IBM SPSS Modeler 15 User's Guide

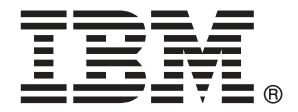

*Note*: Before using this information and the product it supports, read the general information under Notices on p. [249.](#page-258-0)

This edition applies to IBM SPSS Modeler 15 and to all subsequent releases and modifications until otherwise indicated in new editions.

Adobe product screenshot(s) reprinted with permission from Adobe Systems Incorporated.

Microsoft product screenshot(s) reprinted with permission from Microsoft Corporation.

Licensed Materials - Property of IBM

#### **© Copyright IBM Corporation 1994, 2012.**

U.S. Government Users Restricted Rights - Use, duplication or disclosure restricted by GSA ADP Schedule Contract with IBM Corp.

# **Preface**

IBM® SPSS® Modeler is the IBM Corp. enterprise-strength data mining workbench. SPSS Modeler helps organizations to improve customer and citizen relationships through an in-depth understanding of data. Organizations use the insight gained from SPSS Modeler to retain profitable customers, identify cross-selling opportunities, attract new customers, detect fraud, reduce risk, and improve government service delivery.

SPSS Modeler's visual interface invites users to apply their specific business expertise, which leads to more powerful predictive models and shortens time-to-solution. SPSS Modeler offers many modeling techniques, such as prediction, classification, segmentation, and association detection algorithms. Once models are created, IBM® SPSS® Modeler Solution Publisher enables their delivery enterprise-wide to decision makers or to a database.

#### **About IBM Business Analytics**

IBM Business Analytics software delivers complete, consistent and accurate information that decision-makers trust to improve business performance. A comprehensive portfolio of [business](http://www-01.ibm.com/software/data/businessintelligence/) [intelligence,](http://www-01.ibm.com/software/data/businessintelligence/) [predictive analytics,](http://www-01.ibm.com/software/analytics/spss/) fi[nancial performance and strategy management,](http://www-01.ibm.com/software/data/cognos/financial-performance-management.html) and [analytic](http://www-01.ibm.com/software/data/cognos/products/cognos-analytic-applications/) [applications](http://www-01.ibm.com/software/data/cognos/products/cognos-analytic-applications/) provides clear, immediate and actionable insights into current performance and the ability to predict future outcomes. Combined with rich industry solutions, proven practices and professional services, organizations of every size can drive the highest productivity, confidently automate decisions and deliver better results.

As part of this portfolio, IBM SPSS Predictive Analytics software helps organizations predict future events and proactively act upon that insight to drive better business outcomes. Commercial, government and academic customers worldwide rely on IBM SPSS technology as a competitive advantage in attracting, retaining and growing customers, while reducing fraud and mitigating risk. By incorporating IBM SPSS software into their daily operations, organizations become predictive enterprises – able to direct and automate decisions to meet business goals and achieve measurable competitive advantage. For further information or to reach a representative visit *<http://www.ibm.com/spss>*.

#### **Technical support**

Technical support is available to maintenance customers. Customers may contact Technical Support for assistance in using IBM Corp. products or for installation help for one of the supported hardware environments. To reach Technical Support, see the IBM Corp. web site at *<http://www.ibm.com/support>*. Be prepared to identify yourself, your organization, and your support agreement when requesting assistance.

# **Contents**

# **<sup>1</sup> About IBM SPSS Modeler [1](#page-10-0)**

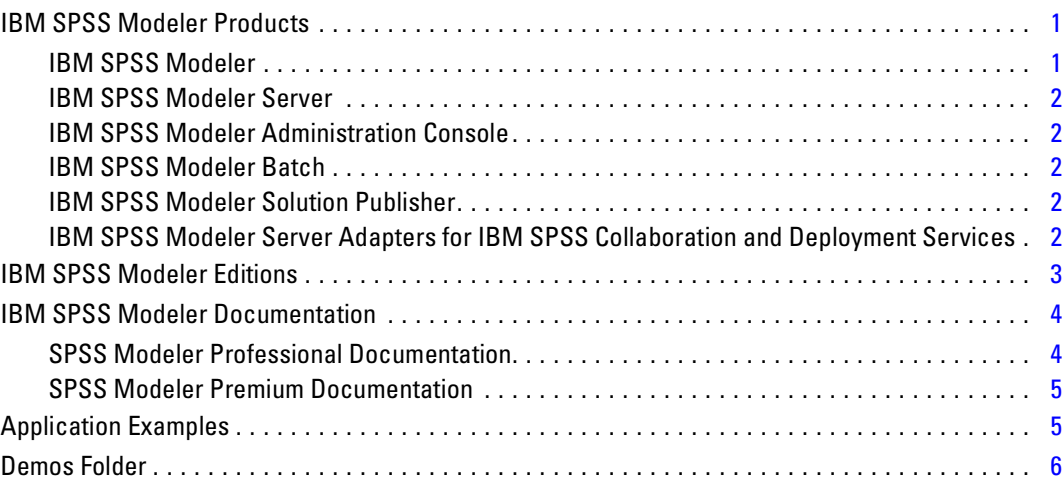

# **2 New Features [7](#page-16-0)**

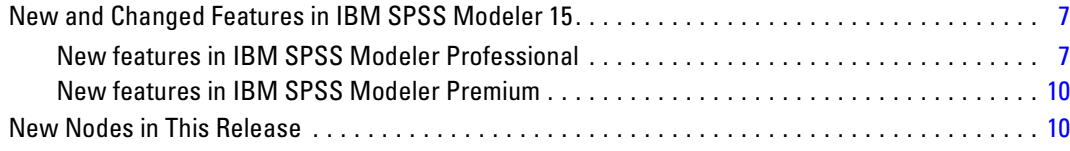

# **3 IBM SPSS Modeler Overview [12](#page-21-0)**

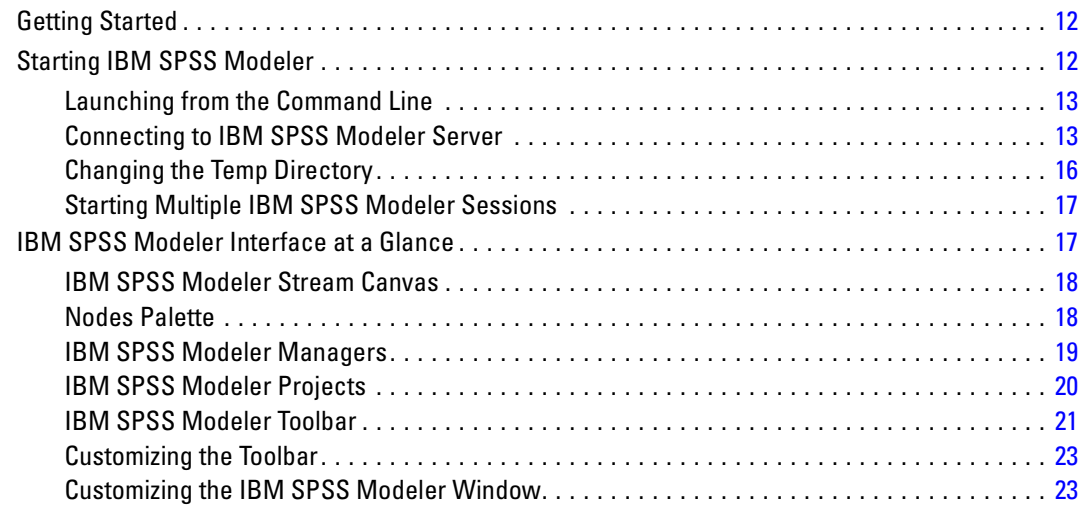

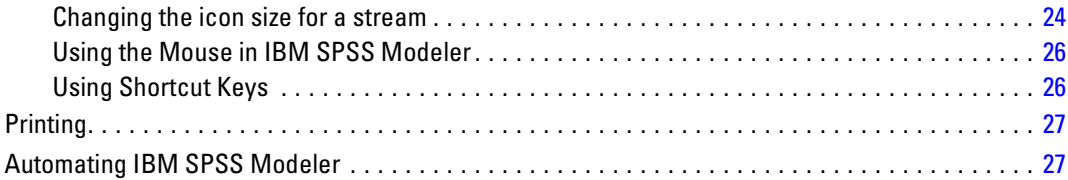

# **<sup>4</sup> Understanding Data Mining [29](#page-38-0)**

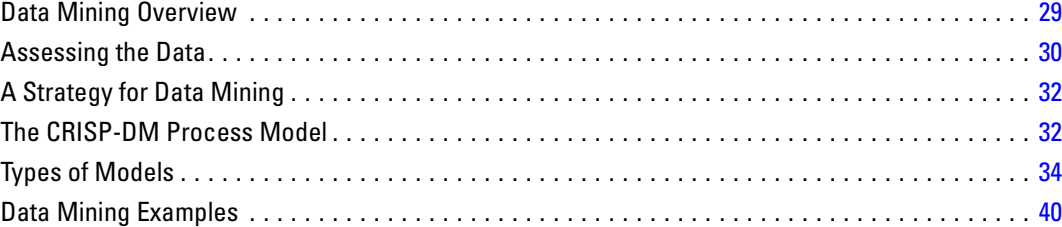

# **5 Building Streams [41](#page-50-0)**

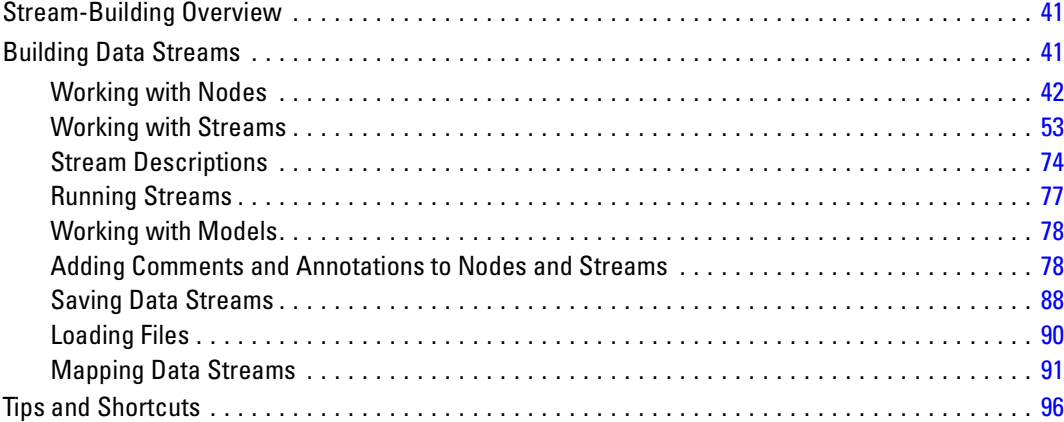

# **6 Handling Missing Values [99](#page-108-0)**

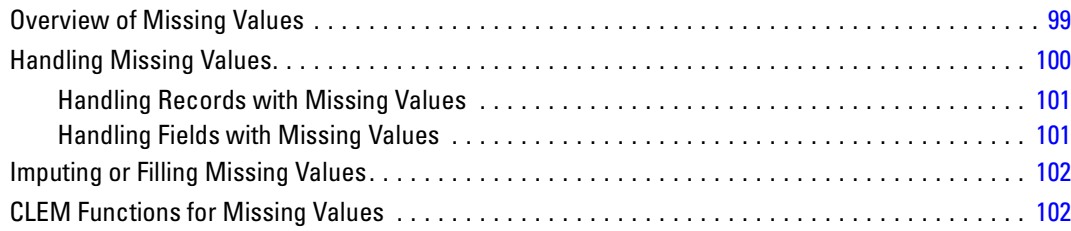

# **7** Building CLEM Expressions

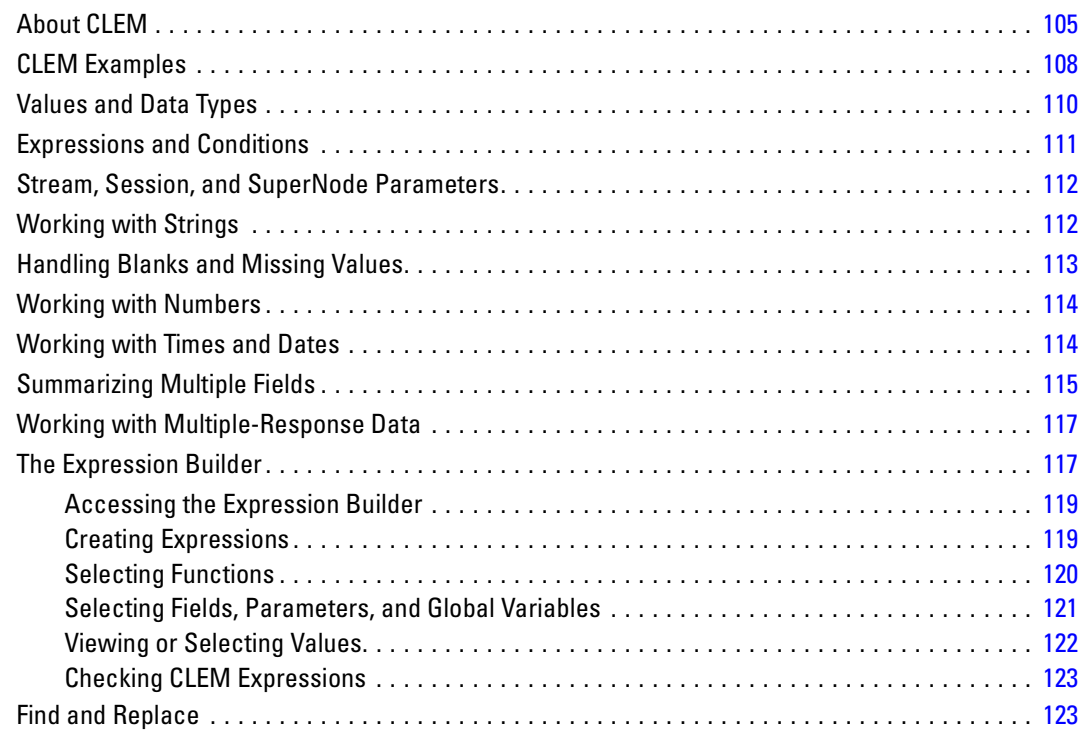

# 8 CLEM Language Reference

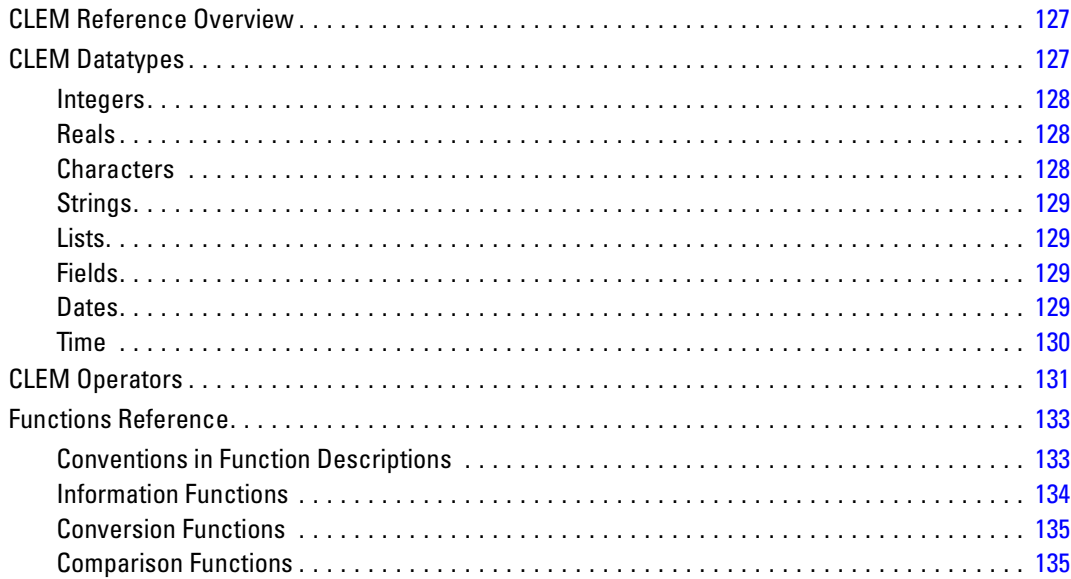

# 105

# $127$

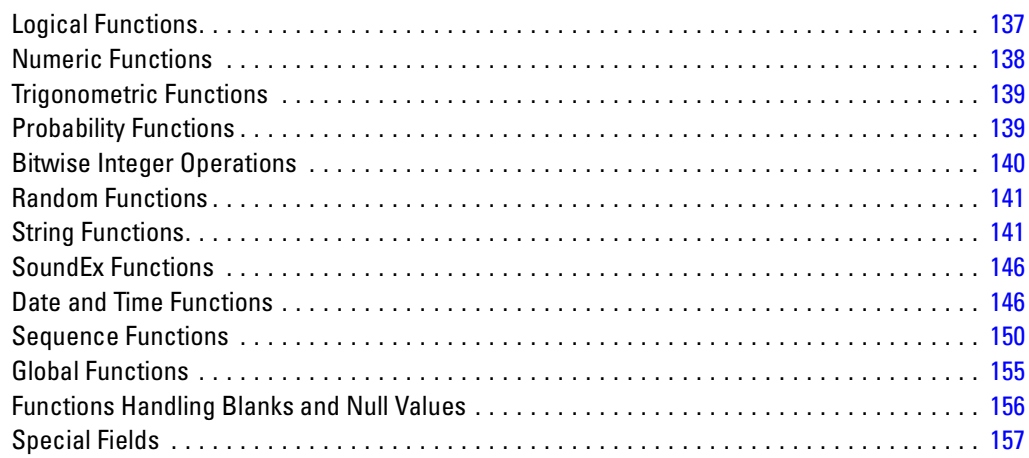

# **9 Using IBM SPSS Modeler with <sup>a</sup> Repository [158](#page-167-0)**

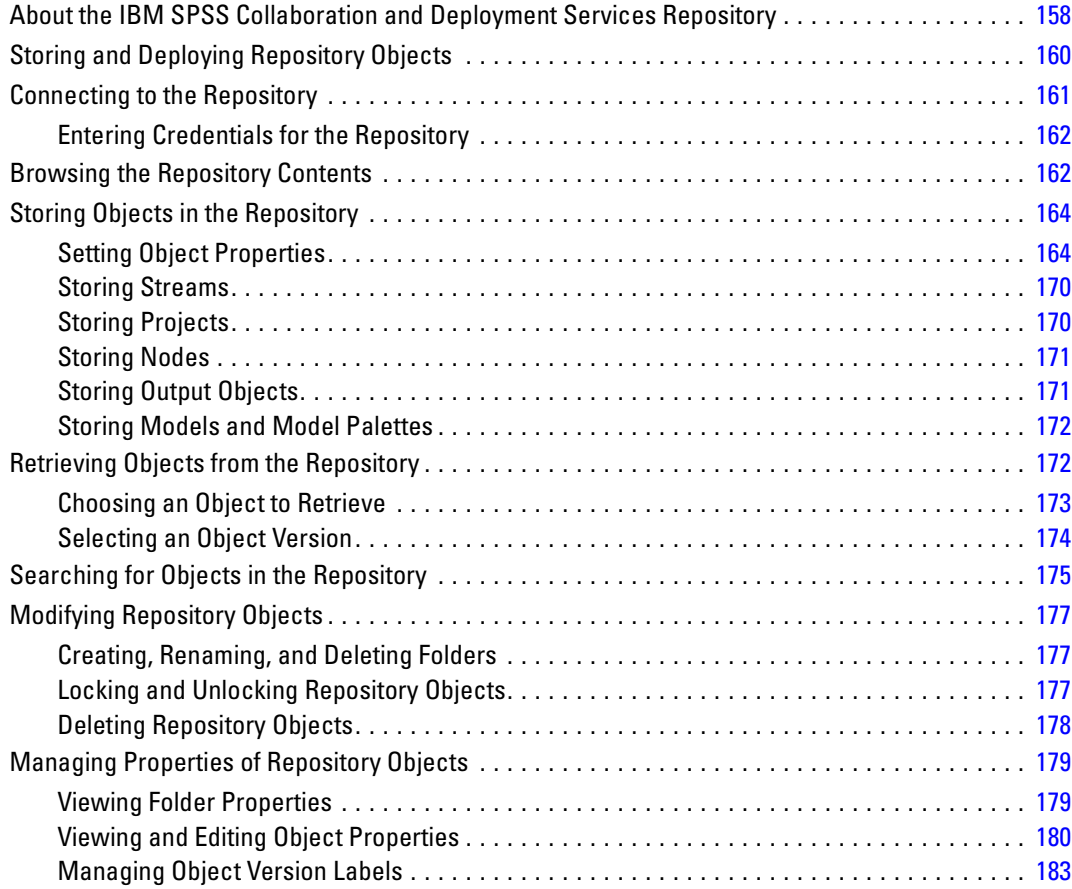

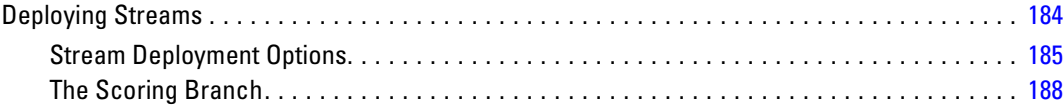

# **10 Exporting to External Applications [195](#page-204-0)**

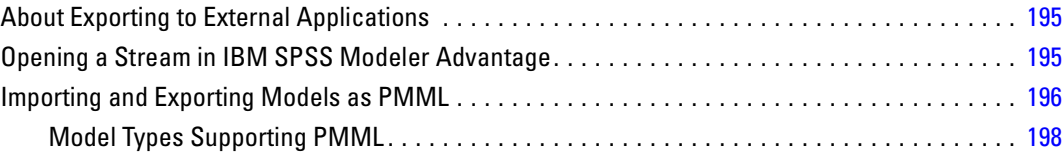

# **<sup>11</sup> Projects and Reports [200](#page-209-0)**

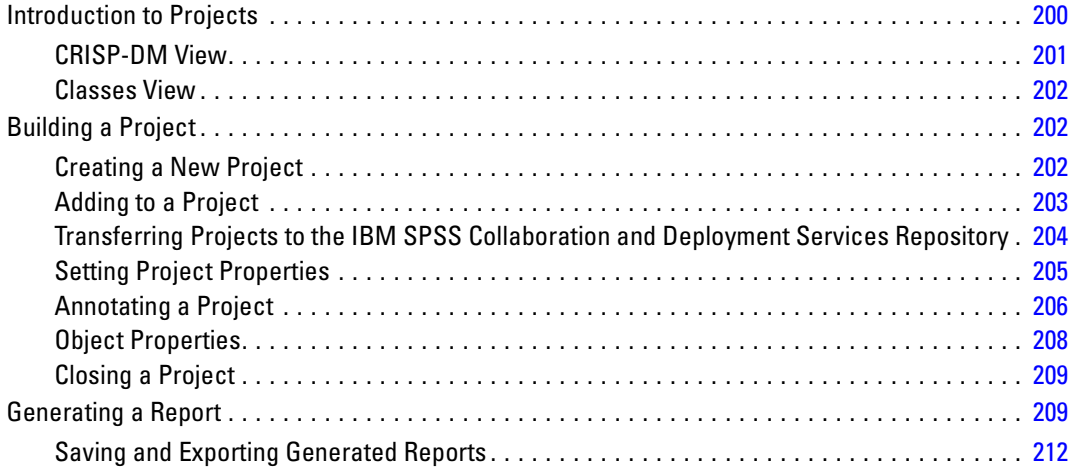

# **12 Customizing IBM SPSS Modeler [215](#page-224-0)**

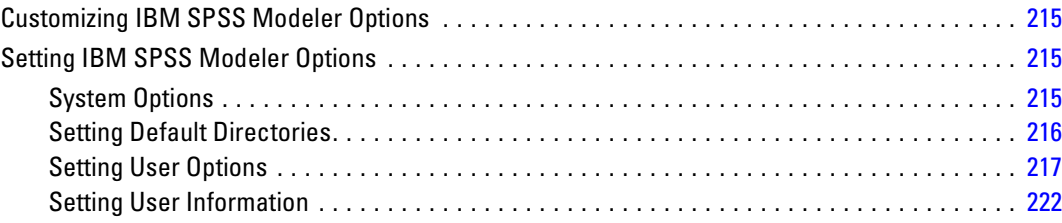

#### viii

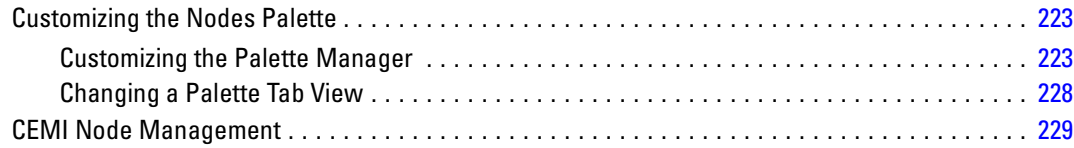

# **13 Performance Considerations for Streams and Nodes [230](#page-239-0)**

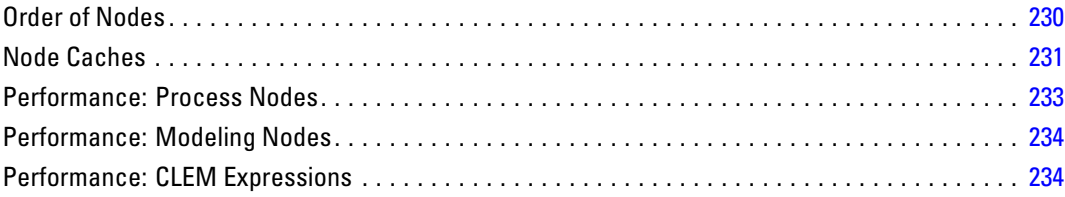

# **Appendices**

# **A Accessibility in IBM SPSS Modeler [236](#page-245-0)**

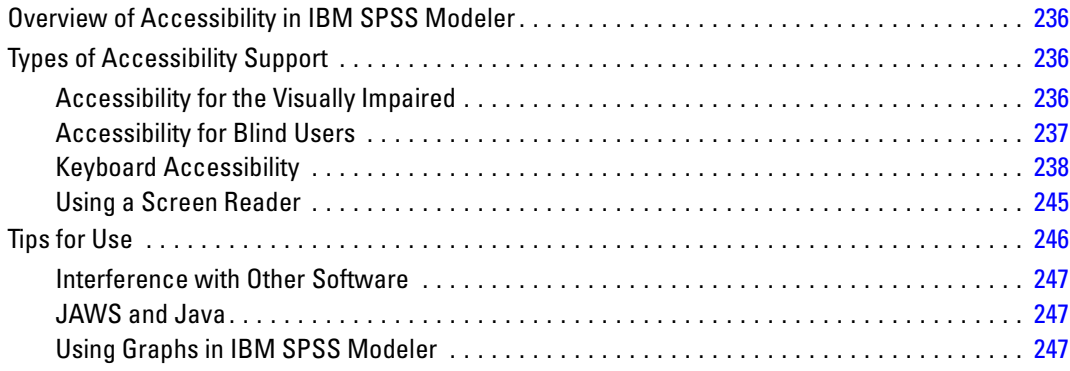

# **B Unicode Support [248](#page-257-0)**

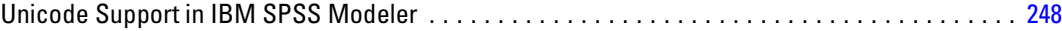

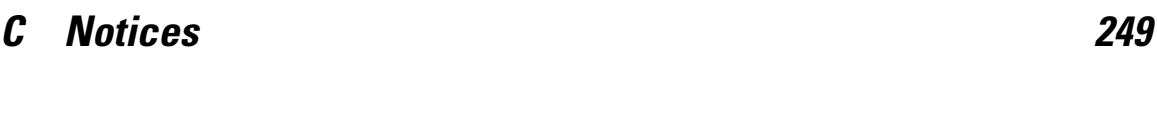

**Index [252](#page-261-0)**

# <span id="page-10-0"></span>**About IBM SPSS Modeler**

IBM® SPSS® Modeler is a set of data mining tools that enable you to quickly develop predictive models using business expertise and deploy them into business operations to improve decision making. Designed around the industry-standard CRISP-DM model, SPSS Modeler supports the entire data mining process, from data to better business results.

SPSS Modeler offers a variety of modeling methods taken from machine learning, artificial intelligence, and statistics. The methods available on the Modeling palette allow you to derive new information from your data and to develop predictive models. Each method has certain strengths and is best suited for particular types of problems.

SPSS Modeler can be purchased as a standalone product, or used as a client in combination with SPSS Modeler Server. A number of additional options are also available, as summarized in the following sections. For more information, see *<http://www.ibm.com/software/analytics/spss/products/modeler/>*.

## **IBM SPSS Modeler Products**

The IBM® SPSS® Modeler family of products and associated software comprises the following.

- **IBM SPSS Modeler**
- IBM SPSS Modeler Server
- IBM SPSS Modeler Administration Console
- **IBM SPSS Modeler Batch**
- IBM SPSS Modeler Solution Publisher
- IBM SPSS Modeler Server adapters for IBM SPSS Collaboration and Deployment Services

### **IBM SPSS Modeler**

SPSS Modeler is a functionally complete version of the product that you install and run on your personal computer. You can run SPSS Modeler in local mode as a standalone product, or use it in distributed mode along with IBM® SPSS® Modeler Server for improved performance on large data sets.

With SPSS Modeler, you can build accurate predictive models quickly and intuitively, without programming. Using the unique visual interface, you can easily visualize the data mining process. With the support of the advanced analytics embedded in the product, you can discover previously hidden patterns and trends in your data. You can model outcomes and understand the factors that influence them, enabling you to take advantage of business opportunities and mitigate risks.

SPSS Modeler is available in two editions: SPSS Modeler Professional and SPSS Modeler Premium. For more information, see the topic [IBM SPSS Modeler Editions](#page-12-0) on p. [3.](#page-12-0)

### <span id="page-11-0"></span>**IBM SPSS Modeler Server**

SPSS Modeler uses a client/server architecture to distribute requests for resource-intensive operations to powerful server software, resulting in faster performance on larger data sets.

SPSS Modeler Server is a separately-licensed product that runs continually in distributed analysis mode on a server host in conjunction with one or more IBM® SPSS® Modeler installations. In this way, SPSS Modeler Server provides superior performance on large data sets because memory-intensive operations can be done on the server without downloading data to the client computer. IBM® SPSS® Modeler Server also provides support for SQL optimization and in-database modeling capabilities, delivering further benefits in performance and automation.

#### **IBM SPSS Modeler Administration Console**

The Modeler Administration Console is a graphical application for managing many of the SPSS Modeler Server configuration options, which are also configurable by means of an options file. The application provides a console user interface to monitor and configure your SPSS Modeler Server installations, and is available free-of-charge to current SPSS Modeler Server customers. The application can be installed only on Windows computers; however, it can administer a server installed on any supported platform.

### **IBM SPSS Modeler Batch**

While data mining is usually an interactive process, it is also possible to run SPSS Modeler from a command line, without the need for the graphical user interface. For example, you might have long-running or repetitive tasks that you want to perform with no user intervention. SPSS Modeler Batch is a special version of the product that provides support for the complete analytical capabilities of SPSS Modeler without access to the regular user interface. An SPSS Modeler Server license is required to use SPSS Modeler Batch.

#### **IBM SPSS Modeler Solution Publisher**

SPSS Modeler Solution Publisher is a tool that enables you to create a packaged version of an SPSS Modeler stream that can be run by an external runtime engine or embedded in an external application. In this way, you can publish and deploy complete SPSS Modeler streams for use in environments that do not have SPSS Modeler installed. SPSS Modeler Solution Publisher is distributed as part of the IBM SPSS Collaboration and Deployment Services - Scoring service, for which a separate license is required. With this license, you receive SPSS Modeler Solution Publisher Runtime, which enables you to execute the published streams.

### **IBM SPSS Modeler Server Adapters for IBM SPSS Collaboration and Deployment Services**

A number of adapters for IBM® SPSS® Collaboration and Deployment Services are available that enable SPSS Modeler and SPSS Modeler Server to interact with an IBM SPSS Collaboration and Deployment Services repository. In this way, an SPSS Modeler stream deployed to the repository

<span id="page-12-0"></span>can be shared by multiple users, or accessed from the thin-client application IBM SPSS Modeler Advantage. You install the adapter on the system that hosts the repository.

### **IBM SPSS Modeler Editions**

SPSS Modeler is available in the following editions.

#### **SPSS Modeler Professional**

SPSS Modeler Professional provides all the tools you need to work with most types of structured data, such as behaviors and interactions tracked in CRM systems, demographics, purchasing behavior and sales data.

#### **SPSS Modeler Premium**

SPSS Modeler Premium is a separately-licensed product that extends SPSS Modeler Professional to work with specialized data such as that used for entity analytics or social networking, and with unstructured text data. SPSS Modeler Premium comprises the following components.

**IBM® SPSS® Modeler Entity Analytics** adds a completely new dimension to IBM® SPSS® Modeler predictive analytics. Whereas predictive analytics attempts to predict future behavior from past data, entity analytics focuses on improving the coherence and consistency of current data by resolving identity conflicts within the records themselves. An identity can be that of an individual, an organization, an object, or any other entity for which ambiguity might exist. Identity resolution can be vital in a number of fields, including customer relationship management, fraud detection, anti-money laundering, and national and international security.

**IBM SPSS Modeler Social Network Analysis** transforms information about relationships into fields that characterize the social behavior of individuals and groups. Using data describing the relationships underlying social networks, IBM® SPSS® Modeler Social Network Analysis identifies social leaders who influence the behavior of others in the network. In addition, you can determine which people are most affected by other network participants. By combining these results with other measures, you can create comprehensive profiles of individuals on which to base your predictive models. Models that include this social information will perform better than models that do not.

**IBM® SPSS® Modeler Text Analytics** uses advanced linguistic technologies and Natural Language Processing (NLP) to rapidly process a large variety of unstructured text data, extract and organize the key concepts, and group these concepts into categories. Extracted concepts and categories can be combined with existing structured data, such as demographics, and applied to modeling using the full suite of SPSS Modeler data mining tools to yield better and more focused decisions.

<span id="page-13-0"></span>4

### **IBM SPSS Modeler Documentation**

Documentation in online help format is available from the Help menu of SPSS Modeler. This includes documentation for SPSS Modeler, SPSS Modeler Server, and SPSS Modeler Solution Publisher, as well as the Applications Guide and other supporting materials.

Complete documentation for each product (including installation instructions) is available in PDF format under the *\Documentation* folder on each product DVD. Installation documents can also be downloaded from the web at *<http://www-01.ibm.com/support/docview.wss?uid=swg27023172>*.

Documentation in both formats is also available from the SPSS Modeler Information Center at *<http://publib.boulder.ibm.com/infocenter/spssmodl/v15r0m0/>*.

#### **SPSS Modeler Professional Documentation**

The SPSS Modeler Professional documentation suite (excluding installation instructions) is as follows.

- **IBM SPSS Modeler User's Guide.** General introduction to using SPSS Modeler, including how to build data streams, handle missing values, build CLEM expressions, work with projects and reports, and package streams for deployment to IBM SPSS Collaboration and Deployment Services, Predictive Applications, or IBM SPSS Modeler Advantage.
- **IBM SPSS Modeler Source, Process, and Output Nodes.** Descriptions of all the nodes used to read, process, and output data in different formats. Effectively this means all nodes other than modeling nodes.
- **IBM SPSS Modeler Modeling Nodes.** Descriptions of all the nodes used to create data mining models. IBM® SPSS® Modeler offers a variety of modeling methods taken from machine learning, artificial intelligence, and statistics.
- **IBM SPSS Modeler Algorithms Guide.** Descriptions of the mathematical foundations of the modeling methods used in SPSS Modeler. This guide is available in PDF format only.
- **IBM SPSS Modeler Applications Guide.** The examples in this guide provide brief, targeted introductions to specific modeling methods and techniques. An online version of this guide is also available from the Help menu. For more information, see the topic [Application](#page-14-0) [Examples](#page-14-0) on p. [5.](#page-14-0)
- **IBM SPSS Modeler Scripting and Automation.** Information on automating the system through scripting, including the properties that can be used to manipulate nodes and streams.
- **IBM SPSS Modeler Deployment Guide.** Information on running SPSS Modeler streams and scenarios as steps in processing jobs under IBM® SPSS® Collaboration and Deployment Services Deployment Manager.
- **IBM SPSS Modeler CLEF Developer's Guide.** CLEF provides the ability to integrate third-party programs such as data processing routines or modeling algorithms as nodes in SPSS Modeler.
- **IBM SPSS Modeler In-Database Mining Guide.** Information on how to use the power of your database to improve performance and extend the range of analytical capabilities through third-party algorithms.
- **IBM SPSS Modeler Server Administration and Performance Guide.** Information on how to configure and administer IBM® SPSS® Modeler Server.

5

- <span id="page-14-0"></span> **IBM SPSS Modeler Administration Console User Guide.** Information on installing and using the console user interface for monitoring and configuring SPSS Modeler Server. The console is implemented as a plug-in to the Deployment Manager application.
- **IBM SPSS Modeler Solution Publisher Guide.** SPSS Modeler Solution Publisher is an add-on component that enables organizations to publish streams for use outside of the standard SPSS Modeler environment.
- **IBM SPSS Modeler CRISP-DM Guide.** Step-by-step guide to using the CRISP-DM methodology for data mining with SPSS Modeler.
- **IBM SPSS Modeler Batch User's Guide.** Complete guide to using IBM SPSS Modeler in batch mode, including details of batch mode execution and command-line arguments. This guide is available in PDF format only.

#### **SPSS Modeler Premium Documentation**

The SPSS Modeler Premium documentation suite (excluding installation instructions) is as follows.

- **IBM SPSS Modeler Entity Analytics User Guide.** Information on using entity analytics with SPSS Modeler, covering repository installation and configuration, entity analytics nodes, and administrative tasks.
- **IBM SPSS Modeler Social Network Analysis User Guide.** A guide to performing social network analysis with SPSS Modeler, including group analysis and diffusion analysis.
- **SPSS Modeler Text Analytics User's Guide.** Information on using text analytics with SPSS Modeler, covering the text mining nodes, interactive workbench, templates, and other resources.
- **IBM SPSS Modeler Text Analytics Administration Console User Guide.** Information on installing and using the console user interface for monitoring and configuring IBM® SPSS® Modeler Server for use with SPSS Modeler Text Analytics . The console is implemented as a plug-in to the Deployment Manager application.

## **Application Examples**

While the data mining tools in SPSS Modeler can help solve a wide variety of business and organizational problems, the application examples provide brief, targeted introductions to specific modeling methods and techniques. The data sets used here are much smaller than the enormous data stores managed by some data miners, but the concepts and methods involved should be scalable to real-world applications.

You can access the examples by clicking Application Examples on the Help menu in SPSS Modeler. The data files and sample streams are installed in the *Demos* folder under the product installation directory. For more information, see the topic [Demos Folder](#page-15-0) on p. [6](#page-15-0).

**Database modeling examples.** See the examples in the *IBM SPSS Modeler In-Database Mining Guide*.

**Scripting examples.** See the examples in the *IBM SPSS Modeler Scripting and Automation Guide*.

## **Demos Folder**

The data files and sample streams used with the application examples are installed in the *Demos* folder under the product installation directory. This folder can also be accessed from the IBM SPSS Modeler 15 program group on the Windows Start menu, or by clicking *Demos* on the list of recent directories in the File Open dialog box.

Figure 1-1

Selecting the Demos folder from the list of recently-used directories

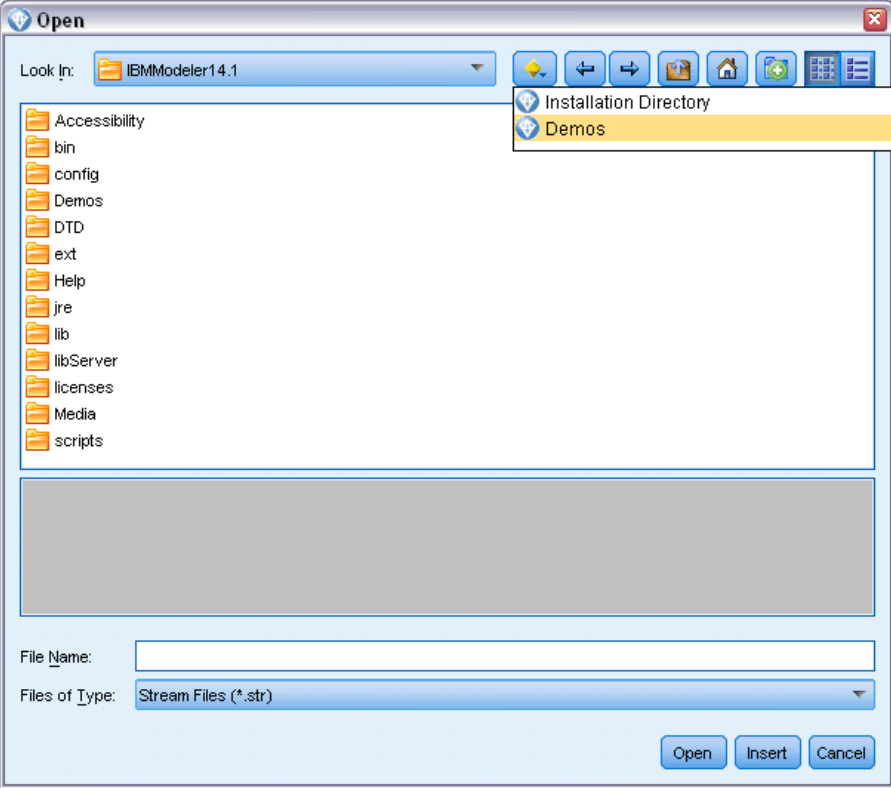

<span id="page-15-0"></span>6

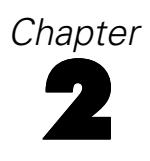

# <span id="page-16-0"></span>**New Features**

## **New and Changed Features in IBM SPSS Modeler 15**

From this release onwards, IBM® SPSS® Modeler has the following editions.

- **IBM® SPSS® Modeler Professional** is the new name for the existing SPSS Modeler product.
- **IBM® SPSS® Modeler Premium** is a separately-licensed product that provides additional features to those supplied by SPSS Modeler Professional.

The new features for these editions are described in the following sections.

#### **New features in IBM SPSS Modeler Professional**

The IBM® SPSS® Modeler Professional edition adds the following features in this release.

**GLMM modeling node.** Generalized linear mixed models (GLMMs) extend the linear model so that: the target is linearly related to the factors and covariates via a specified link function; the target can have a non-normal distribution; and the observations can be correlated. Generalized linear mixed models cover a wide variety of models, from simple linear regression to complex multilevel models for non-normal longitudinal data. For more information, see the topic [New](#page-19-0) [Nodes in This Release](#page-19-0) on p. [10](#page-19-0).

**Support for maps in the Graphboard node.** The Graphboard node now includes support for a large number of map types. These include choropleths (where regions can be given different colors or patterns to indicate different values) and point overlay maps (where geospatial points are overlaid on the map).

IBM® SPSS® Modeler ships with several map files, but you can use the Map Conversion Utility to convert your existing map shapefiles for use with the Graphboard Template Chooser.

**Netezza Time Series and Generalized Linear nodes.** Two new nodes are available for IBM® Netezza® Analytics in-database mining: Time Series and Generalized Linear. For more information, see the topic [New Nodes in This Release](#page-19-0) on p. [10](#page-19-0).

**Netezza nodes enabled through Helper Applications.** The Netezza Analytics database modeling nodes are now enabled in the same way as the other database modeling nodes.

**Zooming in and out on the stream view.** It is now possible to scale the entire stream view up or down from the standard size. This feature is particularly useful for gaining an overall view of a complex stream, or for minimizing the number of pages needed to print a stream. For more information, see the topic [Changing the icon size for a stream](#page-33-0) in Chapter 3 on p. [24](#page-33-0).

**Default settings for database connections.** You can now specify default settings for SQL Server and Oracle database connections, as well as those already supported for IBM DB2 InfoSphere Warehouse.

**Stream properties and optimization redesign.** The Options tab on the Stream Properties dialog box has been redesigned to group the options into categories. The Optimization options have also moved from User Options to Stream Properties. For more information, see the topic [Setting](#page-63-0) [Options for Streams](#page-63-0) in Chapter 5 on p. [54.](#page-63-0)

**Node execution timing.** You can now set an option to display individual execution times for the nodes in a stream. For more information, see the topic [Viewing Node Execution Times](#page-76-0) in Chapter 5 on p. [67](#page-76-0).

You can also set an option (time ecode execution log) in the server configuration file to record these execution times in the message log.

**Stream parameters in SQL queries from Database source node.** You can now include SPSS Modeler stream parameters in SQL queries that you enter in the Database source node.

**Expression Builder supports in-database functions.** If a stream connects to a database through a Database source node and you use the Expression Builder with a downstream node, you can include in-database functions from the connected database directly in the expression you are building. For more information, see the topic [Selecting Functions](#page-129-0) in Chapter 7 on p. [120](#page-129-0).

**IBM Cognos BI node enhancements.** The Cognos BI source node now supports importing Cognos list reports as well as data, and additionally supports the use of parameters and filters.

For the Cognos BI source and export nodes, SPSS Modeler now automatically detects the version of IBM Cognos BI in use.

**Enhancements to Aggregate node.** The Aggregate node now supports several new aggregation modes for aggregate fields: median, count, variance, and first and third quartiles.

**Merge node supports conditional merge.** You can now perform input record merges that depend on satisfying a condition. You can specify the condition directly in the node, or build the condition using the Expression Builder.

**Enhancements to in-database mining nodes for IBM DB2 InfoSphere Warehouse.** For in-database mining with IBM DB2 InfoSphere Warehouse, the ISW Clustering node now supports the Enhanced BIRCH algorithm in addition to demographic and Kohonen clustering. In addition, the ISW Association node provides a choice of layout for non-transactional (tabular) data.

**Table compression for database export.** When exporting to a database, you can now specify table compression options for SQL Server and Oracle database connections, as well as those already supported for IBM DB2 InfoSphere Warehouse.

**Bulk loading for database export.** Additional help information is available for database bulk loading using an external loader program.

**SQL generation enhancements.** The Aggregate node now supports SQL generation for date, time, timestamp, and string data types, in addition to integer and real. With IBM Netezza databases, the Sample node supports SQL generation for simple and complex sampling, and the Binning node supports SQL generation for all binning methods except Tiles.

**In-database model scoring.** For IBM DB2 for z/OS, IBM Netezza and Teradata databases, it is possible to enable SQL pushback of many of the model nuggets to carry out model scoring (as opposed to in-database mining) within the database. To do this, you can install a scoring adapter into the database. When you publish a model for the scoring adapter, the model is enabled to use the user-defined function (UDF) capabilities of the database to perform the scoring.

A new configuration option, db\_udf\_enabled in *options.cfg*, causes the SQL generation option to generate UDF SQL by default.

**New format for database connection in batch mode.** The format for specifying a database connection in batch mode has changed to a single argument, to be consistent with the way it is specified in scripting.

**Enhancements to SPSS Statistics integration.** On the Statistics Output node, additional procedures are available on the Syntax tab through the Select a dialog button. The Regression submenu now supports Partial Least Squares regression, and there is a new Forecasting submenu with the following options: Spectral Analysis, Sequence Charts, Autocorrelations, and Cross-correlations. For more information, see the SPSS Statistics documentation.

The Syntax tab of the Statistics Output node also has a new option to generate a Statistics File source node for importing the data that results from running a stream containing the node. This is useful where a procedure writes fields such as scores to the active dataset in addition to displaying output, as these fields would otherwise not be visible.

**Non-root user on UNIX servers.** If you have SPSS Modeler Server installed on a UNIX server, you can now install, configure, and start and stop SPSS Modeler Server as a non-root user without the need for a private password database.

**Deployed streams can now access IBM SPSS Collaboration and Deployment Services model management features.** When a stream is deployed to IBM SPSS Collaboration and Deployment Services as a stream, it can now use the same model management features as it could if deployed as a scenario. These features include evaluation, refresh, score, and champion/challenger.

**Improved method of changing ODBC connection for SPSS Modeler stream and scenario job steps.** For stream and scenario job steps in IBM SPSS Collaboration and Deployment Services, changes to an ODBC connection and related logon credentials apply to all related job steps. This means that you no longer have to change the job steps one by one.

**Choice of execution branch in deployed streams.** For stream job steps in IBM SPSS Collaboration and Deployment Services, if the stream contains branches you can now choose one or more stream branches to execute.

### <span id="page-19-0"></span>**New features in IBM SPSS Modeler Premium**

IBM® SPSS® Modeler Premium is a separately-licensed product that provides additional features to those supplied by IBM® SPSS® Modeler Professional. Previously, SPSS Modeler Premium included only IBM® SPSS® Modeler Text Analytics . The full set of SPSS Modeler Premium features is now as follows.

- **SPSS Modeler Text Analytics**
- IBM® SPSS® Modeler Entity Analytics
- IBM® SPSS® Modeler Social Network Analysis

**SPSS Modeler Text Analytics** uses advanced linguistic technologies and Natural Language Processing (NLP) to rapidly process a large variety of unstructured text data, extract and organize the key concepts, and group these concepts into categories. Extracted concepts and categories can be combined with existing structured data, such as demographics, and applied to modeling using the full suite of IBM® SPSS® Modeler data mining tools to yield better and more focused decisions.

**IBM SPSS Modeler Entity Analytics** adds a completely new dimension to SPSS Modeler predictive analytics. Whereas predictive analytics attempts to predict future behavior from past data, entity analytics focuses on improving the coherence and consistency of current data by resolving identity conflicts within the records themselves. An identity can be that of an individual, an organization, an object, or any other entity for which ambiguity might exist. Identity resolution can be vital in a number of fields, including customer relationship management, fraud detection, anti-money laundering, and national and international security.

**IBM SPSS Modeler Social Network Analysis** transforms information about relationships into fields that characterize the social behavior of individuals and groups. Using data describing the relationships underlying social networks, IBM SPSS Modeler Social Network Analysis identifies social leaders who influence the behavior of others in the network. In addition, you can determine which people are most affected by other network participants. By combining these results with other measures, you can create comprehensive profiles of individuals on which to base your predictive models. Models that include this social information will perform better than models that do not.

*Note*: SPSS Modeler Professional must be installed before installing any of the SPSS Modeler Premium features.

## **New Nodes in This Release**

#### **IBM SPSS Modeler Professional**

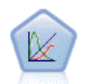

A generalized linear mixed model (GLMM) extends the linear model so that the target can have a non-normal distribution, is linearly related to the factors and covariates via a specified link function, and so that the observations can be correlated. Generalized linear mixed models cover a wide variety of models, from simple linear regression to complex multilevel models for non-normal longitudinal data.

New Features

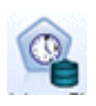

The Netezza Time Series node analyzes time series data and can predict future behavior from past events.

The Netezza Generalized Linear model expands the linear regression model so that the dependent variable is related to the predictor variables by means of a specified link function. Moreover, the model allows for the dependent variable to have a non-normal distribution.

#### **IBM SPSS Modeler Premium**

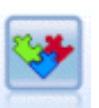

The EA Export node is a terminal node that reads entity data from a data source and exports the data to a repository for the purpose of entity resolution.

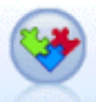

The Entity Analytics(EA) source node reads the resolved entities from the repository and passes this data to the stream for further processing, such as formatting into a report.

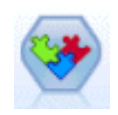

The Streaming EA node compares new cases against the entity data in the repository.

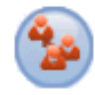

The SNA Group Analysis node builds a model of a social network based on input data about the social groupings within the network. This technique identifies links between the group members, and analyzes the interactions within the groups to produce key performance indicators (KPIs). The KPIs can be used for purposes such as churn prediction, anomaly detection, or group leader identification.

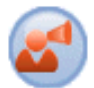

The SNA Diffusion Analysis node models the flow of information from a group member to their social environment. A group member is assigned an initial weighting, which is propagated across the network as a gradually reducing figure. This process continues until each member of the network has been assigned a weighting relative to the original group member, according to the amount of information that has reached them. The individual member scores are then derived directly from these weightings. In this way, for example, a service provider could identify customers that are at a higher risk of churn according to their relationship with a recent churner.

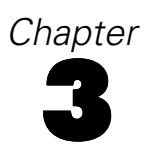

# <span id="page-21-0"></span>**IBM SPSS Modeler Overview**

# **Getting Started**

As a data mining application, IBM® SPSS® Modeler offers a strategic approach to finding useful relationships in large data sets. In contrast to more traditional statistical methods, you do not necessarily need to know what you are looking for when you start. You can explore your data, fitting different models and investigating different relationships, until you find useful information.

# **Starting IBM SPSS Modeler**

To start the application, click: Start > [All] Programs > IBM SPSS Modeler15 > IBM SPSS Modeler15

The main window is displayed after a few seconds.

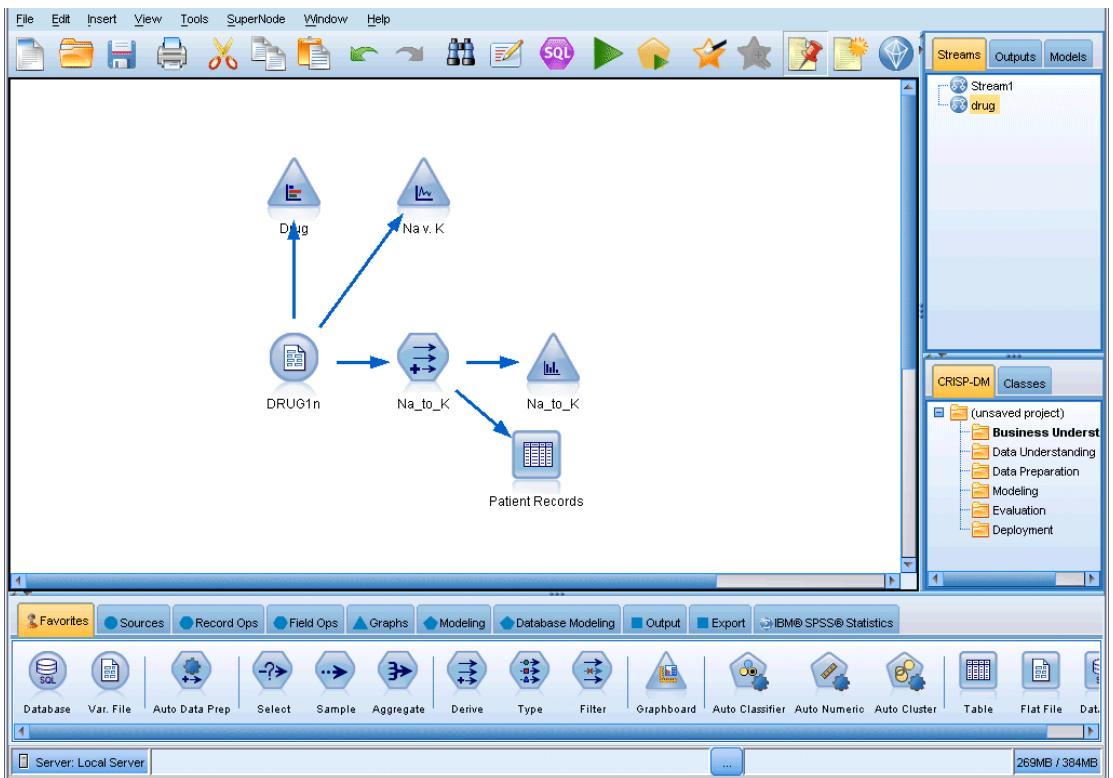

Figure 3-1 IBM SPSS Modeler main application window

© Copyright IBM Corporation 1994, 2012. 12

13

### <span id="page-22-0"></span>**Launching from the Command Line**

You can use the command line of your operating system to launch IBM® SPSS® Modeler as follows:

- ► On a computer where IBM® SPSS® Modeler is installed, open a DOS, or command-prompt, window.
- E To launch the SPSS Modeler interface in interactive mode, type the modelerclient command followed by the required arguments; for example:

modelerclient -stream report.str -execute

The available arguments (flags) allow you to connect to a server, load streams, run scripts, or specify other parameters as needed.

#### **Connecting to IBM SPSS Modeler Server**

IBM® SPSS® Modeler can be run as a standalone application, or as a client connected to IBM® SPSS® Modeler Server directly or to an SPSS Modeler Server or server cluster through the Coordinator of Processes plug-in from IBM® SPSS® Collaboration and Deployment Services. The current connection status is displayed at the bottom left of the SPSS Modeler window.

Whenever you want to connect to a server, you can manually enter the server name to which you want to connect or select a name that you have previously defined. However, if you have IBM SPSS Collaboration and Deployment Services, you can search through a list of servers or server clusters from the Server Login dialog box. The ability to browse through the Statistics services running on a network is made available through the Coordinator of Processes.

 $\overline{\mathbf{x}}$ 

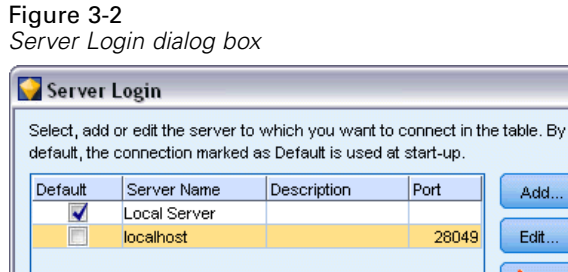

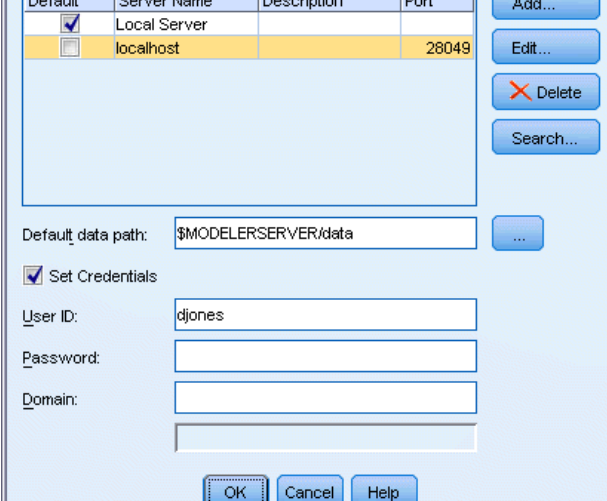

at start-up. **Theat** 

#### <span id="page-23-0"></span>**To Connect to a Server**

- E On the Tools menu, click Server Login. The Server Login dialog box opens. Alternatively, double-click the connection status area of the SPSS Modeler window.
- E Using the dialog box, specify options to connect to the local server computer or select a connection from the table.
	- Click Add or Edit to add or edit a connection. For more information, see the topic Adding and Editing the IBM SPSS Modeler Server Connection on p. 14.
	- Click Search to access a server or server cluster in the Coordinator of Processes. For more information, see the topic [Searching for Servers in IBM SPSS Collaboration and Deployment](#page-25-0) [Services](#page-25-0) on p. [16](#page-25-0).

**Server table.** This table contains the set of defined server connections. The table displays the default connection, server name, description, and port number. You can manually add a new connection, as well as select or search for an existing connection. To set a particular server as the default connection, select the check box in the Default column in the table for the connection.

**Default data path.** Specify a path used for data on the server computer. Click the ellipsis button (...) to browse to the required location.

**Set Credentials.** Leave this box unchecked to enable the **single sign-on** feature, which attempts to log you in to the server using your local computer username and password details. If single sign-on is not possible, or if you check this box to disable single sign-on (for example, to log in to an administrator account), the following fields are enabled for you to enter your credentials.

**User ID.** Enter the user name with which to log on to the server.

**Password.** Enter the password associated with the specified user name.

**Domain.** Specify the domain used to log on to the server. A domain name is required only when the server computer is in a different Windows domain than the client computer.

**EX** Click OK to complete the connection.

#### **To Disconnect from a Server**

- E On the Tools menu, click Server Login. The Server Login dialog box opens. Alternatively, double-click the connection status area of the SPSS Modeler window.
- E In the dialog box, select the Local Server and click OK.

#### **Adding and Editing the IBM SPSS Modeler Server Connection**

You can manually edit or add a server connection in the Server Login dialog box. By clicking Add, you can access an empty Add/Edit Server dialog box in which you can enter server connection details. By selecting an existing connection and clicking Edit in the Server Login dialog box, the Add/Edit Server dialog box opens with the details for that connection so that you can make any changes.

*Note*: You cannot edit a server connection that was added from IBM® SPSS® Collaboration and Deployment Services, since the name, port, and other details are defined in IBM SPSS Collaboration and Deployment Services.

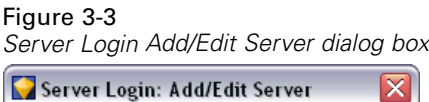

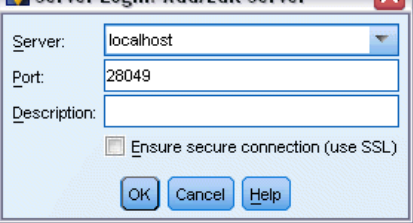

#### **To Add Server Connections**

- On the Tools menu, click Server Login. The Server Login dialog box opens.
- E In this dialog box, click Add. The Server Login Add/Edit Server dialog box opens.
- Inter the server connection details and click OK to save the connection and return to the Server Login dialog box.
	- **Server.** Specify an available server or select one from the list. The server computer can be identified by an alphanumeric name (for example, *myserver*) or an IP address assigned to the server computer (for example, 202.123.456.78).
	- **Port.** Give the port number on which the server is listening. If the default does not work, ask your system administrator for the correct port number.
	- **Description.** Enter an optional description for this server connection.
	- **Ensure secure connection (use SSL).** Specifies whether an SSL (**Secure Sockets Layer**) connection should be used. SSL is a commonly used protocol for securing data sent over a network. To use this feature, SSL must be enabled on the server hosting IBM® SPSS® Modeler Server. If necessary, contact your local administrator for details.

#### **To Edit Server Connections**

- E On the Tools menu, click Server Login. The Server Login dialog box opens.
- $\blacktriangleright$  In this dialog box, select the connection you want to edit and then click Edit. The Server Login Add/Edit Server dialog box opens.
- E Change the server connection details and click OK to save the changes and return to the Server Login dialog box.

#### <span id="page-25-0"></span>**Searching for Servers in IBM SPSS Collaboration and Deployment Services**

Instead of entering a server connection manually, you can select a server or server cluster available on the network through the Coordinator of Processes, available in IBM® SPSS® Collaboration and Deployment Services. A server cluster is a group of servers from which the Coordinator of Processes determines the server best suited to respond to a processing request.

Although you can manually add servers in the Server Login dialog box, searching for available servers lets you connect to servers without requiring that you know the correct server name and port number. This information is automatically provided. However, you still need the correct logon information, such as username, domain, and password.

*Note*: If you do not have access to the Coordinator of Processes capability, you can still manually enter the server name to which you want to connect or select a name that you have previously defined. For more information, see the topic [Adding and Editing the IBM SPSS Modeler Server](#page-23-0) [Connection](#page-23-0) on p. [14.](#page-23-0)

#### Figure 3-4 Search for Servers dialog box

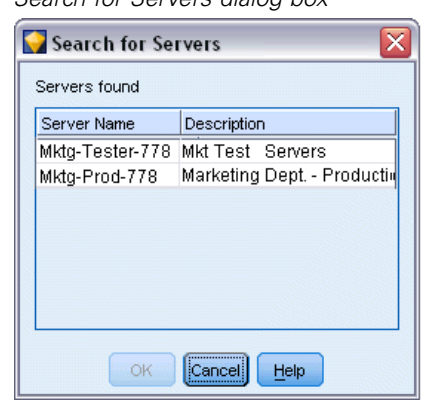

#### **To search for servers and clusters**

- On the Tools menu, click Server Login. The Server Login dialog box opens.
- E In this dialog box, click Search to open the Search for Servers dialog box. If you are not logged on to IBM SPSS Collaboration and Deployment Services when you attempt to browse the Coordinator of Processes, you will be prompted to do so. For more information, see the topic [Connecting to the Repository](#page-170-0) in Chapter 9 on p. [161.](#page-170-0)
- $\triangleright$  Select the server or server cluster from the list.
- E Click OK to close the dialog box and add this connection to the table in the Server Login dialog box.

#### **Changing the Temp Directory**

Some operations performed by IBM® SPSS® Modeler Server may require temporary files to be created. By default, IBM® SPSS® Modeler uses the system temporary directory to create temp files. You can alter the location of the temporary directory using the following steps.

E Create a new directory called *spss* and subdirectory called *servertemp*.

- <span id="page-26-0"></span>► Edit *options.cfg*, located in the */config* directory of your SPSS Modeler installation directory. Edit the temp\_directory parameter in this file to read: temp\_directory, "C:/spss/servertemp".
- E After doing this, you must restart the SPSS Modeler Server service. You can do this by clicking the Services tab on your Windows Control Panel. Just stop the service and then start it to activate the changes you made. Restarting the machine will also restart the service.

All temp files will now be written to this new directory.

*Note*: The most common error when you are attempting to do this is to use the wrong type of slashes. Because of SPSS Modeler's UNIX history, forward slashes are used.

#### **Starting Multiple IBM SPSS Modeler Sessions**

If you need to launch more than one IBM® SPSS® Modeler session at a time, you must make some changes to your IBM® SPSS® Modeler and Windows settings. For example, you may need to do this if you have two separate server licenses and want to run two streams against two different servers from the same client machine.

To enable multiple SPSS Modeler sessions:

- $\blacktriangleright$  Click: Start > [All] Programs > IBM SPSS Modeler15
- E On the IBM SPSS Modeler15 shortcut (the one with the icon), right-click and select Properties.
- $\blacktriangleright$  In the Target text box, add -noshare to the end of the string.
- $\blacktriangleright$  In Windows Explorer, select: Tools > Folder Options...
- E On the File Types tab, select the SPSS Modeler Stream option and click Advanced.
- $\blacktriangleright$  In the Edit File Type dialog box, select Open with SPSS Modeler and click Edit.
- $\blacktriangleright$  In the Application used to perform action text box, add -noshare before the -stream argument.

### **IBM SPSS Modeler Interface at <sup>a</sup> Glance**

At each point in the data mining process, IBM® SPSS® Modeler's easy-to-use interface invites your specific business expertise. Modeling algorithms, such as prediction, classification, segmentation, and association detection, ensure powerful and accurate models. Model results can easily be deployed and read into databases, IBM® SPSS® Statistics, and a wide variety of other applications.

Working with SPSS Modeler is a three-step process of working with data.

- First, you read data into SPSS Modeler.
- Next, you run the data through a series of manipulations.
- Finally, you send the data to a destination.

<span id="page-27-0"></span>This sequence of operations is known as a **data stream** because the data flows record by record from the source through each manipulation and, finally, to the destination—either a model or type of data output.

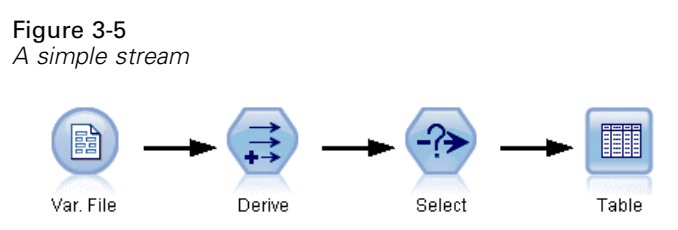

#### **IBM SPSS Modeler Stream Canvas**

The stream canvas is the largest area of the IBM® SPSS® Modeler window and is where you will build and manipulate data streams.

Streams are created by drawing diagrams of data operations relevant to your business on the main canvas in the interface. Each operation is represented by an icon or **node**, and the nodes are linked together in a **stream** representing the flow of data through each operation.

You can work with multiple streams at one time in SPSS Modeler, either in the same stream canvas or by opening a new stream canvas. During a session, streams are stored in the Streams manager, at the upper right of the SPSS Modeler window.

#### **Nodes Palette**

Most of the data and modeling tools in IBM® SPSS® Modeler reside in the **Nodes Palette**, across the bottom of the window below the stream canvas.

For example, the Record Ops palette tab contains nodes that you can use to perform operations on the data **records**, such as selecting, merging, and appending.

To add nodes to the canvas, double-click icons from the Nodes Palette or drag and drop them onto the canvas. You then connect them to create a **stream**, representing the flow of data.

Figure 3-6

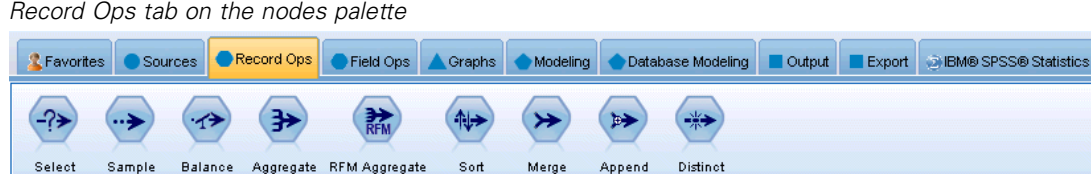

Each palette tab contains a collection of related nodes used for different phases of stream operations, such as:

- **Sources.** Nodes bring data into SPSS Modeler.
- **Record Ops.** Nodes perform operations on data **records**, such as selecting, merging, and appending.
- <span id="page-28-0"></span> **Field Ops.** Nodes perform operations on data fi**elds**, such as filtering, deriving new fields, and determining the measurement level for given fields.
- **Graphs.** Nodes graphically display data before and after modeling. Graphs include plots, histograms, web nodes, and evaluation charts.
- **Modeling.** Nodes use the modeling algorithms available in SPSS Modeler, such as neural nets, decision trees, clustering algorithms, and data sequencing.
- **Database Modeling.** Nodes use the modeling algorithms available in Microsoft SQL Server, IBM DB2, and Oracle databases.
- **Output.** Nodes produce a variety of output for data, charts, and model results that can be viewed in SPSS Modeler.
- **Export.** Nodes produce a variety of output that can be viewed in external applications, such as IBM® SPSS® Data Collection or Excel.
- **SPSS Statistics.** Nodes import data from, or export data to, IBM<sup>®</sup> SPSS<sup>®</sup> Statistics, as well as running SPSS Statistics procedures.

As you become more familiar with SPSS Modeler, you can customize the palette contents for your own use. For more information, see the topic [Customizing the Nodes Palette](#page-232-0) in Chapter 12 on p. [223.](#page-232-0)

Located below the Nodes Palette, a report pane provides feedback on the progress of various operations, such as when data is being read into the data stream. Also located below the Nodes Palette, a status pane provides information on what the application is currently doing, as well as indications of when user feedback is required.

#### **IBM SPSS Modeler Managers**

At the top right of the window is the managers pane. This has three tabs, which are used to manage streams, output and models.

You can use the Streams tab to open, rename, save, and delete the streams created in a session.

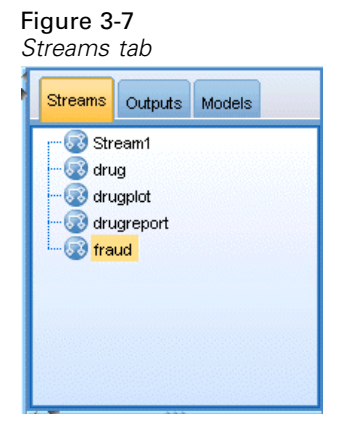

The Outputs tab contains a variety of files, such as graphs and tables, produced by stream operations in IBM® SPSS® Modeler. You can display, save, rename, and close the tables, graphs, and reports listed on this tab.

<span id="page-29-0"></span>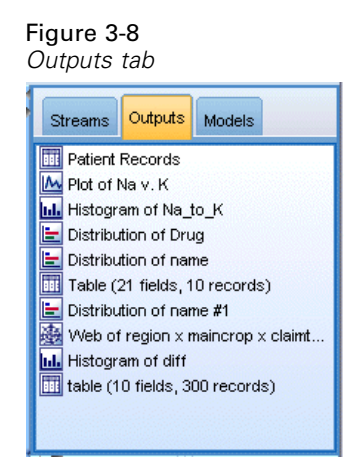

The Models tab is the most powerful of the manager tabs. This tab contains all model **nuggets**, which contain the models generated in SPSS Modeler, for the current session. These models can be browsed directly from the Models tab or added to the stream in the canvas.

#### Figure 3-9 Models tab containing model nuggets

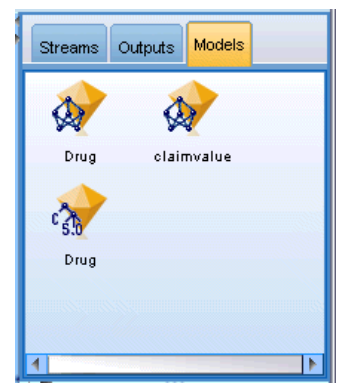

#### **IBM SPSS Modeler Projects**

On the lower right side of the window is the project pane, used to create and manage data mining **projects** (groups of files related to a data mining task). There are two ways to view projects you create in IBM® SPSS® Modeler—in the Classes view and the CRISP-DM view.

The CRISP-DM tab provides a way to organize projects according to the Cross-Industry Standard Process for Data Mining, an industry-proven, nonproprietary methodology. For both experienced and first-time data miners, using the CRISP-DM tool will help you to better organize and communicate your efforts.

IBM SPSS Modeler Overview

<span id="page-30-0"></span>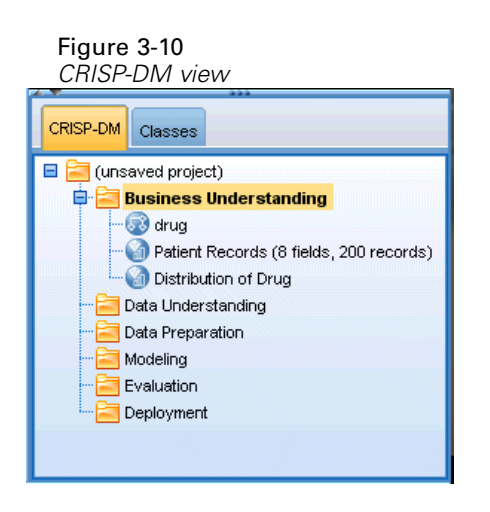

The Classes tab provides a way to organize your work in SPSS Modeler categorically—by the types of objects you create. This view is useful when taking inventory of data, streams, and models.

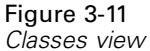

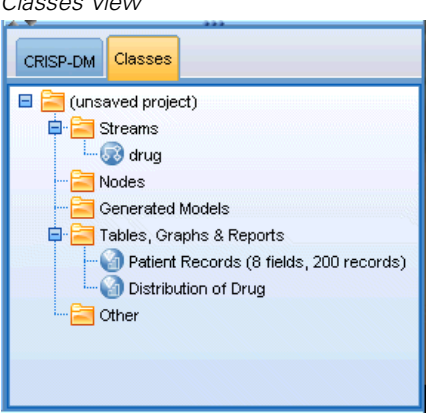

### **IBM SPSS Modeler Toolbar**

At the top of the IBM® SPSS® Modeler window, you will find a toolbar of icons that provides a number of useful functions. Following are the toolbar buttons and their functions.

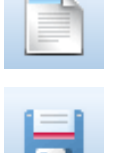

Create new stream Open stream Open stream

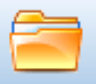

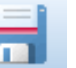

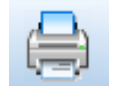

Save stream  $\Box$  Print current stream

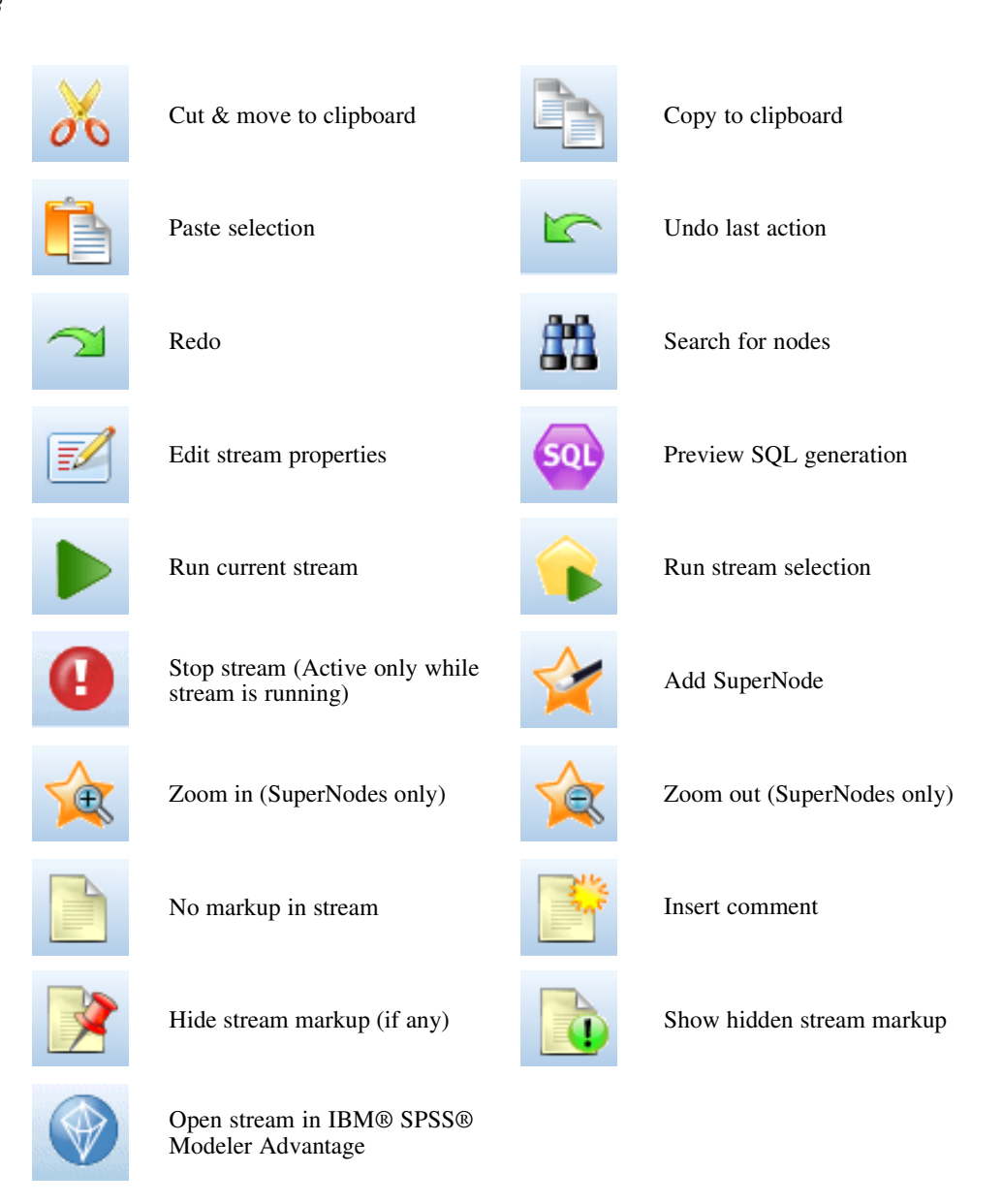

Stream markup consists of stream comments, model links, and scoring branch indications.

For more information on stream comments, see [Adding Comments and Annotations to Nodes](#page-87-0) [and Streams on p. 78](#page-87-0).

For more information on scoring branch indications, see [The Scoring Branch on p. 188.](#page-197-0)

Model links are described in the *IBM SPSS Modeling Nodes* guide.

IBM SPSS Modeler Overview

### <span id="page-32-0"></span>**Customizing the Toolbar**

You can change various aspects of the toolbar, such as:

- Whether it is displayed
- Whether the icons have tooltips available
- Whether it uses large or small icons

To turn the toolbar display on and off:

 $\triangleright$  On the main menu, click: View > Toolbar > Display

To change the tooltip or icon size settings:

 $\triangleright$  On the main menu, click: View > Toolbar > Customize

Click Show ToolTips or Large Buttons as required.

#### **Customizing the IBM SPSS Modeler Window**

Using the dividers between various portions of the IBM® SPSS® Modeler interface, you can resize or close tools to meet your preferences. For example, if you are working with a large stream, you can use the small arrows located on each divider to close the nodes palette, managers pane, and project pane. This maximizes the stream canvas, providing enough work space for large or multiple streams.

Alternatively, on the View menu, click Nodes Palette, Managers, or Project to turn the display of these items on or off.

<span id="page-33-0"></span>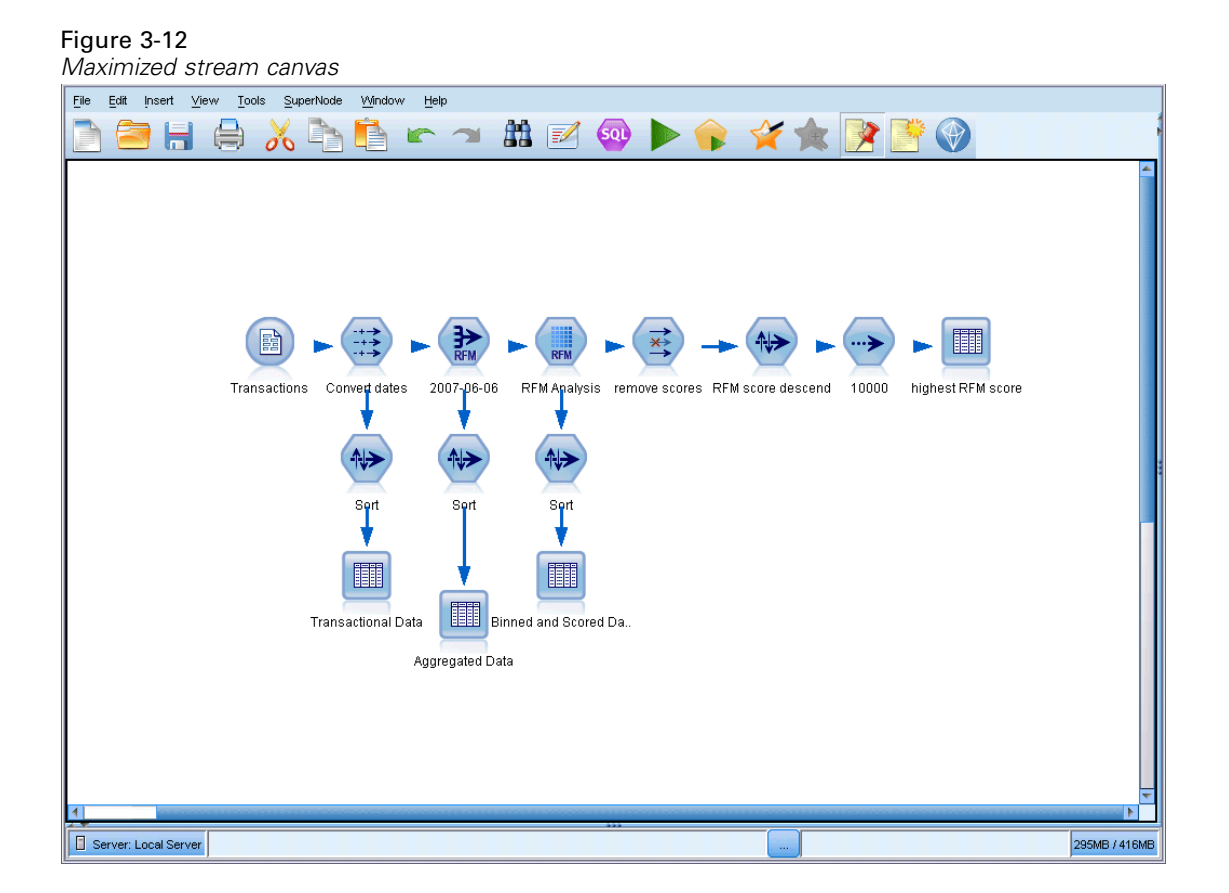

As an alternative to closing the nodes palette, and the managers and project panes, you can use the stream canvas as a scrollable page by moving vertically and horizontally with the scrollbars at the side and bottom of the SPSS Modeler window.

You can also control the display of screen markup, which consists of stream comments, model links, and scoring branch indications. To turn this display on or off, click: View > Stream Markup

#### **Changing the icon size for <sup>a</sup> stream**

You can change the size of the stream icons in the following ways.

- Through a stream property setting
- Through a pop-up menu in the stream
- Using the keyboard

You can scale the entire stream view to one of a number of sizes between 8% and 200% of the standard icon size.

#### Figure 3-13 Changing the icon size

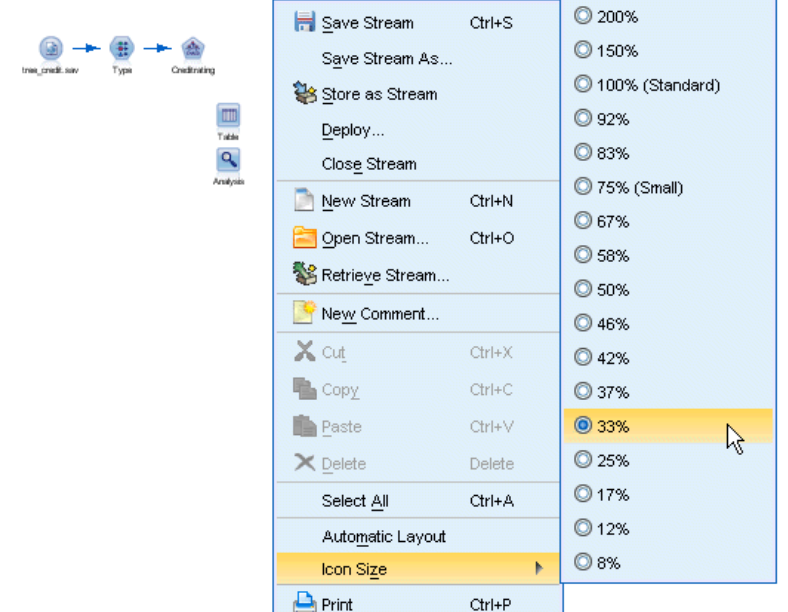

#### **To scale the entire stream (stream properties method)**

- $\blacktriangleright$  From the main menu, choose Tools > Stream Properties > Options > Layout.
- E Choose the size you want from the Icon Size menu.
- $\blacktriangleright$  Click Apply to see the result.
- $\triangleright$  Click OK to save the change.

#### **To scale the entire stream (menu method)**

- Example 2 Right-click the stream background on the canvas.
- ► Choose Icon Size and select the size you want.

#### **To scale the entire stream (keyboard method)**

- $\triangleright$  Press Ctrl + [-] on the main keyboard to zoom out to the next smaller size.
- **Example 1** Press Ctrl + Shift +  $[+]$  on the main keyboard to zoom in to the next larger size.

This feature is particularly useful for gaining an overall view of a complex stream. You can also use it to minimize the number of pages needed to print a stream.

#### <span id="page-35-0"></span>**Using the Mouse in IBM SPSS Modeler**

The most common uses of the mouse in IBM® SPSS® Modeler include the following:

- **Single-click.** Use either the right or left mouse button to select options from menus, open pop-up menus, and access various other standard controls and options. Click and hold the button to move and drag nodes.
- **Double-click.** Double-click using the left mouse button to place nodes on the stream canvas and edit existing nodes.
- **Middle-click.** Click the middle mouse button and drag the cursor to connect nodes on the stream canvas. Double-click the middle mouse button to disconnect a node. If you do not have a three-button mouse, you can simulate this feature by pressing the Alt key while clicking and dragging the mouse.

#### **Using Shortcut Keys**

Many visual programming operations in IBM® SPSS® Modeler have shortcut keys associated with them. For example, you can delete a node by clicking the node and pressing the Delete key on your keyboard. Likewise, you can quickly save a stream by pressing the S key while holding down the Ctrl key. Control commands like this one are indicated by a combination of Ctrl and another key—for example, Ctrl+S.

There are a number of shortcut keys used in standard Windows operations, such as Ctrl+X to cut. These shortcuts are supported in SPSS Modeler along with the following application-specific shortcuts.

*Note*: In some cases, old shortcut keys used in SPSS Modeler conflict with standard Windows shortcut keys. These old shortcuts are supported with the addition of the Alt key. For example, Ctrl+Alt+C can be used to toggle the cache on and off.

| <b>Shortcut</b><br><b>Key</b> | <b>Function</b>                                                                |
|-------------------------------|--------------------------------------------------------------------------------|
| $Ctrl+A$                      | Select all                                                                     |
| $Ctrl+X$                      | Cut                                                                            |
| $Ctrl + N$                    | New stream                                                                     |
| $Ctrl + O$                    | Open stream                                                                    |
| $Ctrl + P$                    | Print                                                                          |
| $Ctrl+C$                      | Copy                                                                           |
| $Ctrl+V$                      | Paste                                                                          |
| $Ctrl + Z$                    | Undo                                                                           |
| $Ctrl+Q$                      | Select all nodes downstream of the selected node                               |
| $Ctrl+W$                      | Deselect all downstream nodes (toggles with Ctrl+Q)                            |
| $Ctrl + E$                    | Run from selected node                                                         |
| $Ctrl + S$                    | Save current stream                                                            |
| $Alt+Arrow$<br>keys           | Move selected nodes on the stream canvas in the direction<br>of the arrow used |
| $Shift+F10$                   | Open the pop-up menu for the selected node                                     |

Table 3-1 Supported shortcut keys
#### IBM SPSS Modeler Overview

Table 3-2 Supported shortcuts for old hot keys

| <b>Shortcut</b><br>Key | <b>Function</b>           |
|------------------------|---------------------------|
| $Ctrl+Alt+D$           | Duplicate node            |
| $Ctrl+Alt+L$           | Load node                 |
| $Ctrl+Alt+R$           | Rename node               |
| $Ctrl+Alt+U$           | Create User Input node    |
| $Ctrl+Alt+C$           | Toggle cache on/off       |
| $Ctrl+Alt+F$           | Flush cache               |
| $Ctrl+Alt+X$           | <b>Expand SuperNode</b>   |
| $Ctrl+Alt+Z$           | Zoom in/zoom out          |
| Delete                 | Delete node or connection |

## **Printing**

The following objects can be printed in IBM® SPSS® Modeler:

- **Stream diagrams**
- Graphs
- **Tables**
- Reports (from the Report node and Project Reports)
- Scripts (from the stream properties, Standalone Script, or SuperNode script dialog boxes)
- Models (Model browsers, dialog box tabs with current focus, tree viewers)
- Annotations (using the Annotations tab for output)

#### **To print an object:**

- To print without previewing, click the Print button on the toolbar.
- To set up the page before printing, select Page Setup from the File menu.
- To preview before printing, select Print Preview from the File menu.
- To view the standard print dialog box with options for selecting printers, and specifying appearance options, select Print from the File menu.

## **Automating IBM SPSS Modeler**

Since advanced data mining can be a complex and sometimes lengthy process, IBM® SPSS® Modeler includes several types of coding and automation support.

■ **Control Language for Expression Manipulation** (CLEM) is a language for analyzing and manipulating the data that flows along SPSS Modeler streams. Data miners use CLEM extensively in stream operations to perform tasks as simple as deriving profit from cost and

revenue data or as complex as transforming web log data into a set of fields and records with usable information. For more information, see the topic [About CLEM](#page-114-0) in Chapter 7 on p. [105](#page-114-0).

**Scripting** is a powerful tool for automating processes in the user interface. Scripts can perform the same kinds of actions that users perform with a mouse or a keyboard. You can set options for nodes and perform derivations using a subset of CLEM. You can also specify output and manipulate generated models.

# **Understanding Data Mining**

## **Data Mining Overview**

Through a variety of techniques, **data mining** identifies nuggets of information in bodies of data. Data mining extracts information in such a way that it can be used in areas such as decision support, prediction, forecasts, and estimation. Data is often voluminous but of low value and with little direct usefulness in its raw form. It is the hidden information in the data that has value.

In data mining, success comes from combining your (or your expert's) knowledge of the data with advanced, active analysis techniques in which the computer identifies the underlying relationships and features in the data. The process of data mining generates models from historical data that are later used for predictions, pattern detection, and more. The technique for building these models is called **machine learning** or **modeling**.

#### **Modeling Techniques**

IBM® SPSS® Modeler includes a number of machine-learning and modeling technologies, which can be roughly grouped according to the types of problems they are intended to solve.

- **Predictive modeling methods include decision trees, neural networks, and statistical models.**
- Clustering models focus on identifying groups of similar records and labeling the records according to the group to which they belong. Clustering methods include Kohonen, *k*-means, and TwoStep.
- Association rules associate a particular conclusion (such as the purchase of a particular product) with a set of conditions (the purchase of several other products).
- Screening models can be used to screen data to locate fields and records that are most likely to be of interest in modeling and identify outliers that may not fit known patterns. Available methods include feature selection and anomaly detection.

#### **Data Manipulation and Discovery**

SPSS Modeler also includes many facilities that let you apply your expertise to the data:

- **Data manipulation.** Constructs new data items derived from existing ones and breaks down the data into meaningful subsets. Data from a variety of sources can be merged and filtered.
- **Browsing and visualization.** Displays aspects of the data using the Data Audit node to perform an initial audit including graphs and statistics. Advanced visualization includes interactive graphics, which can be exported for inclusion in project reports.
- **Statistics.** Confirms suspected relationships between variables in the data. Statistics from IBM® SPSS® Statistics can also be used within SPSS Modeler.
- **Hypothesis testing.** Constructs models of how the data behaves and verifies these models.

Typically, you will use these facilities to identify a promising set of attributes in the data. These attributes can then be fed to the modeling techniques, which will attempt to identify underlying rules and relationships.

#### **Typical Applications**

Typical applications of data mining techniques include the following:

**Direct mail.** Determine which demographic groups have the highest response rate. Use this information to maximize the response to future mailings.

**Credit scoring.** Use an individual's credit history to make credit decisions.

**Human resources.** Understand past hiring practices and create decision rules to streamline the hiring process.

**Medical research.** Create decision rules that suggest appropriate procedures based on medical evidence.

**Market analysis.** Determine which variables, such as geography, price, and customer characteristics, are associated with sales.

**Quality control.** Analyze data from product manufacturing and identify variables determining product defects.

**Policy studies.** Use survey data to formulate policy by applying decision rules to select the most important variables.

**Health care.** User surveys and clinical data can be combined to discover variables that contribute to health.

#### **Terminology**

The terms **attribute**, fi**eld**, and **variable** refer to a single data item common to all cases under consideration. A collection of attribute values that refers to a specific case is called a **record**, an **example**, or a **case**.

## **Assessing the Data**

Data mining is not likely to be fruitful unless the data you want to use meets certain criteria. The following sections present some of the aspects of the data and its application that you should consider.

#### **Ensure that the data is available**

This may seem obvious, but be aware that although data might be available, it may not be in a form that can be used easily. IBM® SPSS® Modeler can import data from databases (through ODBC) or from files. The data, however, might be held in some other form on a machine that cannot be directly accessed. It will need to be downloaded or dumped in a suitable form before it can be used. It might be scattered among different databases and sources and need to be pulled

together. It may not even be online. If it exists only on paper, data entry will be required before you can begin data mining.

#### **Check whether the data covers the relevant attributes**

The object of data mining is to identify relevant attributes, so including this check may seem odd at first. It is very useful, however, to look at what data is available and to try to identify the likely relevant factors that are not recorded. In trying to predict ice cream sales, for example, you may have a lot of information about retail outlets or sales history, but you may not have weather and temperature information, which is likely to play a significant role. Missing attributes do not necessarily mean that data mining will not produce useful results, but they can limit the accuracy of resulting predictions.

A quick way of assessing the situation is to perform a comprehensive audit of your data. Before moving on, consider attaching a Data Audit node to your data source and running it to generate a full report.

#### **Beware of noisy data**

Data often contains errors or may contain subjective, and therefore variable, judgments. These phenomena are collectively referred to as **noise**. Sometimes noise in data is normal. There may well be underlying rules, but they may not hold for 100% of the cases.

Typically, the more noise there is in data, the more difficult it is to get accurate results. However, SPSS Modeler's machine-learning methods are able to handle noisy data and have been used successfully on data sets containing almost 50% noise.

#### **Ensure that there is sufficient data**

In data mining, it is not necessarily the size of a data set that is important. The *representativeness* of the data set is far more significant, together with its coverage of possible outcomes and combinations of variables.

Typically, the more attributes that are considered, the more records that will be needed to give representative coverage.

If the data is representative and there are general underlying rules, it may well be that a data sample of a few thousand (or even a few hundred) records will give equally good results as a million—and you will get the results more quickly.

#### **Seek out the experts on the data**

In many cases, you will be working on your own data and will therefore be highly familiar with its content and meaning. However, if you are working on data for another department of your organization or for a client, it is highly desirable that you have access to experts who know the data. They can guide you in the identification of relevant attributes and can help to interpret the results of data mining, distinguishing the true nuggets of information from "fool's gold," or artifacts caused by anomalies in the data sets.

## **A Strategy for Data Mining**

As with most business endeavors, data mining is much more effective if done in a planned, systematic way. Even with cutting-edge data mining tools, such as IBM® SPSS® Modeler, the majority of the work in data mining requires a knowledgeable business analyst to keep the process on track. To guide your planning, answer the following questions:

- What substantive problem do you want to solve?
- What data sources are available, and what parts of the data are relevant to the current problem?
- What kind of preprocessing and data cleaning do you need to do before you start mining the data?
- What data mining technique(s) will you use?
- How will you evaluate the results of the data mining analysis?
- How will you get the most out of the information you obtained from data mining?

The typical data mining process can become complicated very quickly. There is a lot to keep track of—complex business problems, multiple data sources, varying data quality across data sources, an array of data mining techniques, different ways of measuring data mining success, and so on.

To stay on track, it helps to have an explicitly defined process model for data mining. The process model helps you answer the questions listed earlier in this section, and makes sure the important points are addressed. It serves as a data mining road map so that you will not lose your way as you dig into the complexities of your data.

The data mining process suggested for use with SPSS Modeler is the Cross-Industry Standard Process for Data Mining (CRISP-DM). As you can tell from the name, this model is designed as a general model that can be applied to a wide variety of industries and business problems.

## **The CRISP-DM Process Model**

The general CRISP-DM process model includes six phases that address the main issues in data mining. The six phases fit together in a cyclical process designed to incorporate data mining into your larger business practices.

Understanding Data Mining

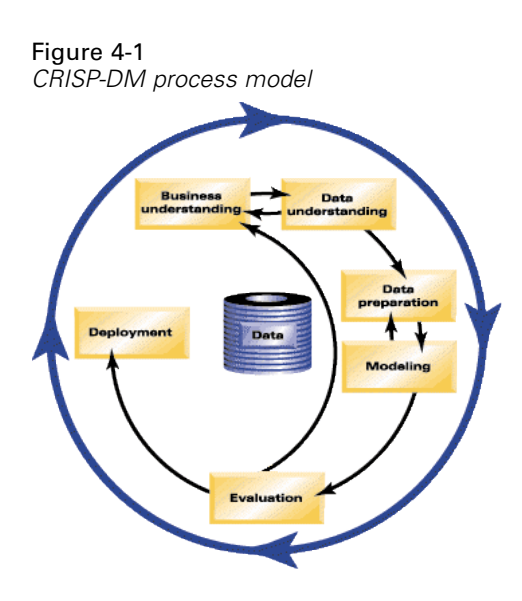

The six phases include:

- **Business understanding.** This is perhaps the most important phase of data mining. Business understanding includes determining business objectives, assessing the situation, determining data mining goals, and producing a project plan.
- **Data understanding.** Data provides the "raw materials" of data mining. This phase addresses the need to understand what your data resources are and the characteristics of those resources. It includes collecting initial data, describing data, exploring data, and verifying data quality. The Data Audit node available from the Output nodes palette is an indispensable tool for data understanding.
- **Data preparation.** After cataloging your data resources, you will need to prepare your data for mining. Preparations include selecting, cleaning, constructing, integrating, and formatting data.
- **Modeling.** This is, of course, the flashy part of data mining, where sophisticated analysis methods are used to extract information from the data. This phase involves selecting modeling techniques, generating test designs, and building and assessing models.
- **Evaluation.** Once you have chosen your models, you are ready to evaluate how the data mining results can help you to achieve your business objectives. Elements of this phase include evaluating results, reviewing the data mining process, and determining the next steps.
- **Deployment.** Now that you have invested all of this effort, it is time to reap the benefits. This phase focuses on integrating your new knowledge into your everyday business processes to solve your original business problem. This phase includes plan deployment, monitoring and maintenance, producing a final report, and reviewing the project.

There are some key points in this process model. First, while there is a general tendency for the process to flow through the steps in the order outlined in the previous paragraphs, there are also a number of places where the phases influence each other in a nonlinear way. For example, data preparation usually precedes modeling. However, decisions made and information gathered during the modeling phase can often lead you to rethink parts of the data preparation phase, which can then present new modeling issues. The two phases feed back on each other until both phases

have been resolved adequately. Similarly, the evaluation phase can lead you to reevaluate your original business understanding, and you may decide that you have been trying to answer the wrong question. At this point, you can revise your business understanding and proceed through the rest of the process again with a better target in mind.

The second key point is the iterative nature of data mining. You will rarely, if ever, simply plan a data mining project, complete it, and then pack up your data and go home. Data mining to address your customers' demands is an ongoing endeavor. The knowledge gained from one cycle of data mining will almost invariably lead to new questions, new issues, and new opportunities to identify and meet your customers' needs. Those new questions, issues, and opportunities can usually be addressed by mining your data once again. This process of mining and identifying new opportunities should become part of the way you think about your business and a cornerstone of your overall business strategy.

This introduction provides only a brief overview of the CRISP-DM process model. For complete details on the model, consult the following resources:

- The *CRISP-DM Guide*, which can be accessed along with other documentation from the *\Documentation* folder on the installation disk.
- The CRISP-DM Help system, available from the Start menu or by clicking CRISP-DM Help on the Help menu in IBM® SPSS® Modeler.

### **Types of Models**

IBM® SPSS® Modeler offers a variety of modeling methods taken from machine learning, artificial intelligence, and statistics. The methods available on the Modeling palette allow you to derive new information from your data and to develop predictive models. Each method has certain strengths and is best suited for particular types of problems.

The *SPSS Modeler Applications Guide* provides examples for many of these methods, along with a general introduction to the modeling process. This guide is available as an online tutorial, and also in PDF format. For more information, see the topic [Application Examples](#page-14-0) in Chapter 1 on p. [5](#page-14-0).

Modeling methods are divided into three categories:

- Classification
- Association
- Segmentation

#### **Classification Models**

*Classi*fi*cation models* use the values of one or more **input** fields to predict the value of one or more output, or **target**, fields. Some examples of these techniques are: decision trees (C&R Tree, QUEST, CHAID and C5.0 algorithms), regression (linear, logistic, generalized linear, and Cox regression algorithms), neural networks, support vector machines, and Bayesian networks.

Classification models helps organizations to predict a known result, such as whether a customer will buy or leave or whether a transaction fits a known pattern of fraud. Modeling techniques include machine learning, rule induction, subgroup identification, statistical methods, and multiple model generation.

#### *Classi*fi*cation nodes*

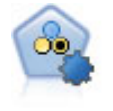

The Auto Classifier node creates and compares a number of different models for binary outcomes (yes or no, churn or do not churn, and so on), allowing you to choose the best approach for a given analysis. A number of modeling algorithms are supported, making it possible to select the methods you want to use, the specific options for each, and the criteria for comparing the results. The node generates a set of models based on the specified options and ranks the best candidates according to the criteria you specify.

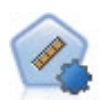

The Auto Numeric node estimates and compares models for continuous numeric range outcomes using a number of different methods. The node works in the same manner as the Auto Classifier node, allowing you to choose the algorithms to use and to experiment with multiple combinations of options in a single modeling pass. Supported algorithms include neural networks, C&R Tree, CHAID, linear regression, generalized linear regression, and support vector machines (SVM). Models can be compared based on correlation, relative error, or number of variables used.

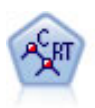

The Classification and Regression (C&R) Tree node generates a decision tree that allows you to predict or classify future observations. The method uses recursive partitioning to split the training records into segments by minimizing the impurity at each step, where a node in the tree is considered "pure" if 100% of cases in the node fall into a specific category of the target field. Target and input fields can be numeric ranges or categorical (nominal, ordinal, or flags); all splits are binary (only two subgroups).

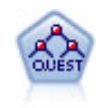

The QUEST node provides a binary classification method for building decision trees, designed to reduce the processing time required for large C&R Tree analyses while also reducing the tendency found in classification tree methods to favor inputs that allow more splits. Input fields can be numeric ranges (continuous), but the target field must be categorical. All splits are binary.

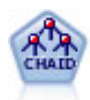

The CHAID node generates decision trees using chi-square statistics to identify optimal splits. Unlike the C&R Tree and QUEST nodes, CHAID can generate nonbinary trees, meaning that some splits have more than two branches. Target and input fields can be numeric range (continuous) or categorical. Exhaustive CHAID is a modification of CHAID that does a more thorough job of examining all possible splits but takes longer to compute.

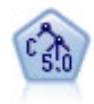

The C5.0 node builds either a decision tree or a rule set. The model works by splitting the sample based on the field that provides the maximum information gain at each level. The target field must be categorical. Multiple splits into more than two subgroups are allowed.

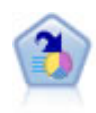

The Decision List node identifies subgroups, or segments, that show a higher or lower likelihood of a given binary outcome relative to the overall population. For example, you might look for customers who are unlikely to churn or are most likely to respond favorably to a campaign. You can incorporate your business knowledge into the model by adding your own custom segments and previewing alternative models side by side to compare the results. Decision List models consist of a list of rules in which each rule has a condition and an outcome. Rules are applied in order, and the first rule that matches determines the outcome.

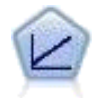

Linear regression models predict a continuous target based on linear relationships between the target and one or more predictors.

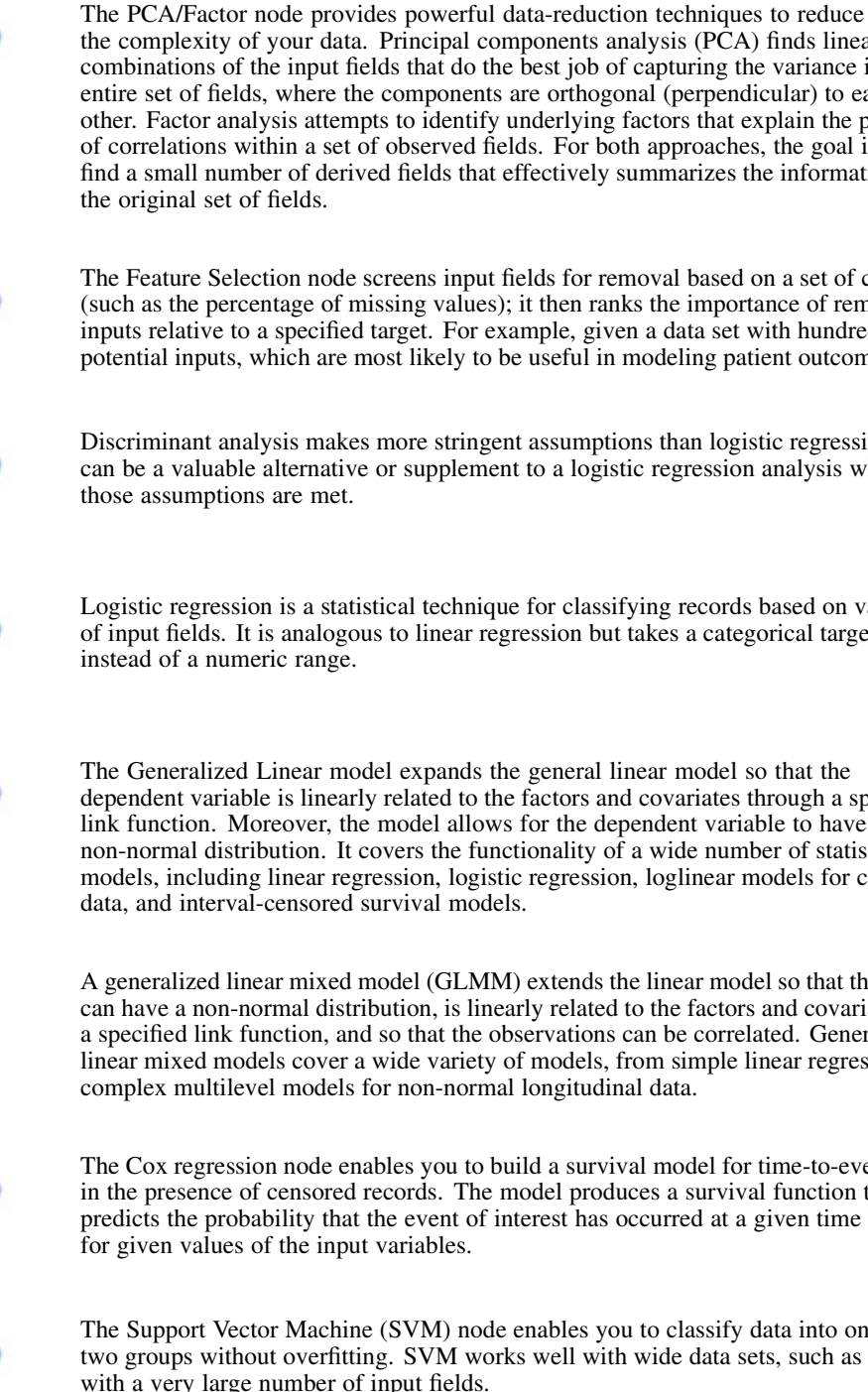

the complexity of your data. Principal components analysis (PCA) finds linear combinations of the input fields that do the best job of capturing the variance in the entire set of fields, where the components are orthogonal (perpendicular) to each other. Factor analysis attempts to identify underlying factors that explain the pattern of correlations within a set of observed fields. For both approaches, the goal is to find a small number of derived fields that effectively summarizes the information in

The Feature Selection node screens input fields for removal based on a set of criteria (such as the percentage of missing values); it then ranks the importance of remaining inputs relative to a specified target. For example, given a data set with hundreds of potential inputs, which are most likely to be useful in modeling patient outcomes?

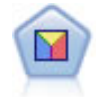

ا∨ا

Discriminant analysis makes more stringent assumptions than logistic regression but can be a valuable alternative or supplement to a logistic regression analysis when

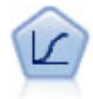

Logistic regression is a statistical technique for classifying records based on values of input fields. It is analogous to linear regression but takes a categorical target field

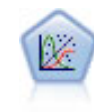

The Generalized Linear model expands the general linear model so that the dependent variable is linearly related to the factors and covariates through a specified link function. Moreover, the model allows for the dependent variable to have a non-normal distribution. It covers the functionality of a wide number of statistical models, including linear regression, logistic regression, loglinear models for count data, and interval-censored survival models.

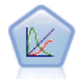

A generalized linear mixed model (GLMM) extends the linear model so that the target can have a non-normal distribution, is linearly related to the factors and covariates via a specified link function, and so that the observations can be correlated. Generalized linear mixed models cover a wide variety of models, from simple linear regression to complex multilevel models for non-normal longitudinal data.

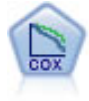

The Cox regression node enables you to build a survival model for time-to-event data in the presence of censored records. The model produces a survival function that predicts the probability that the event of interest has occurred at a given time (*t*)

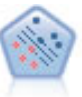

The Support Vector Machine (SVM) node enables you to classify data into one of two groups without overfitting. SVM works well with wide data sets, such as those with a very large number of input fields.

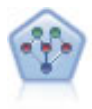

The Bayesian Network node enables you to build a probability model by combining observed and recorded evidence with real-world knowledge to establish the likelihood of occurrences. The node focuses on Tree Augmented Naïve Bayes (TAN) and Markov Blanket networks that are primarily used for classification.

#### Understanding Data Mining

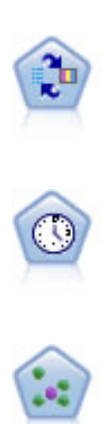

The Self-Learning Response Model (SLRM) node enables you to build a model in which a single new case, or small number of new cases, can be used to reestimate the model without having to retrain the model using all data.

The Time Series node estimates exponential smoothing, univariate Autoregressive Integrated Moving Average (ARIMA), and multivariate ARIMA (or transfer function) models for time series data and produces forecasts of future performance. A Time Series node must always be preceded by a Time Intervals node.

The *k*-Nearest Neighbor (KNN) node associates a new case with the category or value of the *k* objects nearest to it in the predictor space, where *k* is an integer. Similar cases are near each other and dissimilar cases are distant from each other.

#### **Association Models**

*Association models* find patterns in your data where one or more entities (such as events, purchases, or attributes) are associated with one or more other entities. The models construct rule sets that define these relationships. Here the fields within the data can act as both inputs and targets. You could find these associations manually, but association rule algorithms do so much more quickly, and can explore more complex patterns. Apriori and Carma models are examples of the use of such algorithms. One other type of association model is a sequence detection model, which finds sequential patterns in time-structured data.

Association models are most useful when predicting multiple outcomes—for example, customers who bought product X also bought Y and Z. Association models associate a particular conclusion (such as the decision to buy something) with a set of conditions. The advantage of association rule algorithms over the more standard decision tree algorithms  $(C5.0$  and  $C\&RT$ ) is that associations can exist between any of the attributes. A decision tree algorithm will build rules with only a single conclusion, whereas association algorithms attempt to find many rules, each of which may have a different conclusion.

#### *Association nodes*

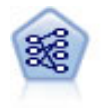

The Apriori node extracts a set of rules from the data, pulling out the rules with the highest information content. Apriori offers five different methods of selecting rules and uses a sophisticated indexing scheme to process large data sets efficiently. For large problems, Apriori is generally faster to train; it has no arbitrary limit on the number of rules that can be retained, and it can handle rules with up to 32

preconditions. Apriori requires that input and output fields all be categorical but delivers better performance because it is optimized for this type of data.

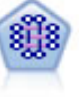

The CARMA model extracts a set of rules from the data without requiring you to specify input or target fields. In contrast to Apriori the CARMA node offers build settings for rule support (support for both antecedent and consequent) rather than just antecedent support. This means that the rules generated can be used for a wider variety of applications—for example, to find a list of products or services (antecedents) whose consequent is the item that you want to promote this holiday season.

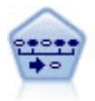

The Sequence node discovers association rules in sequential or time-oriented data. A sequence is a list of item sets that tends to occur in a predictable order. For example, a customer who purchases a razor and aftershave lotion may purchase shaving cream the next time he shops. The Sequence node is based on the CARMA association rules algorithm, which uses an efficient two-pass method for finding sequences.

#### **Segmentation Models**

*Segmentation models* divide the data into segments, or clusters, of records that have similar patterns of input fields. As they are only interested in the input fields, segmentation models have no concept of output or target fields. Examples of segmentation models are Kohonen networks, K-Means clustering, two-step clustering and anomaly detection.

Segmentation models (also known as "clustering models") are useful in cases where the specific result is unknown (for example, when identifying new patterns of fraud, or when identifying groups of interest in your customer base). Clustering models focus on identifying groups of similar records and labeling the records according to the group to which they belong. This is done without the benefit of prior knowledge about the groups and their characteristics, and it distinguishes clustering models from the other modeling techniques in that there is no predefined output or target field for the model to predict. There are no right or wrong answers for these models. Their value is determined by their ability to capture interesting groupings in the data and provide useful descriptions of those groupings. Clustering models are often used to create clusters or segments that are then used as inputs in subsequent analyses (for example, by segmenting potential customers into homogeneous subgroups).

#### *Segmentation nodes*

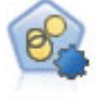

The Auto Cluster node estimates and compares clustering models, which identify groups of records that have similar characteristics. The node works in the same manner as other automated modeling nodes, allowing you to experiment with multiple combinations of options in a single modeling pass. Models can be compared using basic measures with which to attempt to filter and rank the usefulness of the cluster models, and provide a measure based on the importance of particular fields.

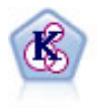

The K-Means node clusters the data set into distinct groups (or clusters). The method defines a fixed number of clusters, iteratively assigns records to clusters, and adjusts the cluster centers until further refinement can no longer improve the model. Instead of trying to predict an outcome, *k*-means uses a process known as unsupervised learning to uncover patterns in the set of input fields.

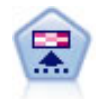

The Kohonen node generates a type of neural network that can be used to cluster the data set into distinct groups. When the network is fully trained, records that are similar should be close together on the output map, while records that are different will be far apart. You can look at the number of observations captured by each unit in the model nugget to identify the strong units. This may give you a sense of the appropriate number of clusters.

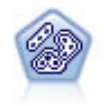

The TwoStep node uses a two-step clustering method. The first step makes a single pass through the data to compress the raw input data into a manageable set of subclusters. The second step uses a hierarchical clustering method to progressively merge the subclusters into larger and larger clusters. TwoStep has the advantage of automatically estimating the optimal number of clusters for the training data. It can handle mixed field types and large data sets efficiently.

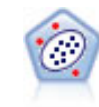

The Anomaly Detection node identifies unusual cases, or outliers, that do not conform to patterns of "normal" data. With this node, it is possible to identify outliers even if they do not fit any previously known patterns and even if you are not exactly sure what you are looking for.

#### **In-Database Mining Models**

SPSS Modeler supports integration with data mining and modeling tools that are available from database vendors, including Oracle Data Miner, IBM DB2 InfoSphere Warehouse, and Microsoft Analysis Services. You can build, score, and store models inside the database—all from within the SPSS Modeler application. For full details, see the *SPSS Modeler In-Database Mining Guide*, available on the product DVD.

#### **IBM SPSS Statistics Models**

If you have a copy of IBM® SPSS® Statistics installed and licensed on your computer, you can access and run certain SPSS Statistics routines from within SPSS Modeler to build and score models.

#### **Further Information**

Detailed documentation on the modeling algorithms is also available. For more information, see the *SPSS Modeler Algorithms Guide*, available on the product DVD.

## **Data Mining Examples**

The best way to learn about data mining in practice is to start with an example. A number of application examples are available in the *IBM® SPSS® Modeler Applications Guide*, which provides brief, targeted introductions to specific modeling methods and techniques. For more information, see the topic [Application Examples](#page-14-0) in Chapter 1 on p. [5](#page-14-0).

# **Building Streams**

## **Stream-Building Overview**

Data mining using IBM® SPSS® Modeler focuses on the process of running data through a series of nodes, referred to as a **stream.** This series of nodes represents operations to be performed on the data, while links between the nodes indicate the direction of data flow. Typically, you use a data stream to read data into SPSS Modeler, run it through a series of manipulations, and then send it to a destination, such as a table or a viewer.

For example, suppose that you want to open a data source, add a new field, select records based on values in the new field, and then display the results in a table. In this case, your data stream would consist of four nodes:

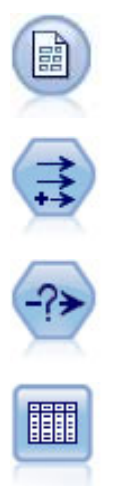

A Variable File node, which you set up to read the data from the data source.

A Derive node, which you use to add the new, calculated field to the data set.

A Select node, which you use to set up selection criteria to exclude records from the data stream.

A Table node, which you use to display the results of your manipulations onscreen.

## **Building Data Streams**

IBM® SPSS® Modeler's unique interface lets you mine your data visually by working with diagrams of data streams. At the most basic level, you can build a data stream using the following steps:

- Add nodes to the stream canvas.
- Connect the nodes to form a stream.
- Specify any node or stream options.
- Run the stream.

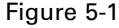

Completed stream on the stream canvas

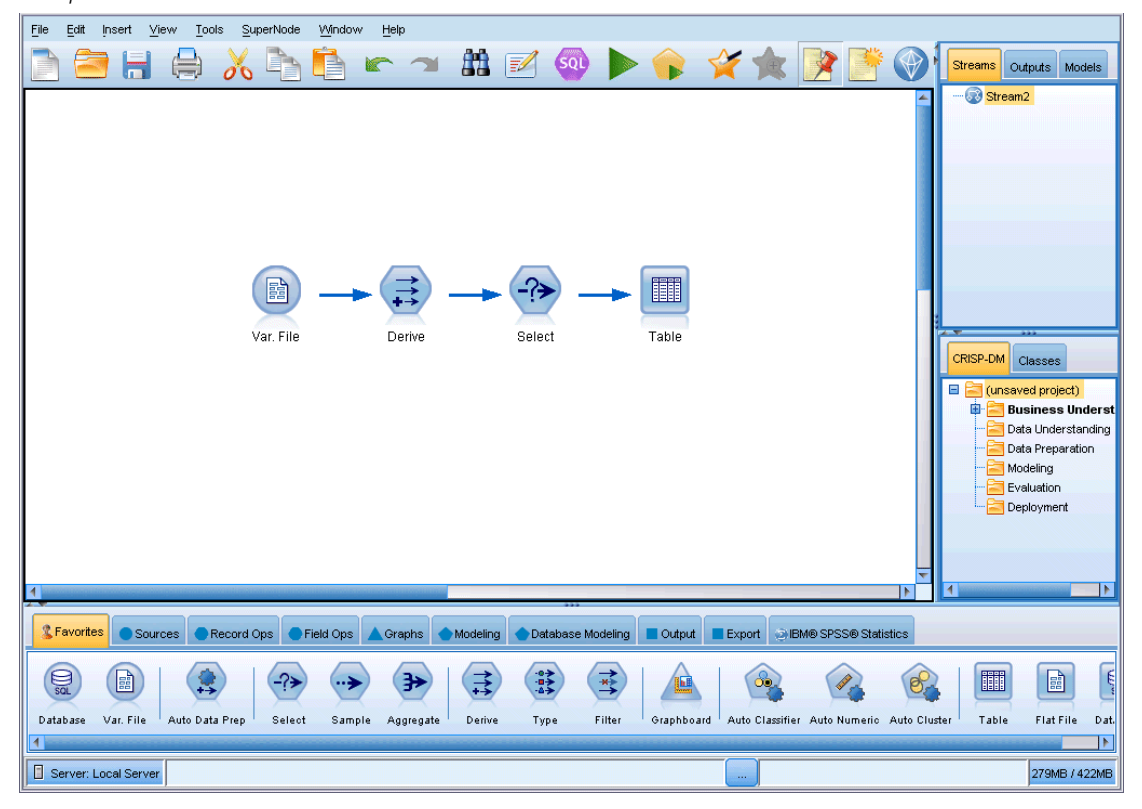

This section contains more detailed information on working with nodes to create more complex data streams. It also discusses options and settings for nodes and streams. For step-by-step examples of stream building using the data shipped with SPSS Modeler (in the *Demos* folder of your program installation), see [Application Examples on p. 5](#page-14-0).

#### **Working with Nodes**

Nodes are used in IBM® SPSS® Modeler to help you explore data. Various nodes in the workspace represent different objects and actions. The palette at the bottom of the SPSS Modeler window contains all of the possible nodes used in stream building.

There are several types of nodes. **Source nodes** bring data into the stream, and are located on the Sources tab of the nodes palette. **Process nodes** perform operations on individual data records and fields, and can be found in the Record Ops and Field Ops tabs of the palette. **Output nodes** produce a variety of output for data, charts and model results, and are included on the Graphs, Output and Export tabs of the nodes palette. **Modeling nodes** use statistical algorithms to create model nuggets, and are located on the Modeling tab, and (if activated) the Database Modeling tab, of the nodes palette. For more information, see the topic [Nodes Palette](#page-27-0) in Chapter 3 on p. [18.](#page-27-0)

You connect the nodes to form streams which, when run, let you visualize relationships and draw conclusions. Streams are like scripts—you can save them and reuse them with different data files.

A runnable node that processes stream data is known as a **terminal node**. A modeling or output node is a terminal node if it is located at the end of a stream or stream branch. You cannot connect further nodes to a terminal node.

*Note*: You can customize the Nodes palette. For more information, see the topic [Customizing](#page-232-0) [the Nodes Palette](#page-232-0) in Chapter 12 on p. [223.](#page-232-0)

#### **Adding Nodes to a Stream**

There are several ways to add nodes to a stream from the nodes palette:

- Double-click a node on the palette. *Note*: Double-clicking a node automatically connects it to the current stream. For more information, see the topic Connecting Nodes in a Stream on p. 43.
- Drag and drop a node from the palette to the stream canvas.
- Click a node on the palette, and then click the stream canvas.
- Select an appropriate option from the Insert menu of IBM® SPSS® Modeler.

Once you have added a node to the stream canvas, double-click the node to display its dialog box. The available options depend on the type of node that you are adding. For information about specific controls within the dialog box, click its Help button.

#### **Removing Nodes**

To remove a node from the data stream, click it and either press the Delete key, or right-click and select Delete from the menu.

#### **Connecting Nodes in a Stream**

Nodes added to the stream canvas do not form a data stream until they have been connected. Connections between the nodes indicate the direction of the data as it flows from one operation to the next. There are a number of ways to connect nodes to form a stream: double-clicking, using the middle mouse button, or manually.

#### **To Add and Connect Nodes by Double-Clicking**

The simplest way to form a stream is to double-click nodes on the palette. This method automatically connects the new node to the selected node on the stream canvas. For example, if the canvas contains a Database node, you can select this node and then double-click the next node from the palette, such as a Derive node. This action automatically connects the Derive node to the existing Database node. You can repeat this process until you have reached a terminal node, such as a Histogram or Table node, at which point any new nodes will be connected to the last non-terminal node upstream.

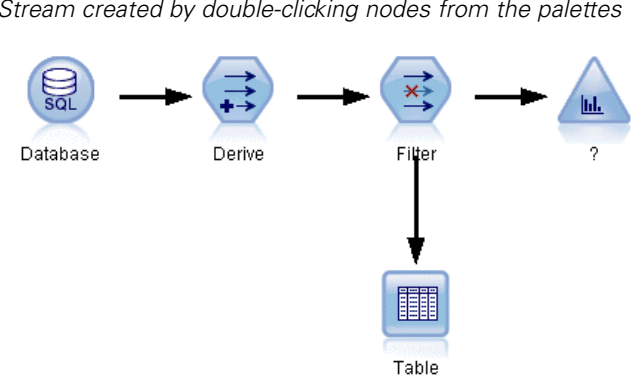

#### Figure 5-2 Stream created by double-clicking nodes from the palettes

#### **To Connect Nodes Using the Middle Mouse Button**

On the stream canvas, you can click and drag from one node to another using the middle mouse button. (If your mouse does not have a middle button, you can simulate this by pressing the Alt key while dragging with the mouse from one node to another.)

### Figure 5-3

Using the middle mouse button to connect nodes

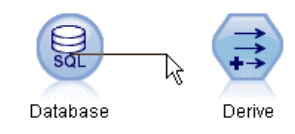

#### **To Manually Connect Nodes**

If you do not have a middle mouse button and prefer to manually connect nodes, you can use the pop-up menu for a node to connect it to another node already on the canvas.

- Example 1 Right-click the node from which you want to start the connection. Doing so opens the node menu.
- ▶ On the menu, click Connect.
- E A connection icon is displayed both on the start node and the cursor. Click a second node on the canvas to connect the two nodes.

Figure 5-4 Connecting nodes using the Connect option from the pop-up menu

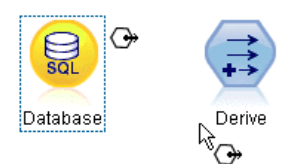

45

# Figure 5-5 Connected nodes

Database

When connecting nodes, there are several guidelines to follow. You will receive an error message if you attempt to make any of the following types of connections:

A connection leading to a source node

Derive

- A connection leading from a terminal node
- A node having more than its maximum number of input connections
- Connecting two nodes that are already connected
- Circularity (data returns to a node from which it has already flowed)

#### **Bypassing Nodes in a Stream**

When you bypass a node in the data stream, all of its input and output connections are replaced by connections that lead directly from its input nodes to its output nodes. If the node does not have both input and output connections, then all of its connections are deleted rather than rerouted.

For example, you might have a stream that derives a new field, filters fields, and then explores the results in a histogram and table. If you want to also view the same graph and table for data *before* fields are filtered, you can add either new Histogram and Table nodes to the stream, or you can bypass the Filter node. When you bypass the Filter node, the connections to the graph and table pass directly from the Derive node. The Filter node is disconnected from the stream.

#### Figure 5-6

Bypassing a previously connected Filter node

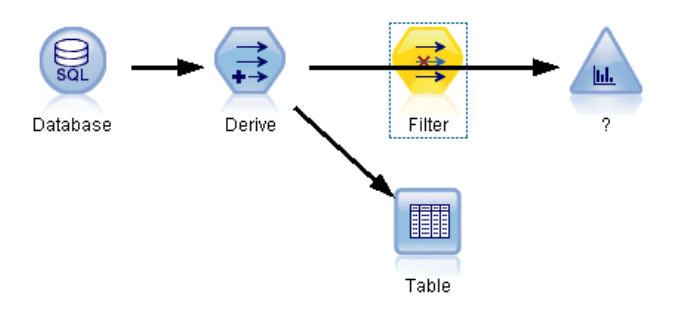

#### **To Bypass a Node**

E On the stream canvas, use the middle mouse button to double-click the node that you want to bypass. Alternatively, you can use Alt+double-click.

*Note*: You can undo this action clicking Undo on the Edit menu or by pressing Ctrl+Z.

#### <span id="page-55-0"></span>**Disabling Nodes in a Stream**

Process nodes with a single input within streams can be disabled, with the result that the node is ignored during running of the stream. This saves you from having to remove or bypass the node and means you can leave it connected to the remaining nodes. You can still open and edit the node settings; however, any changes will not take effect until you enable the node again.

For example, you might have a stream that filters several fields, and then builds models with the reduced data set. If you want to also build the same models *without* fields being filtered, to see if they improve the model results, you can disable the Filter node. When you disable the Filter node, the connections to the modeling nodes pass directly through from the Derive node to the Type node.

#### Figure 5-7 Disabled Filter node in a stream

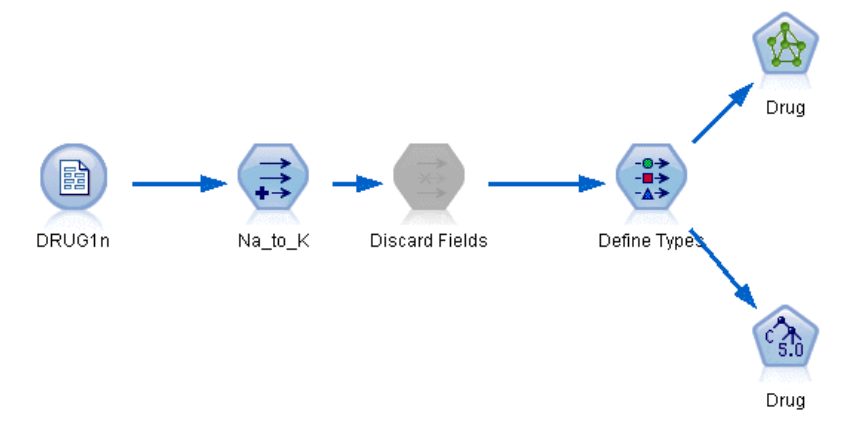

#### **To Disable a Node**

- E On the stream canvas, right-click the node that you want to disable.
- $\triangleright$  Click Disable Node on the pop-up menu.

Alternatively, you can click Node > Disable Node on the Edit menu. When you want to include the node back in the stream, click Enable Node in the same way.

*Note*: You can undo this action clicking Undo on the Edit menu or by pressing Ctrl+Z.

You can undo this action clicking Undo on the Edit menu or by pressing Ctrl+Z.

#### **Adding Nodes in Existing Connections**

You can add a new node between two connected nodes by dragging the arrow that connects the two nodes.

#### Figure 5-8

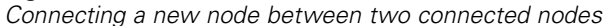

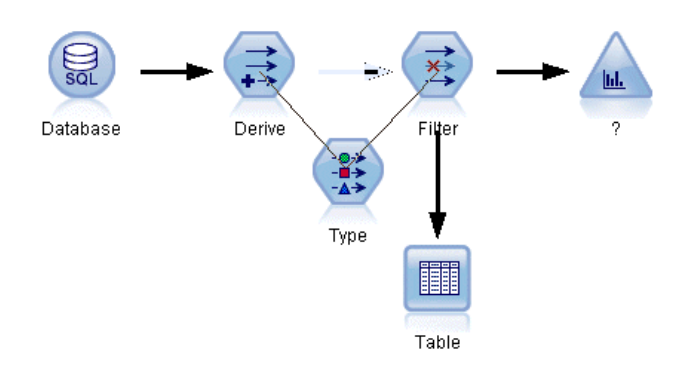

E With the middle mouse button, click and drag the connection arrow into which you want to insert the node. Alternatively, you can hold down the Alt key while clicking and dragging to simulate a middle mouse button.

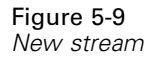

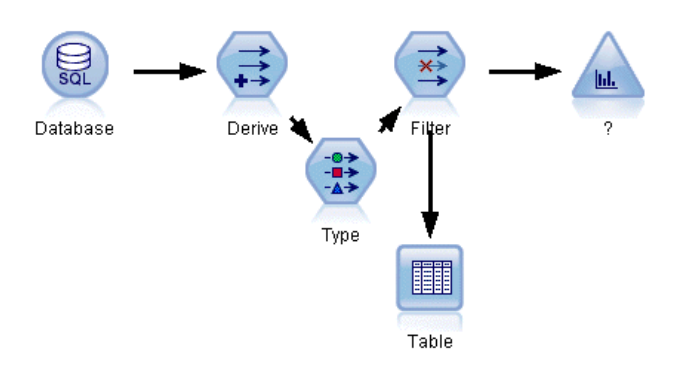

**E** Drag the connection to the node that you want to include and release the mouse button.

*Note*: You can remove new connections from the node and restore the original by **bypassing** the node.

#### **Deleting Connections between Nodes**

To delete the connection between two nodes:

- **Example 1** Right-click the connection arrow.
- ▶ On the menu, click Delete Connection.

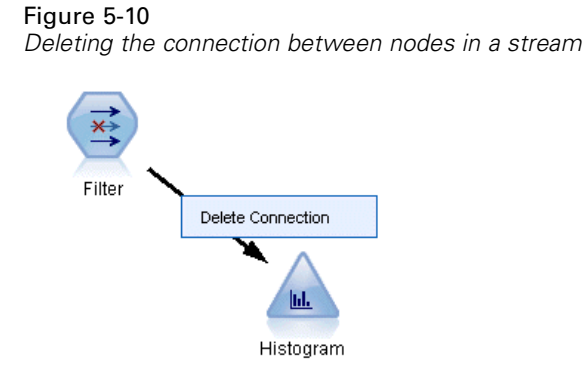

To delete all connections to and from a node, do one of the following:

- Select the node and press F3.
- Select the node, and on the main menu click:

Edit > Node > Disconnect

#### **Setting Options for Nodes**

Once you have created and connected nodes, there are several options for customizing nodes. Right-click a node and select one of the menu options.

Building Streams

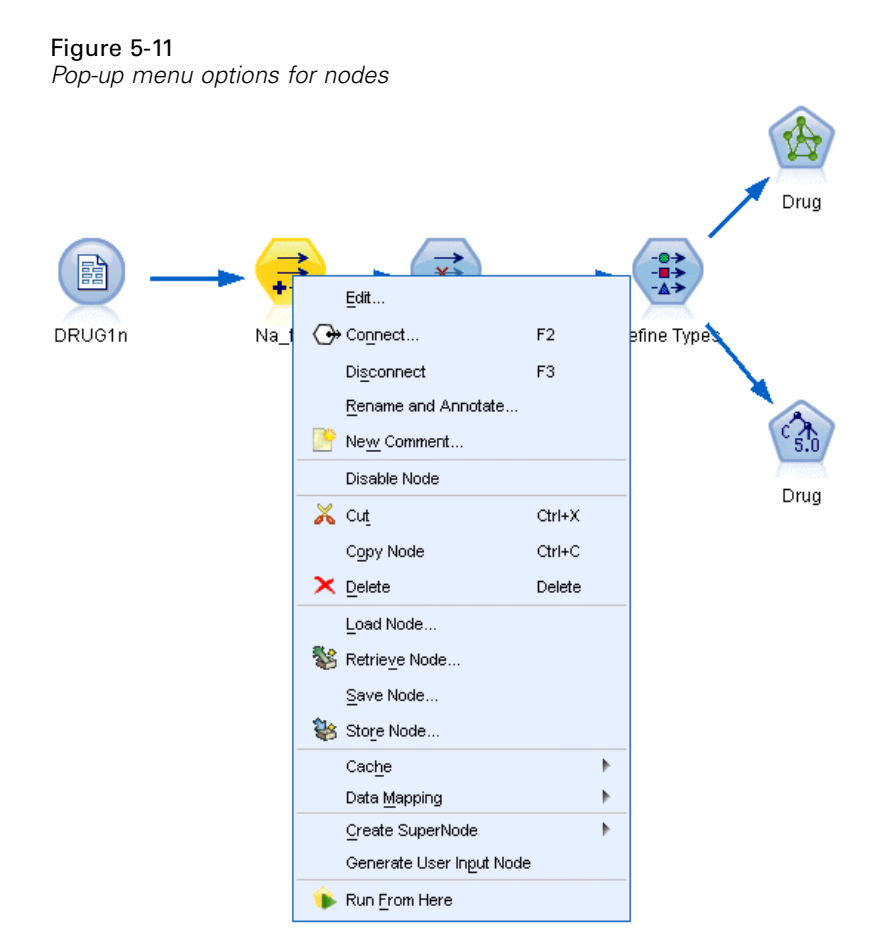

- Click Edit to open the dialog box for the selected node.
- Click Connect to manually connect one node to another.
- Click Disconnect to delete all links to and from the node.
- **E** Click Rename and Annotate to open the Annotations tab of the editing dialog box.
- Click New Comment to add a comment related to the node. For more information, see the topic [Adding Comments and Annotations to Nodes and Streams](#page-87-0) on p. [78](#page-87-0).
- **If** Click Disable Node to "hide" the node during processing. To make the node visible again for processing, click Enable Node. For more information, see the topic [Disabling Nodes in](#page-55-0) [a Stream](#page-55-0) on p. [46.](#page-55-0)
- Click Cut or Delete to remove the selected node(s) from the stream canvas. *Note*: Clicking Cut allows you to paste nodes, while Delete does not.
- Click Copy Node to make a copy of the node with no connections. This can be added to a new or existing stream.
- Click Load Node to open a previously saved node and load its options into the currently selected node. *Note*: The nodes must be of identical types.
- Click Retrieve Node to retrieve a node from a connected IBM® SPSS® Collaboration and Deployment Services Repository.

- <span id="page-59-0"></span> Click Save Node to save the node's details in a file. You can load node details only into another node of the same type.
- Click Store Node to store the selected node in a connected IBM SPSS Collaboration and Deployment Services Repository.
- Click Cache to expand the menu, with options for caching the selected node.
- **Example 1** Click Data Mapping to expand the menu, with options for mapping data to a new source or specifying mandatory fields.
- Click Create SuperNode to expand the menu, with options for creating a SuperNode in the current stream.
- Click Generate User Input Node to replace the selected node. Examples generated by this node will have the same fields as the current node.
- Click Run From Here to run all terminal nodes downstream from the selected node.

#### **Caching Options for Nodes**

To optimize stream running, you can set up a **cache** on any nonterminal node. When you set up a cache on a node, the cache is filled with the data that passes through the node the next time you run the data stream. From then on, the data is read from the cache (which is stored on disk in a temporary directory) rather than from the data source.

Caching is most useful following a time-consuming operation such as a sort, merge, or aggregation. For example, suppose that you have a source node set to read sales data from a database and an Aggregate node that summarizes sales by location. You can set up a cache on the Aggregate node rather than on the source node because you want the cache to store the aggregated data rather than the entire data set.

*Note*: Caching at source nodes, which simply stores a copy of the original data as it is read into IBM® SPSS® Modeler, will not improve performance in most circumstances.

Nodes with caching enabled are displayed with a small document icon at the top right corner. When the data is cached at the node, the document icon is green.

Building Streams

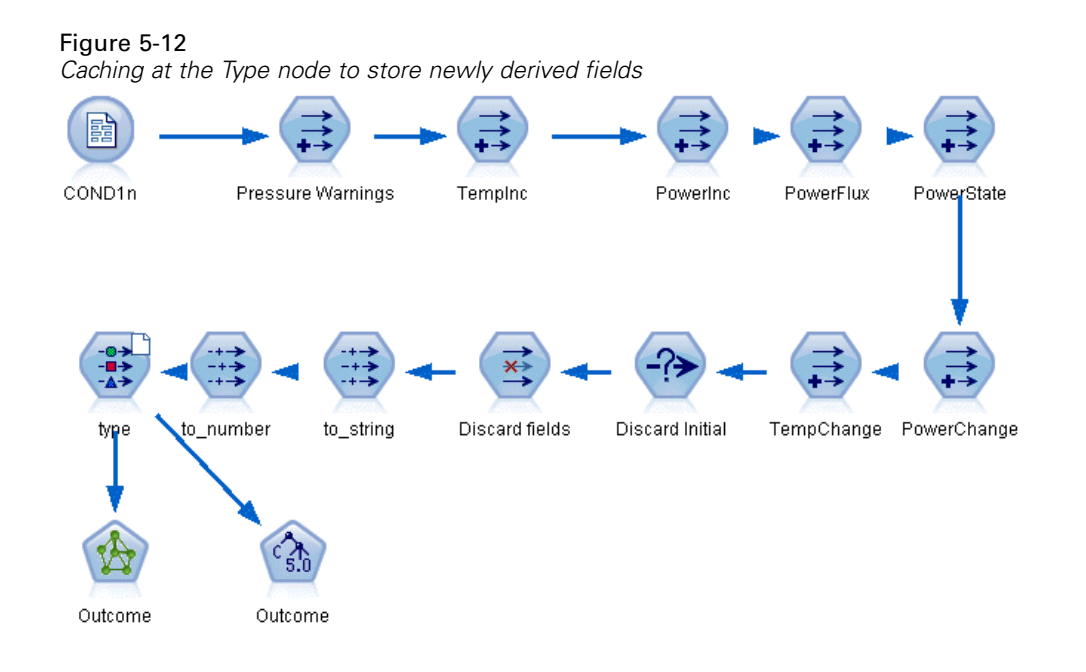

#### **To Enable a Cache**

- E On the stream canvas, right-click the node and click Cache on the menu.
- On the caching submenu, click Enable.
- E You can turn the cache off by right-clicking the node and clicking Disable on the caching submenu.

#### **Caching Nodes in a Database**

For streams run in a database, data can be cached midstream to a temporary table in the database rather than the file system. When combined with SQL optimization, this may result in significant gains in performance. For example, the output from a stream that merges multiple tables to create a data mining view may be cached and reused as needed. By automatically generating SQL for all downstream nodes, performance can be further improved.

When using database caching with strings longer than 255 characters, either ensure that there is a Type node upstream from the caching node and that the field values are read, or set the string length by means of the default sql string length parameter in the *options.cfg* file. Doing so ensures that the corresponding column in the temporary table is set to the correct width to accommodate the strings.

To take advantage of database caching, both SQL optimization and database caching must be enabled. Note that Server optimization settings override those on the Client. For more information, see the topic [Setting optimization options for streams](#page-69-0) on p. [60](#page-69-0).

With database caching enabled, simply right-click any nonterminal node to cache data at that point, and the cache will be created automatically directly in the database the next time the stream is run. If database caching or SQL optimization is not enabled, the cache will be written to the file system instead.

<span id="page-61-0"></span>*Note*: The following databases support temporary tables for the purpose of caching: DB2, Netezza, Oracle, SQL Server, and Teradata. Other databases will use a normal table for database caching. The SQL code can be customized for specific databases - contact Support for assistance.

#### **To Flush a Cache**

A white document icon on a node indicates that its cache is empty. When the cache is full, the document icon becomes solid green. If you want to replace the contents of the cache, you must first flush the cache and then re-run the data stream to refill it.

- $\triangleright$  On the stream canvas, right-click the node and click Cache on the menu.
- On the caching submenu, click Flush.

#### **To Save a Cache**

You can save the contents of a cache as an IBM® SPSS® Statistics data file (*\*.sav*). You can then either reload the file as a cache, or you can set up a node that uses the cache file as its data source. You can also load a cache that you saved from another project.

- $\triangleright$  On the stream canvas, right-click the node and click Cache on the menu.
- $\triangleright$  On the caching submenu, click Save Cache.
- E In the Save Cache dialog box, browse to the location where you want to save the cache file.
- $\blacktriangleright$  Enter a name in the File Name text box.
- Exercise 1 Be sure that \*.sav is selected in the Files of Type list, and click Save.

#### **To Load a Cache**

If you have saved a cache file before removing it from the node, you can reload it.

- E On the stream canvas, right-click the node and click Cache on the menu.
- ▶ On the caching submenu, click Load Cache.
- E In the Load Cache dialog box, browse to the location of the cache file, select it, and click Load.

#### **Previewing Data in Nodes**

To ensure that data is being changed in the way you expect as you build a stream, you could run your data through a Table node at each significant step. To save you from having to do this you can generate a preview from each node that displays a sample of the data that will be created, thereby reducing the time it takes to build each node.

For nodes upstream of a model nugget, the preview shows the input fields; for a model nugget or nodes downstream of the nugget (except terminal nodes), the preview shows input and generated fields.

The default number of rows displayed is 10; however, you can change this in the stream properties. For more information, see the topic [Setting general options for streams](#page-64-0) on p. [55.](#page-64-0)

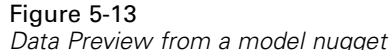

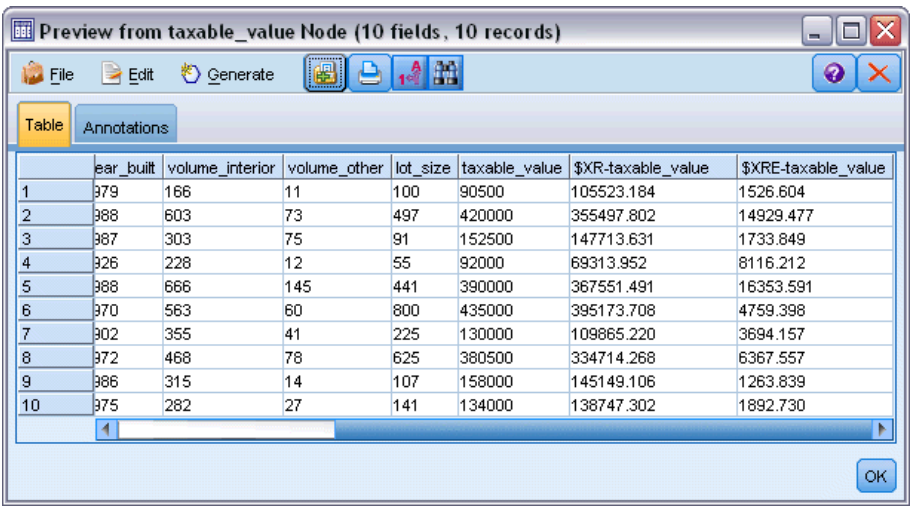

From the Generate menu, you can create several types of nodes.

#### **Locking Nodes**

To prevent other users from amending the settings of one or more nodes in a stream, you can encapsulate the node or nodes in a special type of node called a SuperNode, and then lock the SuperNode by applying password protection.

### **Working with Streams**

Once you have connected source, process, and terminal nodes on the stream canvas, you have created a stream. As a collection of nodes, streams can be saved, annotated, and added to projects. You can also set numerous options for streams, such as optimization, date and time settings, parameters, and scripts. These properties are discussed in the topics that follow.

In IBM® SPSS® Modeler, you can use and modify more than one data stream in the same SPSS Modeler session. The right side of the main window contains the managers pane, which helps you to navigate the streams, outputs and models that are currently open. If you cannot see the managers pane, click Managers on the View menu, then click the Streams tab.

#### Figure 5-14

Streams tab in the managers pane with pop-up menu options

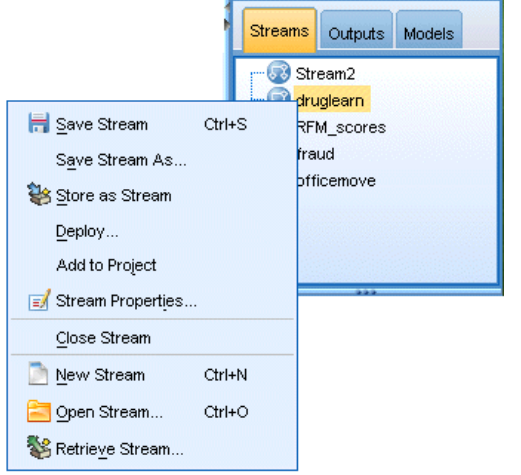

From this tab, you can:

- Access streams.
- Save streams.
- Save streams to the current project.
- Close streams.
- Open new streams.
- Store and retrieve streams from an IBM SPSS Collaboration and Deployment Services repository (if available at your site). For more information, see the topic [About the IBM SPSS](#page-167-0) [Collaboration and Deployment Services Repository](#page-167-0) in Chapter 9 on p. [158](#page-167-0).

Right-click a stream on the Streams tab to access these options.

#### **Setting Options for Streams**

You can specify a number of options to apply to the current stream. You can also save these options as defaults to apply to all your streams. The options are as follows.

- **General.** Miscellaneous options such as symbols and text encoding to use in the stream. For more information, see the topic [Setting general options for streams](#page-64-0) on p. [55](#page-64-0).
- **Date/Time.** Options relating to the format of date and time expressions. For more information, see the topic [Setting date and time options for streams](#page-66-0) on p. [57.](#page-66-0)
- **Number formats.** Options controlling the format of numeric expressions. For more information, see the topic [Setting number format options for streams](#page-68-0) on p. [59.](#page-68-0)
- **Optimization.** Options for optimizing stream performance. For more information, see the topic [Setting optimization options for streams](#page-69-0) on p. [60.](#page-69-0)
- <span id="page-64-0"></span>**Logging and status.** Options controlling SQL logging and record status. For more information, see the topic [Setting SQL logging and record status options for streams](#page-72-0) on p. [63](#page-72-0).
- **Layout.** Options relating to the layout of the stream on the canvas. For more information, see the topic [Setting layout options for streams](#page-73-0) on p. [64.](#page-73-0)

#### **To Set Stream Options**

- E On the File menu, click Stream Properties (or select the stream from the Streams tab in the managers pane, right-click and then click Stream Properties on the pop-up menu).
- $\blacktriangleright$  Click the Options tab.

Alternatively, on the Tools menu, click: Stream Properties > Options

#### **Setting general options for streams**

The general options are a set of miscellaneous options that apply to various aspects of the current stream.

#### Figure 5-15

Setting general options for a stream

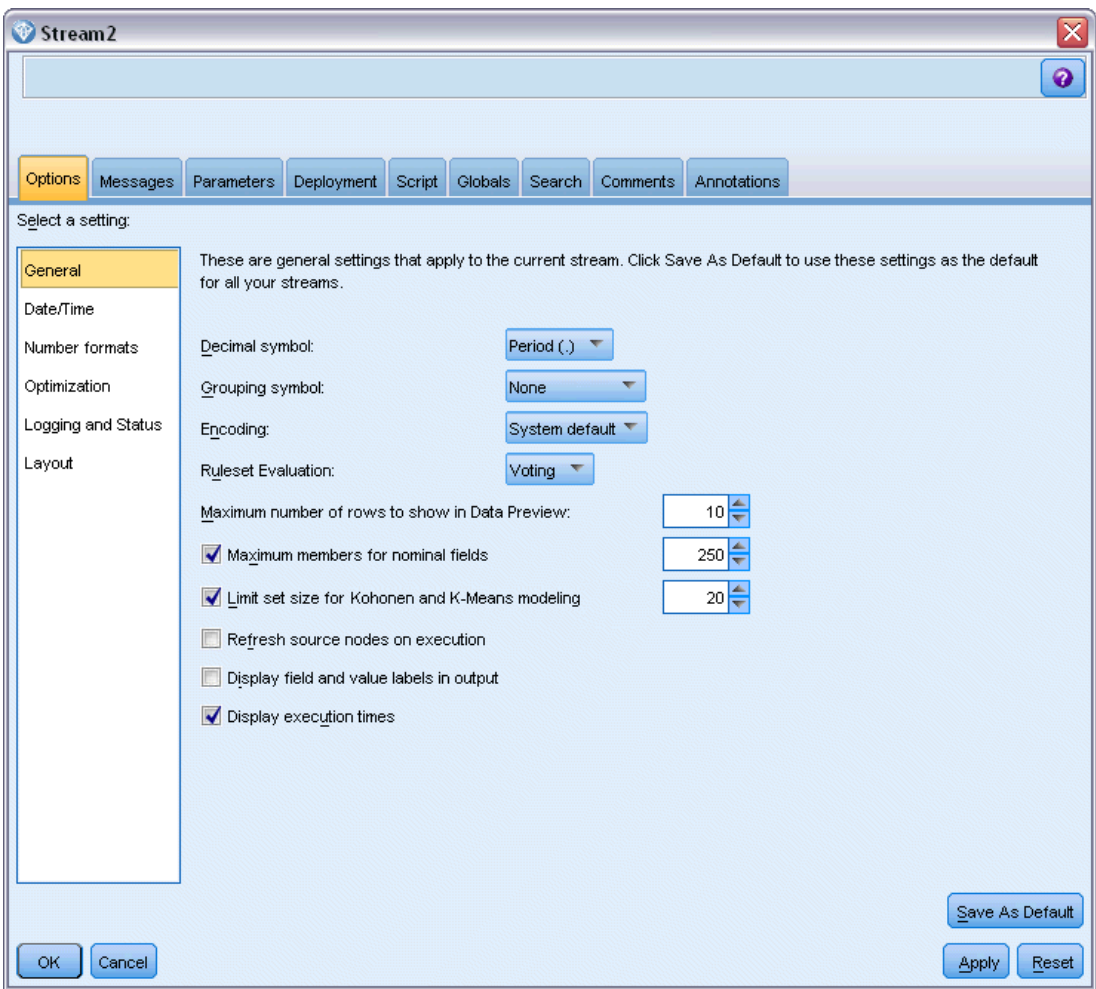

**Decimal symbol.** Select either a comma (,) or a period (.) as a decimal separator.

**Grouping symbol.** For number display formats, select the symbol used to group values (for example, the comma in 3,000.00). Options include none, period, comma, space, and locale-defined (in which case the default for the current locale is used).

**Encoding.** Specify the stream default method for text encoding. (*Note*: Applies to Var. File source node and Flat File export node only. No other nodes use this setting; most data files have embedded encoding information.) You can choose either the system default or UTF-8. The system default is specified in the Windows Control Panel or, if running in distributed mode, on the server computer. For more information, see the topic [Unicode Support in IBM SPSS Modeler](#page-257-0) in Appendix B on p. [248](#page-257-0).

**Ruleset Evaluation.** Determines how rule set models are evaluated. By default, rule sets use Voting to combine predictions from individual rules and determine the final prediction. To ensure that rule sets use the first hit rule by default, select First Hit. Note that this option does not apply to Decision List models, which always use the first hit as defined by the algorithm.

57

<span id="page-66-0"></span>**Maximum number of rows to show in Data Preview.** Specify the number of rows to be shown when a preview of the data is requested for a node. For more information, see the topic [Previewing](#page-61-0) [Data in Nodes](#page-61-0) on p. [52](#page-61-0).

**Maximum members for nominal fields.** Select to specify a maximum number of members for nominal (set) fields after which the data type of the field becomes **Typeless**. This option is useful when working with large nominal fields. *Note*: When the measurement level of a field is set to **Typeless**, its role is automatically set to **None**. This means that the fields are not available for modeling.

**Limit set size for Kohonen, and K-Means modeling.** Select to specify a maximum number of members for nominal fields used in Kohonen nets and *K*-Means modeling. The default set size is 20, after which the field is ignored and a warning is raised, providing information on the field in question.

Note that, for compatibility, this option also applies to the old Neural Network node that was replaced in version 14 of IBM® SPSS® Modeler; some legacy streams may still contain this node.

**Refresh source nodes on execution.** Select to automatically refresh all source nodes when running the current stream. This action is analogous to clicking the Refresh button on a source node, except that this option automatically refreshes all source nodes (except User Input nodes) for the current stream.

*Note*: Selecting this option flushes the caches of downstream nodes even if the data has not changed. Flushing occurs only once per running of the stream, though, which means that you can still use downstream caches as temporary storage for a single running. For example, say that you have set a cache midstream after a complex derive operation and that you have several graphs and reports attached downstream of this Derive node. When running the stream, the cache at the Derive node will be flushed and refilled but only for the first graph or report. Subsequent terminal nodes will read data from the Derive node cache.

**Display field and value labels in output.** Displays field and value labels in tables, charts, and other output. If labels do not exist, the field names and data values will be displayed instead. Labels are turned off by default; however, you can toggle labels on an individual basis elsewhere in SPSS Modeler. You can also choose to display labels on the output window using a toggle button available on the toolbar.

Figure 5-16 Toolbar icon used to toggle field and value labels

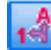

**Display execution times.** Displays individual execution times for stream nodes on the Execution Times tab after the stream is run. For more information, see the topic [Viewing Node Execution](#page-76-0) [Times](#page-76-0) on p. [67](#page-76-0).

**Save As Default.** The options specified apply only to the current stream. Click this button to set these options as the default for all streams.

#### **Setting date and time options for streams**

These options specify the format to use for various date and time expressions in the current stream.

#### Figure 5-17

Setting date and time options for a stream

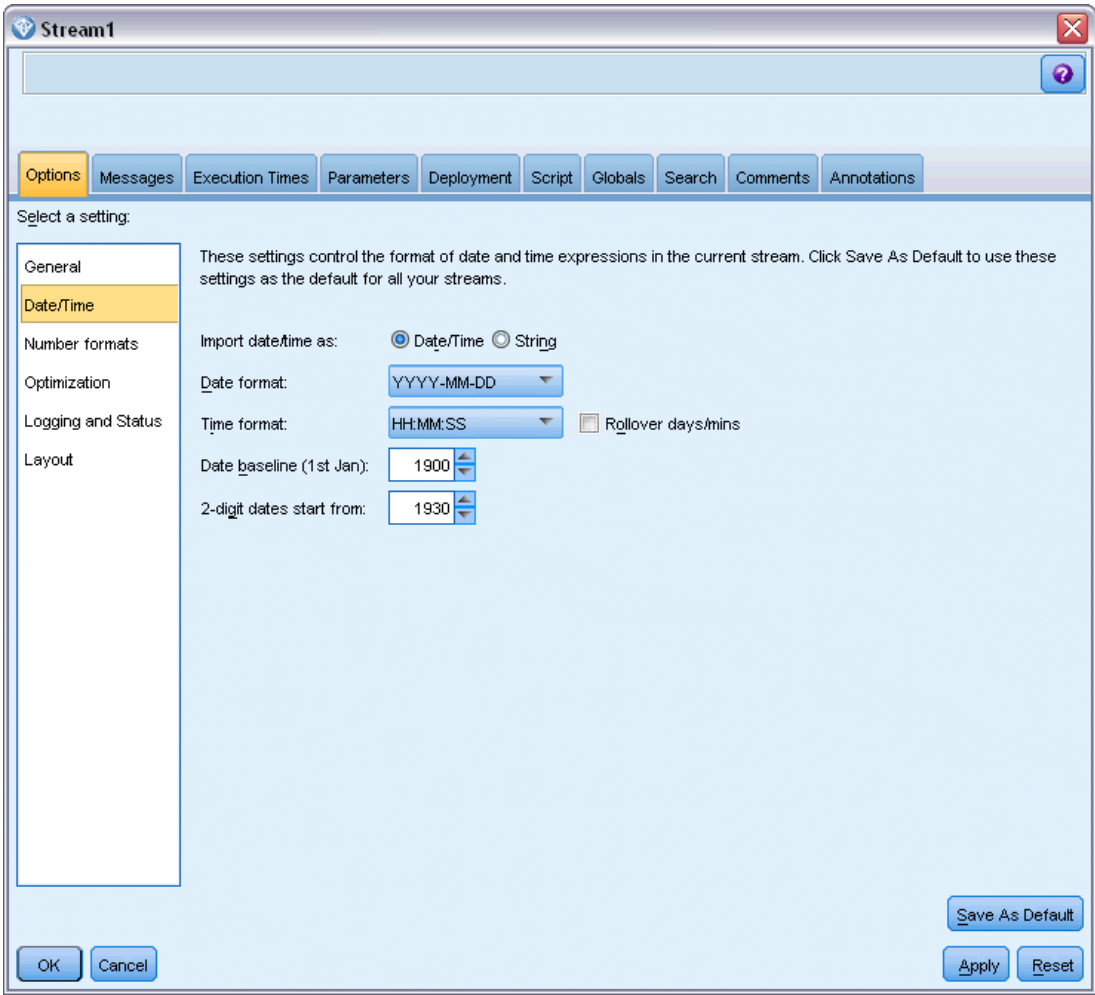

**Import date/time as.** Select whether to use date/time storage for date/time fields or whether to import them as string variables.

**Date format.** Select a date format to be used for date storage fields or when strings are interpreted as dates by CLEM date functions.

**Time format.** Select a time format to be used for time storage fields or when strings are interpreted as times by CLEM time functions.

**Rollover days/mins.** For time formats, select whether negative time differences should be interpreted as referring to the previous day or hour.

**Date baseline (1st Jan).** Select the baseline years (always 1 January) to be used by CLEM date functions that work with a single date.

<span id="page-68-0"></span>**2-digit dates start from.** Specify the cutoff year to add century digits for years denoted with only two digits. For example, specifying 1930 as the cutoff year will assume that 05/11/02 is in the year 2002. The same setting will use the 20th century for dates after 30; thus 05/11/73 is assumed to be in 1973.

Save As Default. The options specified apply only to the current stream. Click this button to set these options as the default for all streams.

#### **Setting number format options for streams**

These options specify the format to use for various numeric expressions in the current stream.

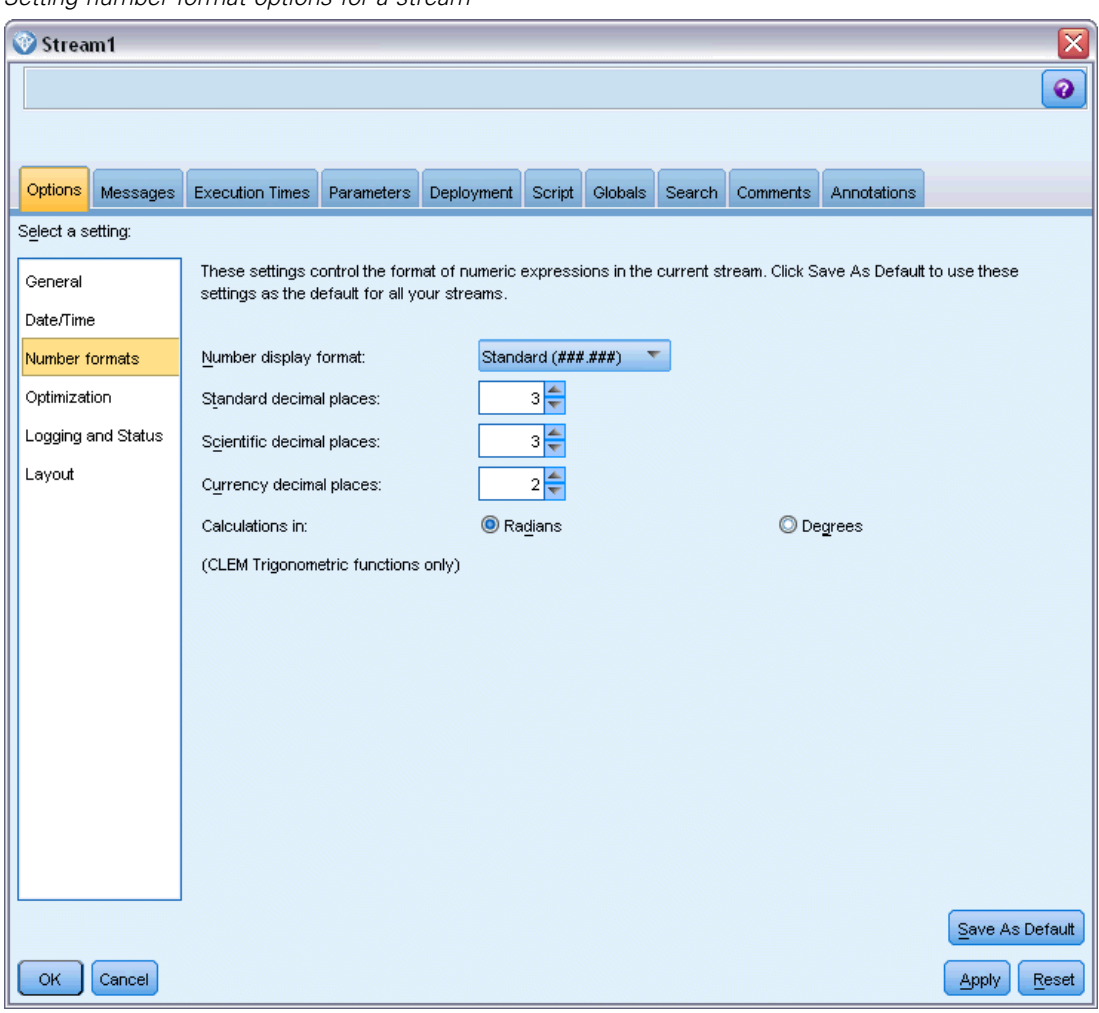

Figure 5-18 Setting number format options for a stream

**Number display format.** You can choose from standard (####.###), scientific (#.###E+##), or currency display formats (\$###.##).

<span id="page-69-0"></span>**Decimal places (standard, scientific, currency).** For number display formats, specifies the number of decimal places to be used when displaying or printing real numbers. This option is specified separately for each display format.

**Calculations in.** Select Radians or Degrees as the unit of measurement to be used in trigonometric CLEM expressions. For more information, see the topic [Trigonometric Functions](#page-148-0) in Chapter 8 on p. [139.](#page-148-0)

**Save As Default.** The options specified apply only to the current stream. Click this button to set these options as the default for all streams.

#### **Setting optimization options for streams**

You can use the Optimization settings to optimize stream performance. Note that the performance and optimization settings on IBM® SPSS® Modeler Server (if used) override any equivalent settings in the client.

*Note*: Database modeling and SQL optimization require that SPSS Modeler Server connectivity be enabled on the IBM® SPSS® Modeler computer. With this setting enabled, you can access database algorithms, push back SQL directly from SPSS Modeler, and access SPSS Modeler Server. To verify the current license status, choose the following from the SPSS Modeler menu. Help > About > Additional Details

If connectivity is enabled, you see the option Server Enablement in the License Status tab.

For more information, see the topic [Connecting to IBM SPSS Modeler Server](#page-22-0) in Chapter 3 on p. [13](#page-22-0).

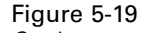

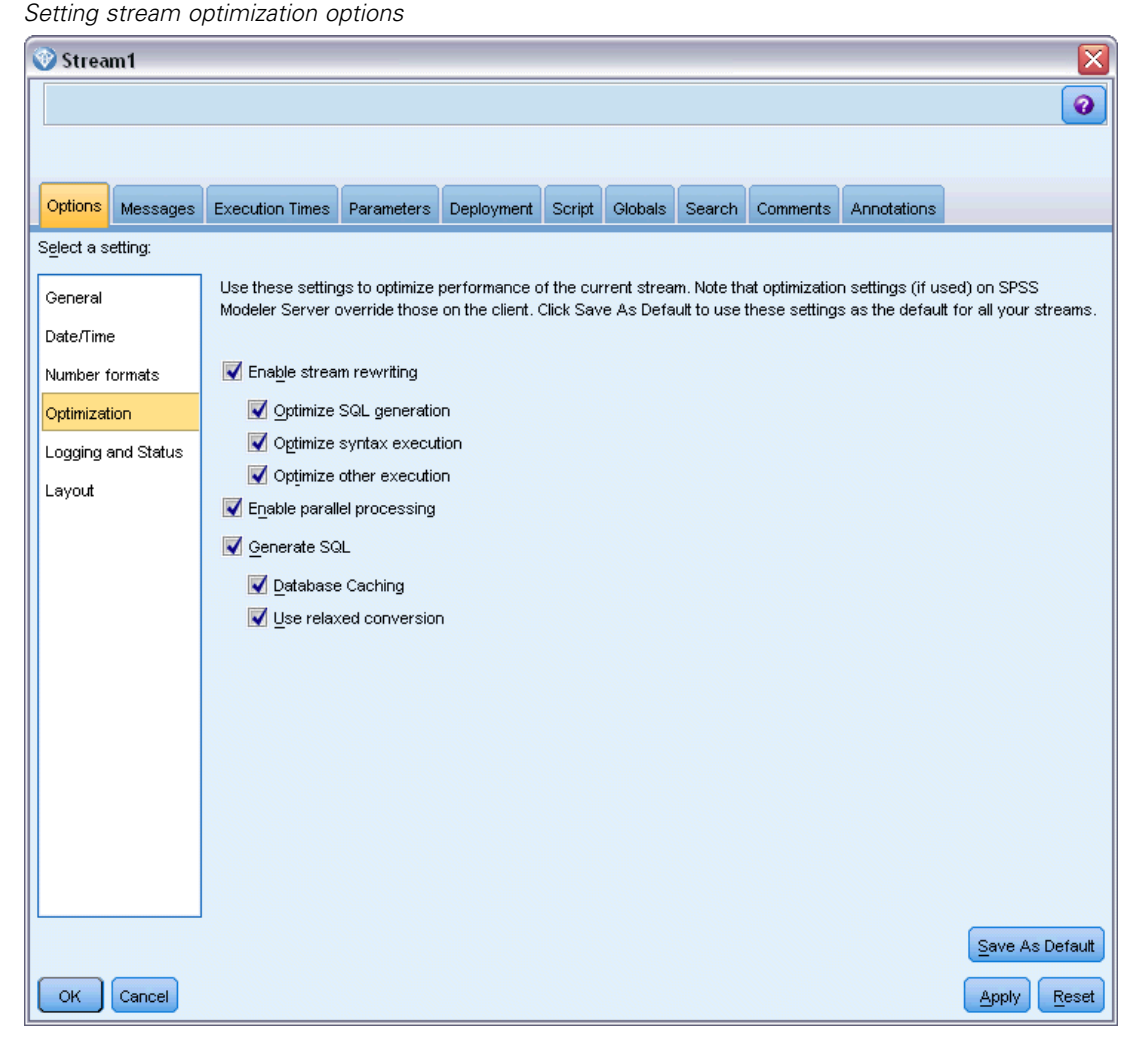

*Note:* Whether SQL pushback and optimization are supported depends on the type of database in use. For the latest information on which databases and ODBC drivers are supported and tested for use with IBM® SPSS® Modeler 15, see the corporate Support site at *<http://www.ibm.com/support>*.

**Enable stream rewriting.** Select this option to enable stream rewriting in SPSS Modeler. Two types of rewriting are available, and you can select one or both. Stream rewriting reorders the nodes in a stream behind the scenes for more efficient operation, without altering stream semantics.

 **Optimize SQL generation.** This option enables nodes to be reordered within the stream so that more operations can be pushed back using SQL generation for execution in the database. When it finds a node that cannot be rendered into SQL, the optimizer will look ahead to see if there are any downstream nodes that can be rendered into SQL and safely moved in front of the problem node without affecting the stream semantics. Not only can the database perform operations more efficiently than SPSS Modeler, but such pushbacks act to reduce the size of the data set that is returned to SPSS Modeler for processing. This, in turn, can

reduce network traffic and speed stream operations. Note that the Generate SQL check box must be selected for SQL optimization to have any effect.

- **Optimize syntax execution.** This method of stream rewriting increases the efficiency of operations that incorporate more than one node containing IBM® SPSS® Statistics syntax. Optimization is achieved by combining the syntax commands into a single operation, instead of running each as a separate operation.
- **Optimize other execution.** This method of stream rewriting increases the efficiency of operations that cannot be delegated to the database. Optimization is achieved by reducing the amount of data in the stream as early as possible. While maintaining data integrity, the stream is rewritten to push operations closer to the data source, thus reducing data downstream for costly operations, such as joins.

**Enable parallel processing.** When running on a computer with multiple processors, this option allows the system to balance the load across those processors, which may result in faster performance. Use of multiple nodes or use of the following individual nodes may benefit from parallel processing: C5.0, Merge (by key), Sort, Bin (rank and tile methods), and Aggregate (using one or more key fields).

**Generate SQL.** Select this option to enable SQL generation, allowing stream operations to be pushed back to the database by using SQL code to generate execution processes, which may improve performance. To further improve performance, Optimize SQL generation can also be selected to maximize the number of operations pushed back to the database. When operations for a node have been pushed back to the database, the node will be highlighted in purple when the stream is run.

- **Database caching.** For streams that generate SQL to be executed in the database, data can be cached midstream to a temporary table in the database rather than to the file system. When combined with SQL optimization, this may result in significant gains in performance. For example, the output from a stream that merges multiple tables to create a data mining view may be cached and reused as needed. With database caching enabled, simply right-click any nonterminal node to cache data at that point, and the cache is automatically created directly in the database the next time the stream is run. This allows SQL to be generated for downstream nodes, further improving performance. Alternatively, this option can be disabled if needed, such as when policies or permissions preclude data being written to the database. If database caching or SQL optimization is not enabled, the cache will be written to the file system instead. For more information, see the topic [Caching Options for Nodes](#page-59-0) on p. [50.](#page-59-0)
- **Use relaxed conversion.** This option enables the conversion of data from either strings to numbers, or numbers to strings, if stored in a suitable format. For example, if the data is kept in the database as a string, but actually contains a meaningful number, the data can be converted for use when the pushback occurs.

*Note*: Due to minor differences in SQL implementation, streams run in a database may return slightly different results from those returned when run in SPSS Modeler. For similar reasons, these differences may also vary depending on the database vendor.

**Save As Default.** The options specified apply only to the current stream. Click this button to set these options as the default for all streams.
# **Setting SQL logging and record status options for streams**

These settings include various options controlling the display of SQL statements generated by the stream, and the display of the number of records processed by the stream.

#### Figure 5-20

Setting SQL logging and record status options for a stream

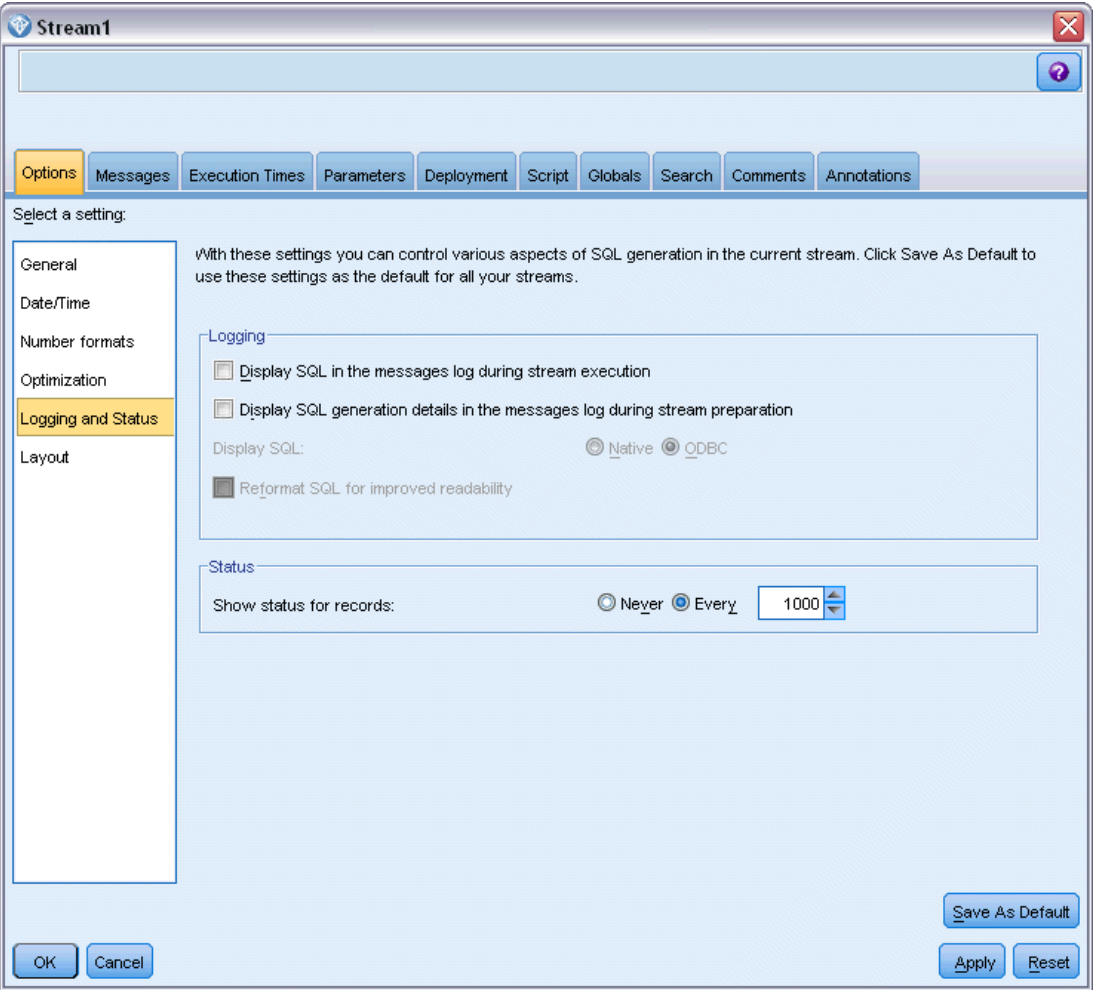

**Display SQL in the messages log during stream execution.** Specifies whether SQL generated while running the stream is passed to the message log.

**Display SQL generation details in the messages log during stream preparation.** During stream preview, specifies whether a preview of the SQL that would be generated is passed to the messages log.

**Display SQL.** Specifies whether any SQL that is displayed in the log should contain native SQL functions or standard ODBC functions of the form {fn FUNC(…)}, as generated by IBM® SPSS® Modeler. The former relies on ODBC driver functionality that may not be implemented. For example, this control would have no effect for SQL Server.

**Reformat SQL for improved readability.** Specifies whether SQL displayed in the log should be formatted for readability.

**Show status for records.** Specifies when records should be reported as they arrive at terminal nodes. Specify a number that is used for updating the status every *N* records.

**Save As Default.** The options specified apply only to the current stream. Click this button to set these options as the default for all streams.

# **Setting layout options for streams**

These settings provide a number of options relating to the display and use of the stream canvas.

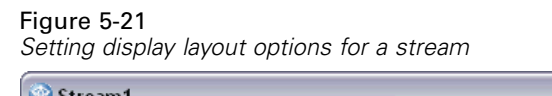

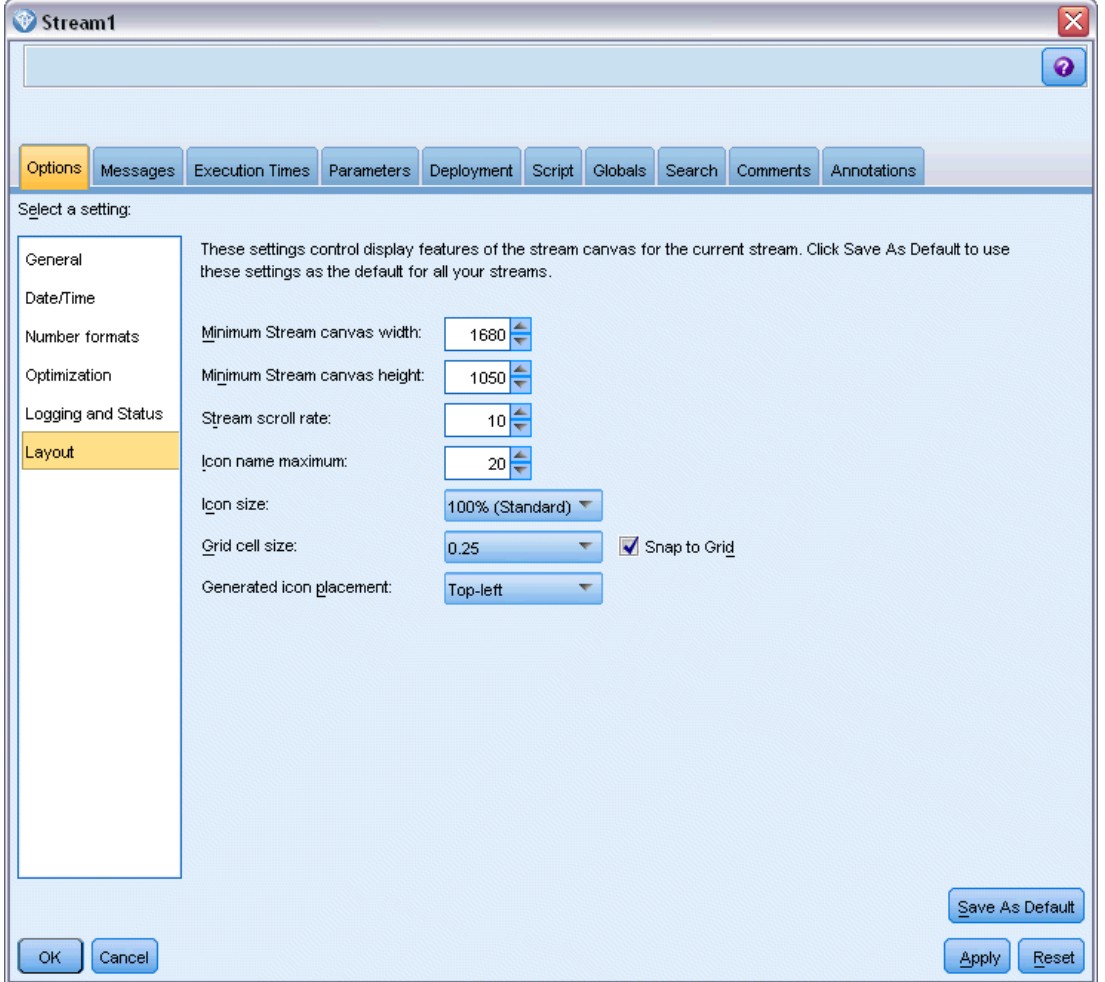

**Minimum stream canvas width.** Specify the minimum width of the stream canvas in pixels.

**Minimum stream canvas height.** Specify the minimum height of the stream canvas in pixels.

**Stream scroll rate.** Specify the scrolling rate for the stream canvas to control how quickly the stream canvas pane scrolls when a node is being dragged from one place to another on the canvas. Higher numbers specify a faster scroll rate.

**Icon name maximum.** Specify a limit in characters for the names of nodes on the stream canvas.

**Icon size.** Select an option to scale the entire stream view to one of a number of sizes between 8% and 200% of the standard icon size.

**Grid cell size.** Select a grid cell size from the list. This number is used for aligning nodes on the stream canvas using an invisible grid. The default grid cell size is 0.25.

**Snap to Grid.** Select to align icons to an invisible grid pattern (selected by default).

**Generated icon placement.** Choose where on the canvas to place icons for nodes generated from model nuggets. Default is top left.

**Save As Default.** The options specified apply only to the current stream. Click this button to set these options as the default for all streams.

#### **Viewing Stream Operation Messages**

Messages regarding stream operations, such as running, optimization, and time elapsed for model building and evaluation, can easily be viewed using the Messages tab in the stream properties dialog box. Error messages are also reported in this table.

#### **To View Stream Messages**

- E On the File menu, click Stream Properties (or select the stream from the Streams tab in the managers pane, right-click and then click Stream Properties on the pop-up menu).
- $\blacktriangleright$  Click the Messages tab.

Alternatively, on the Tools menu, click: Stream Properties > Messages

# Figure 5-22

Messages tab in stream properties dialog box

| druglearn                                                                                     | $\overline{\mathsf{x}}$ |
|-----------------------------------------------------------------------------------------------|-------------------------|
|                                                                                               | ◉                       |
|                                                                                               |                         |
|                                                                                               |                         |
| Messages                                                                                      |                         |
| Options<br>Search<br>Parameters<br>Deployment<br>Script<br>Globals<br>Comments<br>Annotations |                         |
| 日・<br>© General messages © Execution times<br>Show:                                           |                         |
| Message                                                                                       |                         |
| <b>i</b> ) Stream execution started                                                           | ∸                       |
| <b>i</b> Setting Up Job                                                                       |                         |
| (i) Job Execution Started                                                                     |                         |
| Overall Progress: 5%                                                                          |                         |
| 10% Overall Progress: 10%                                                                     |                         |
| 15% Overall Progress: 15%                                                                     |                         |
| Overall Progress: 20%                                                                         |                         |
| 1 Overall Progress: 35%                                                                       |                         |
| 10% Overall Progress: 40%                                                                     |                         |
| 1 Overall Progress: 45%                                                                       |                         |
| 1 Overall Progress: 50%                                                                       |                         |
| (i) Job Execution Completed                                                                   |                         |
| (1) Model 'Drug' building took 0 hours, 0 minutes and 2 seconds                               |                         |
| Model 'Drug' building took 0 hours, 0 minutes and 2 seconds                                   |                         |
|                                                                                               |                         |
|                                                                                               |                         |
|                                                                                               |                         |
|                                                                                               |                         |
|                                                                                               |                         |
|                                                                                               |                         |
|                                                                                               |                         |
|                                                                                               |                         |
|                                                                                               |                         |
|                                                                                               |                         |
|                                                                                               |                         |
|                                                                                               |                         |
| OK<br>Cancel<br>Apply                                                                         | Reset                   |

In addition to messages regarding stream operations, error messages are reported here. When stream running is terminated because of an error, this dialog box will open to the Messages tab with the error message visible. Additionally, the node with errors is highlighted in red on the stream canvas.

#### Figure 5-23

Stream running with error reported

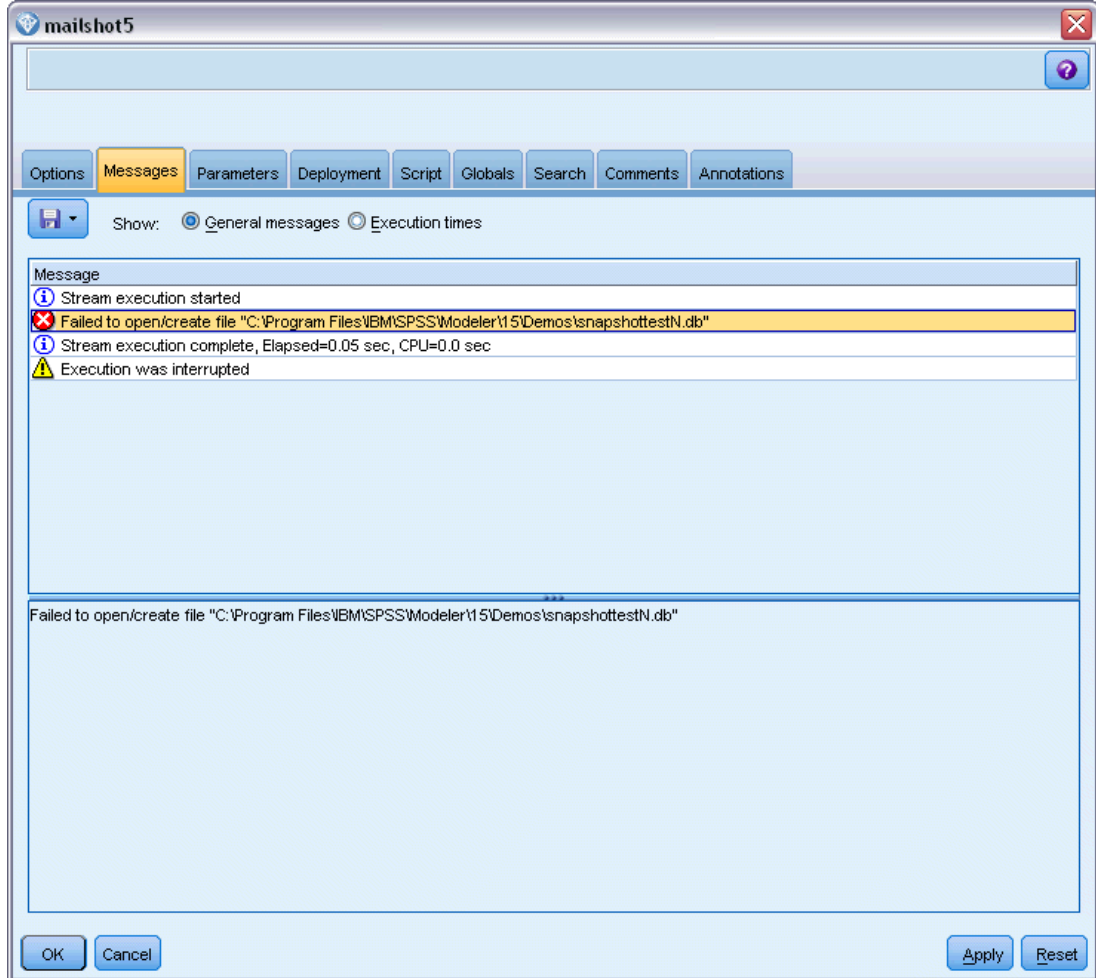

If SQL optimization and logging options are enabled in the User Options dialog box, then information on generated SQL is also displayed. For more information, see the topic [Setting](#page-69-0) [optimization options for streams](#page-69-0) on p. [60.](#page-69-0)

You can save messages reported here for a stream by clicking Save Messages on the Save button drop-down list (on the left, just below the Messages tab). You can also clear all messages for a given stream by clicking Clear All Messages on the Save button list.

# **Viewing Node Execution Times**

On the Messages tab you can also choose to display Execution Times, where you can see the individual execution times for all the nodes in the stream.

*Note*: For this feature to work, the Display execution times check box must be selected on the General setting of the Options tab.

#### <span id="page-77-0"></span>Figure 5-24

Viewing execution times for nodes in the stream

| modelingintro                     |                                           |                                          | ≅                     |
|-----------------------------------|-------------------------------------------|------------------------------------------|-----------------------|
|                                   |                                           |                                          | ℯ                     |
|                                   |                                           |                                          |                       |
| Messages<br>Options<br>Parameters | Deployment<br>Script<br>Globals           | Comments<br>Annotations<br><b>Search</b> |                       |
| $\blacksquare$ -<br>Show:         | General messages <b>O</b> Execution times |                                          |                       |
| <b>Terminal Node</b>              | Node Label                                | Node ID                                  | Execution Time(s) $=$ |
| Analysis                          | Credit rating                             | id5QNPG998I4T                            | 0.009                 |
| Analysis                          | Analysis                                  | idTZPDFRJIC8                             | 0.021                 |
| Table                             | Credit rating                             | id5QNPG998I4T                            | 0.02                  |
|                                   |                                           |                                          | 0.03                  |

In the table of node execution times, the columns are as follows. Click a column heading to sort the entries into ascending or descending order (for example, to see which nodes have the longest execution times).

**Terminal Node.** The identifier of the branch to which the node belongs. The identifier is the name of the terminal node at the end of the branch.

**Node Label.** The name of the node to which the execution time refers.

**Node Id.** The unique identifier of the node to which the execution time refers. This identifier is generated by the system when the node is created.

**Execution Time(s).** The time in seconds taken to execute this node.

#### **Setting Stream and Session Parameters**

Parameters can be defined for use in CLEM expressions and in scripting. They are, in effect, user-defined variables that are saved and persisted with the current stream, session, or SuperNode and can be accessed from the user interface as well as through scripting. If you save a stream, for example, any parameters set for that stream are also saved. (This distinguishes them from local script variables, which can be used only in the script in which they are declared.) Parameters are often used in scripting as part of a CLEM expression in which the parameter value is specified in the script.

The scope of a parameter depends on where it is set:

- Stream parameters can be set in a stream script or in the stream properties dialog box, and they are available to all nodes in the stream. They are displayed on the Parameters list in the Expression Builder.
- Session parameters can be set in a stand-alone script or in the session parameters dialog box. They are available to all streams used in the current session (all streams listed on the Streams tab in the managers pane).

Parameters can also be set for SuperNodes, in which case they are visible only to nodes encapsulated within that SuperNode.

#### **To Set Stream and Session Parameters through the User Interface**

- $\triangleright$  To set stream parameters, on the main menu, click: Tools > Stream Properties > Parameters
- $\triangleright$  To set session parameters, click Set Session Parameters on the Tools menu.

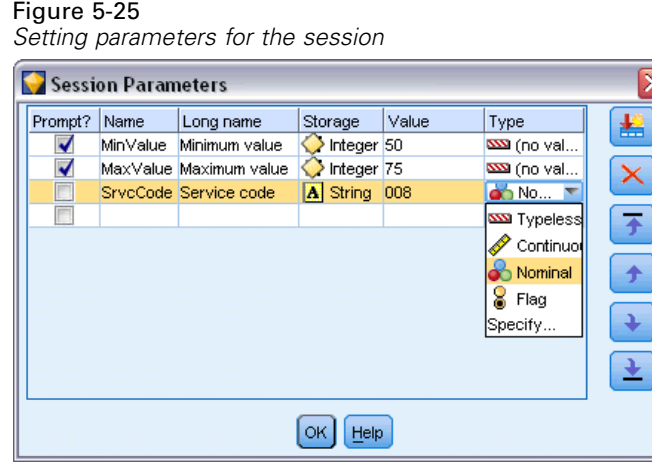

**Prompt?.** Check this box if you want the user to be prompted at runtime to enter a value for this parameter.

**Name.** Parameter names are listed here. You can create a new parameter by entering a name in this field. For example, to create a parameter for the minimum temperature, you could type minvalue. Do not include the \$P- prefix that denotes a parameter in CLEM expressions. This name is also used for display in the CLEM Expression Builder.

**Long name.** Lists the descriptive name for each parameter created.

**Storage.** Select a storage type from the list. Storage indicates how the data values are stored in the parameter. For example, when working with values containing leading zeros that you want to preserve (such as 008), you should select String as the storage type. Otherwise, the zeros will be stripped from the value. Available storage types are string, integer, real, time, date, and timestamp. For date parameters, note that values must be specified using ISO standard notation as shown in the next paragraph.

**Value.** Lists the current value for each parameter. Adjust the parameter as required. Note that for date parameters, values must be specified in ISO standard notation (that is, YYYY-MM-DD). Dates specified in other formats are not accepted.

**Type (optional).** If you plan to deploy the stream to an external application, select a measurement level from the list. Otherwise, it is advisable to leave the *Type* column as is. If you want to specify value constraints for the parameter, such as upper and lower bounds for a numeric range, select Specify from the list.

Note that long name, storage, and type options can be set for parameters through the user interface only. These options cannot be set using scripts.

Click the arrows at the right to move the selected parameter further up or down the list of available parameters. Use the delete button (marked with an *X*) to remove the selected parameter.

# **Specifying Runtime Prompts for Parameter Values**

If you have streams where you might need to enter different values for the same parameter on different occasions, you can specify runtime prompts for one or more stream or session parameter values.

Figure 5-26

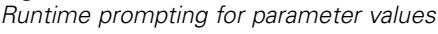

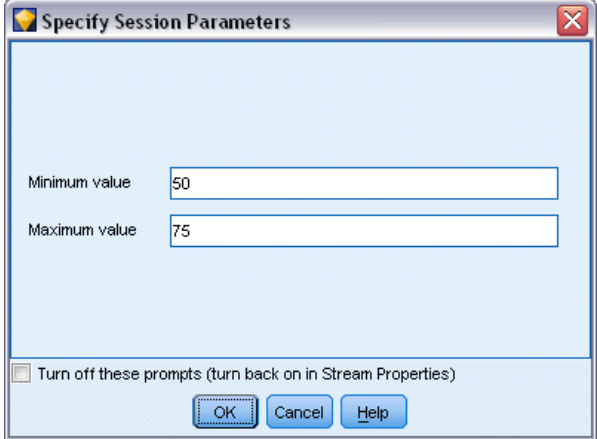

**Parameters.** (Optional) Enter a value for the parameter, or leave the default value if there is one.

**Turn off these prompts.** Select this box if you do not want these prompts to be displayed when you run the stream. You can cause them to be redisplayed by selecting the Prompt? check box on the stream properties or session properties dialog box where the parameters were defined. For more information, see the topic [Setting Stream and Session Parameters](#page-77-0) on p. [68.](#page-77-0)

# **Specifying Value Constraints for a Parameter Type**

You can make value constraints for a parameter available during stream deployment to an external application that reads data modeling streams. This dialog box allows you to specify the values available to an external user running the stream. Depending on the data type, value constraints vary dynamically in the dialog box. The options shown here are identical to the options available for values from the Type node.

#### Figure 5-27 Specifying available values for a parameter

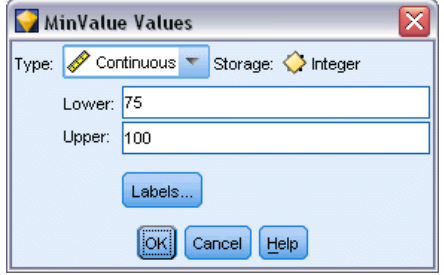

**Type.** Displays the currently selected measurement level. You can change this value to reflect the way that you intend to use the parameter in IBM® SPSS® Modeler.

**Storage.** Displays the storage type if known. Storage types are unaffected by the measurement level (continuous, nominal or flag) that you choose for work in SPSS Modeler. You can alter the storage type on the main Parameters tab.

The bottom half of the dialog box dynamically changes depending on the measurement level selected in the Type field.

#### **Continuous Measurement Levels**

**Lower.** Specify a lower limit for the parameter values.

**Upper.** Specify an upper limit for the parameter values.

**Labels.** You can specify labels for any value of a range field. Click the Labels button to open a separate dialog box for specifying value labels.

#### **Nominal Measurement Levels**

**Values.** This option allows you to specify values for a parameter that will be used as a nominal field. Values will not be coerced in the SPSS Modeler stream but will be used in a drop-down list for external deployment applications. Using the arrow and delete buttons, you can modify existing values as well as reorder or delete values.

#### **Flag Measurement Levels**

**True.** Specify a flag value for the parameter when the condition is met.

False. Specify a flag value for the parameter when the condition is not met.

**Labels.** You can specify labels for the values of a flag field.

## **Stream Deployment Options**

The Deployment tab of the stream properties dialog box enables you to specify options for deploying the stream as a scenario within IBM® SPSS® Collaboration and Deployment Services for the purposes of model refresh, automated job scheduling, or further use by IBM® 72

Analytical Decision Management or Predictive Applications 5.x. All streams require a designated scoring branch before they can be deployed; additional requirements and options depend on the deployment type. For more information, see the topic [Storing and Deploying Repository Objects](#page-169-0) in Chapter 9 on p. [160](#page-169-0).

#### **Viewing Global Values for Streams**

Using the Globals tab in the stream properties dialog box, you can view the global values set for the current stream. Global values are created using a Set Globals node to determine statistics such as mean, sum, or standard deviation for selected fields.

Once the Set Globals node is run, these values are then available for a variety of uses in stream operations. For more information, see the topic [Global Functions](#page-164-0) in Chapter 8 on p. [155.](#page-164-0)

#### **To View Global Values for a Stream**

- E On the File menu, click Stream Properties (or select the stream from the Streams tab in the managers pane, right-click and then click Stream Properties on the pop-up menu).
- $\blacktriangleright$  Click the Globals tab.

Alternatively, on the Tools menu, click: Stream Properties > Globals

Figure 5-28

Viewing global values available for the stream

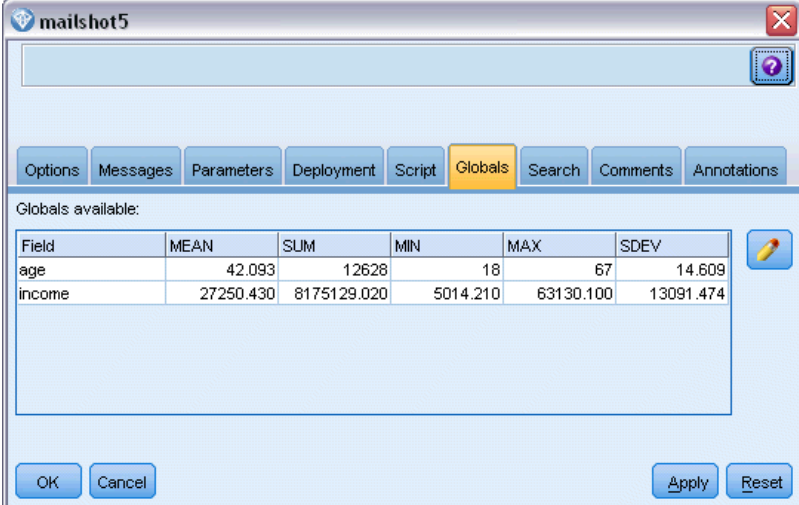

**Globals available.** Available globals are listed in this table. You cannot edit global values here, but you can clear all global values for a stream using the Clear All Values button to the right of the table.

# **Searching for Nodes in a Stream**

You can search for nodes in a stream by specifying a number of search criteria, such as node name, category and identifier. This feature can be especially useful for complex streams containing a large number of nodes.

#### **To Search for Nodes in a Stream**

- E On the File menu, click Stream Properties (or select the stream from the Streams tab in the managers pane, right-click and then click Stream Properties on the pop-up menu).
- $\blacktriangleright$  Click the Search tab.

Alternatively, on the Tools menu, click: Stream Properties > Search

Figure 5-29 Searching for nodes in a stream

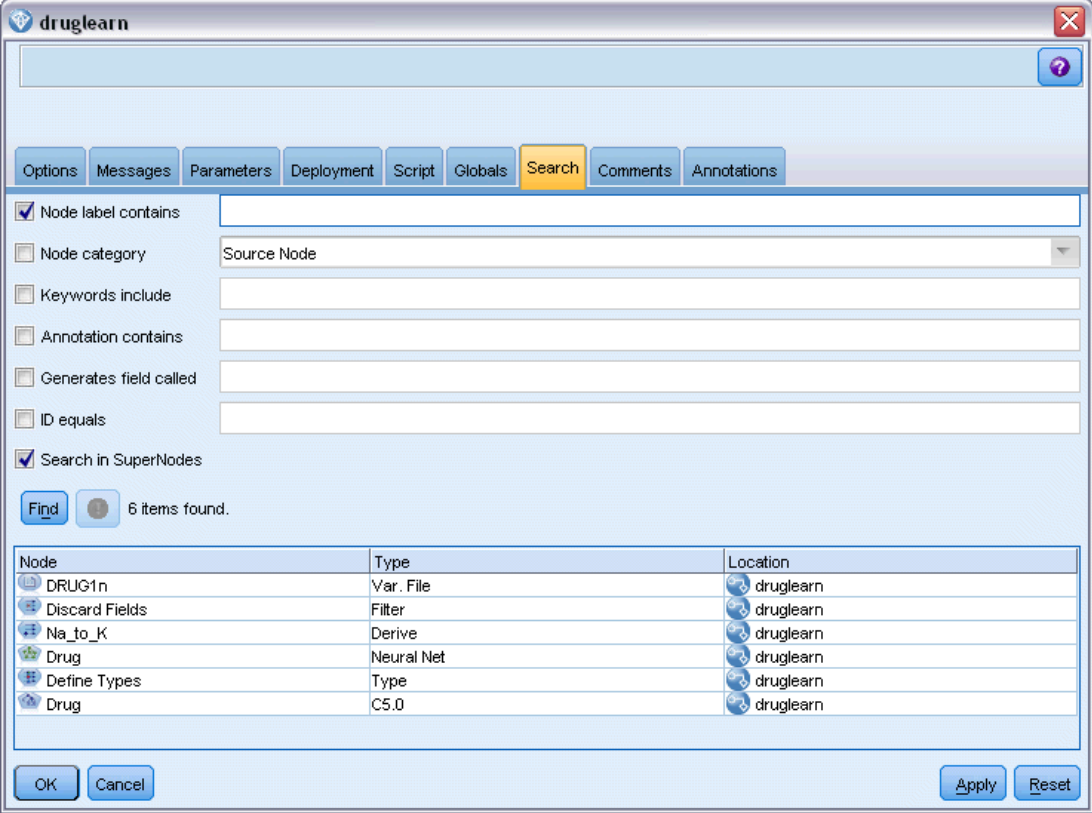

You can specify more than one option to limit the search, except that searching by node ID (using the ID equals field) excludes the other options.

**Node label contains.** Check this box and enter all or part of a node label to search for a particular node. Searches are not case-sensitive, and multiple words are treated as a single piece of text.

**Node category.** Check this box and click a category on the list to search for a particular type of node. Process Node means a node from the Record Ops or Field Ops tab of the nodes palette; Apply Model Node refers to a model nugget.

**Keywords include.** Check this box and enter one or more complete keywords to search for nodes having that text in the Keywords field on the Annotations tab of the node dialog box. Keyword text that you enter must be an exact match. Separate multiple keywords with semicolons to search for alternatives (for example, entering proton;neutron will find all nodes with either of these keywords. For more information, see the topic [Annotations](#page-95-0) on p. [86](#page-95-0).

**Annotation contains.** Check this box and enter one or more words to search for nodes that contain this text in the main text area on the Annotations tab of the node dialog box. Searches are not case-sensitive, and multiple words are treated as a single piece of text. For more information, see the topic [Annotations](#page-95-0) on p. [86.](#page-95-0)

**Generates field called.** Check this box and enter the name of a generated field (for example, \$C-Drug). You can use this option to search for modeling nodes that generate a particular field. Enter only one field name, which must be an exact match.

**ID equals.** Check this box and enter a node ID to search for a particular node with that identifier (selecting this option disables all the preceding options). Node IDs are assigned by the system when the node is created, and can be used to reference the node for the purposes of scripting or automation. Enter only one node ID, which must be an exact match. For more information, see the topic [Annotations](#page-95-0) on p. [86.](#page-95-0)

**Search in SuperNodes.** This box is checked by default, meaning that the search is performed on nodes both inside and outside SuperNodes. Clear the box if you want to perform the search only on nodes outside SuperNodes, at the top level of the stream.

**Find.** When you have specified all the options you want, click this button to start the search.

Nodes that match the specified options are listed in the lower part of the dialog box. Select a node in the list to highlight it on the stream canvas.

# **Renaming Streams**

Using the Annotations tab in the stream properties dialog box, you can add descriptive annotations for a stream and create a custom name for the stream. These options are useful especially when generating reports for streams added to the project pane. For more information, see the topic [Annotations](#page-95-0) on p. [86.](#page-95-0)

# **Stream Descriptions**

For each stream that you create, IBM® SPSS® Modeler produces a stream description containing information on the contents of the stream. This can be useful if you are trying to see what a stream does but you do not have SPSS Modeler installed, for example when accessing a stream through IBM® SPSS® Collaboration and Deployment Services.

75

#### Figure 5-30

Opening section of stream description

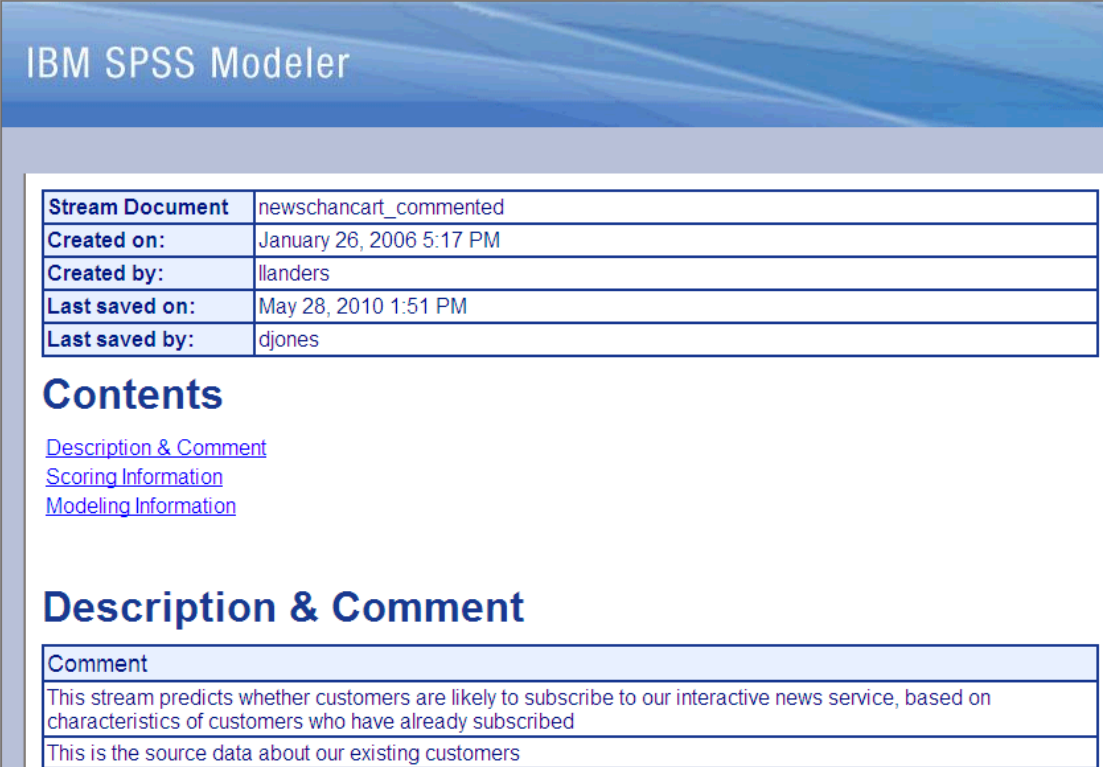

The stream description is displayed in the form of an HTML document consisting of a number of sections.

## **General Stream Information**

This section contains the stream name, together with details of when the stream was created and last saved.

# **Description and Comments**

This section includes any:

- Stream annotations (see [Annotations on p. 86\)](#page-95-0)
- Comments not connected to specific nodes
- Comments connected to nodes in both the modeling and scoring branches of the stream

## **Scoring Information**

This section contains information under various headings relating to the scoring branch of the stream.

**Comments.** Includes comments linked only to nodes in the scoring branch.

- **Inputs.** Lists the input fields together with their storage types (for example, string, integer, real and so on).
- **Outputs.** Lists the output fields, including the additional fields generated by the modeling node, together with their storage types.
- **Parameters.** Lists any parameters relating to the scoring branch of the stream and which can be viewed or edited each time the model is scored. These parameters are identified when you click the Scoring Parameters button on the Deployment tab of the stream properties dialog box.
- **Model Node.** Shows the model name and type (for example, Neural Net, C&R Tree and so on). This is the model nugget selected for the Model node field on the Deployment tab of the stream properties dialog box.
- **Model Details.** Shows details of the model nugget identified under the previous heading. Where possible, predictor importance and evaluation charts for the model are included.

#### **Modeling Information**

Contains information relating to the modeling branch of the stream.

- **Comments.** Lists any comments or annotations that are connected to nodes in the modeling branch.
- **Inputs.** Lists the input fields together with their role in the modeling branch (in the form of the field role value, for example, Input, Target, Split and so on).
- **Parameters.** Lists any parameters relating to the modeling branch of the stream and which can be viewed or edited each time the model is updated. These parameters are identified when you click the Model Build Parameters button on the Deployment tab of the stream properties dialog box.
- **Modeling node.** Shows the name and type of the modeling node used to generate or update the model.

# **Previewing Stream Descriptions**

You can view the contents of a stream description in a web browser by clicking an option on the stream properties dialog box. The contents of the description depend on the options you specify on the Deployment tab of the dialog box. For more information, see the topic [Stream Deployment](#page-194-0) [Options](#page-194-0) in Chapter 9 on p. [185](#page-194-0).

To view a stream description:

- ▶ On the main IBM® SPSS® Modeler menu, click: Tools > Stream Properties > Deployment
- $\blacktriangleright$  Set the deployment type, the designated scoring node and any scoring parameters.
- E If the deployment type is Model Refresh, you can optionally select a:
	- Modeling node and any model build parameters
	- Model nugget on the scoring branch of the stream
- **EXECUTE:** Click the Preview Stream Description button.

# **Exporting Stream Descriptions**

You can export the contents of the stream description to an HTML file.

To export a stream description:

- $\triangleright$  On the main menu, click: File > Export Stream Description
- $\blacktriangleright$  Enter a name for the HTML file and click Save.

# **Running Streams**

Once you have specified the required options for streams and connected the required nodes, you can run the stream by running the data through nodes in the stream. There are several ways to run a stream within IBM® SPSS® Modeler. You can:

- Click Run on the Tools menu.
- **Click one of the Run... buttons on the toolbar. These buttons allow you to run the entire** stream or simply the selected terminal node. For more information, see the topic [IBM SPSS](#page-30-0) [Modeler Toolbar](#page-30-0) in Chapter 3 on p. [21](#page-30-0).
- Run a single data stream by right-clicking a terminal node and clicking Run on the pop-up menu.
- Run part of a data stream by right-clicking any non-terminal node and clicking Run From Here on the pop-up menu. Doing so causes only those operations after the selected node to be performed.

To halt the running of a stream in progress, you can click the red Stop button on the toolbar, or click Stop Execution on the Tools menu.

If any stream takes longer than three seconds to run, the Execution Feedback dialog box is displayed to indicate the progress.

Figure 5-31 Execution Feedback dialog box

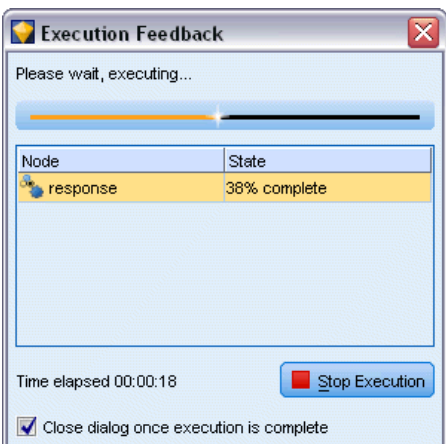

<span id="page-87-0"></span>Some nodes have further displays giving additional information about stream execution. These are displayed by selecting the corresponding row in the dialog box. The first row is selected automatically.

# **Working with Models**

If a stream includes a modeling node (that is, one from the Modeling or Database Modeling tab of the nodes palette), a **model nugget** is created when the stream is run. A model nugget is a container for a **model**, that is, the set of rules, formulas or equations that enables you to generate predictions against your source data, and which lies at the heart of predictive analytics.

Figure 5-32 Model nugget

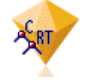

When you successfully run a modeling node, a corresponding model nugget is placed on the stream canvas, where it is represented by a gold diamond-shaped icon (hence the name "nugget"). You can open the nugget and browse its contents to view details about the model. To view the predictions, you attach and run one or more terminal nodes, the output from which presents the predictions in a readable form.

# Figure 5-33

Modeling and scoring branches in a stream

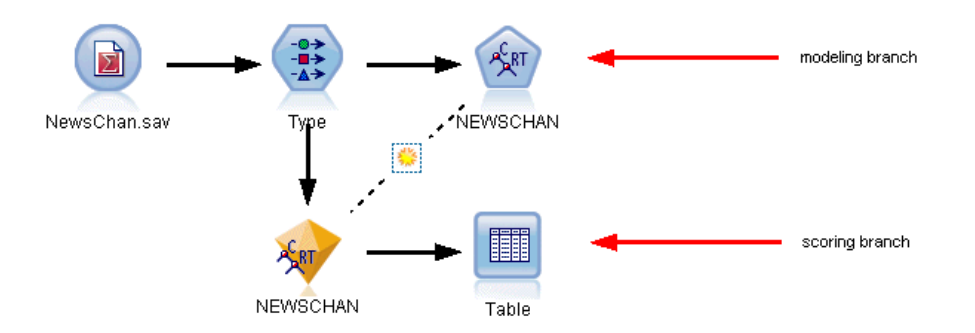

A typical modeling stream consists of two branches. The **modeling branch** contains the modeling node, together with the source and processing nodes that precede it. The **scoring branch** is created when you run the modeling node, and contains the model nugget and the terminal node or nodes that you use to view the predictions.

For more information, see the *IBM® SPSS® Modeler Modeling Nodes* guide.

# **Adding Comments and Annotations to Nodes and Streams**

You may need to describe a stream to others in your organization. To help you do this, you can attach explanatory comments to streams, nodes and model nuggets.

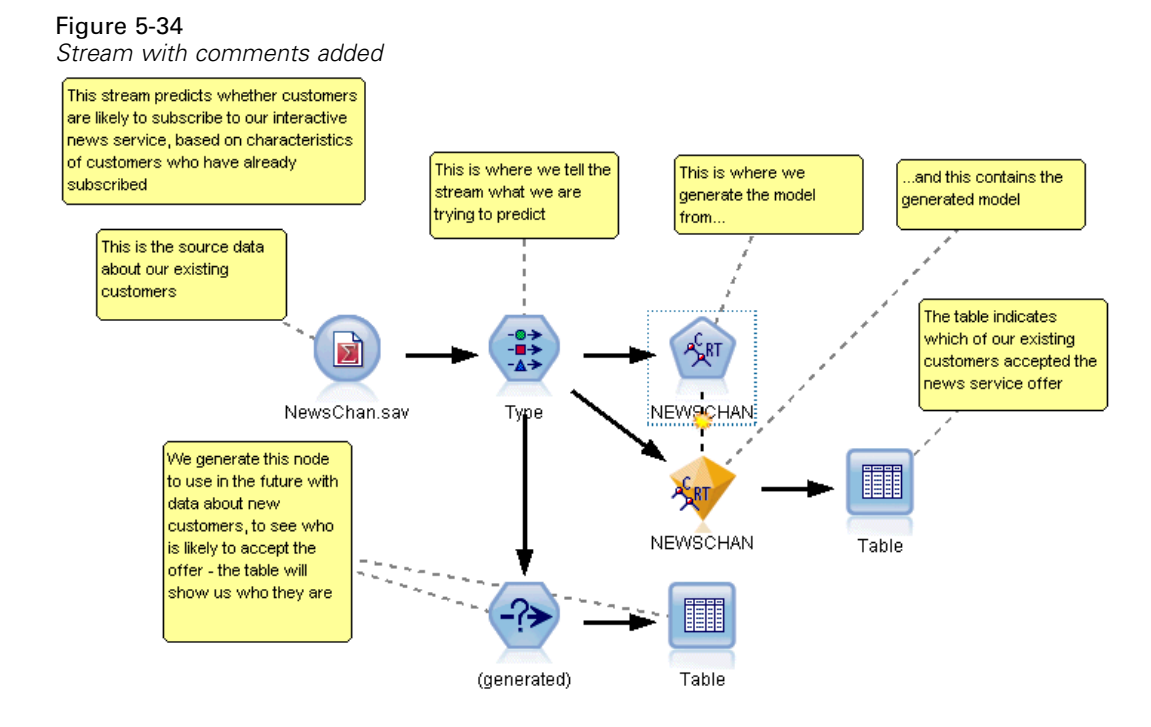

Others can then view these comments on-screen, or you can print out an image of the stream that includes the comments.

You can list all the comments for a stream or SuperNode, change the order of comments in the list, edit the comment text, and change the foreground or background color of a comment. For more information, see the topic [Listing Stream Comments](#page-93-0) on p. [84.](#page-93-0)

You can also add notes in the form of text annotations to streams, nodes and nuggets by means of the Annotations tab of a stream properties dialog box, a node dialog box, or a model nugget window. These notes are visible only when the Annotations tab is open, except that stream annotations can also be shown as on-screen comments. For more information, see the topic [Annotations](#page-95-0) on p. [86.](#page-95-0)

# **Comments**

Comments take the form of text boxes in which you can enter any amount of text, and you can add as many comments as you like. A comment can be freestanding (not attached to any stream objects), or it can be connected to one or more nodes or model nuggets in the stream. Freestanding comments are typically used to describe the overall purpose of the stream; connected comments describe the node or nugget to which they are attached. Nodes and nuggets can have more than one comment attached, and the stream can have any number of freestanding comments.

*Note*: You can also show stream annotations as on-screen comments, though these cannot be attached to nodes or nuggets. For more information, see the topic [Converting Annotations to](#page-94-0) [Comments](#page-94-0) on p. [85.](#page-94-0)

The appearance of the text box changes to indicate the current mode of the comment (or annotation shown as a comment), as the following table shows.

#### Table 5-1 Comment and annotation text box modes

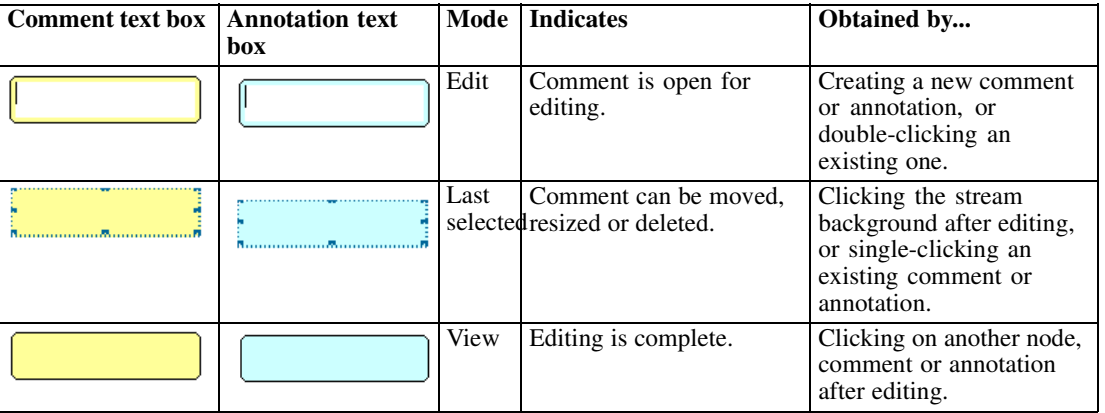

When you create a new freestanding comment, it is initially displayed in the top left corner of the stream canvas.

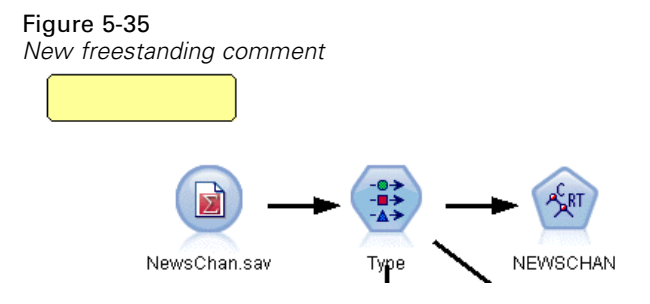

If you are attaching a comment to a node or nugget, the comment is initially displayed above the stream object to which it is attached.

#### Figure 5-36

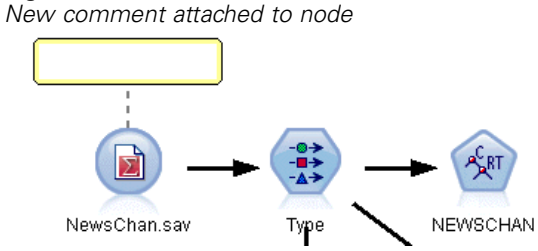

The text box is colored white to show that text can be entered. When you have entered the text, you click outside the text box. The comment background changes to yellow to show that text entry is complete. The comment remains selected, allowing you to move, resize, or delete it.

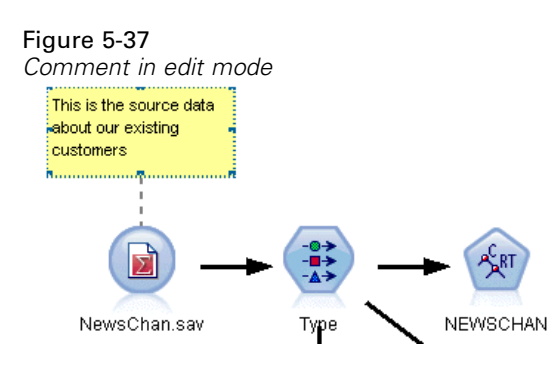

When you click again, the border changes to solid lines to show that editing is complete.

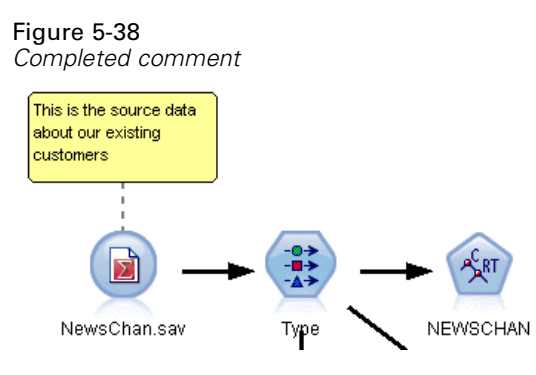

Double-clicking a comment changes the text box to edit mode—the background changes to white and the comment text can be edited.

You can also attach comments to SuperNodes.

# **Operations Involving Comments**

You can perform a number of operations on comments. You can:

- Add a freestanding comment
- Attach a comment to a node or nugget
- Edit a comment
- Resize a comment
- Move a comment
- Disconnect a comment
- Delete a comment
- Show or hide all comments for a stream

#### **To add a freestanding comment**

- $\blacktriangleright$  Ensure that nothing is selected on the stream.
- $\triangleright$  Do one of the following:
	- On the main menu, click:

Insert > New Comment

- Right-click the stream background and click New Comment on the pop-up menu.
- Click the New Comment button in the toolbar.
- $\blacktriangleright$  Enter the comment text (or paste in text from the clipboard).
- $\blacktriangleright$  Click a node in the stream to save the comment.

#### **To attach a comment to a node or nugget**

- Exercise Select one or more nodes or nuggets on the stream canvas.
- $\triangleright$  Do one of the following:
	- On the main menu, click:

Insert > New Comment

- Right-click the stream background and click New Comment on the pop-up menu.
- Click the New Comment button in the toolbar.
- $\blacktriangleright$  Enter the comment text.
- $\triangleright$  Click another node in the stream to save the comment.

Alternatively, you can:

- **Exercise 1** Insert a freestanding comment (see previous section).
- $\triangleright$  Do one of the following:
	- Select the comment, press F2, then select the node or nugget.
	- Select the node or nugget, press F2, then select the comment.
	- (Three-button mice only) Move the mouse pointer over the comment, hold down the middle button, drag the mouse pointer over the node or nugget, and release the mouse button.

## **To attach a comment to an additional node or nugget**

If a comment is already attached to a node or nugget, or if it is currently at stream level, and you want to attach it to an additional node or nugget, do one of the following:

- Select the comment, press  $F2$ , then select the node or nugget.
- Select the node or nugget, press F2, then select the comment.
- Three-button mice only) Move the mouse pointer over the comment, hold down the middle button, drag the mouse pointer over the node or nugget, and release the mouse button.

#### **To edit an existing comment**

- $\triangleright$  Do one of the following:
	- Double-click the comment text box.
	- Select the text box and press Enter.
	- Right-click the text box to display its menu, and click Edit.
- $\blacktriangleright$  Edit the comment text. You can use standard Windows shortcut keys when editing, for example Ctrl+C to copy text. Other options during editing are listed in the pop-up menu for the comment.
- $\blacktriangleright$  Click outside the text box once to display the resizing controls, then again to complete the comment.

#### **To resize a comment text box**

- $\triangleright$  Select the comment to display the resizing controls.
- E Click and drag a control to resize the box.
- $\blacktriangleright$  Click outside the text box to save the change.

#### **To move an existing comment**

If you want to move a comment but not its attached objects (if any), do one of the following:

- Move the mouse pointer over the comment, hold down the left mouse button, and drag the comment to the new position.
- Select the comment, hold down the Alt key, and move the comment using the arrow keys.

If you want to move a comment together with any nodes or nuggets to which the comment is attached:

- $\triangleright$  Select all the objects you want to move.
- $\triangleright$  Do one of the following:
	- Move the mouse pointer over one of the objects, hold down the left mouse button, and drag the objects to the new position.
	- Select one of the objects, hold down the Alt key, and move the objects using the arrow keys.

#### **To disconnect a comment from a node or nugget**

- Exercise Select one or more comments to be disconnected.
- $\triangleright$  Do one of the following:
	- $\blacksquare$  Press F3.
	- Right-click a selected comment and click Disconnect on its menu.

#### **To delete a comment**

- Exercise Select one or more comments to be deleted.
- $\triangleright$  Do one of the following:
	- $\blacksquare$  Press the Delete key.
	- Right-click a selected comment and click Delete on its menu.

If the comment was attached to a node or nugget, the connection line is deleted as well.

<span id="page-93-0"></span>84

If the comment was originally a stream or SuperNode annotation that had been converted to a freestanding comment, the comment is deleted from the canvas but its text is retained on the Annotations tab for the stream or SuperNode.

# **To show or hide comments for a stream**

- $\triangleright$  Do one of the following:
	- On the main menu, click:

View > Comments

■ Click the Show/hide comments button in the toolbar.

# **Listing Stream Comments**

You can view a list of all the comments that have been made for a particular stream or SuperNode.

On this list, you can

- Change the order of comments
- Edit the comment text
- Change the foreground or background color of a comment

#### **Listing Comments**

To list the comments made for a stream, do one of the following:

■ On the main menu, click:

Tools > Stream Properties > Comments

- Right-click a stream in the managers pane and click Stream Properties, then Comments.
- Right-click a stream background on the canvas and click Stream Properties, then Comments.

 $\overline{\mathbf{Q}}$ 

<span id="page-94-0"></span>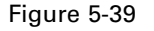

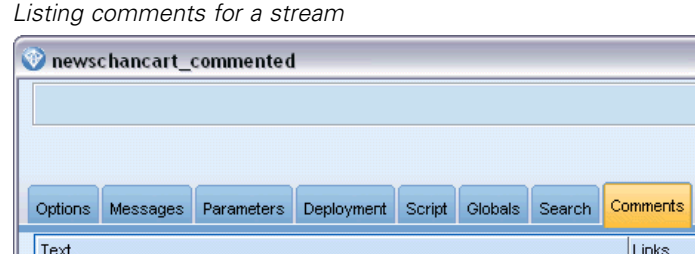

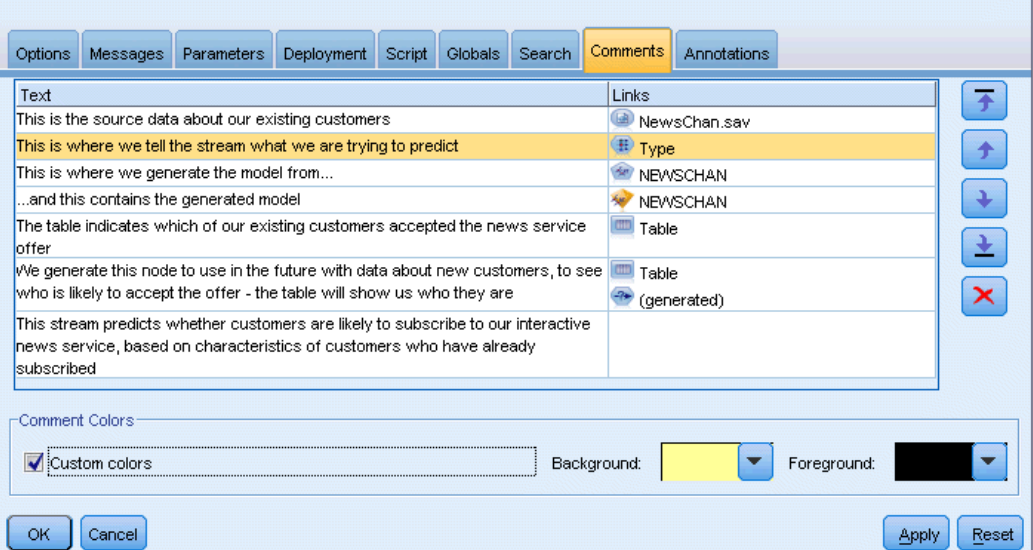

**Text.** The text of the comment. Double-click the text to change the field to an editable text box.

**Links.** The name of the node to which the comment is attached. If this field is empty, the comment applies to the stream.

**Positioning buttons.** These move a selected comment up or down in the list.

**Comment Colors.** To change the foreground or background color of a comment, select the comment, select the Custom colors check box, then select a color from the Background or Foreground list (or both). Click Apply, then click the stream background, to see the effect of the change. Click OK to save the change.

#### **Converting Annotations to Comments**

Annotations made to streams or SuperNodes can be converted into comments.

In the case of streams, the annotation is converted to a freestanding comment (that is, it is not attached to any nodes) on the stream canvas.

When a SuperNode annotation is converted to a comment, the comment is not attached to the SuperNode on the stream canvas, but is visible when you zoom in to the SuperNode.

#### **To convert a stream annotation to a comment**

E Click Stream Properties on the Tools menu. (Alternatively, you can right-click a stream in the managers pane and click Stream Properties.)

- <span id="page-95-0"></span> $\blacktriangleright$  Click the Annotations tab.
- $\blacktriangleright$  Select the Show annotation as comment check box.
- $\blacktriangleright$  Click OK.

#### **To convert a SuperNode annotation to a comment**

- **EXECUTE:** Double-click the SuperNode icon on the canvas.
- $\blacktriangleright$  Click the Annotations tab.
- Exercise Show annotation as comment check box.
- $\blacktriangleright$  Click OK.

# **Annotations**

Nodes, streams, and models can be annotated in a number of ways. You can add descriptive annotations and specify a custom name. These options are useful especially when generating reports for streams added to the project pane. For nodes and model nuggets, you can also add ToolTip text to help distinguish between similar nodes on the stream canvas.

#### **Adding Annotations**

Editing a node or model nugget opens a tabbed dialog box containing an Annotations tab used to set a variety of annotation options. You can also open the Annotations tab directly.

- $\triangleright$  To annotate a node or nugget, right-click the node or nugget on the stream canvas and click Rename and Annotate. The editing dialog box opens with the Annotations tab visible.
- E To annotate a stream, click Stream Properties on the Tools menu. (Alternatively, you can right-click a stream in the managers pane and click Stream Properties.) Click the Annotations tab.

Building Streams

#### Figure 5-40

Annotations tab options

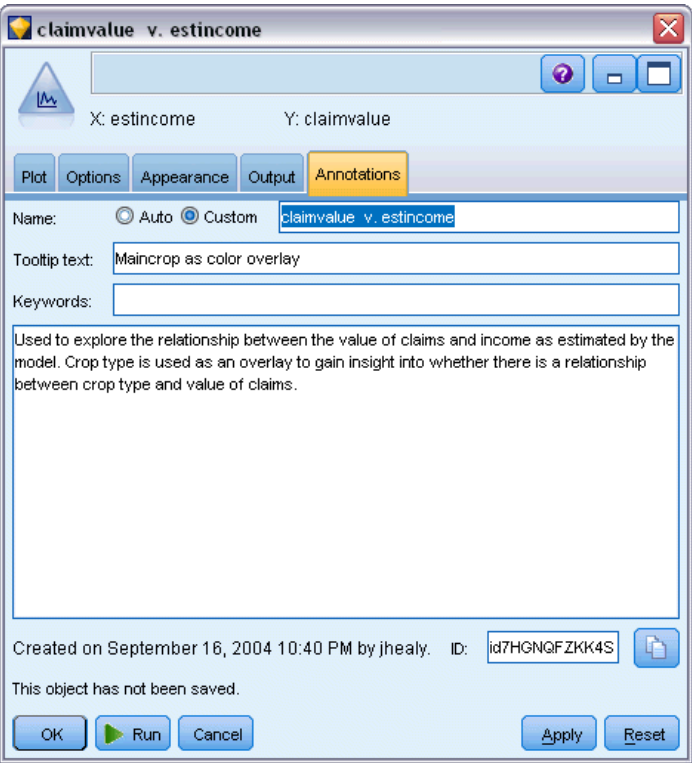

**Name.** Select Custom to adjust the autogenerated name or to create a unique name for the node as displayed on the stream canvas.

**Tooltip text.** (For nodes and model nuggets only) Enter text used as a tooltip on the stream canvas. This is particularly useful when working with a large number of similar nodes.

**Keywords.** Specify keywords to be used in project reports and when searching for nodes in a stream, or tracking objects stored in the repository (see About the IBM SPSS Collaboration and Deployment Services Repository on p. [158](#page-167-0)). Multiple keywords can be separated by semicolons—for example, income; crop type; claim value. White spaces at the beginning and end of each keyword are trimmed—for example, income ; crop type will produce the same results as income;crop type. (White spaces within keywords are not trimmed, however. For example, crop type with one space and crop type with two spaces are not the same.)

The main text area can be used to enter lengthy annotations regarding the operations of the node or decisions made in the node. For example, when you are sharing and reusing streams, it is helpful to take notes on decisions such as discarding a field with numerous blanks using a Filter node. Annotating the node stores this information with the node. You can also choose to include these annotations in a project report created from the project pane. For more information, see the topic [Introduction to Projects](#page-209-0) in Chapter 11 on p. [200](#page-209-0).

**Show annotation as comment.** (For stream and SuperNode annotations only) Check this box to convert the annotation to a freestanding comment that will be visible on the stream canvas. For more information, see the topic [Adding Comments and Annotations to Nodes and Streams](#page-87-0) on p. [78.](#page-87-0)

**ID.** Displays a unique ID that can be used to reference the node for the purpose of scripting or automation. This value is automatically generated when the node is created and will not change. Also note that to avoid confusion with the letter "O", zeros are not used in node IDs. Use the copy button at the right to copy and paste the ID into scripts or elsewhere as needed.

# **Saving Data Streams**

After you have created a stream, you can save it for future reuse.

# **To Save a Stream**

- ▶ On the File menu, click Save Stream or Save Stream As.
- $\blacktriangleright$  In the Save dialog box, browse to the folder in which you want to save the stream file.
- $\blacktriangleright$  Enter a name for the stream in the File Name text box.
- E Select Add to project if you would like to add the saved stream to the current project.

Clicking Save stores the stream with the extension *\*.str* in the specified directory.

**Automatic backup files.** Each time a stream is saved, the previously saved version of the file is automatically preserved as a backup, with a hyphen appended to the filename (for example *mystream.str-*). To restore the backed-up version, simply delete the hyphen and reopen the file.

#### **Saving States**

In addition to streams, you can save **states**, which include the currently displayed stream diagram and any model nuggets that you have created (listed on the Models tab in the managers pane).

#### **To Save a State**

- $\triangleright$  On the File menu, click: State > Save State or Save State As
- $\blacktriangleright$  In the Save dialog box, browse to the folder in which you want to save the state file.

Clicking Save stores the state with the extension *\*.cst* in the specified directory.

## **Saving Nodes**

You can also save an individual node by right-clicking the node on the stream canvas and clicking Save Node on the pop-up menu. Use the file extension *\*.nod*.

# **Saving Multiple Stream Objects**

When you exit IBM® SPSS® Modeler with multiple unsaved objects, such as streams, projects, or model nuggets, you will be prompted to save before completely closing the software. If you choose to save items, a dialog box will open with options for saving each object.

# Figure 5-41 Saving multiple objects Save Files Save the following individual files:  $\blacksquare$   $\blacksquare$  All Contents <mark>⊞</mark> ⊡Streams ·DModels Palette **E**-□Unsaved Output ⊶<br>Filtistoaram of Score ∙<mark>⊟</mark>gains  $\lceil$  profit OK Cancel

- E Simply select the check boxes for the objects that you want to save.
- **EX** Click OK to save each object in the required location.

You will then be prompted with a standard Save dialog box for each object. After you have finished saving, the application will close as originally instructed.

# **Saving Output**

Tables, graphs, and reports generated from IBM® SPSS® Modeler output nodes can be saved in output object (*\*.cou*) format.

- E When viewing the output you want to save, on the output window menus click: File > Save
- E Specify a name and location for the output file.
- E Optionally, select Add file to project in the Save dialog box to include the file in the current project. For more information, see the topic [Introduction to Projects](#page-209-0) in Chapter 11 on p. [200.](#page-209-0)

Alternatively, you can right-click any output object listed in the managers pane and select Save from the pop-up menu.

# **Encrypting and Decrypting Information**

When you save a stream, node, project, output file, or model nugget, you can encrypt it to prevent its unauthorized use. To do this, you select an extra option when saving, and add a password to the item being saved. This encryption can be set for any of the items that you save and adds extra security to them; it is not the same as the SSL encryption used if you are passing files between IBM® SPSS® Modeler and IBM® SPSS® Modeler Server.

When you try to open an encrypted item, you are prompted to enter the password. After you enter the correct password, the item is decrypted automatically and opens as usual.

## **To Encrypt an Item**

 $\blacktriangleright$  In the Save dialog box, for the item to be encrypted, click Options. The Encryption Options dialog box opens.

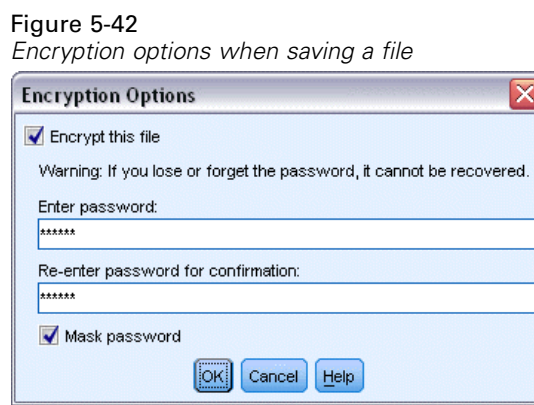

- $\blacktriangleright$  Select Encrypt this file.
- E Optionally, for further security, select Mask password. This displays anything you enter as a series of dots.
- ► Enter the password. *Warning*: If you forget the password, the file or model cannot be opened.
- E If you selected Mask password, re-enter the password to confirm that you entered it correctly.
- **EXECUTE:** Click OK to return to the Save dialog box.

*Note*: If you save a copy of any encryption-protected item, the new item is automatically saved in an encrypted format using the original password unless you change the settings in the Encryption Options dialog box.

# **Loading Files**

You can reload a number of saved objects in IBM® SPSS® Modeler:

- Streams (.*str*)
- States (.*cst*)
- Models (.gm)
- Models palette (.gen)
- Nodes (.*nod*)
- Output (.*cou*)
- Projects (.*cpj*)

#### **Opening New Files**

Streams can be loaded directly from the File menu.

▶ On the File menu, click Open Stream.

All other file types can be opened using the submenu items available on the File menu. For example, to load a model, on the File menu click: Models > Open Model or Load Models Palette

**Opening Recently Used Files**

For quick loading of recently used files, you can use the options at the bottom of the File menu.

Figure 5-43

Opening recently used options from the File menu

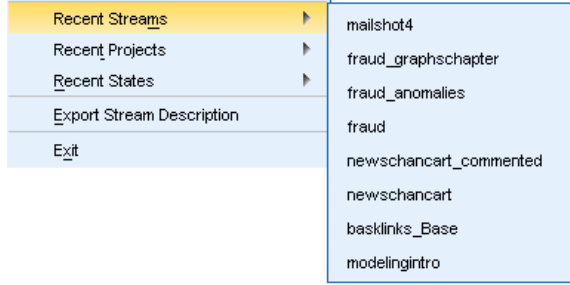

Select Recent Streams, Recent Projects, or Recent States to expand a list of recently used files.

# **Mapping Data Streams**

Using the mapping tool, you can connect a new data source to a preexisting stream. The mapping tool will not only set up the connection but it will also help you to specify how fields in the new source will replace those in the existing stream. Instead of re-creating an entire data stream for a new data source, you can simply connect to an existing stream.

The data mapping tool allows you to join together two stream fragments and be sure that all of the (essential) field names match up properly. In essence, mapping data results simply in the creation of a new Filter node, which matches up the appropriate fields by renaming them.

There are two equivalent ways to map data:

**Select replacement node.** This method starts with the node to be replaced. First, you right-click the node to replace; then, using the Data Mapping > Select Replacement Node option from the pop-up menu, select the node with which to replace it.

**Map to.** This method starts with the node to be introduced to the stream. First, right-click the node to introduce; then, using the Data Mapping > Map To option from the pop-up menu, select the node to which it should join. This method is particularly useful for mapping to a terminal node. *Note*: You cannot map to Merge or Append nodes. Instead, you should simply connect the stream to the Merge node in the normal manner.

#### Figure 5-44 Selecting data mapping options

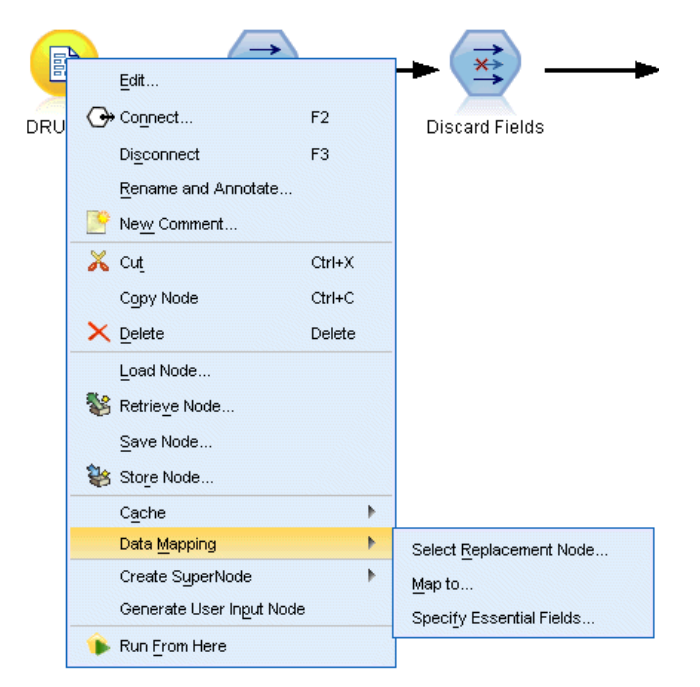

Data mapping is tightly integrated into stream building. If you try to connect to a node that already has a connection, you will be offered the option of replacing the connection or mapping to that node.

# **Mapping Data to a Template**

To replace the data source for a template stream with a new source node bringing your own data into IBM® SPSS® Modeler, you should use the Select Replacement Node option from the Data Mapping pop-up menu. This option is available for all nodes except Merge, Aggregate, and all terminal nodes. Using the data mapping tool to perform this action helps ensure that fields are matched properly between the existing stream operations and the new data source. The following steps provide an overview of the data mapping process.

**Step 1: Specify essential fields in the original source node.** In order for stream operations to run properly, essential fields should be specified. For more information, see the topic [Specifying](#page-103-0) [Essential Fields](#page-103-0) on p. [94.](#page-103-0)

**Step 2: Add new data source to the stream canvas.** Using one of the source nodes, bring in the new replacement data.

**Step 3: Replace the template source node.** Using the Data Mapping option on the pop-up menu for the template source node, click Select Replacement Node, then select the source node for the replacement data.

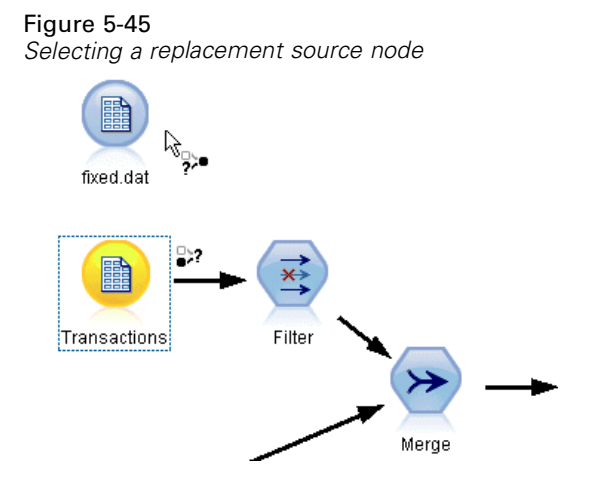

**Step 4: Check mapped fields.** In the dialog box that opens, check that the software is mapping fields properly from the replacement data source to the stream. Any unmapped essential fields are displayed in red. These fields are used in stream operations and must be replaced with a similar field in the new data source in order for downstream operations to function properly. For more information, see the topic [Examining Mapped Fields](#page-104-0) on p. [95.](#page-104-0)

After using the dialog box to ensure that all essential fields are properly mapped, the old data source is disconnected and the new data source is connected to the stream using a Filter node called *Map*. This Filter node directs the actual mapping of fields in the stream. An *Unmap* Filter node is also included on the stream canvas. The *Unmap* Filter node can be used to reverse field name mapping by adding it to the stream. It will undo the mapped fields, but note that you will have to edit any downstream terminal nodes to reselect the fields and overlays.

#### Figure 5-46

New data source successfully mapped to the stream

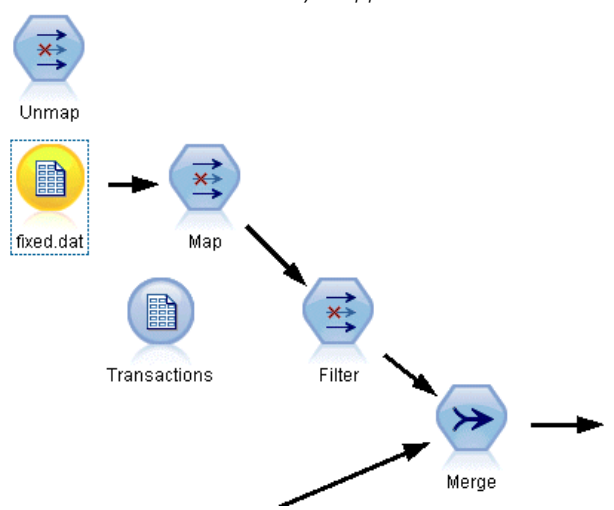

#### <span id="page-103-0"></span>**Mapping between Streams**

Similar to connecting nodes, this method of data mapping does not require you to set essential fields beforehand. With this method, you simply connect from one stream to another using Map to from the Data Mapping pop-up menu. This type of data mapping is useful for mapping to terminal nodes and copying and pasting between streams. *Note*: Using the Map to option, you cannot map to Merge, Append, and all types of source nodes.

# Figure 5-47

Mapping a stream from its Sort node to the Type node of another stream

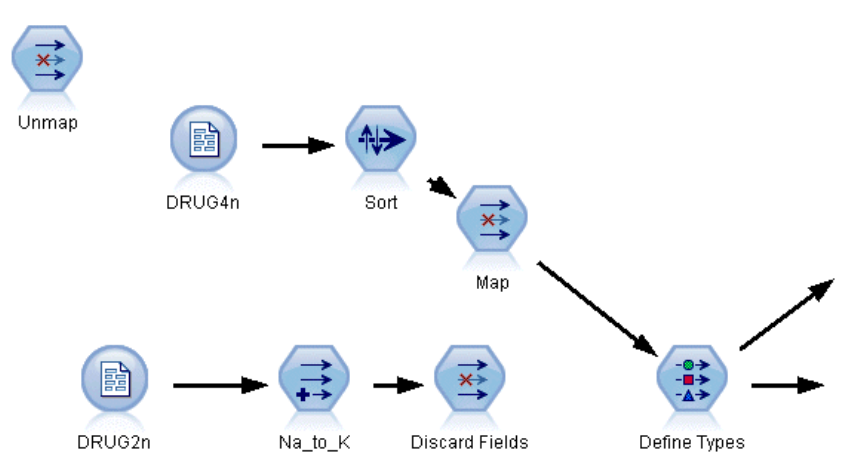

#### **To Map Data between Streams**

- Example 1 Right-click the node that you want to use for connecting to the new stream.
- $\triangleright$  On the menu, click: Data Mapping > Map to
- $\triangleright$  Use the cursor to select a destination node on the target stream.
- E In the dialog box that opens, ensure that fields are properly matched and click OK.

# **Specifying Essential Fields**

When mapping to an existing stream, essential fields will typically be specified by the stream author. These essential fields indicate whether a particular field is used in downstream operations. For example, the existing stream may build a model that uses a field called *Churn*. In this stream, *Churn* is an essential field because you could not build the model without it. Likewise, fields used in manipulation nodes, such as a Derive node, are necessary to derive the new field. Explicitly setting such fields as essential helps to ensure that the proper fields in the new source node are mapped to them. If mandatory fields are not mapped, you will receive an error message. If you decide that certain manipulations or output nodes are unnecessary, you can delete the nodes from the stream and remove the appropriate fields from the Essential Fields list.

# <span id="page-104-0"></span>**To Set Essential Fields**

- E Right-click the source node of the template stream that will be replaced.
- $\triangleright$  On the menu, click:

Data Mapping > Specify Essential Fields

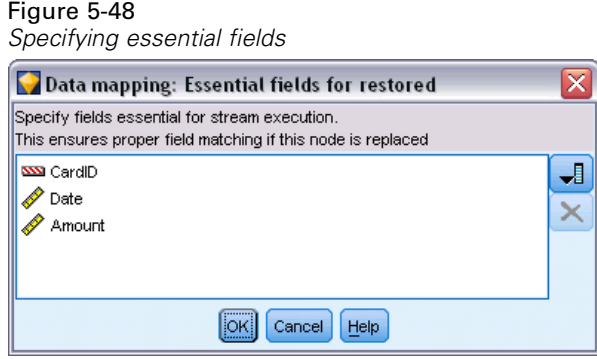

E Using the Field Chooser, you can add or remove fields from the list. To open the Field Chooser, click the icon to the right of the fields list.

# **Examining Mapped Fields**

Once you have selected the point at which one data stream or data source will be mapped to another, a dialog box opens for you to select fields for mapping or to ensure that the system default mapping is correct. If essential fields have been set for the stream or data source and they are unmatched, these fields are displayed in red. Any unmapped fields from the data source will pass through the Filter node unaltered, but note that you can map non-essential fields as well.

Figure 5-49 Selecting fields for mapping

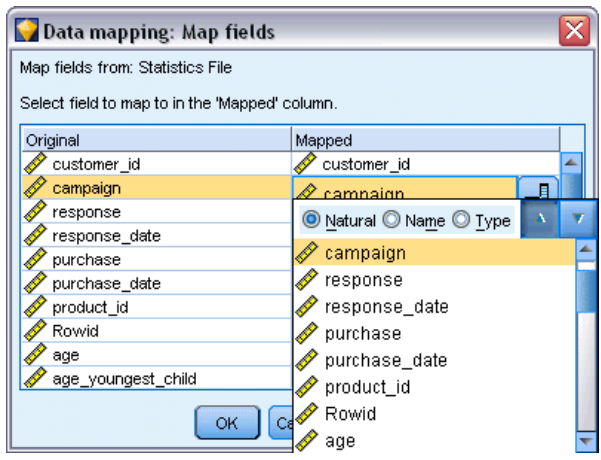

**Original.** Lists all fields in the template or existing stream—all of the fields that are present further downstream. Fields from the new data source will be mapped to these fields.

96

**Mapped.** Lists the fields selected for mapping to template fields. These are the fields whose names may have to change to match the original fields used in stream operations. Click in the table cell for a field to activate a list of available fields.

If you are unsure of which fields to map, it may be useful to examine the source data closely before mapping. For example, you can use the Types tab in the source node to review a summary of the source data.

# **Tips and Shortcuts**

Figure 5-50

Work quickly and easily by familiarizing yourself with the following shortcuts and tips:

- **Build streams quickly by double-clicking.** Simply double-click a node on the palette to add and connect it to the current stream.
- Use key combinations to select downstream nodes. Press Ctrl+Q and Ctrl+W to toggle the selection of all nodes downstream.
- **Use shortcut keys to connect and disconnect nodes.** When a node is selected in the canvas, press F2 to begin a connection, press Tab to move to the required node, and press Shift+Spacebar to complete the connection. Press F3 to disconnect all inputs and outputs to the selected node.
- **Customize the Nodes Palette tab with your favorite nodes.** On the Tools menu, click Manage Palettes to open a dialog box for adding, removing, or moving the nodes shown on the Nodes Palette.

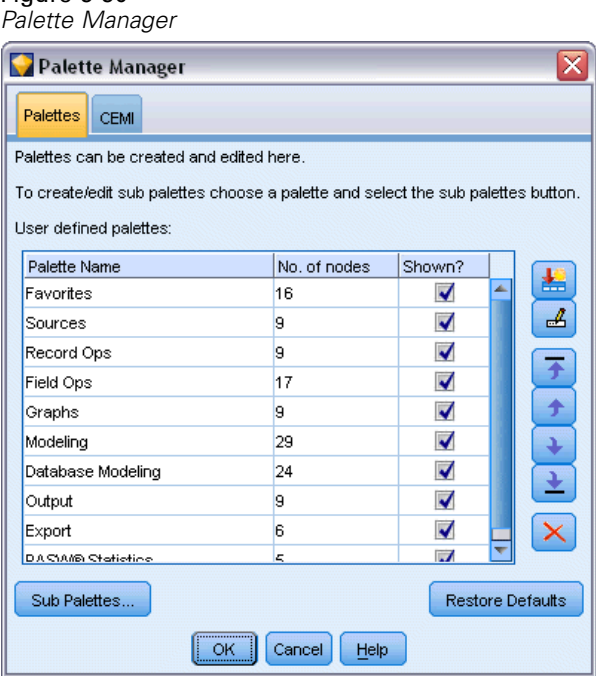

 **Rename nodes and add ToolTips.** Each node dialog box includes an Annotations tab on which you can specify a custom name for nodes on the canvas as well as add ToolTips to help organize your stream. You can also include lengthy annotations to track progress, save process details, and denote any business decisions required or achieved.

Building Streams

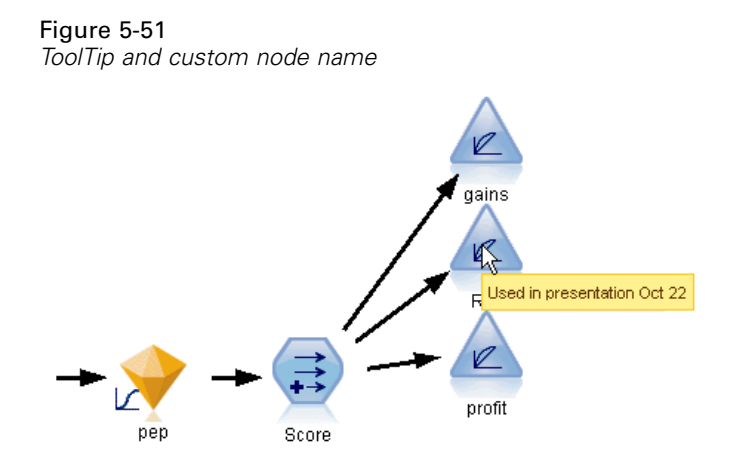

 **Insert values automatically into a CLEM expression.** Using the Expression Builder, accessible from a variety of dialog boxes (such as those for Derive and Filler nodes), you can automatically insert field values into a CLEM expression. Click the values button on the Expression Builder to choose from existing field values.

Figure 5-52 Values button  $\mathbf{F}$ 

**Browse for files quickly.** When browsing for files on an Open dialog box, use the File list (click the yellow diamond button) to access previously used directories as well as IBM® SPSS® Modeler default directories. Use the forward and back buttons to scroll through accessed directories.

# Figure 5-53

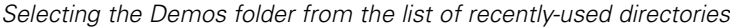

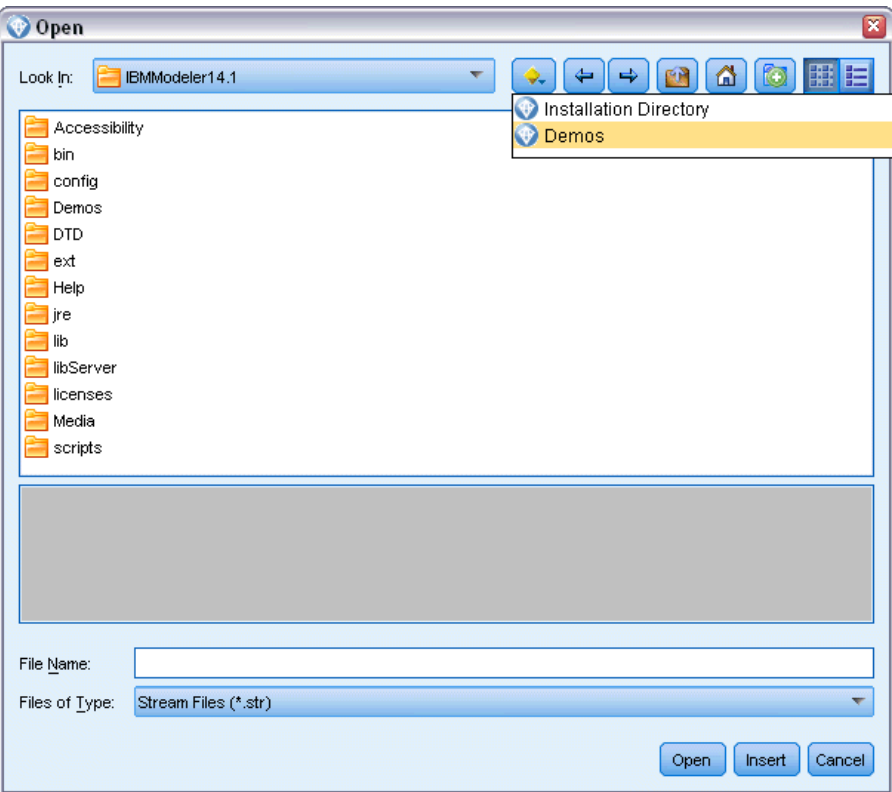

 **Minimize output window clutter.** You can close and delete output quickly using the red *X* button at the top right corner of all output windows. This enables you to keep only promising or interesting results on the Outputs tab of the managers pane.

A full range of keyboard shortcuts is available for the software. For more information, see the topic [Keyboard Accessibility](#page-247-0) in Appendix A on p. [238](#page-247-0).

# **Did you know that you can...**

- Drag and select a group of nodes on the stream canvas using your mouse.
- Copy and paste nodes from one stream to another.
- Access Help from every dialog box and output window.
- Get Help on CRISP-DM, the Cross-Industry Standard Process for Data Mining. (On the Help menu, click CRISP-DM Help.)
# **Handling Missing Values**

# **Overview of Missing Values**

During the Data Preparation phase of data mining, you will often want to replace missing values in the data. **Missing values** are values in the data set that are unknown, uncollected, or incorrectly entered. Usually, such values are invalid for their fields. For example, the field *Sex* should contain the values *M* and *F*. If you discover the values *Y* or *Z* in the field, you can safely assume that such values are invalid and should therefore be interpreted as blanks. Likewise, a negative value for the field *Age* is meaningless and should also be interpreted as a blank. Frequently, such obviously wrong values are purposely entered, or fields left blank, during a questionnaire to indicate a nonresponse. At times, you may want to examine these blanks more closely to determine whether a nonresponse, such as the refusal to give one's age, is a factor in predicting a specific outcome.

Some modeling techniques handle missing data better than others. For example, C5.0 and Apriori cope well with values that are explicitly declared as "missing" in a Type node. Other modeling techniques have trouble dealing with missing values and experience longer training times, resulting in less-accurate models.

There are several types of missing values recognized by IBM® SPSS® Modeler:

- **Null or system-missing values.** These are nonstring values that have been left blank in the database or source file and have not been specifically defined as "missing" in a source or Type node. System-missing values are displayed as \$null\$. Note that empty strings are not considered nulls in SPSS Modeler, although they may be treated as nulls by certain databases.
- **Empty strings and white space.** Empty string values and white space (strings with no visible characters) are treated as distinct from null values. Empty strings are treated as equivalent to white space for most purposes. For example, if you select the option to treat white space as blanks in a source or Type node, this setting applies to empty strings as well.
- **Blank or user-defined missing values.** These are values such as unknown, 99, or –1 that are explicitly defined in a source node or Type node as missing. Optionally, you can also choose to treat nulls and white space as blanks, which allows them to be flagged for special treatment and to be excluded from most calculations. For example, you can use the @BLANK function to treat these values, along with other types of missing values, as blanks.

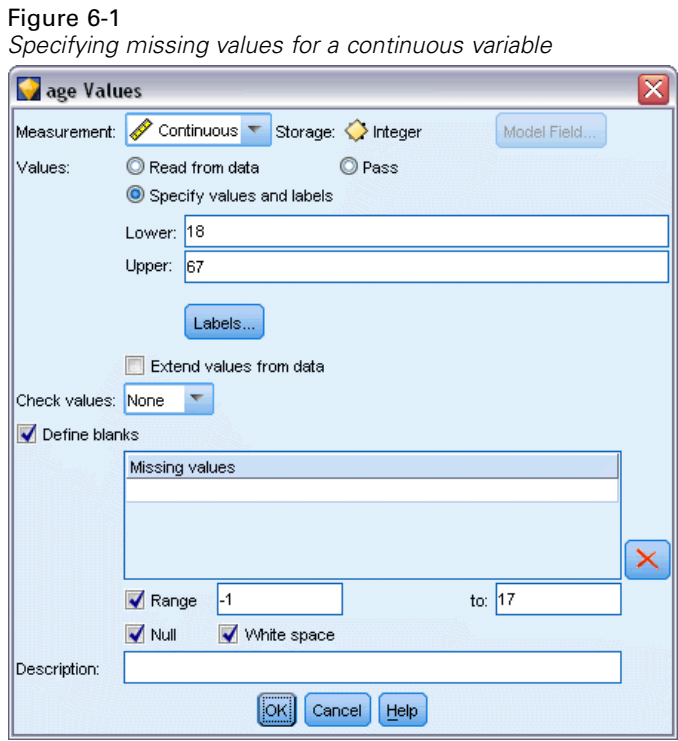

**Reading in mixed data.** Note that when you are reading in fields with numeric storage (either integer, real, time, timestamp, or date), any non-numeric values are set to *null* or *system missing*. This is because, unlike some applications, does not allow mixed storage types within a field. To avoid this, any fields with mixed data should be read in as strings by changing the storage type in the source node or external application as necessary.

**Reading empty strings from Oracle.** When reading from or writing to an Oracle database, be aware that, unlike SPSS Modeler and unlike most other databases, Oracle treats and stores empty string values as equivalent to null values. This means that the same data extracted from an Oracle database may behave differently than when extracted from a file or another database, and the data may return different results.

# **Handling Missing Values**

You should decide how to treat missing values in light of your business or domain knowledge. To ease training time and increase accuracy, you may want to remove blanks from your data set. On the other hand, the presence of blank values may lead to new business opportunities or additional insights. In choosing the best technique, you should consider the following aspects of your data:

- Size of the data set
- Number of fields containing blanks
- Amount of missing information

In general terms, there are two approaches you can follow:

- You can exclude fields or records with missing values
- You can impute, replace, or coerce missing values using a variety of methods

Both of these approaches can be largely automated using the Data Audit node. For example, you can generate a Filter node that excludes fields with too many missing values to be useful in modeling, and generate a Supernode that imputes missing values for any or all of the fields that remain. This is where the real power of the audit comes in, allowing you not only to assess the current state of your data, but to take action based on the assessment.

#### **Handling Records with Missing Values**

If the majority of missing values is concentrated in a small number of records, you can just exclude those records. For example, a bank usually keeps detailed and complete records on its loan customers. If, however, the bank is less restrictive in approving loans for its own staff members, data gathered for staff loans is likely to have several blank fields. In such a case, there are two options for handling these missing values:

- You can use a Select node to remove the staff records.
- If the data set is large, you can discard all records with blanks.

#### **Handling Fields with Missing Values**

If the majority of missing values is concentrated in a small number of fields, you can address them at the field level rather than at the record level. This approach also allows you to experiment with the relative importance of particular fields before deciding on an approach for handling missing values. If a field is unimportant in modeling, it probably is not worth keeping, regardless of how many missing values it has.

For example, a market research company may collect data from a general questionnaire containing 50 questions. Two of the questions address age and political persuasion, information that many people are reluctant to give. In this case, *Age* and *Political\_persuasion* have many missing values.

#### **Field Measurement Level**

In determining which method to use, you should also consider the measurement level of fields with missing values.

**Numeric fields.** For numeric field types, such as *Continuous*, you should always eliminate any non-numeric values before building a model, because many models will not function if blanks are included in numeric fields.

**Categorical fields.** For categorical fields, such as *Nominal* and *Flag*, altering missing values is not necessary but will increase the accuracy of the model. For example, a model that uses the field *Sex* will still function with meaningless values, such as *Y* and *Z*, but removing all values other than *M* and *F* will increase the accuracy of the model.

#### **Screening or Removing Fields**

To screen out fields with too many missing values, you have several options:

- You can use a Data Audit node to filter fields based on quality.
- You can use a Feature Selection node to screen out fields with more than a specified percentage of missing values and to rank fields based on importance relative to a specified target.
- Instead of removing the fields, you can use a Type node to set the field role to None. This will keep the fields in the data set but exclude them from the modeling processes.

# **Imputing or Filling Missing Values**

In cases where there are only a few missing values, it may be useful to insert values to replace the blanks. You can do this from the Data Audit report, which allows you to specify options for specific fields as appropriate and then generate a SuperNode that imputes values using a number of methods. This is the most flexible method, and it also allows you to specify handling for large numbers of fields in a single node.

The following methods are available for imputing missing values:

**Fixed.** Substitutes a fixed value (either the field mean, midpoint of the range, or a constant that you specify).

**Random.** Substitutes a random value based on a normal or uniform distribution.

**Expression.** Allows you to specify a custom expression. For example, you could replace values with a global variable created by the Set Globals node.

**Algorithm.** Substitutes a value predicted by a model based on the C&RT algorithm. For each field imputed using this method, there will be a separate C&RT model, along with a Filler node that replaces blanks and nulls with the value predicted by the model. A Filter node is then used to remove the prediction fields generated by the model.

Alternatively, to coerce values for specific fields, you can use a Type node to ensure that the field types cover only legal values and then set the *Check* column to Coerce for the fields whose blank values need replacing.

# **CLEM Functions for Missing Values**

There are several functions used to handle missing values. The following functions are often used in Select and Filler nodes to discard or fill missing values:

- count\_nulls(LIST)
- **BLANK(FIELD)**
- **ONULL(FIELD)**
- undef

The @ functions can be used in conjunction with the @FIELD function to identify the presence of blank or null values in one or more fields. The fields can simply be flagged when blank or null values are present, or they can be filled with replacement values or used in a variety of other operations.

You can count nulls across a list of fields, as follows:

count\_nulls(['cardtenure' 'card2tenure' 'card3tenure'])

When using any of the functions that accept a list of fields as input, the special functions @FIELDS\_BETWEEN and @FIELDS\_MATCHING can be used, as shown in the following example:

count\_nulls(@FIELDS\_MATCHING('card\*'))

#### Figure 6-2

Using a Filler node to replace blank values with 0 in the selected field

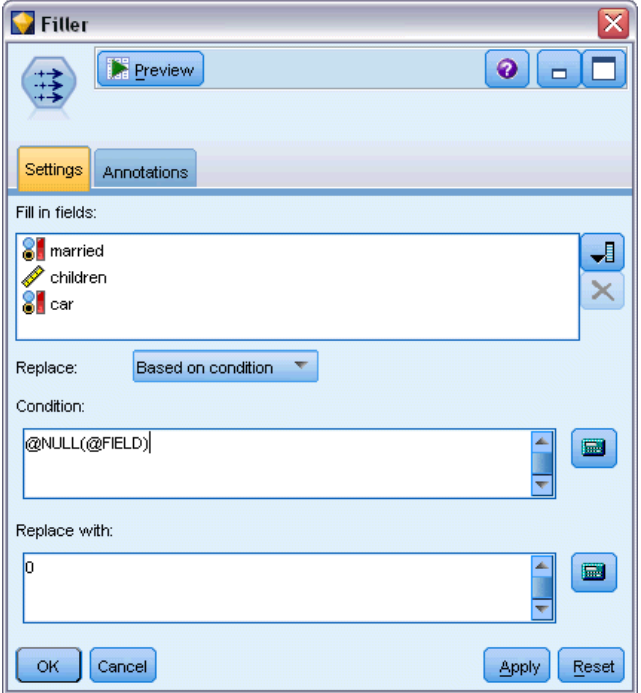

You can use the undef function to fill fields with the system-missing value, displayed as \$null\$. For example, to replace any numeric value, you could use a conditional statement, such as:

if not(Age > 17) or not(Age <  $66$ ) then undef else Age endif

This replaces anything that is not in the range with a system-missing value, displayed as \$null\$. By using the not() function, you can catch all other numeric values, including any negatives. For more information, see the topic [Functions Handling Blanks and Null Values](#page-165-0) in Chapter 8 on p. [156.](#page-165-0)

#### **Note on Discarding Records**

When using a Select node to discard records, note that syntax uses three-valued logic and automatically includes null values in select statements. To exclude null values (system-missing) in a select expression, you must explicitly specify this by using and not in the expression. For example, to select and include all records where the type of prescription drug is Drug C, you would use the following select statement:

Drug = 'drugC' and not(@NULL(Drug))

Earlier versions of excluded null values in such situations.

# <span id="page-114-0"></span>**Building CLEM Expressions**

# **About CLEM**

The Control Language for Expression Manipulation (CLEM) is a powerful language for analyzing and manipulating the data that flows along IBM® SPSS® Modeler streams. Data miners use CLEM extensively in stream operations to perform tasks as simple as deriving profit from cost and revenue data or as complex as transforming web log data into a set of fields and records with usable information.

CLEM is used within SPSS Modeler to:

- Compare and evaluate conditions on record fields.
- Derive values for new fields.
- Derive new values for existing fields.
- Reason about the sequence of records.
- **Insert data from records into reports.**

**Scripting.** A subset of the CLEM language can also be used when scripting in the user interface. This allows you to perform many of the same data manipulations in an automated fashion.

CLEM expressions are indispensable for data preparation in SPSS Modeler and can be used in a wide range of nodes—from record and field operations (Select, Balance, Filler) to plots and output (Analysis, Report, Table). For example, you can use CLEM in a Derive node to create a new field based on a formula such as ratio.

#### Figure 7-1

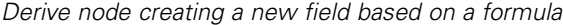

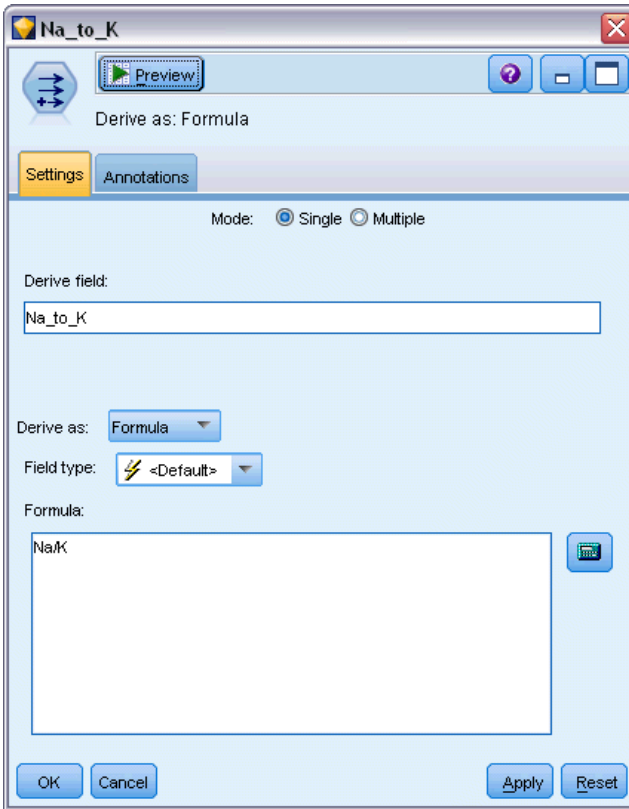

CLEM expressions can also be used for global search and replace operations. For example, the expression @NULL(@FIELD) can be used in a Filler node to replace **system-missing values** with the integer value 0. (To replace **user-missing values**, also called blanks, use the @BLANK function.)

Building CLEM Expressions

### Figure 7-2

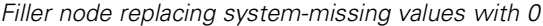

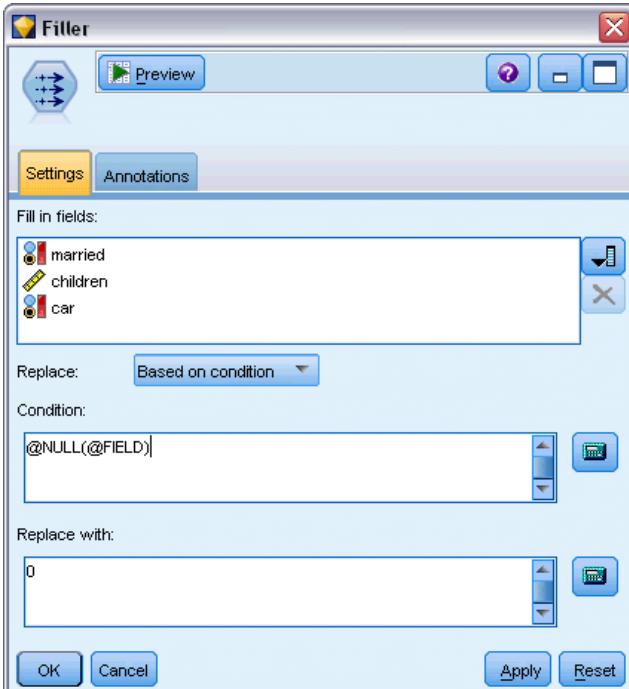

More complex CLEM expressions can also be created. For example, you can derive new fields based on a conditional set of rules.

#### <span id="page-117-0"></span>Figure 7-3

Conditional Derive comparing values of one field to those of the field before it

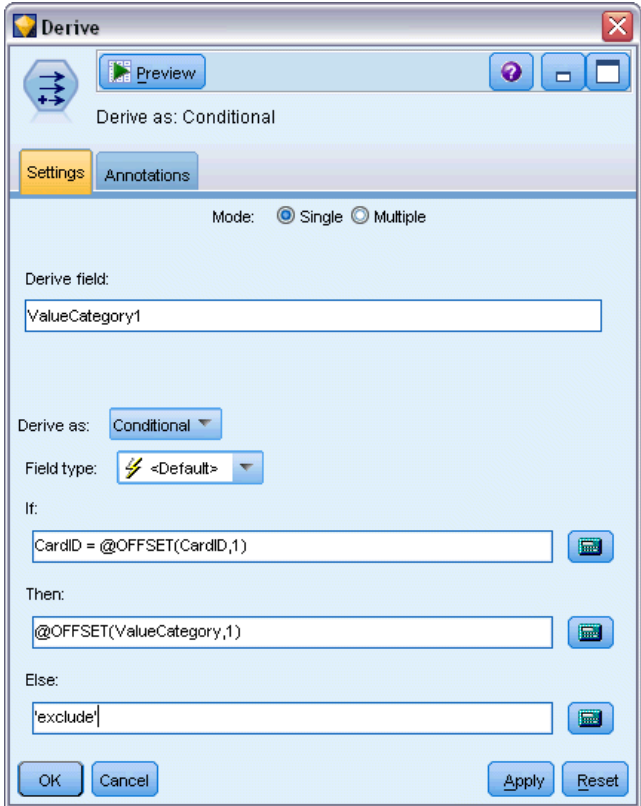

# **CLEM Examples**

To illustrate correct syntax as well as the types of expressions possible with CLEM, example expressions follow.

#### **Simple Expressions**

Formulas can be as simple as this one, which derives a new field based on the values of the fields *After* and *Before*:

(After - Before) / Before \* 100.0

Notice that field names are unquoted when referring to the values of the field.

Similarly, the following expression simply returns the log of each value for the field *salary*.

log(salary)

#### **Complex Expressions**

Expressions can also be lengthy and more complex. The following expression returns *true* if the value of two fields (*\$KX-Kohonen* and *\$KY-Kohonen*) fall within the specified ranges. Notice that here the field names are single-quoted because the field names contain special characters.

```
('$KX-Kohonen' >= -0.2635771036148072 and '$KX-Kohonen' <= 0.3146203637123107
and '$KY-Kohonen' >= -0.18975617885589602 and
'$KY-Kohonen' <= 0.17674794197082522) -> T
```
Several functions, such as string functions, require you to enter several parameters using correct syntax. In the following example, the function subscrs is used to return the first character of a *produce\_ID* field, indicating whether an item is organic, genetically modified, or conventional. The results of an expression are described by -> 'result'.

```
subscrs(1,produce_ID) -> `c`
```
Similarly, the following expression is:

stripchar(`3`,`123`) -> `12`

It is important to note that characters are always encapsulated within single backquotes.

#### **Combining Functions in an Expression**

Frequently, CLEM expressions consist of a combination of functions. The following function combines subscr and lowertoupper to return the first character of *produce\_ID* and convert it to upper case.

```
lowertoupper(subscr(1,produce_ID)) -> `C`
```
This same expression can be written in shorthand as:

lowertoupper(produce\_ID(1)) -> `C`

Another commonly used combination of functions is:

locchar\_back(`n`, (length(web\_page)), web\_page)

This expression locates the character `n` within the values of the field *web\_page* reading backward from the last character of the field value. By including the length function as well, the expression dynamically calculates the length of the current value rather than using a static number, such as 7, which will be invalid for values with less than seven characters.

#### **Special Functions**

Numerous special functions (preceded with an @ symbol) are available. Commonly used functions include:

```
@BLANK('referrer ID') -> T
```
<span id="page-119-0"></span>Frequently, special functions are used in combination, which is a commonly used method of flagging blanks in more than one field at a time.

@BLANK(@FIELD)-> T

Additional examples are discussed throughout the CLEM documentation. For more information, see the topic [CLEM Reference Overview](#page-136-0) in Chapter 8 on p. [127.](#page-136-0)

## **Values and Data Types**

CLEM expressions are similar to formulas constructed from values, field names, operators, and functions. The simplest valid CLEM expression is a value or a field name. Examples of valid values are:

3 1.79 'hanana'

Examples of field names are:

Product\_ID '\$P-NextField'

where *Product* is the name of a field from a market basket data set, *'\$P-NextField'* is the name of a parameter, and the value of the expression is the value of the named field. Typically, field names start with a letter and may also contain digits and underscores (\_). You can use names that do not follow these rules if you place the name within quotation marks. CLEM values can be any of the following:

- Strings—for example, "c1", "Type 2", "a piece of free text"
- Integers—for example,  $12, 0, -189$
- Real numbers—for example, 12.34, 0.0, -0.0045
- Date/time fields—for example, 05/12/2002, 12/05/2002, 12/05/02

It is also possible to use the following elements:

- Character codes—for example, `a` or 3
- Lists of items—for example, [1 2 3], ['Type 1' 'Type 2']

Character codes and lists do not usually occur as field values. Typically, they are used as arguments of CLEM functions.

#### **Quoting Rules**

Although the software is flexible when determining the fields, values, parameters, and strings used in a CLEM expression, the following general rules provide a list of "best practices" to use when creating expressions:

■ **Strings—Always use double quotes when writing strings ("Type 2" or "value"). Single quotes** can be used instead but at the risk of confusion with quoted fields.

- **Characters**—Always use single backquotes like this `. For example, note the character **d** in the function stripchar(`d`,"drugA"). The only exception to this is when you are using an integer to refer to a specific character in a string. For example, note the character 5 in the function lowertoupper("druga"(5)) —> "A". *Note*: On a standard U.K. and U.S. keyboard, the key for the backquote character (grave accent, Unicode 0060) can be found just below the Esc key.
- **Fields**—Fields are typically unquoted when used in CLEM expressions (subscr(2,arrayID)) —> CHAR). You can use single quotes when necessary to enclose spaces or other special characters ('Order Number'). Fields that are quoted but undefined in the data set will be misread as strings.
- **Parameters**—Always use single quotes ('\$P-threshold').

# **Expressions and Conditions**

CLEM expressions can return a result (used when deriving new values)—for example:

Weight \* 2.2  $Age + 1$ sqrt(Signal-Echo)

Or, they can evaluate *true* or *false* (used when selecting on a condition)—for example:

Drug = "drugA" Age  $< 16$ not(PowerFlux) and Power > 2000

You can combine operators and functions arbitrarily in CLEM expressions—for example:

```
sqrt(abs(Signal)) * max(T1, T2) + Baseline
```
Brackets and operator precedence determine the order in which the expression is evaluated. In this example, the order of evaluation is:

- abs(Signal) is evaluated, and sqrt is applied to its result.
- $\blacksquare$  max(T1, T2) is evaluated.
- The two results are multiplied: x has higher precedence than +.
- Finally, Baseline is added to the result.

The descending order of precedence (that is, operations that are performed first to operations that are performed last) is as follows:

- **Function arguments**
- Function calls
- $\blacksquare$  xx
- $\blacksquare$  x / mod div rem
- $+ -$
- $\blacksquare$  > < > = <= /== == = /=

<span id="page-121-0"></span>If you want to override precedence, or if you are in any doubt of the order of evaluation, you can use parentheses to make it explicit—for example,

sqrt(abs(Signal)) \* (max(T1, T2) + Baseline)

# **Stream, Session, and SuperNode Parameters**

Parameters can be defined for use in CLEM expressions and in scripting. They are, in effect, user-defined variables that are saved and persisted with the current stream, session, or SuperNode and can be accessed from the user interface as well as through scripting. If you save a stream, for example, any parameters set for that stream are also saved. (This distinguishes them from local script variables, which can be used only in the script in which they are declared.) Parameters are often used in scripting as part of a CLEM expression in which the parameter value is specified in the script.

The scope of a parameter depends on where it is set:

- Stream parameters can be set in a stream script or in the stream properties dialog box, and they are available to all nodes in the stream. They are displayed on the Parameters list in the Expression Builder.
- Session parameters can be set in a stand-alone script or in the session parameters dialog box. They are available to all streams used in the current session (all streams listed on the Streams tab in the managers pane).

Parameters can also be set for SuperNodes, in which case they are visible only to nodes encapsulated within that SuperNode.

#### **Using Parameters in CLEM Expressions**

Parameters are represented in CLEM expressions by \$P-pname, where pname is the name of the parameter. When used in CLEM expressions, parameters must be placed within single quotes––for example, '\$P-scale'.

Available parameters are easily viewed using the Expression Builder. To view current parameters:

- E In any dialog box accepting CLEM expressions, click the Expression Builder button.
- $\blacktriangleright$  From the Fields list, select Parameters.

You can select parameters from the list for insertion into the CLEM expression. For more information, see the topic [Selecting Fields, Parameters, and Global Variables](#page-130-0) on p. [121.](#page-130-0)

# **Working with Strings**

There are a number of operations available for strings, including:

- Converting a string to upper case or lower case—uppertolower(CHAR).
- Removing specified characters, such as  $\mathsf{ID}$  or  $\mathsf{\$}$ , from a string variable—stripchar(CHAR,STRING).
- Determining the length (number of characters) for a string variable—length(STRING).
- Checking the alphabetical ordering of string values—alphabefore(STRING1, STRING2).
- Removing leading or trailing white space from values—trim(STRING), trim start(STRING), or trimend(STRING).
- Extract the first or last *n* characters from a string—startstring(LENGTH, STRING) or endstring(LENGTH, STRING). For example, suppose you have a field named *item* that combines a product name with a four-digit ID code (ACME CAMERA-D109). To create a new field that contains only the four-digit code, specify the following formula in a Derive node:

endstring(4, item)

■ Matching a specific pattern—STRING matches PATTERN. For example, to select persons with "market" anywhere in their job title, you could specify the following in a Select node:

job\_title matches "\*market\*"

■ Replacing all instances of a substring within a string—replace(SUBSTRING, NEWSUBSTRING, STRING). For example, to replace all instances of an unsupported character, such as a vertical pipe ( | ), with a semicolon prior to text mining, use the replace function in a Filler node. Under Fill in fields:, select all fields where the character may occur. For the Replace: condition, select Always, and specify the following condition under Replace with:

replace('|',';',@FIELD)

**Deriving a flag field based on the presence of a specific substring. For example, you could** use a string function in a Derive node to generate a separate flag field for each response with an expression such as:

hassubstring(museums,"museum\_of\_design")

For more information, see the topic [String Functions](#page-150-0) in Chapter 8 on p. [141.](#page-150-0)

# **Handling Blanks and Missing Values**

Replacing blanks or missing values is a common data preparation task for data miners. CLEM provides you with a number of tools to automate blank handling. The Filler node is the most common place to work with blanks; however, the following functions can be used in any node that accepts CLEM expressions:

- **BLANK(FIELD)** can be used to determine records whose values are blank for a particular field, such as *Age*.
- **E @NULL(FIELD)** can be used to determine records whose values are system-missing for the specified field(s). In IBM® SPSS® Modeler, system-missing values are displayed as \$null\$ values.

#### Figure 7-4

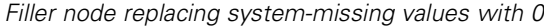

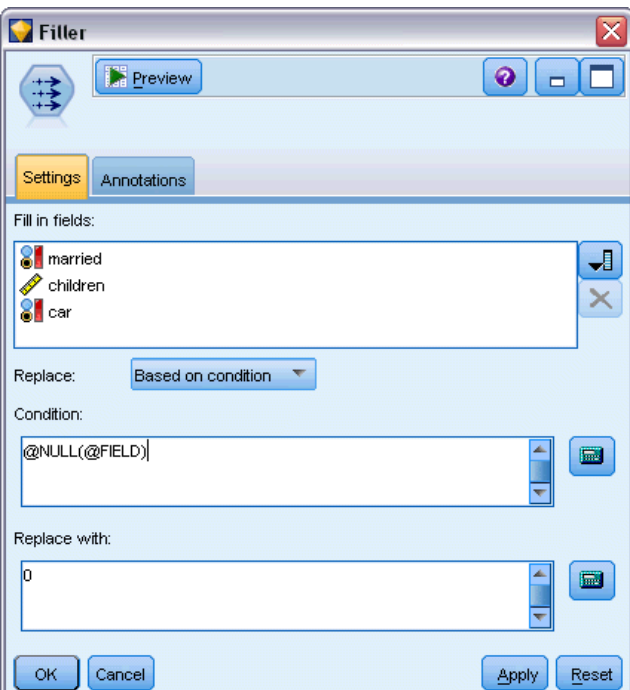

For more information, see the topic [Functions Handling Blanks and Null Values](#page-165-0) in Chapter 8 on p. [156.](#page-165-0)

# **Working with Numbers**

Numerous standard operations on numeric values are available in IBM® SPSS® Modeler, such as:

- Calculating the sine of the specified angle—sin(NUM)
- Calculating the natural log of numeric fields—log(NUM)
- Calculating the sum of two numbers—NUM1 + NUM2

For more information, see the topic [Numeric Functions](#page-147-0) in Chapter 8 on p. [138.](#page-147-0)

# **Working with Times and Dates**

Time and date formats may vary depending on your data source and locale. The formats of date and time are specific to each stream and are set in the stream properties dialog box. The following examples are commonly used functions for working with date/time fields.

#### **Calculating Time Passed**

You can easily calculate the time passed from a baseline date using a family of functions similar to the following one. This function returns the time in months from the baseline date to the date represented by the date string DATE as a real number. This is an approximate figure, based on a month of 30.0 days.

date\_in\_months(Date)

#### **Comparing Date/Time Values**

Values of date/time fields can be compared across records using functions similar to the following one. This function returns a value of *true* if the date string DATE1 represents a date prior to that represented by the date string DATE2. Otherwise, this function returns a value of 0.

date\_before(Date1, Date2)

#### **Calculating Differences**

You can also calculate the difference between two times and two dates using functions, such as:

date\_weeks\_difference(Date1, Date2)

This function returns the time in weeks from the date represented by the date string DATE1 to the date represented by the date string DATE2 as a real number. This is based on a week of 7.0 days. If DATE2 is prior to DATE1, this function returns a negative number.

#### **Today's Date**

The current date can be added to the data set using the function @TODAY. Today's date is added as a string to the specified field or new field using the date format selected in the stream properties dialog box. For more information, see the topic [Date and Time Functions](#page-155-0) in Chapter 8 on p. [146](#page-155-0).

# **Summarizing Multiple Fields**

The CLEM language includes a number of functions that return summary statistics across multiple fields. These functions may be particularly useful in analyzing survey data, where multiple responses to a question may be stored in multiple fields. For more information, see the topic [Working with Multiple-Response Data](#page-126-0) on p. [117.](#page-126-0)

#### **Comparison Functions**

You can compare values across multiple fields using the min\_n and max\_n functions—for example:

max\_n(['card1fee' 'card2fee''card3fee''card4fee'])

You can also use a number of counting functions to obtain counts of values that meet specific criteria, even when those values are stored in multiple fields. For example, to count the number of cards that have been held for more than five years:

count\_greater\_than(5, ['cardtenure' 'card2tenure' 'card3tenure'])

To count null values across the same set of fields:

count\_nulls(['cardtenure' 'card2tenure' 'card3tenure'])

Note that this example counts the number of cards being held, not the number of people holding them. For more information, see the topic [Comparison Functions](#page-144-0) in Chapter 8 on p. [135.](#page-144-0)

To count the number of times a specified value occurs across multiple fields, you can use the count\_equal function. The following example counts the number of fields in the list that contain the value Y.

count\_equal("Y",[Answer1, Answer2, Answer3])

Given the following values for the fields in the list, the function returns the results for the value Y as shown.

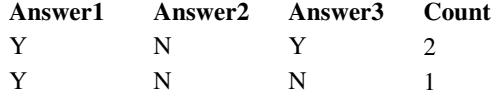

#### **Numeric Functions**

You can obtain statistics across multiple fields using the sum\_n, mean\_n, and sdev\_n functions—for example:

sum\_n(['card1bal' 'card2bal''card3bal'])

mean\_n(['card1bal' 'card2bal''card3bal'])

For more information, see the topic [Numeric Functions](#page-147-0) in Chapter 8 on p. [138.](#page-147-0)

#### **Generating Lists of Fields**

When using any of the functions that accept a list of fields as input, the special functions @FIELDS\_BETWEEN(start, end) and @FIELDS\_MATCHING(pattern) can be used as input. For example, assuming the order of fields is as shown in the sum\_n example earlier, the following would be equivalent:

sum\_n(@FIELDS\_BETWEEN(card1bal, card3bal))

Alternatively, to count the number of null values across all fields beginning with "*card*":

count\_nulls(@FIELDS\_MATCHING('card\*'))

For more information, see the topic [Special Fields](#page-166-0) in Chapter 8 on p. [157.](#page-166-0)

Building CLEM Expressions

# <span id="page-126-0"></span>**Working with Multiple-Response Data**

A number of comparison functions can be used to analyze multiple-response data, including:

- u value at
- first index / last index
- first non null / last non null
- first\_non\_null\_index / last\_non\_null\_index
- min\_index / max\_index

For example, suppose a multiple-response question asked for the first, second, and third most important reasons for deciding on a particular purchase (for example, price, personal recommendation, review, local supplier, other). In this case, you might determine the importance of price by deriving the index of the field in which it was first included:

first\_index("price", [Reason1 Reason2 Reason3])

Similarly, suppose you have asked customers to rank three cars in order of likelihood to purchase and coded the responses in three separate fields, as follows:

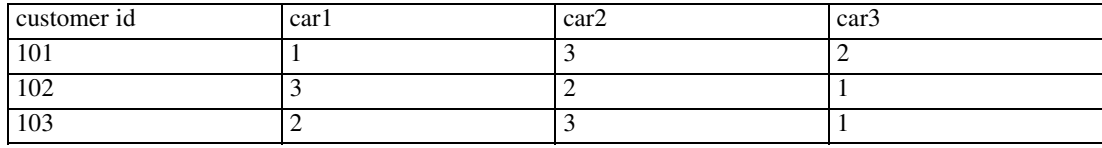

In this case, you could determine the index of the field for the car they like most (ranked #1, or the lowest rank) using the min\_index function:

min\_index(['car1' 'car2' 'car3'])

For more information, see the topic [Comparison Functions](#page-144-0) in Chapter 8 on p. [135](#page-144-0).

#### **Referencing Multiple-Response Sets**

The special @MULTI\_RESPONSE\_SET function can be used to reference all of the fields in a multiple-response set. For example, if the three *car* fields in the previous example are included in a multiple-response set named *car\_rankings*, the following would return the same result:

max\_index(@MULTI\_RESPONSE\_SET("car\_rankings"))

# **The Expression Builder**

You can type CLEM expressions manually or use the Expression Builder, which displays a complete list of CLEM functions and operators as well as data fields from the current stream, allowing you to quickly build expressions without memorizing the exact names of fields or

functions. In addition, the Builder controls automatically add the proper quotes for fields and values, making it easier to create syntactically correct expressions.

#### Figure 7-5 Expression Builder dialog box  $\overline{\mathsf{x}}$ Expression Builder - PowerState : Switch "On" when PowerFlux ==  $'T'$  and @OFFSET(PowerFlux, 1) ==  $'T'$  $+$  $\left| \pm \pm \right|$ 小<sup>15</sup> Fields ◆ General Functions ÷ div Function Return Type Field Storage  $\star$ rem is\_integer(ITEM) Boolean Time Integer mod is\_real(ITEM) Boolean D Power Integer is\_number(ITEM) P Integer Boolean Temperature  $\overline{\phantom{1}}$ is\_string(ITEM) Boolean Pressure Integer ≺ is\_date(ITEM) Boolean Uptime Integer is\_time(ITEM) Boolean Status Integer is\_timestamp(ITEM) Boolean Outcome Integer and Ot is\_datetime(ITEM) Boolean Í Pressure Warnings (Unknown) not( ý to\_integer(ITEM) Integer Templnc (Unknown) L O is\_integer(ITEM) Returns a value of true if ITEM type is an integer. Otherwise, returns a value of false.  $\blacktriangleright$  Check expression before saving OK Cancel  $\bigcup$  Check  $\big|$  Help

*Note*: The Expression Builder is not supported in scripting or parameter settings.

119

### **Accessing the Expression Builder**

The Expression Builder is available in all nodes where CLEM expressions are used, including Select, Balance, Derive, Filler, Analysis, Report, and Table nodes. You can open it by clicking the calculator button just to the right of the formula field.

#### Figure 7-6

A variety of nodes with Expression Builder button

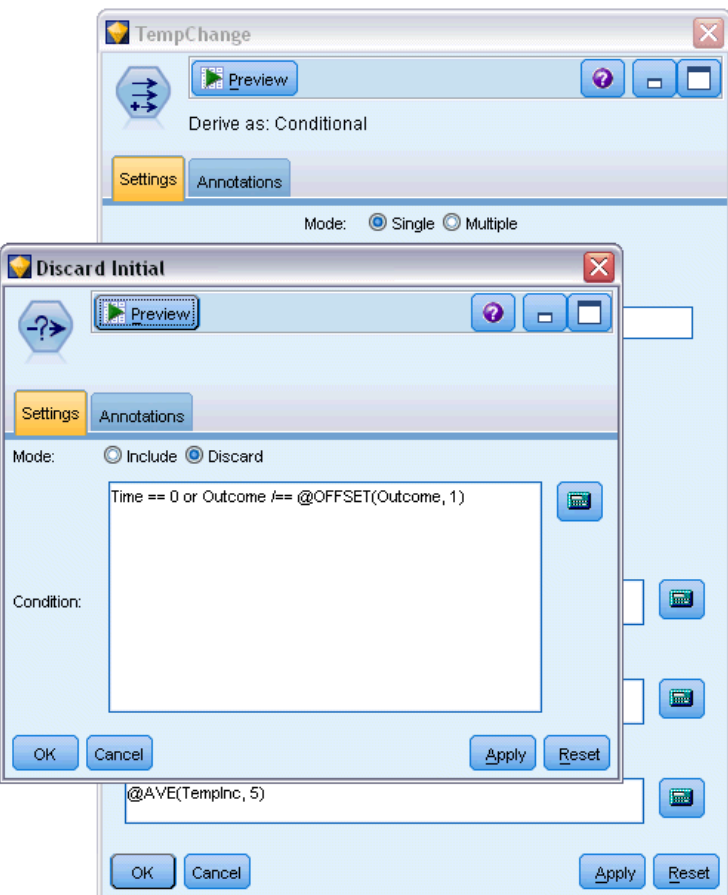

### **Creating Expressions**

The Expression Builder provides not only complete lists of fields, functions, and operators but also access to data values if your data is instantiated.

#### **To Create an Expression Using the Expression Builder**

E Type in the expression field, using the function and field lists as references.

*or*

E Select the required fields and functions from the scrolling lists.

- E Double-click or click the yellow arrow button to add the field or function to the expression field.
- E Use the operand buttons in the center of the dialog box to insert the operations into the expression.

### **Selecting Functions**

The function list displays all available CLEM functions and operators. Scroll to select a function from the list, or, for easier searching, use the drop-down list to display a subset of functions or operators. Available functions are grouped into categories for easier searching.

```
Figure 7-7
Functions drop-down list
```
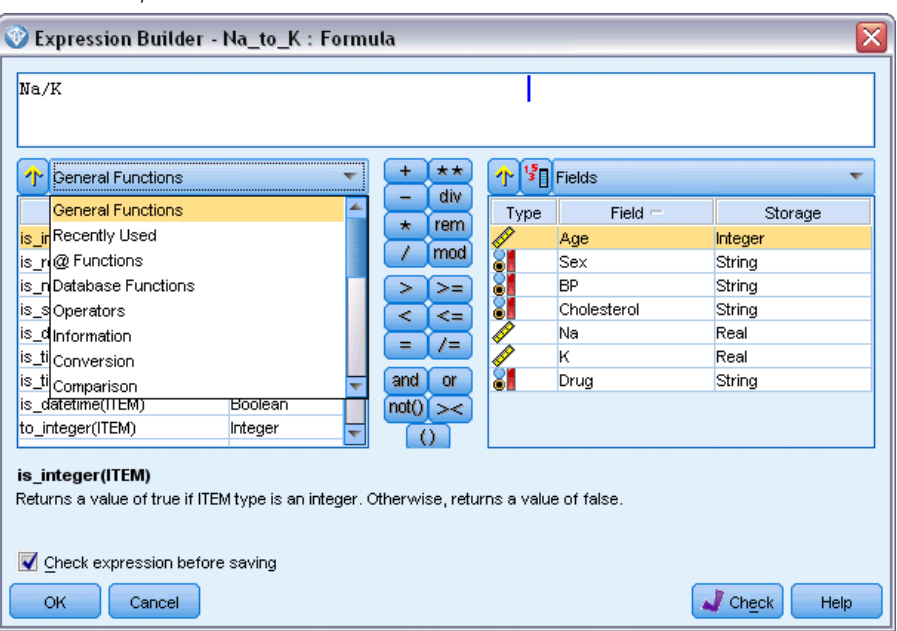

Most of these categories are described in the Reference section of the CLEM language description. For more information, see the topic [Functions Reference](#page-142-0) in Chapter 8 on p. [133.](#page-142-0)

The other categories are as follows.

- **General Functions** contains a selection of some of the most commonly-used functions.
- **Recently Used** contains a list of CLEM functions used within the current session.
- $\bullet$  **Cunctions** contains a list of all the special functions, which have their names preceded by an "@" sign.
- **Database Functions**. If the stream includes a database connection (by means of a Database source node), this selection lists the functions available from within that database, including user-defined functions (UDFs).
- **Operators** lists all the operators you can use when building expressions. Operators are also available from the buttons in the center of the dialog box.
- **All Functions** contains a complete list of available CLEM functions.

<span id="page-130-0"></span>After you have selected a group of functions, double-click to insert the functions into the expression field at the point indicated by the position of the cursor.

#### **Selecting Fields, Parameters, and Global Variables**

The field list displays all fields available at this point in the data stream. Scroll to select a field from the list. Double-click or click the yellow arrow button to add a field to the expression.

#### Figure 7-8 Expression Builder: Fields list

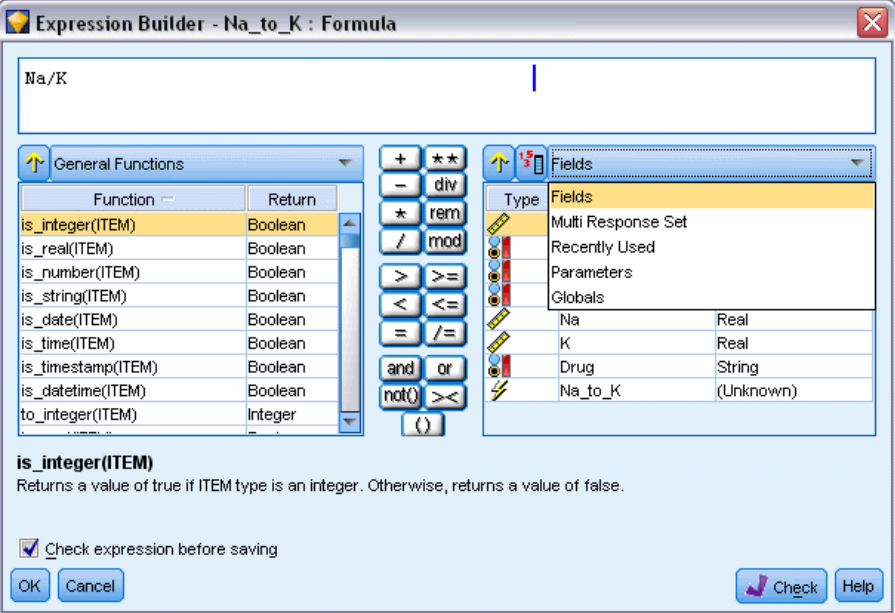

For more information, see the topic [Stream, Session, and SuperNode Parameters](#page-121-0) on p. [112.](#page-121-0)

In addition to fields, you can also choose from the following items:

**Multiple-response sets.** For more information, see the *IBM SPSS Modeler Source, Process, and Output Nodes* guide.

**Recently used** contains a list of fields, multiple-response sets, parameters, and global values used within the current session.

**Parameters.** For more information, see the topic [Stream, Session, and SuperNode Parameters](#page-121-0) on p. [112](#page-121-0).

**Global values.** For more information, see the *IBM SPSS Modeler Source, Process, and Output Nodes* guide.

### **Viewing or Selecting Values**

Field values can be viewed from a number of places in the system, including the Expression Builder, data audit reports, and when editing future values in a Time Intervals node. Note that data must be fully instantiated in a source or Type node to use this feature, so that storage, types, and values are known.

#### Figure 7-9 Fields list with values shown for selected field

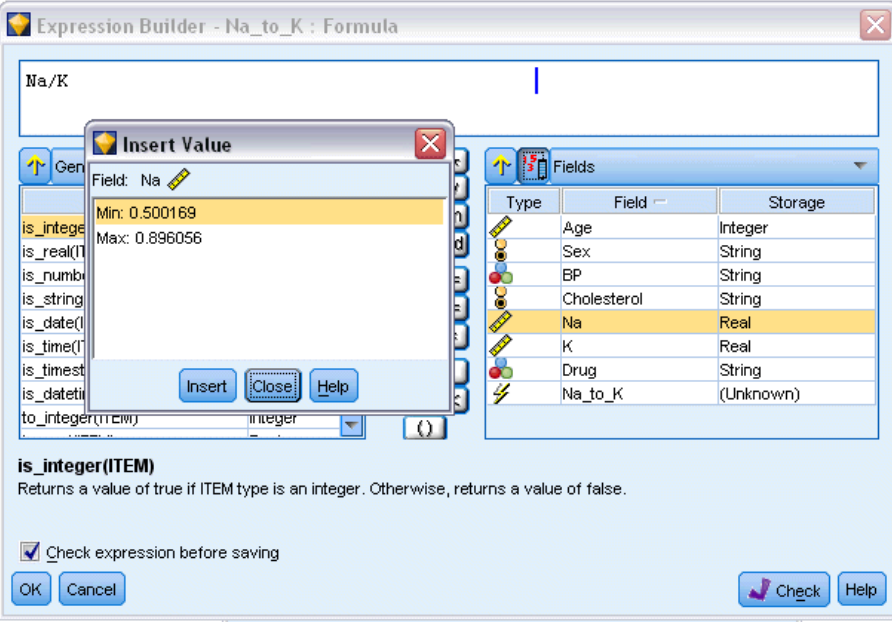

E To view values for a field from the Expression Builder or a Time Intervals node, select the required field and click the value picker button to open a dialog box listing values for the selected field. You can then select a value and click Insert to paste the value into the current expression or list.

Figure 7-10 Value picker button

 $\left[\frac{15}{3}\right]$ 

For flag and nominal fields, all defined values are listed. For continuous (numeric range) fields, the minimum and maximum values are displayed.

### **Checking CLEM Expressions**

Click Check in the Expression Builder (lower right corner) to validate the expression. Expressions that have not been checked are displayed in red. If errors are found, a message indicating the cause is displayed.

Figure 7-11 Invalid CLEM expression

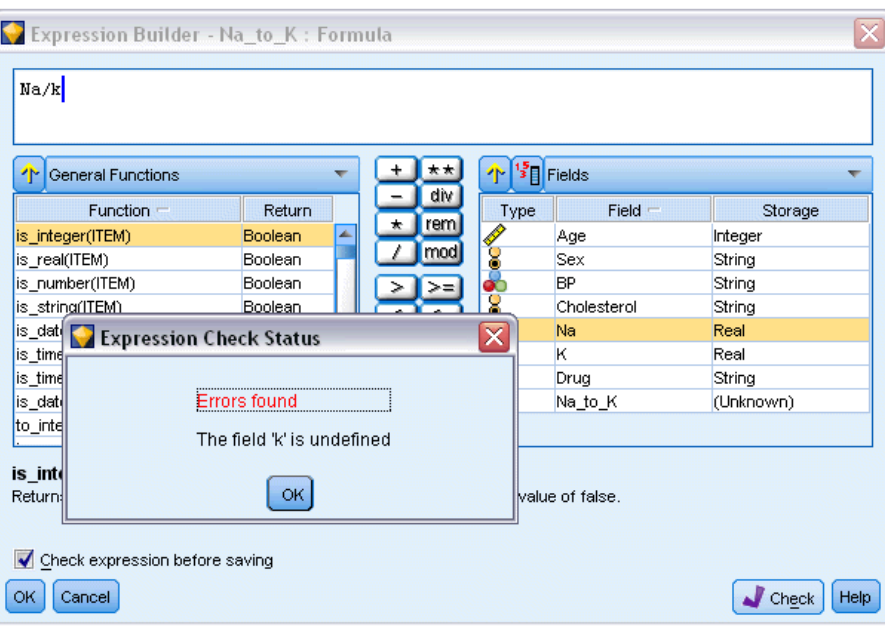

The following items are checked:

- Correct quoting of values and field names
- Correct usage of parameters and global variables
- Valid usage of operators
- Existence of referenced fields
- Existence and definition of referenced globals

If you encounter errors in syntax, try creating the expression using the lists and operator buttons rather than typing the expression manually. This method automatically adds the proper quotes for fields and values.

# **Find and Replace**

The Find/Replace dialog box is available in places where you edit script or expression text, including the script editor, CLEM expression builder, or when defining a template in the Report node. When editing text in any of these areas, press Ctrl-F to access the dialog box, making sure cursor has focus in a text area. If working in a Filler node, for example, you can access the dialog box from any of the text areas on the Settings tab, or from the text field in the Expression Builder.

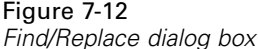

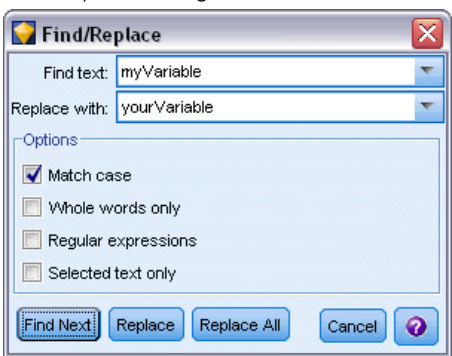

- E With the cursor in a text area, press Ctrl+F to access the Find/Replace dialog box.
- $\blacktriangleright$  Enter the text you want to search for, or choose from the drop-down list of recently searched items.
- $\blacktriangleright$  Enter the replacement text, if any.
- $\blacktriangleright$  Click Find Next to start the search.
- E Click Replace to replace the current selection, or Replace All to update all or selected instances.
- E The dialog box closes after each operation. Press F3 from any text area to repeat the last find operation, or press Ctrl+F to access the dialog box again.

#### **Search Options**

**Match case.** Specifies whether the find operation is case-sensitive; for example, whether *myvar* matches *myVar*. Replacement text is always inserted exactly as entered, regardless of this setting.

**Whole words only.** Specifies whether the find operation matches text embedded within words. If selected, for example, a search on *spider* will not match *spiderman* or *spider-man*.

**Regular expressions.** Specifies whether regular expression syntax is used (see next section). When selected, the Whole words only option is disabled and its value is ignored.

**Selected text only.** Controls the scope of the search when using the Replace All option.

#### **Regular Expression Syntax**

Regular expressions allow you to search on special characters such as tabs or newline characters, classes or ranges of characters such as *a* through *d*, any digit or non-digit, and boundaries such as the beginning or end of a line. The following types of expressions are supported.

#### **Character Matches**

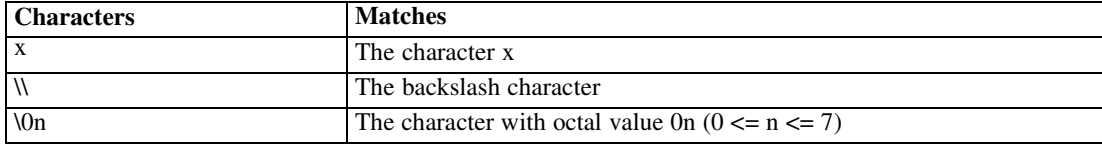

### Building CLEM Expressions

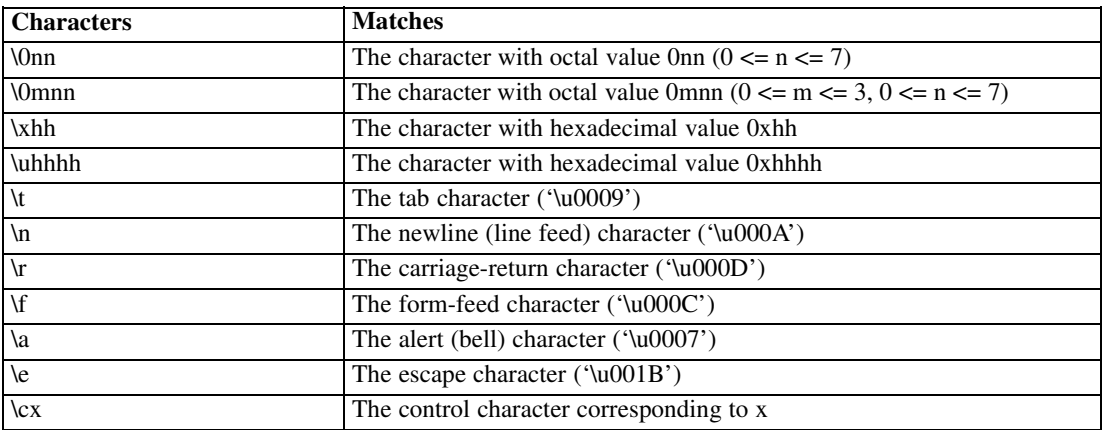

### **Matching Character Classes**

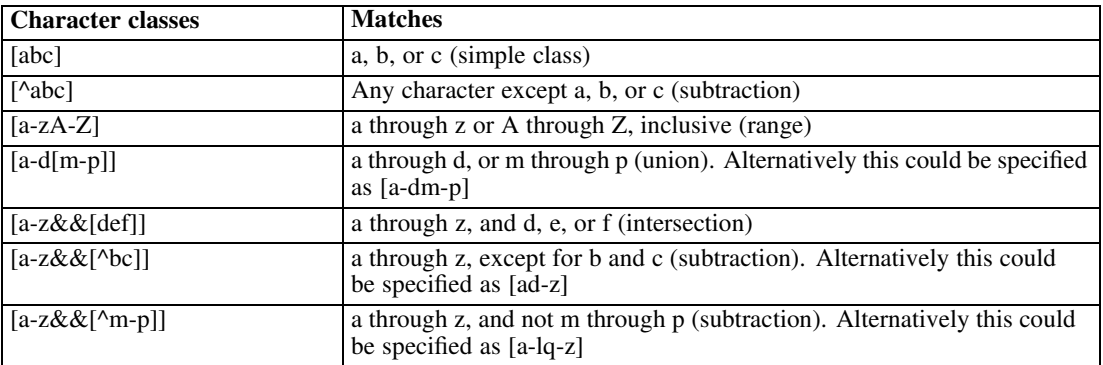

#### **Predefined Character Classes**

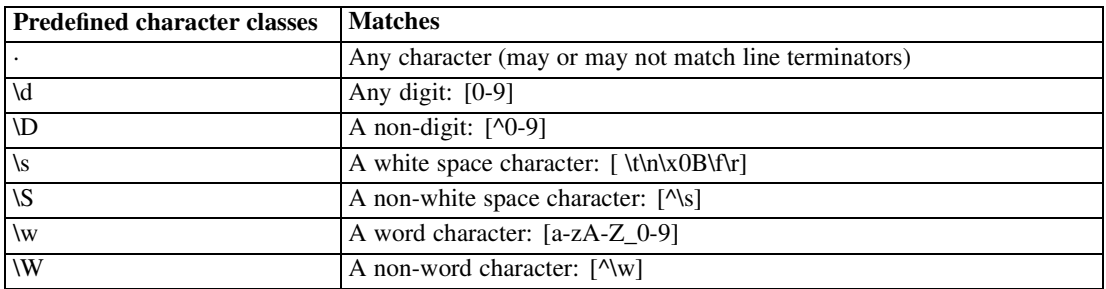

#### **Boundary Matches**

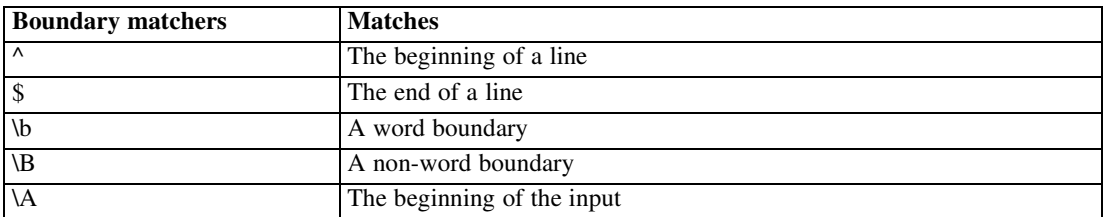

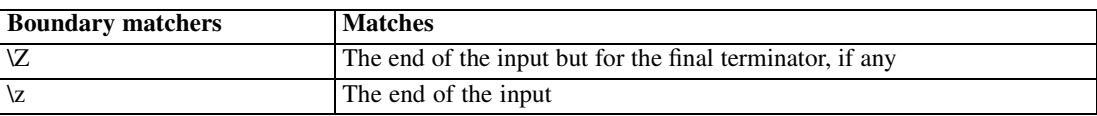

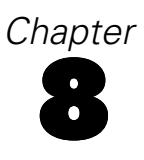

# <span id="page-136-0"></span>**CLEM Language Reference**

# **CLEM Reference Overview**

This section describes the Control Language for Expression Manipulation (CLEM), which is a powerful tool used to analyze and manipulate the data used in IBM® SPSS® Modeler streams. You can use CLEM within nodes to perform tasks ranging from evaluating conditions or deriving values to inserting data into reports. For more information, see the topic [About CLEM](#page-114-0) in Chapter 7 on p. [105](#page-114-0).

A subset of the CLEM language can also be used when you are scripting in the user interface. This allows you to perform many of the same data manipulations in an automated fashion.

CLEM expressions consist of values, field names, operators, and functions. Using the correct syntax, you can create a wide variety of powerful data operations. For more information, see the topic [CLEM Examples](#page-117-0) in Chapter 7 on p. [108.](#page-117-0)

# **CLEM Datatypes**

CLEM datatypes can be made up of any of the following:

- $\blacksquare$  Integers
- **Reals**
- Characters
- **Strings**
- **Lists**
- $\blacksquare$  Fields
- Date/Time

#### **Rules for Quoting**

Although IBM® SPSS® Modeler is flexible when you are determining the fields, values, parameters, and strings used in a CLEM expression, the following general rules provide a list of "good practices" to use in creating expressions:

- Strings—Always use double quotes when writing strings, such as "Type 2". Single quotes can be used instead but at the risk of confusion with quoted fields.
- Fields—Use single quotes only where necessary to enclose spaces or other special characters, such as 'Order Number'. Fields that are quoted but undefined in the data set will be misread as strings.
- Parameters—Always use single quotes when using parameters, such as '\$P-threshold'.
- Characters—Always use single backquotes (`), such as stripchar(`d`, "drugA").

© Copyright IBM Corporation 1994, 2012. 127

For more information, see the topic [Values and Data Types](#page-119-0) in Chapter 7 on p. [110](#page-119-0). Additionally, these rules are covered in more detail in the following topics.

#### **Integers**

Integers are represented as a sequence of decimal digits. Optionally, you can place a minus sign (−) before the integer to denote a negative number—for example, 1234, 999, −77.

The CLEM language handles integers of arbitrary precision. The maximum integer size depends on your platform. If the values are too large to be displayed in an integer field, changing the field type to Real usually restores the value.

#### **Reals**

*Real* refers to a floating-point number. Reals are represented by one or more digits followed by a decimal point followed by one or more digits. CLEM reals are held in double precision.

Optionally, you can place a minus sign (−) before the real to denote a negative number––for example, 1.234, 0.999, −77.001. Use the form <*number*> e <*exponent*> to express a real number in exponential notation—for example, 1234.0e5, 1.7e−2. When the IBM® SPSS® Modeler application reads number strings from files and converts them automatically to numbers, numbers with no leading digit before the decimal point or with no digit after the point are accepted—for example, 999. or .11. However, these forms are illegal in CLEM expressions.

*Note*: When referencing real numbers in CLEM expressions, a period must be used as the decimal separator, regardless of any settings for the current stream or locale. For example, specify

 $Na > 0.6$ 

rather than

 $Na > 0.6$ 

This applies even if a comma is selected as the decimal symbol in the stream properties dialog box and is consistent with the general guideline that code syntax should be independent of any specific locale or convention.

#### **Characters**

Characters (usually shown as CHAR) are typically used within a CLEM expression to perform tests on strings. For example, you can use the function isuppercode to determine whether the first character of a string is upper case. The following CLEM expression uses a character to indicate that the test should be performed on the first character of the string:

isuppercode(subscrs(1, "MyString"))

To express the code (in contrast to the location) of a particular character in a CLEM expression, use single backquotes of the form `<*character*>`––for example, `A`, `Z`.

*Note*: There is no CHAR storage type for a field, so if a field is derived or filled with an expression that results in a CHAR, then that result will be converted to a string.

129

### **Strings**

Generally, you should enclose strings in double quotation marks. Examples of strings are "c35product2" and "referrerID". To indicate special characters in a string, use a backslash––for example, "\\$65443". (To indicate a backslash character, use a double backslash, \\.) You can use single quotes around a string, but the result is indistinguishable from a quoted field ('referrerID'). For more information, see the topic [String Functions](#page-150-0) on p. [141.](#page-150-0)

### **Lists**

A list is an ordered sequence of elements, which may be of mixed type. Lists are enclosed in square brackets ([]). Examples of lists are [1 2 4 16] and ["abc" "def"]. Lists are not used as the value of IBM® SPSS® Modeler fields. They are used to provide arguments to functions, such as member and oneof.

### **Fields**

Names in CLEM expressions that are not names of functions are assumed to be field names. You can write these simply as Power, val27, state\_flag, and so on, but if the name begins with a digit or includes non-alphabetic characters, such as spaces (with the exception of the underscore), place the name within single quotation marks––for example, 'Power Increase', '2nd answer', '#101', '\$P-NextField'.

*Note*: Fields that are quoted but undefined in the data set will be misread as strings.

#### **Dates**

Date calculations are based on a "baseline" date, which is specified in the stream properties dialog box. The default baseline date is 1 January 1900. For more information, see the topic [Setting](#page-64-0) [general options for streams](#page-64-0) in Chapter 5 on p. [55.](#page-64-0)

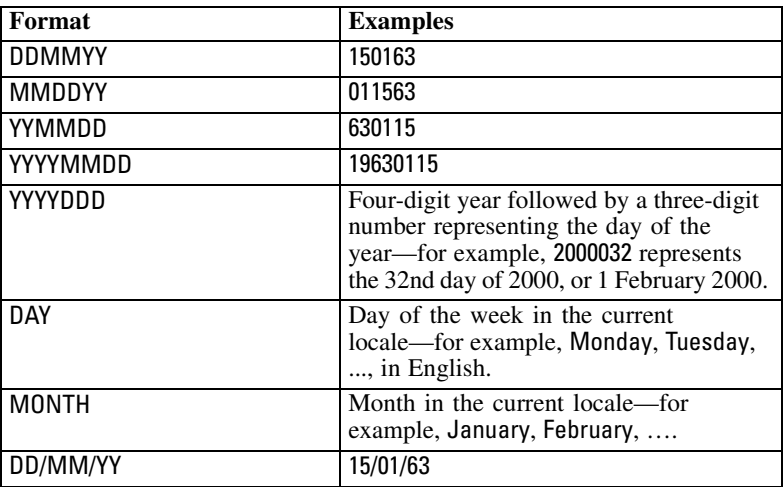

The CLEM language supports the following date formats.

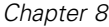

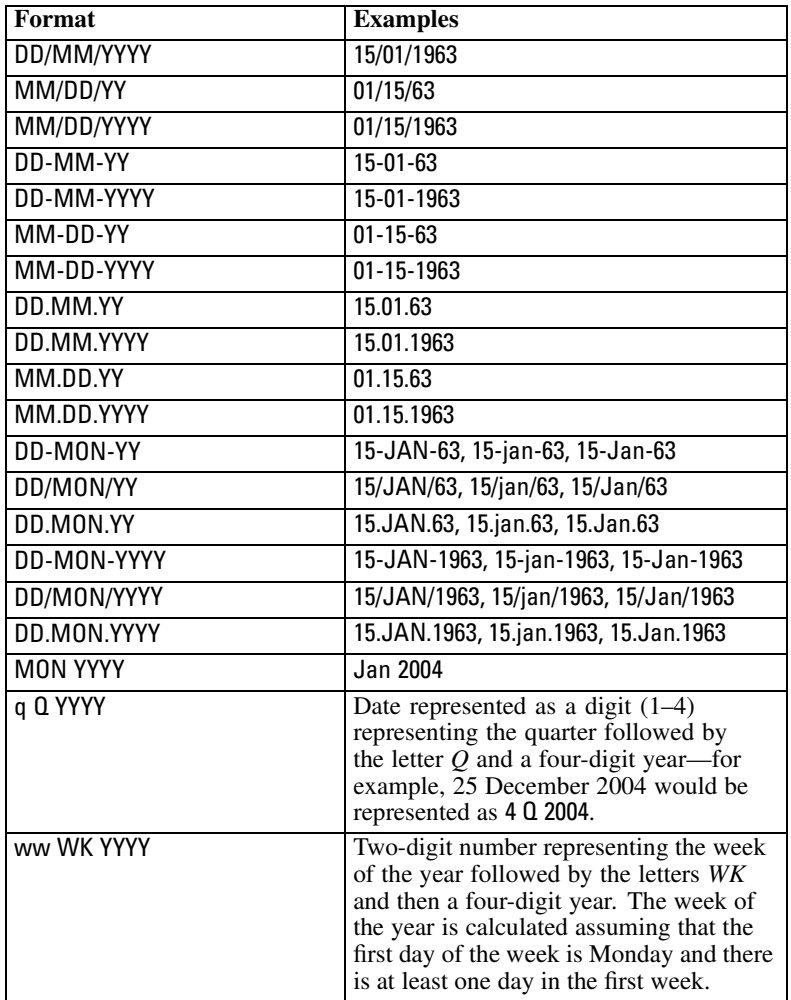

# **Time**

The CLEM language supports the following time formats.

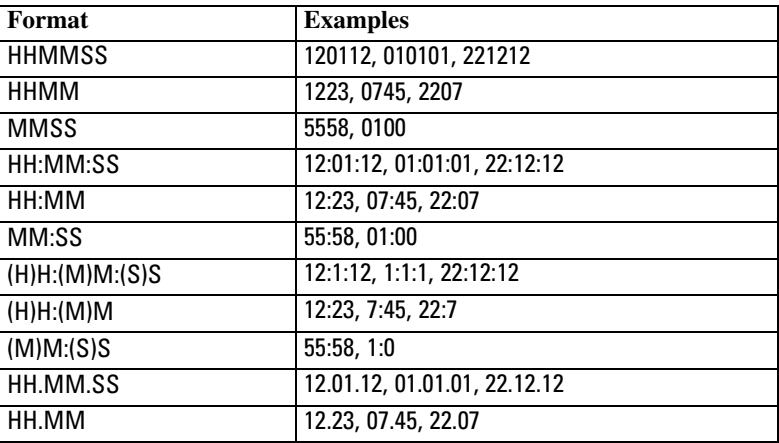

CLEM Language Reference

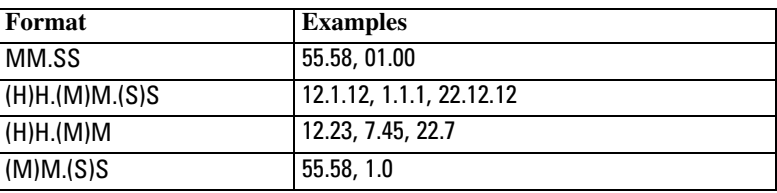

# **CLEM Operators**

The following operators are available.

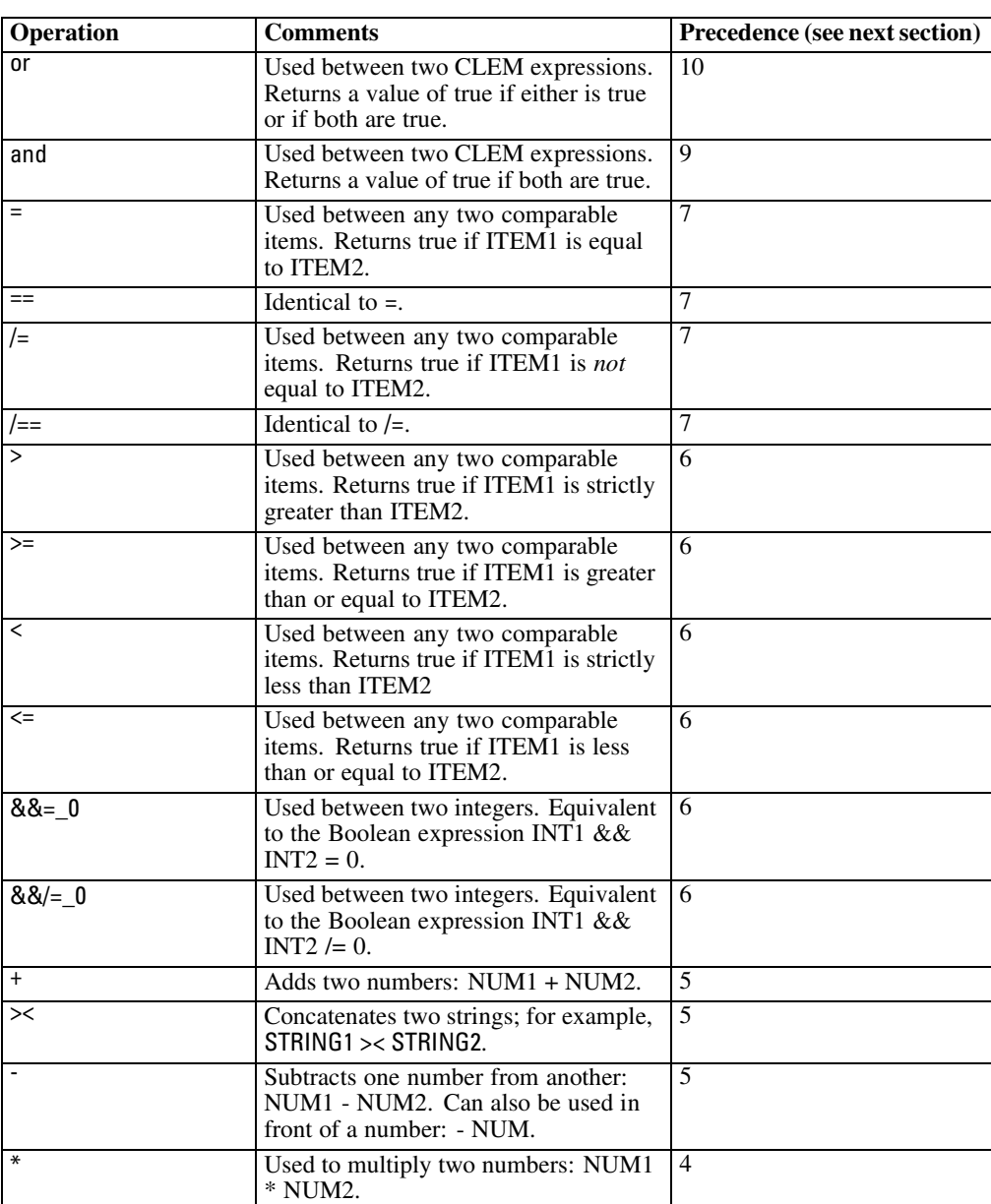

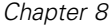

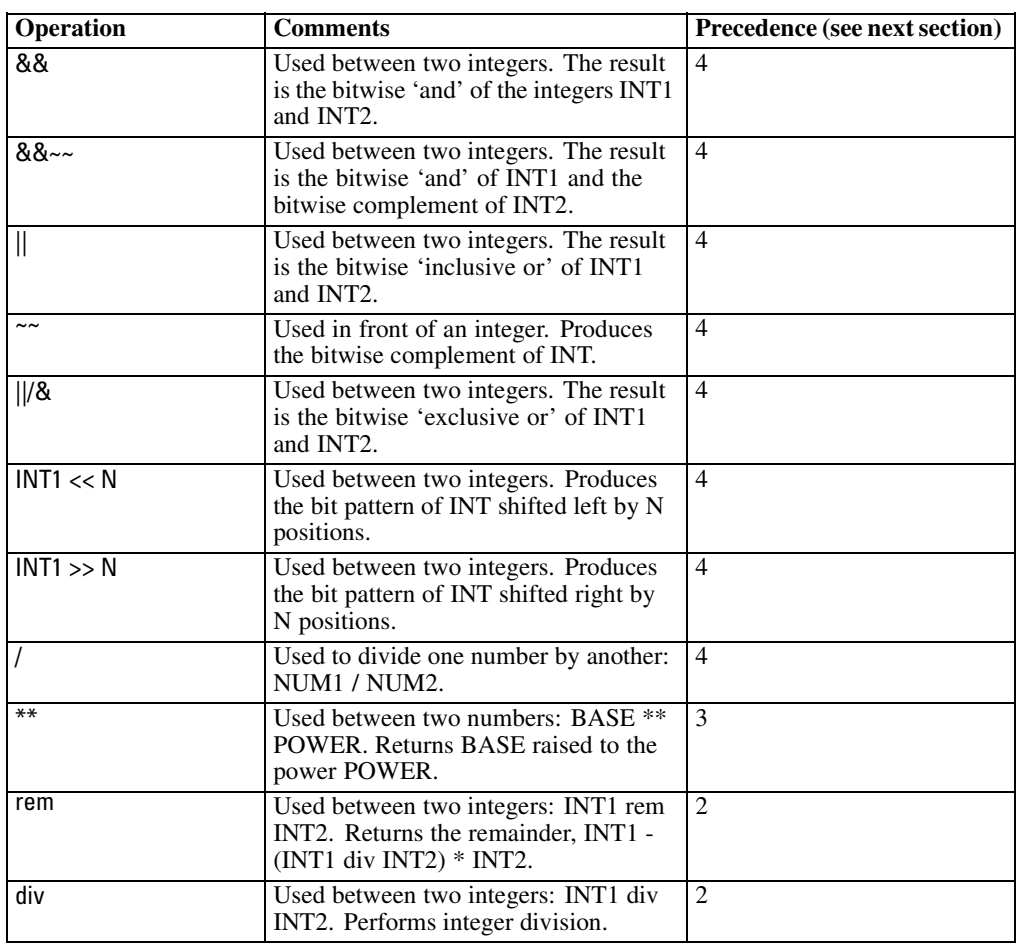

#### **Operator Precedence**

Precedences determine the parsing of complex expressions, especially unbracketed expressions with more than one infix operator. For example,

#### $3 + 4 * 5$

parses as  $3 + (4 * 5)$  rather than  $(3 + 4) * 5$  because the relative precedences dictate that \* is to be parsed before +. Every operator in the CLEM language has a precedence value associated with it; the lower this value, the more important it is on the parsing list, meaning that it will be processed sooner than other operators with higher precedence values.

# <span id="page-142-0"></span>**Functions Reference**

The following CLEM functions are available for working with data in IBM® SPSS® Modeler. You can enter these functions as code in a variety of dialog boxes, such as Derive and Set To Flag nodes, or you can use the Expression Builder to create valid CLEM expressions without memorizing function lists or field names.

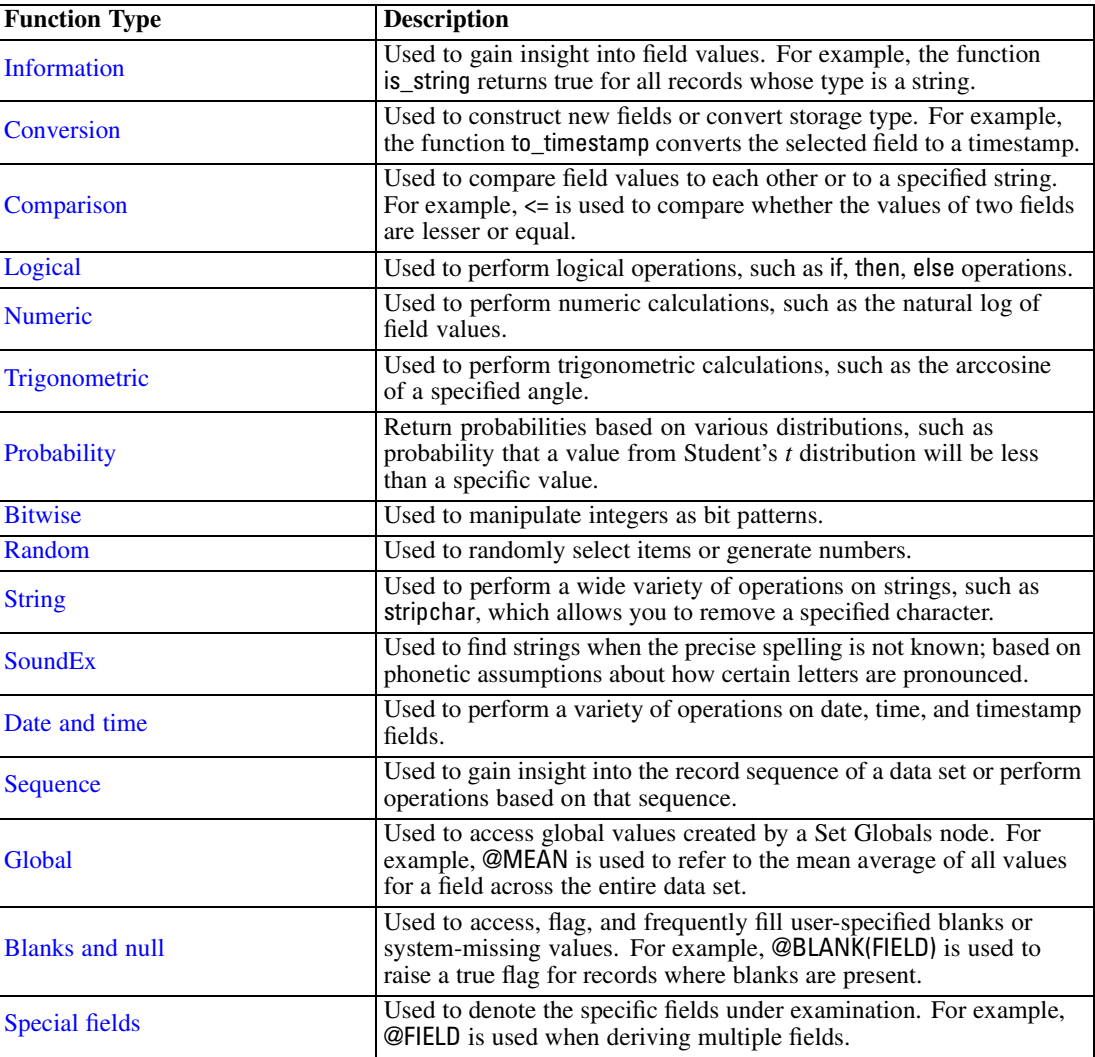

## **Conventions in Function Descriptions**

The following conventions are used throughout this guide when referring to items in a function.

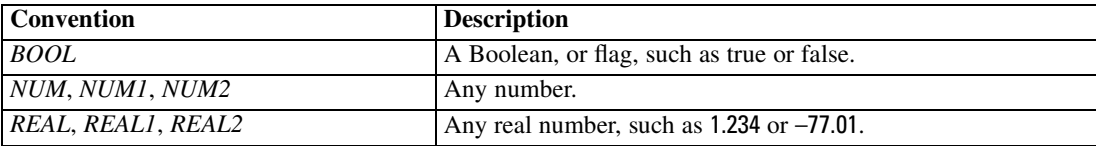

<span id="page-143-0"></span>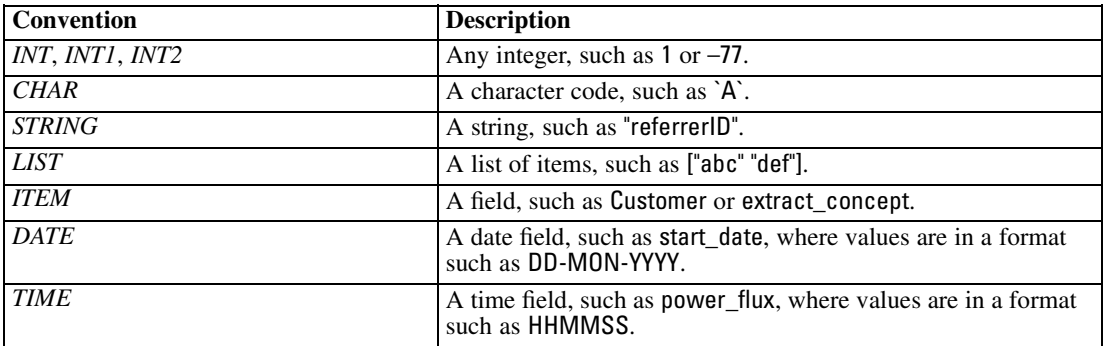

Functions in this guide are listed with the function in one column, the result type (integer, string, and so on) in another, and a description (where available) in a third column. For example, the following is the description of the rem function.

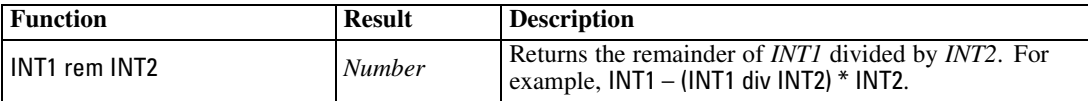

Details on usage conventions, such as how to list items or specify characters in a function, are described elsewhere. For more information, see the topic [CLEM Datatypes](#page-136-0) on p. [127.](#page-136-0)

### **Information Functions**

Information functions are used to gain insight into the values of a particular field. They are typically used to derive flag fields. For example, you can use the @BLANK function to create a flag field indicating records whose values are blank for the selected field. Similarly, you can check the storage type for a field using any of the storage type functions, such as is\_string.

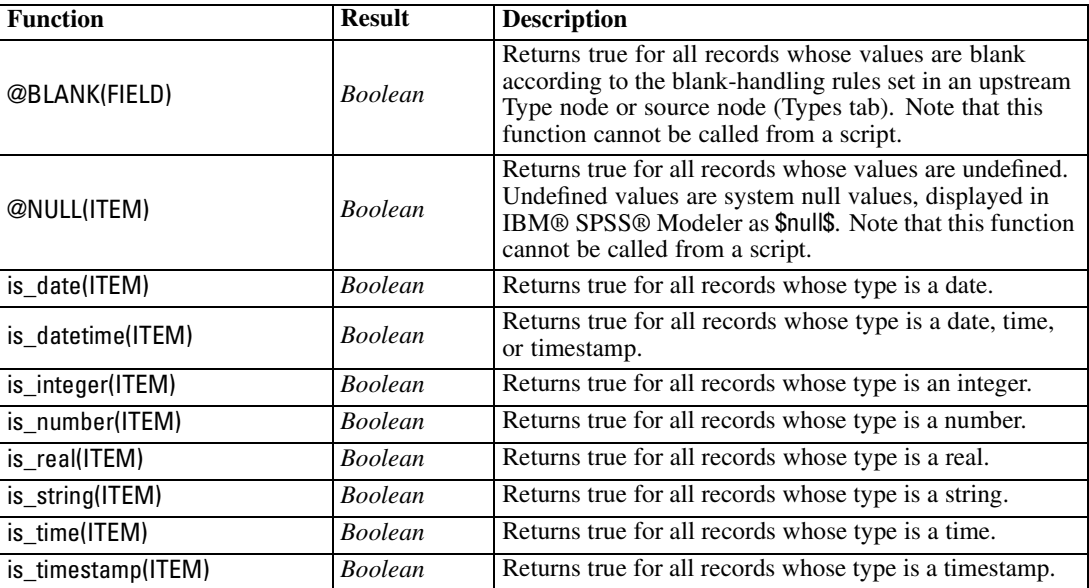
### **Conversion Functions**

Conversion functions allow you to construct new fields and convert the storage type of existing files. For example, you can form new strings by joining strings together or by taking strings apart. To join two strings, use the operator ><. For example, if the field Site has the value "BRAMLEY", then "xx" >< Site returns "xxBRAMLEY". The result of >< is always a string, even if the arguments are not strings. Thus, if field V1 is 3 and field V2 is 5, then V1 >< V2 returns "35" (a string, not a number).

Conversion functions (and any other functions that require a specific type of input, such as a date or time value) depend on the current formats specified in the Stream Options dialog box. For example, if you want to convert a string field with values *Jan 2003*, *Feb 2003*, and so on, select the matching date format MON YYYY as the default date format for the stream. For more information, see the topic [Setting general options for streams](#page-64-0) in Chapter 5 on p. [55](#page-64-0).

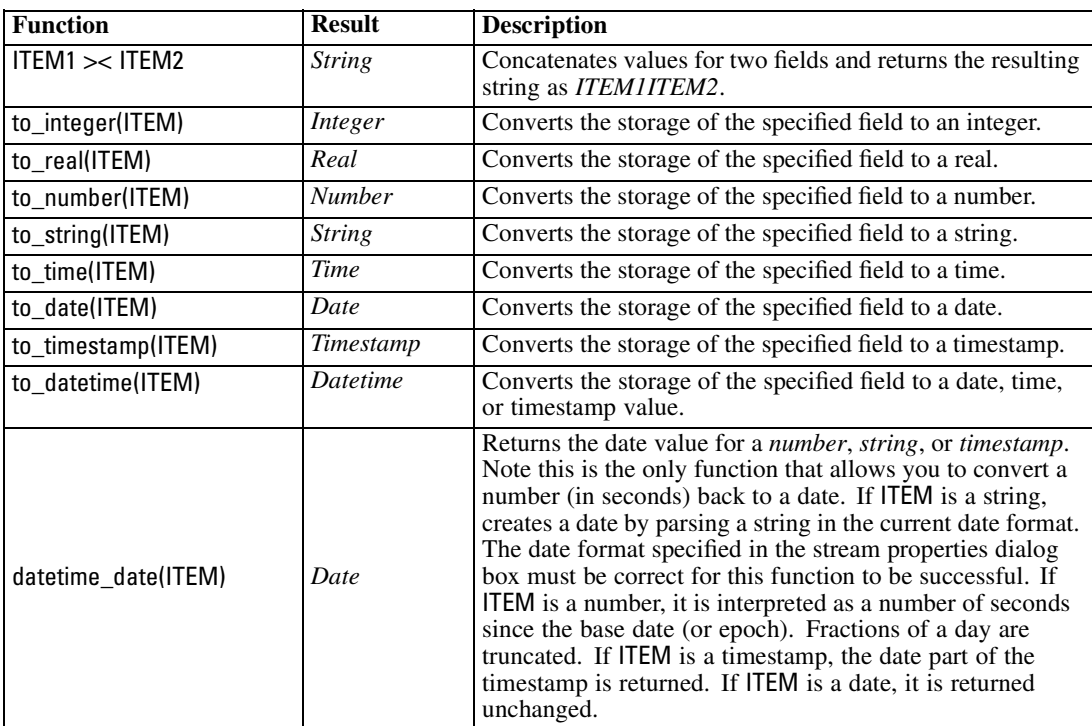

### **Comparison Functions**

Comparison functions are used to compare field values to each other or to a specified string. For example, you can check strings for equality using =. An example of string equality verification is: Class = "class 1".

For purposes of numeric comparison, *greater* means closer to positive infinity, and *lesser* means closer to negative infinity. That is, all negative numbers are less than any positive number.

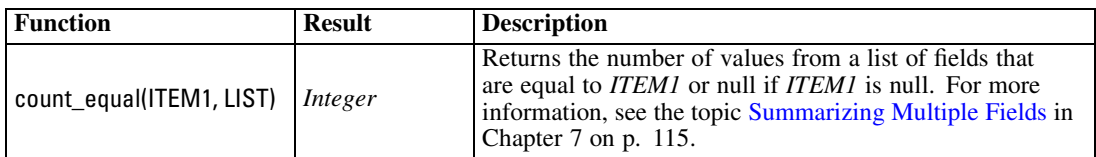

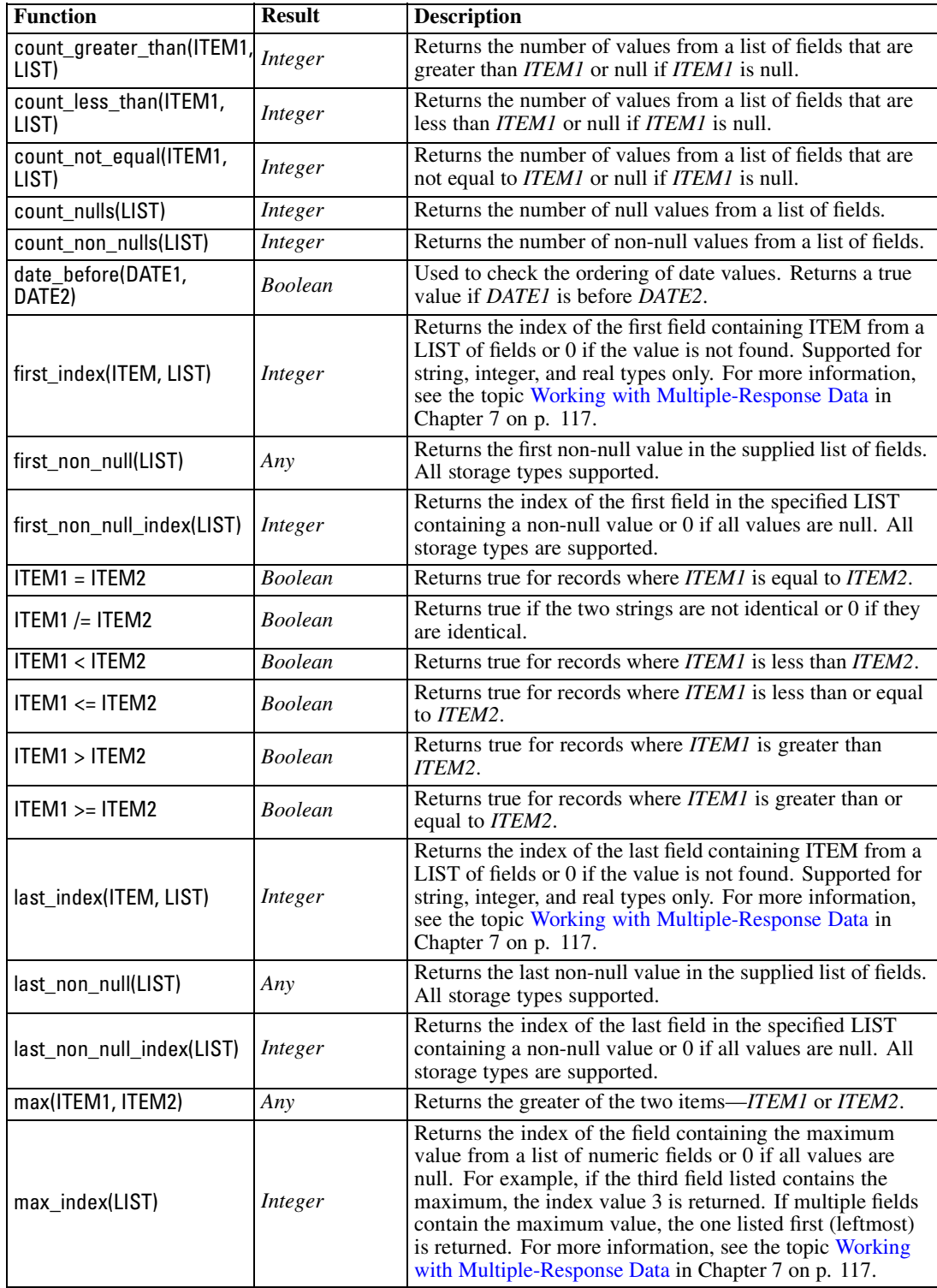

CLEM Language Reference

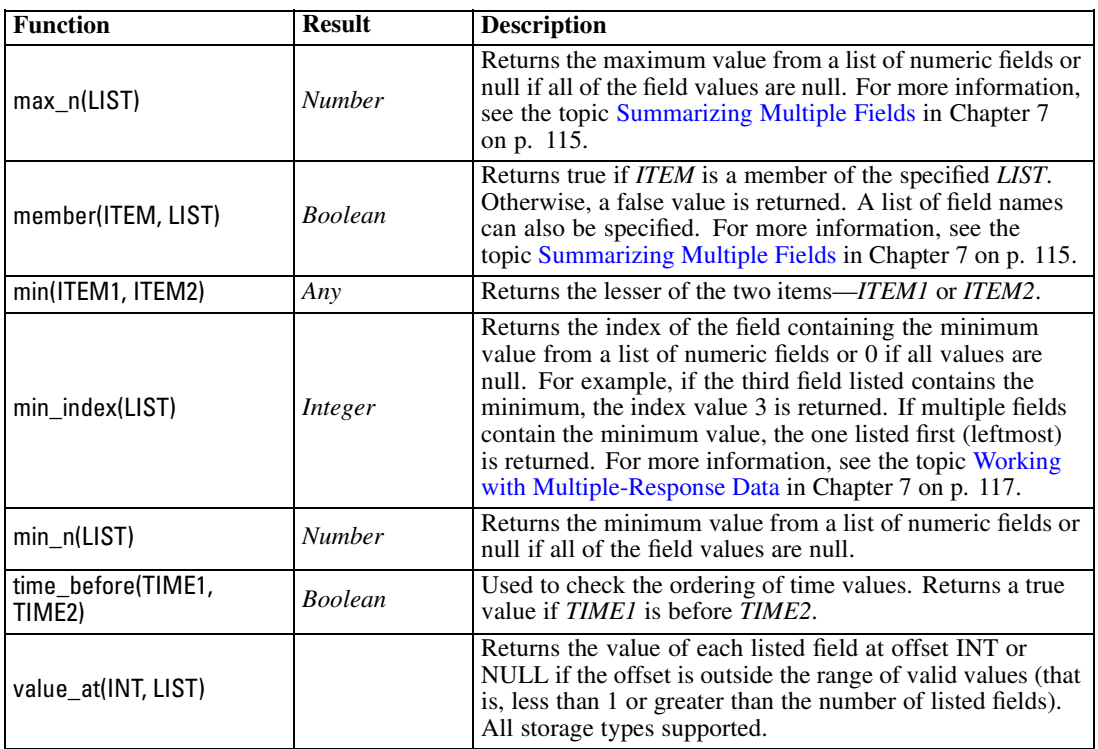

# **Logical Functions**

CLEM expressions can be used to perform logical operations.

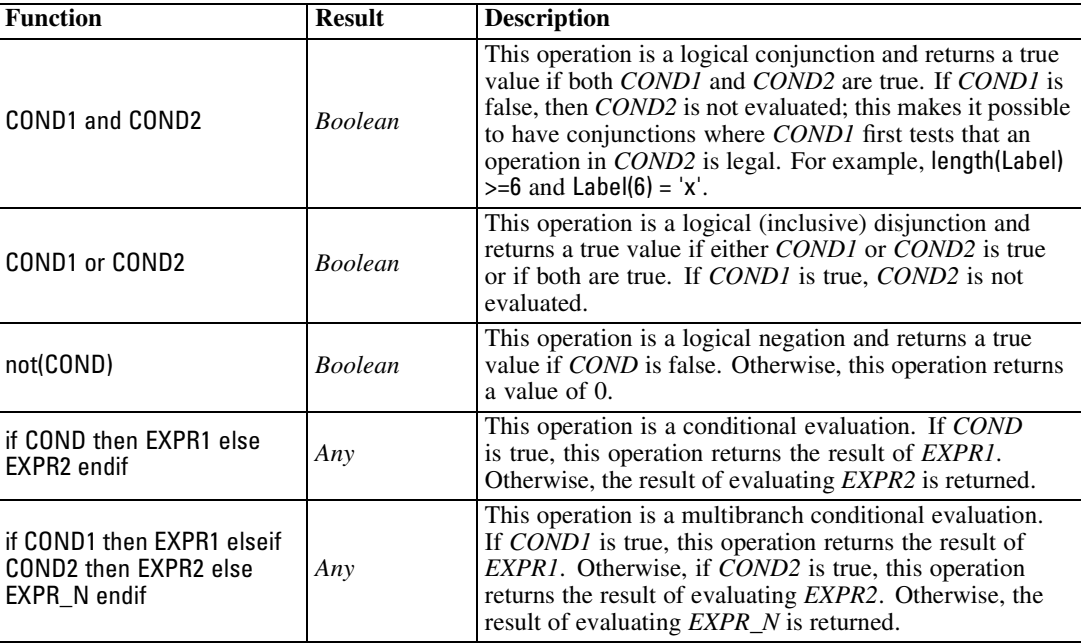

# **Numeric Functions**

CLEM contains a number of commonly used numeric functions.

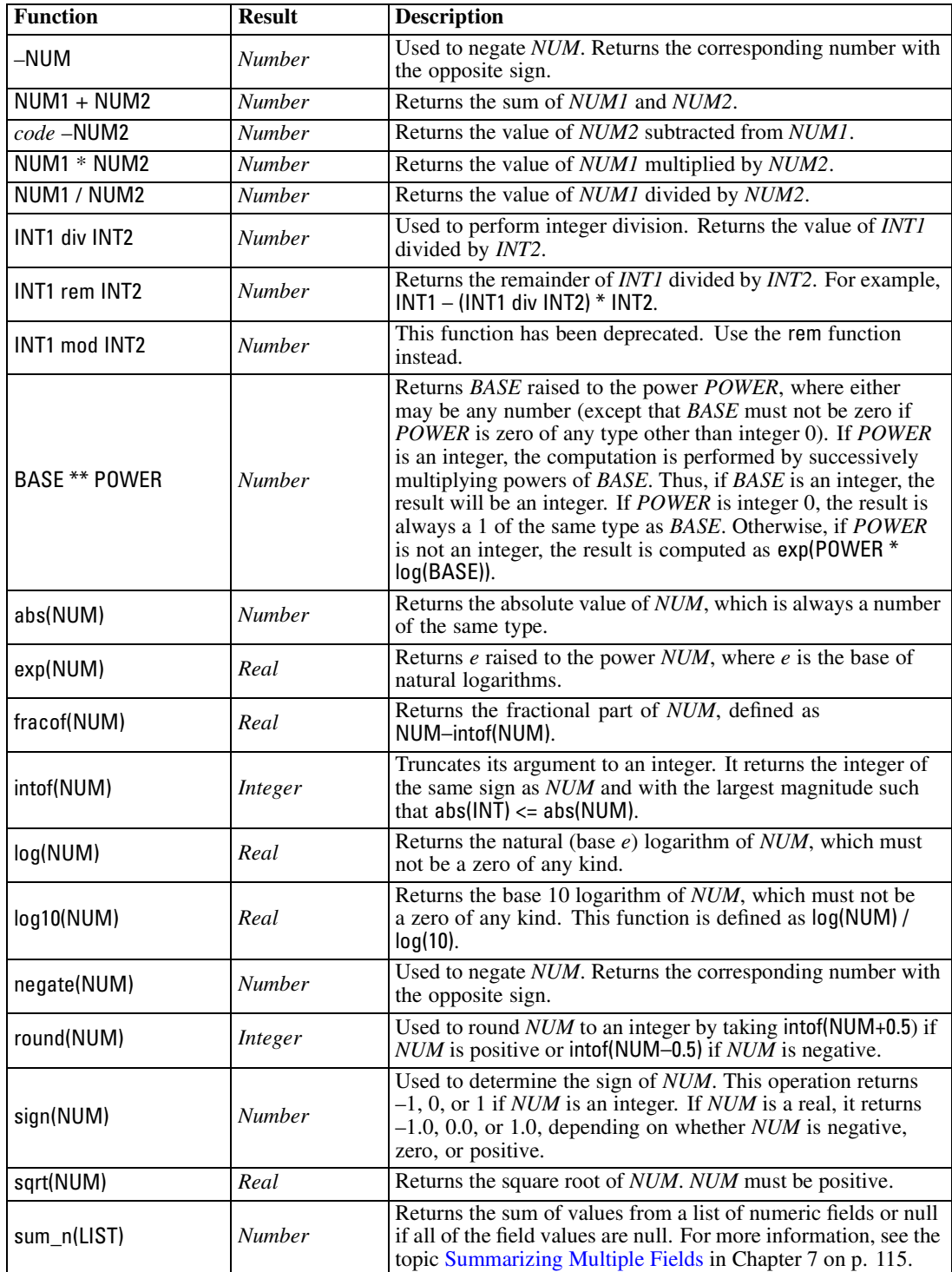

139

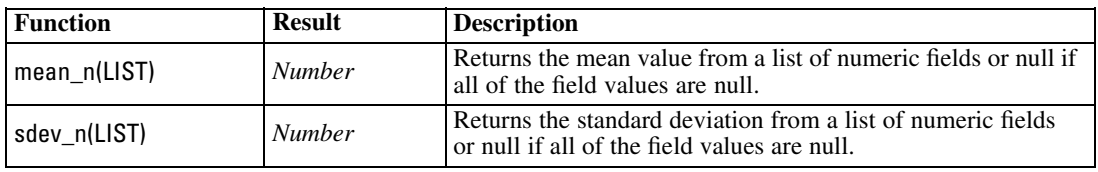

# **Trigonometric Functions**

All of the functions in this section either take an angle as an argument or return one as a result. In both cases, the units of the angle (radians or degrees) are controlled by the setting of the relevant stream option.

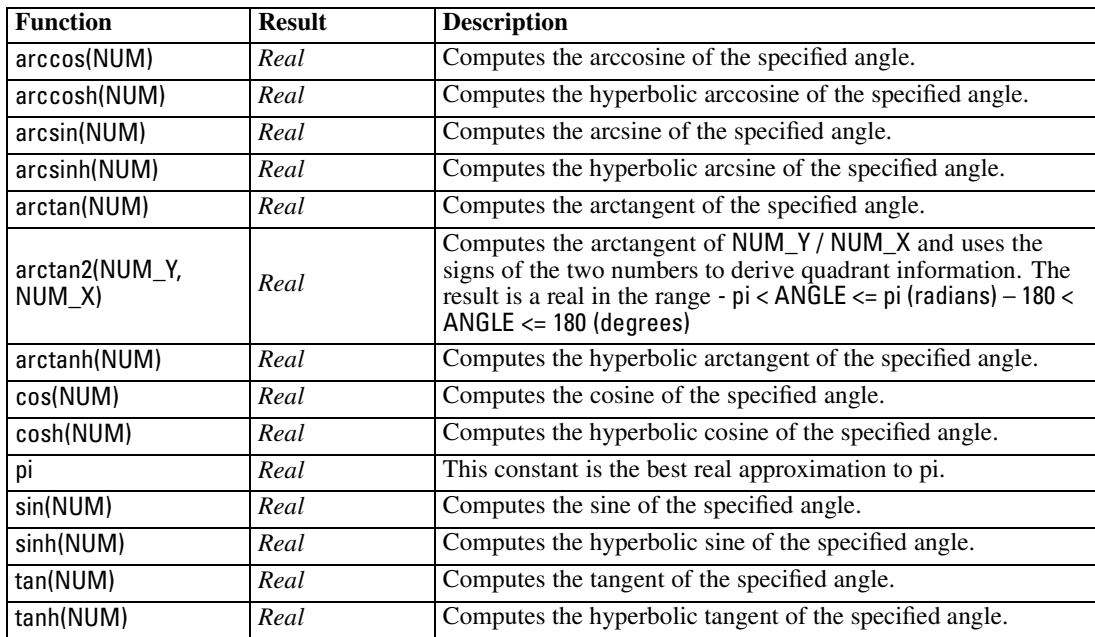

# **Probability Functions**

Probability functions return probabilities based on various distributions, such as the probability that a value from Student's *t* distribution will be less than a specific value.

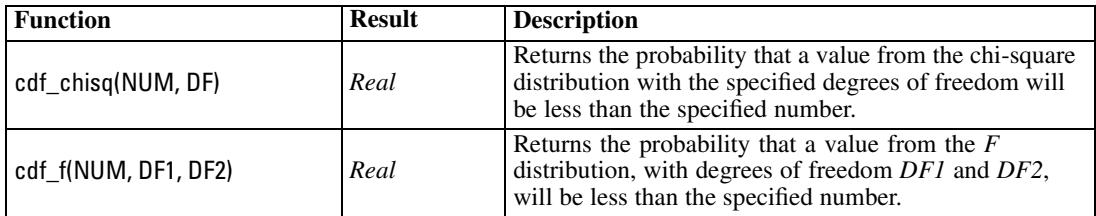

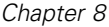

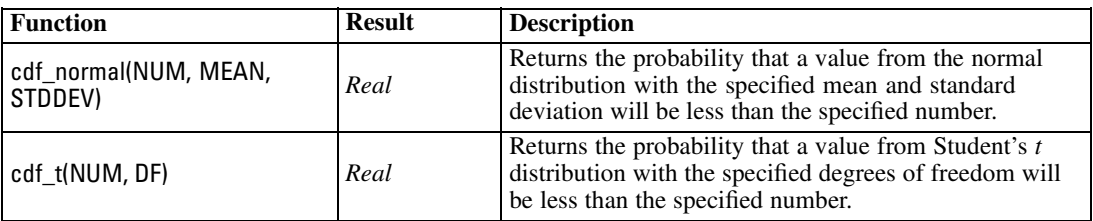

## **Bitwise Integer Operations**

These functions enable integers to be manipulated as bit patterns representing two's-complement values, where bit position N has weight 2\*\*N. Bits are numbered from 0 upward. These operations act as though the sign bit of an integer is extended indefinitely to the left. Thus, everywhere above its most significant bit, a positive integer has 0 bits and a negative integer has 1 bit.

*Note*: Bitwise functions cannot be called from scripts.

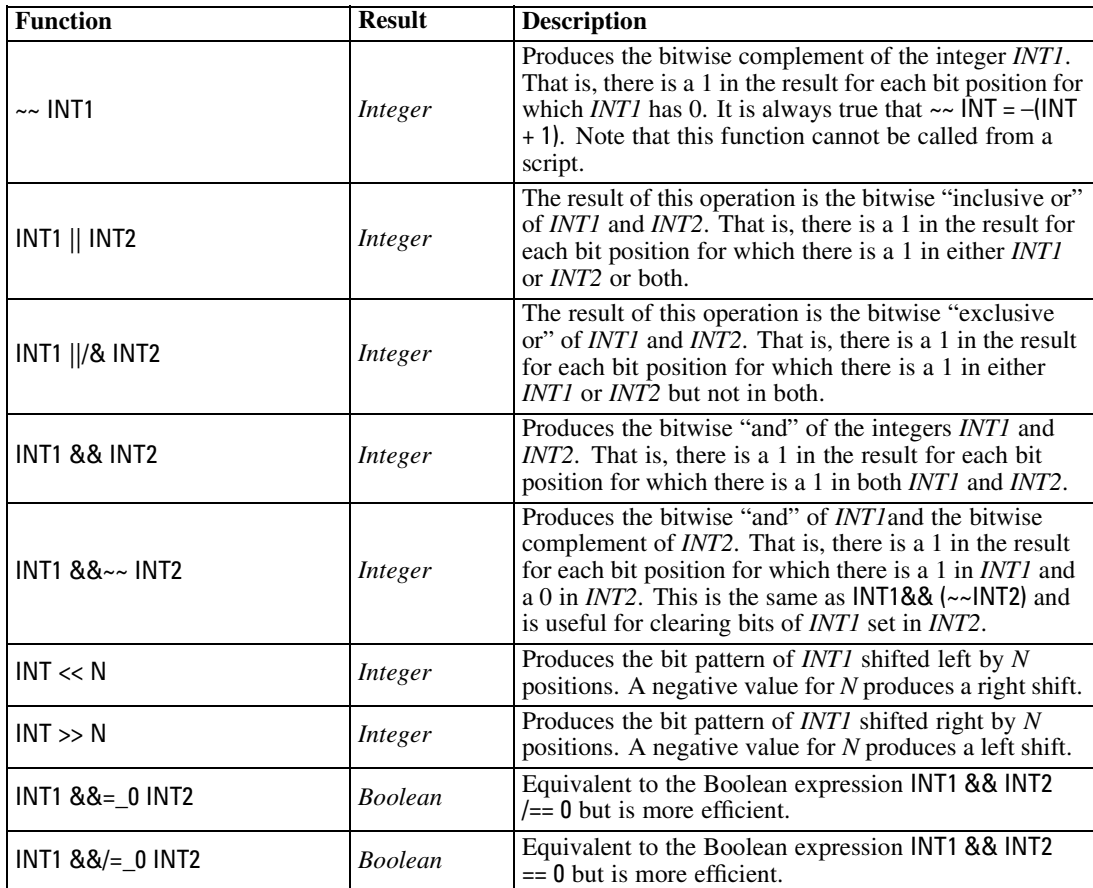

CLEM Language Reference

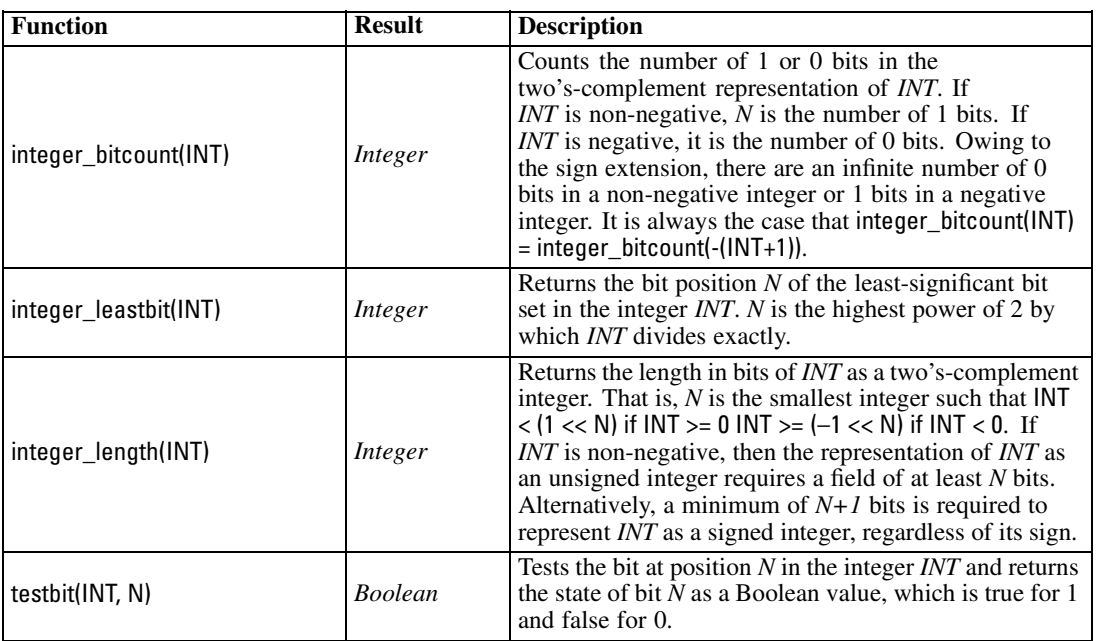

# **Random Functions**

The following functions are used to randomly select items or randomly generate numbers.

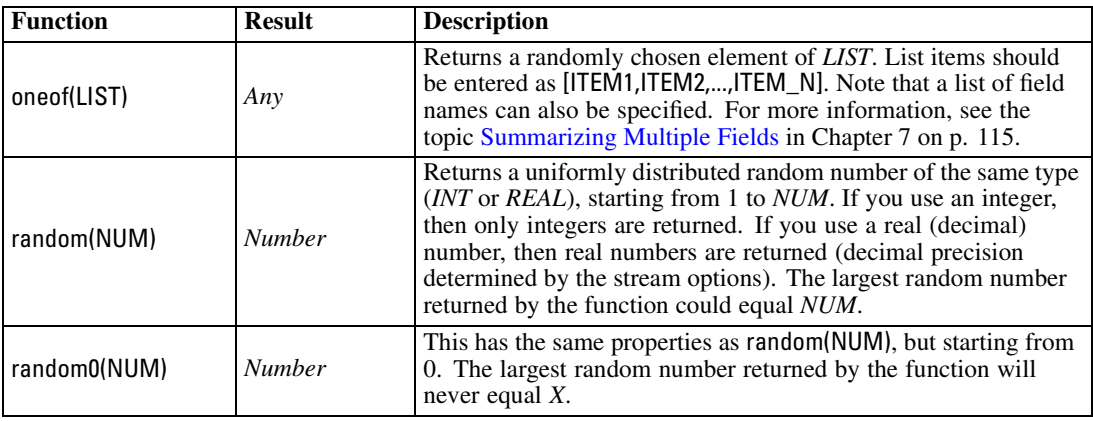

# **String Functions**

In CLEM, you can perform the following operations with strings:

- Compare strings
- **Create strings**
- Access characters

In CLEM, a string is any sequence of characters between matching double quotation marks ("string quotes"). Characters (CHAR) can be any single alphanumeric character. They are declared in CLEM expressions using single backquotes in the form of `<*character*>`, such as `z`, `A`, or `2`. Characters that are out-of-bounds or negative indices to a string will result in undefined behavior.

*Note*. Comparisons between strings that do and do not use SQL pushback may generate different results where trailing spaces exist.

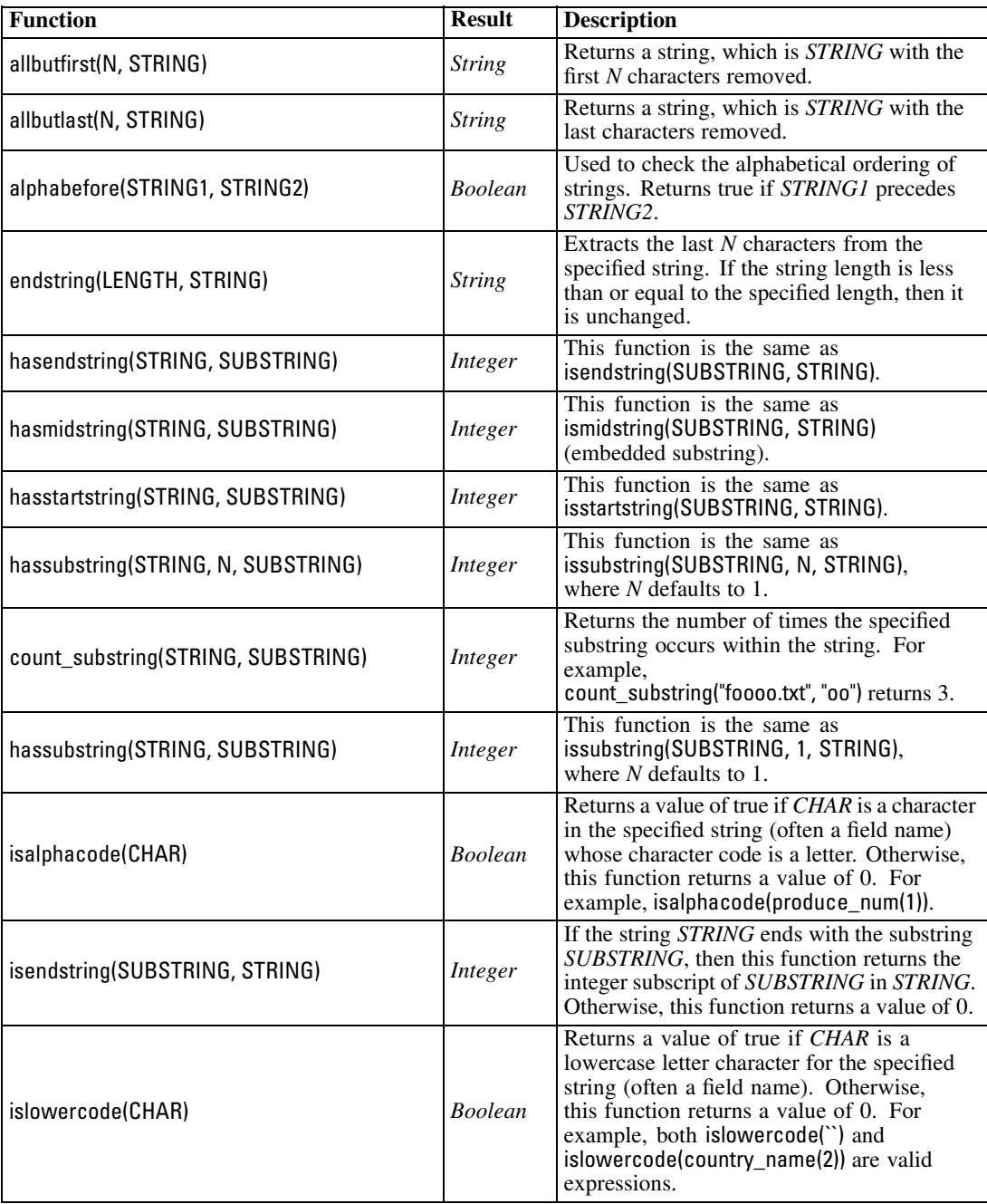

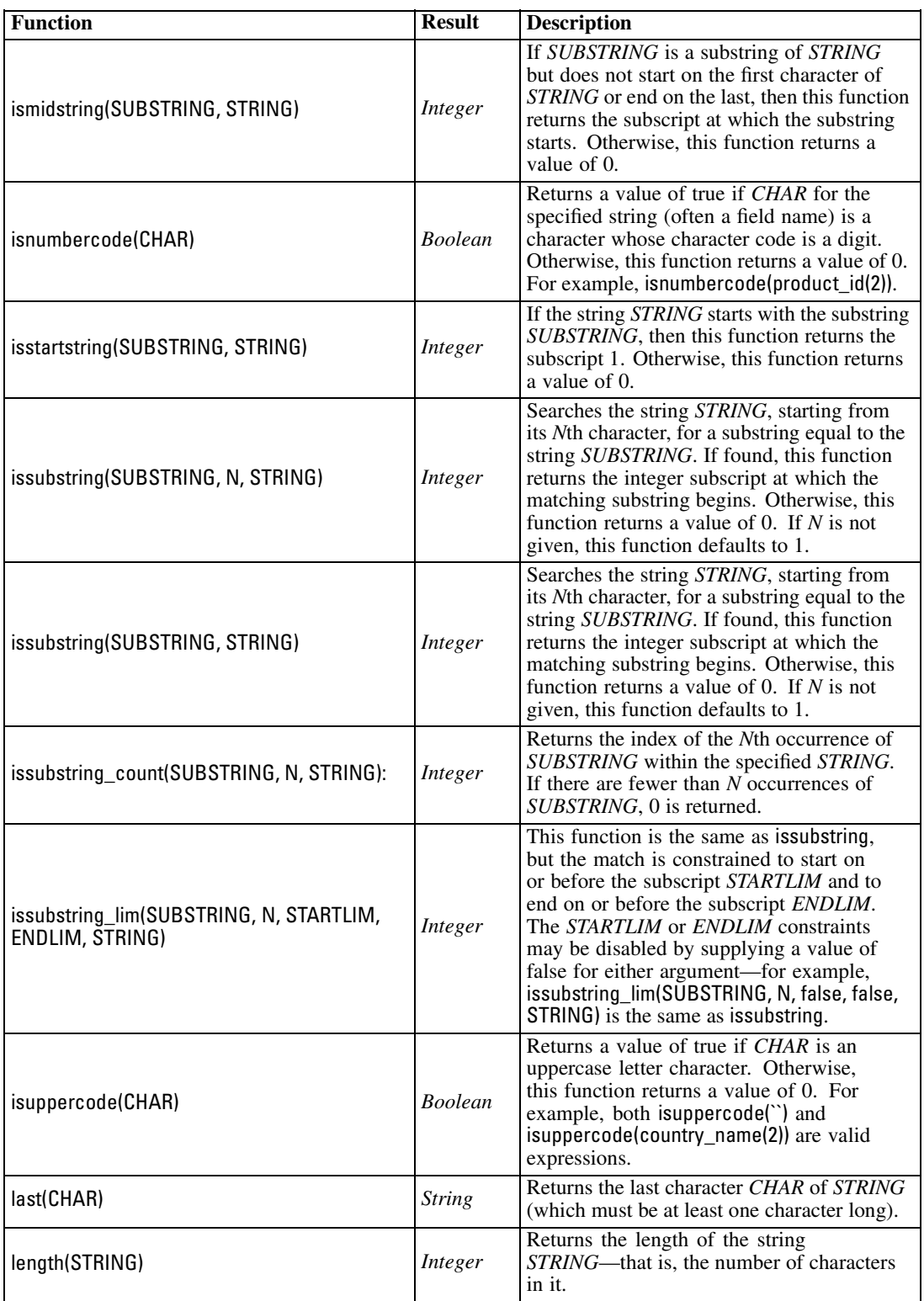

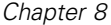

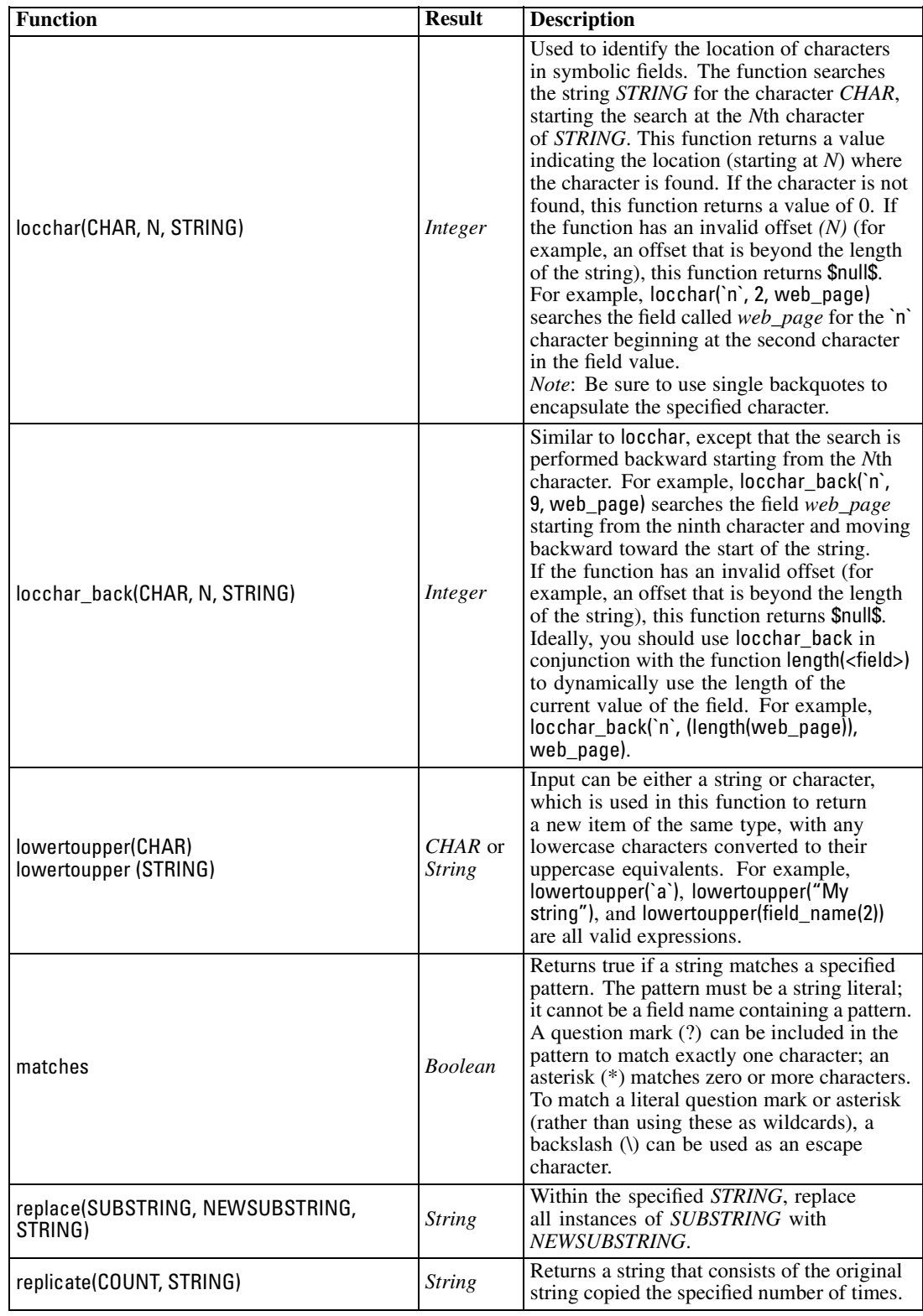

CLEM Language Reference

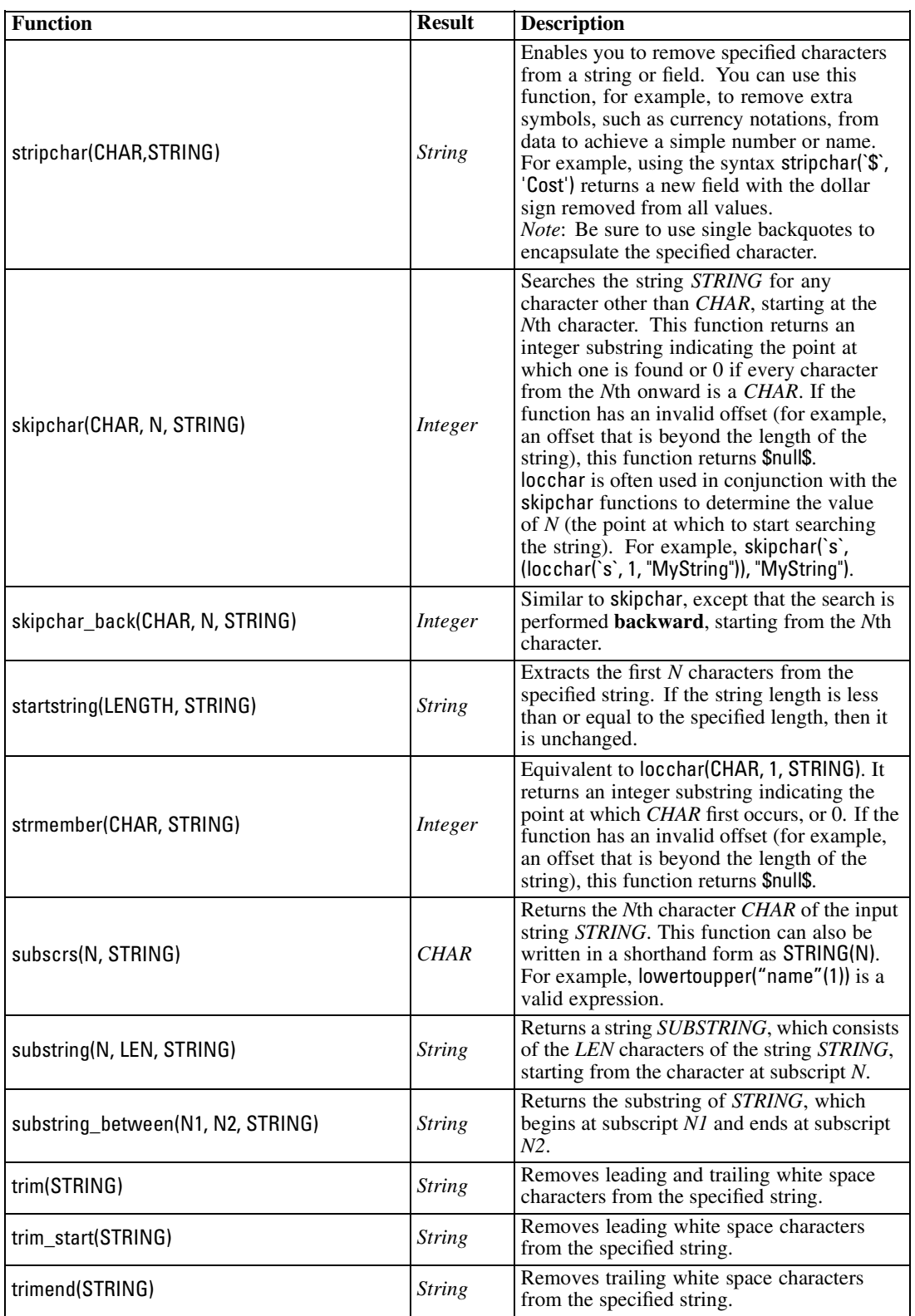

Chapter 8

| <b>Function</b>                             | <b>Result</b>              | <b>Description</b>                                                                                                    |
|---------------------------------------------|----------------------------|----------------------------------------------------------------------------------------------------|
| unicode char(NUM)                           | <b>CHAR</b>                | Returns the character with Unicode value<br>NUM.                                                                                                    |
| unicode_value(CHAR)                         | <b>NUM</b>                 | Returns the Unicode value of <i>CHAR</i>                                                                                                    |
| uppertolower(CHAR)<br>uppertolower (STRING) | $CHAR$ or<br><i>String</i> | Input can be either a string or character and is<br>used in this function to return a new item of<br>the same type with any uppercase characters<br>converted to their lowercase equivalents.<br><i>Note:</i> Remember to specify strings with<br>double quotes and characters with single<br>backquotes. Simple field names should be<br>specified without quotes. |

### **SoundEx Functions**

SoundEx is a method used to find strings when the sound is known but the precise spelling is not. Developed in 1918, it searches out words with similar sounds based on phonetic assumptions about how certain letters are pronounced. It can be used to search names in a database, for example, where spellings and pronunciations for similar names may vary. The basic SoundEx algorithm is documented in a number of sources and, despite known limitations (for example, leading letter combinations such as ph and f will not match even though they sound the same), is supported in some form by most databases.

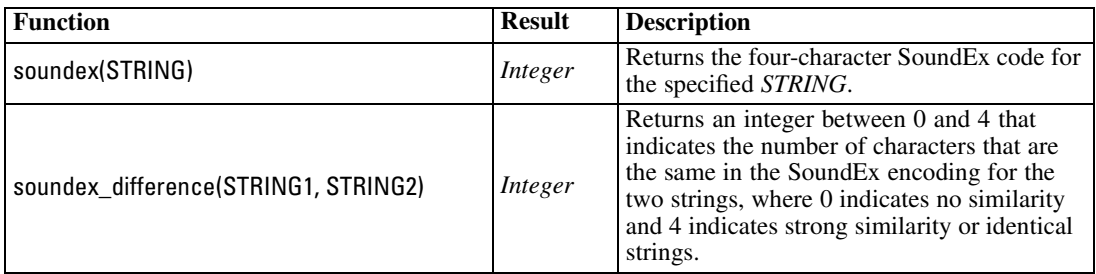

### **Date and Time Functions**

CLEM includes a family of functions for handling fields with datetime storage of string variables representing dates and times. The formats of date and time used are specific to each stream and are specified in the stream properties dialog box. The date and time functions parse date and time strings according to the currently selected format.

When you specify a year in a date that uses only two digits (that is, the century is not specified), IBM® SPSS® Modeler uses the default century that is specified in the stream properties dialog box.

147

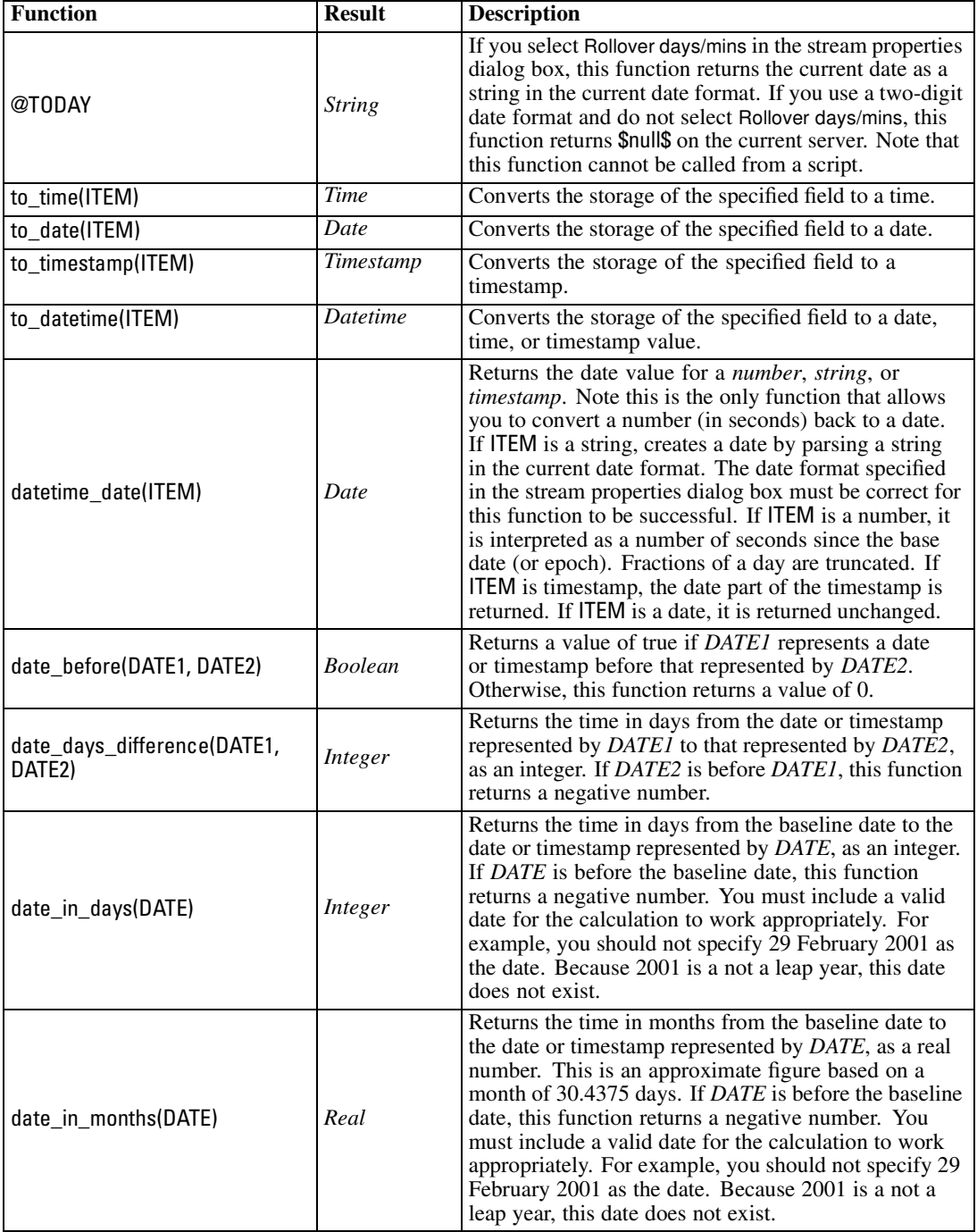

*Note*: Date and time functions cannot be called from scripts.

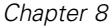

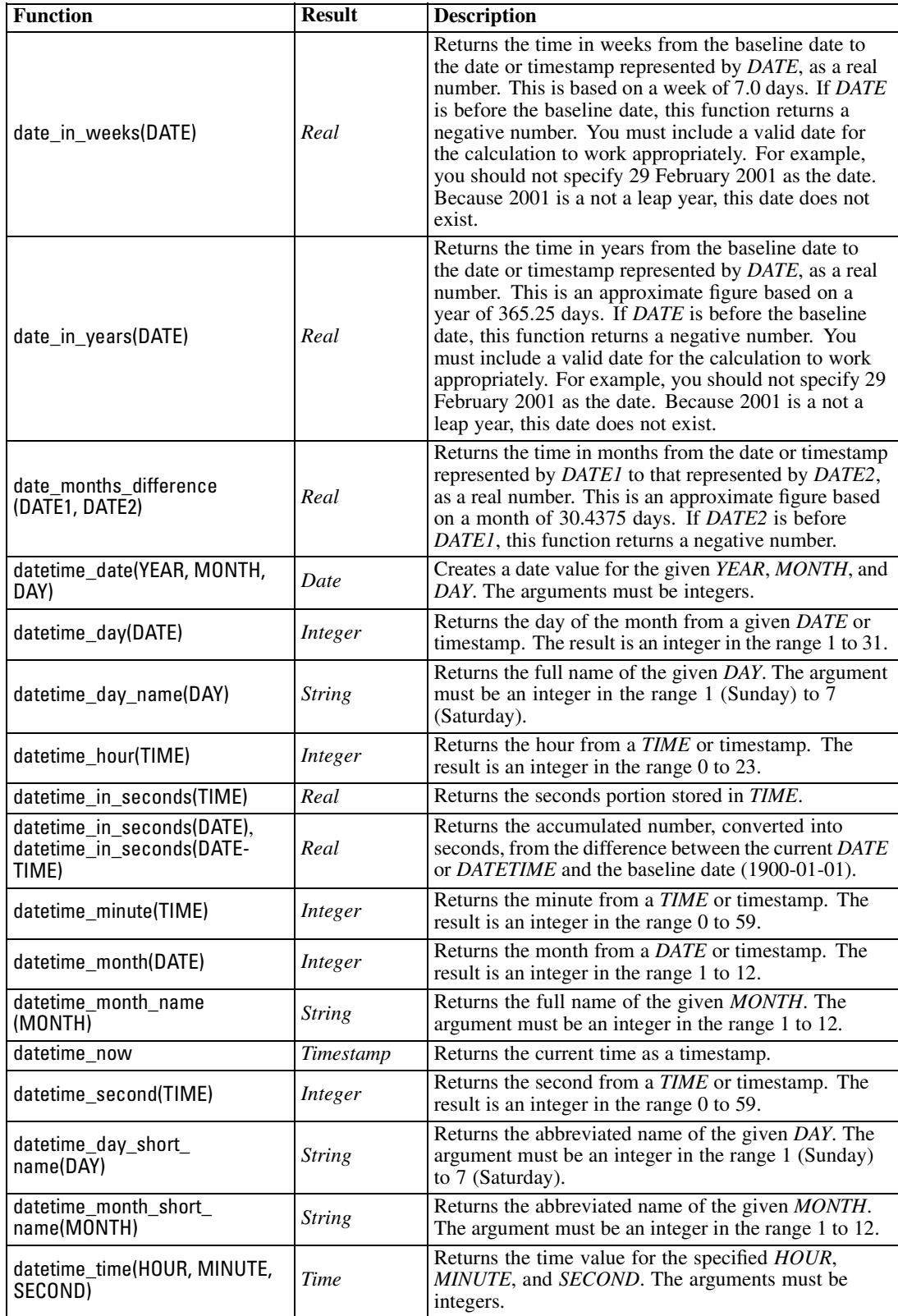

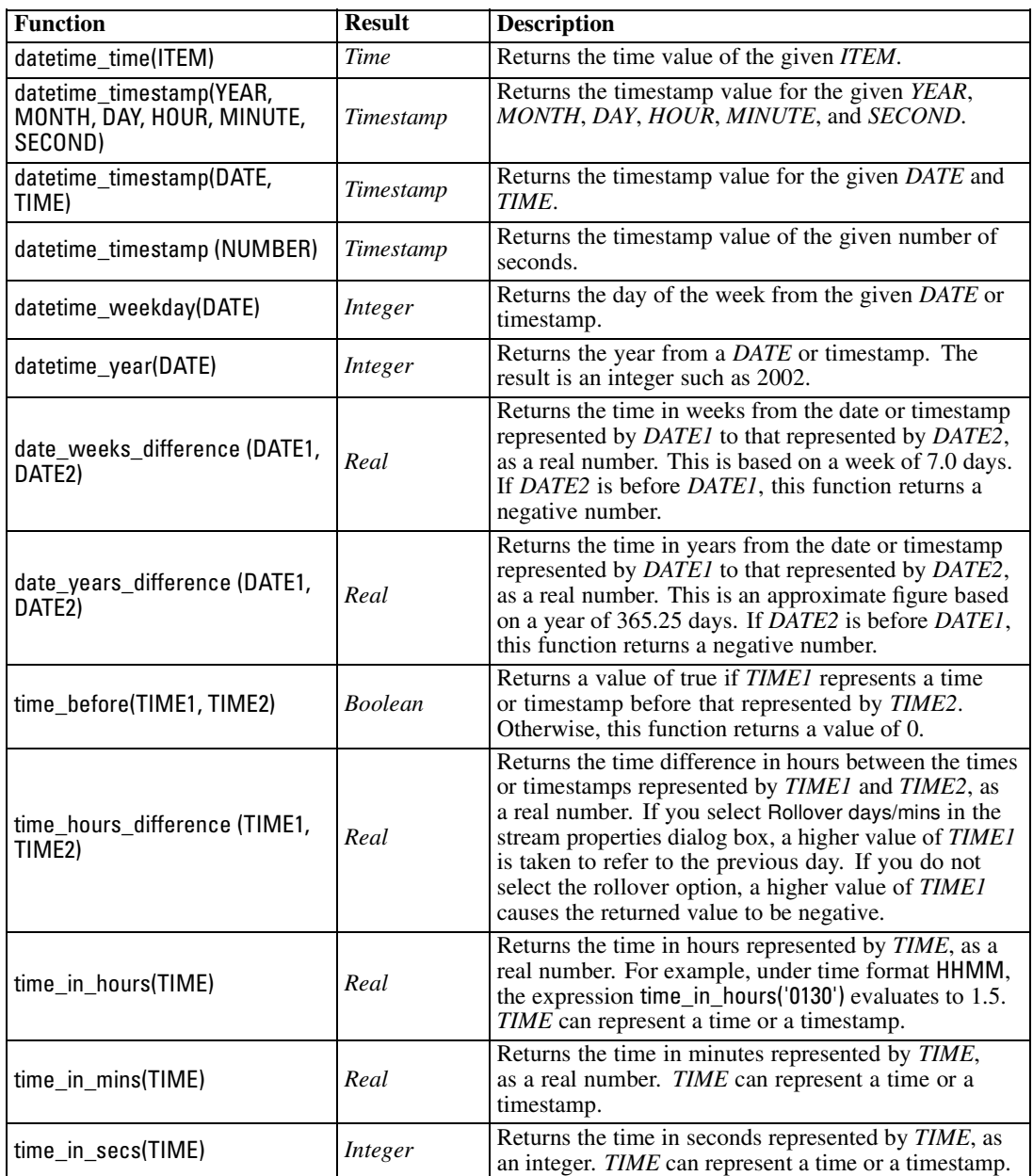

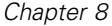

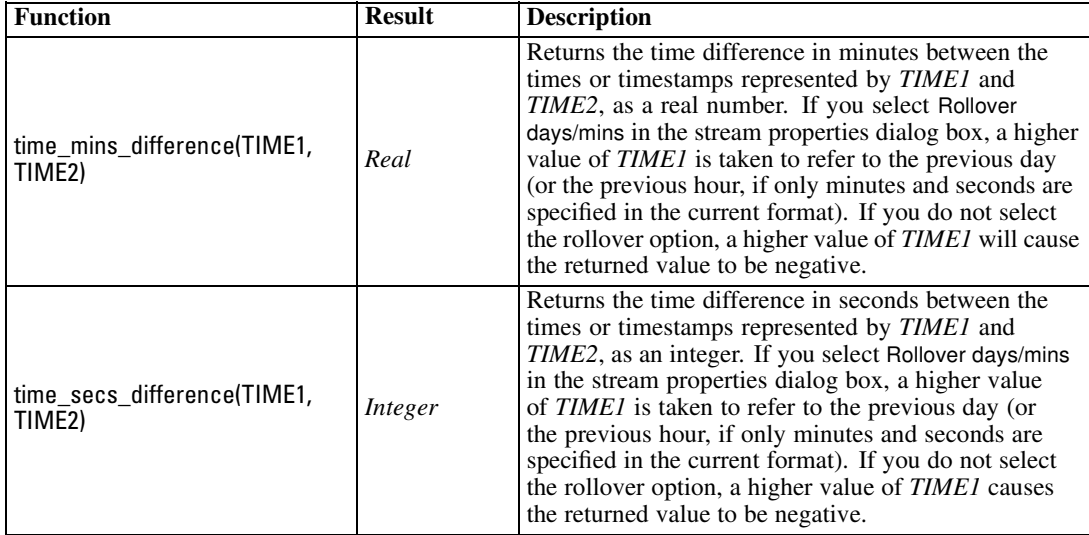

#### **Converting Date and Time Values**

Note that conversion functions (and any other functions that require a specific type of input, such as a date or time value) depend on the current formats specified in the Stream Options dialog box. For example, if you have a field named *DATE* that is stored as a string with values *Jan 2003*, *Feb 2003*, and so on, you could convert it to date storage as follows:

to\_date(DATE)

For this conversion to work, select the matching date format MON YYYY as the default date format for the stream. For more information, see the topic [Setting general options for streams](#page-64-0) in Chapter 5 on p. [55](#page-64-0).

For an example that converts string values to dates using a Filler node, see the stream *broadband\_create\_models.str*, installed in the *\Demos* folder under the *streams* subfolder.

**Dates stored as numbers.** Note that *DATE* in the previous example is the name of a field, while to\_date is a CLEM function. If you have dates stored as numbers, you can convert them using the datetime\_date function, where the number is interpreted as a number of seconds since the base date (or epoch).

datetime\_date(DATE)

By converting a date to a number of seconds (and back), you can perform calculations such as computing the current date plus or minus a fixed number of days, for example:

```
datetime_date((date_in_days(DATE)-7)*60*60*24)
```
### **Sequence Functions**

For some operations, the sequence of events is important. The application allows you to work with the following record sequences:

■ Sequences and time series

CLEM Language Reference

- Sequence functions
- Record indexing
- Averaging, summing, and comparing values
- Monitoring change—differentiation
- $\blacksquare$  @SINCE
- **Offset values**
- Additional sequence facilities

For many applications, each record passing through a stream can be considered as an individual case, independent of all others. In such situations, the order of records is usually unimportant.

For some classes of problems, however, the record sequence is very important. These are typically time series situations, in which the sequence of records represents an ordered sequence of events or occurrences. Each record represents a snapshot at a particular instant in time; much of the richest information, however, might be contained not in instantaneous values but in the way in which such values are changing and behaving over time.

Of course, the relevant parameter may be something other than time. For example, the records could represent analyses performed at distances along a line, but the same principles would apply. Sequence and special functions are immediately recognizable by the following characteristics:

- $\blacksquare$  They are all prefixed by  $\omega$ .
- Their names are given in upper case.

Sequence functions can refer to the record currently being processed by a node, the records that have already passed through a node, and even, in one case, records that have yet to pass through a node. Sequence functions can be mixed freely with other components of CLEM expressions, although some have restrictions on what can be used as their arguments.

#### **Examples**

You may find it useful to know how long it has been since a certain event occurred or a condition was true. Use the function @SINCE to do this—for example:

#### @SINCE(Income > Outgoings)

This function returns the offset of the last record where this condition was true—that is, the number of records before this one in which the condition was true. If the condition has never been true, @SINCE returns @INDEX + 1.

Sometimes you may want to refer to a value of the current record in the expression used by @SINCE. You can do this using the function @THIS, which specifies that a field name always applies to the current record. To find the offset of the last record that had a Concentration field value more than twice that of the current record, you could use:

#### @SINCE(Concentration > 2 \* @THIS(Concentration))

In some cases the condition given to @SINCE is true of the current record by definition—for example:

#### $@SINCE(ID == @THIS(ID))$

For this reason, @SINCE does not evaluate its condition for the current record. Use a similar function, @SINCE0, if you want to evaluate the condition for the current record as well as previous ones; if the condition is true in the current record, @SINCE0 returns 0.

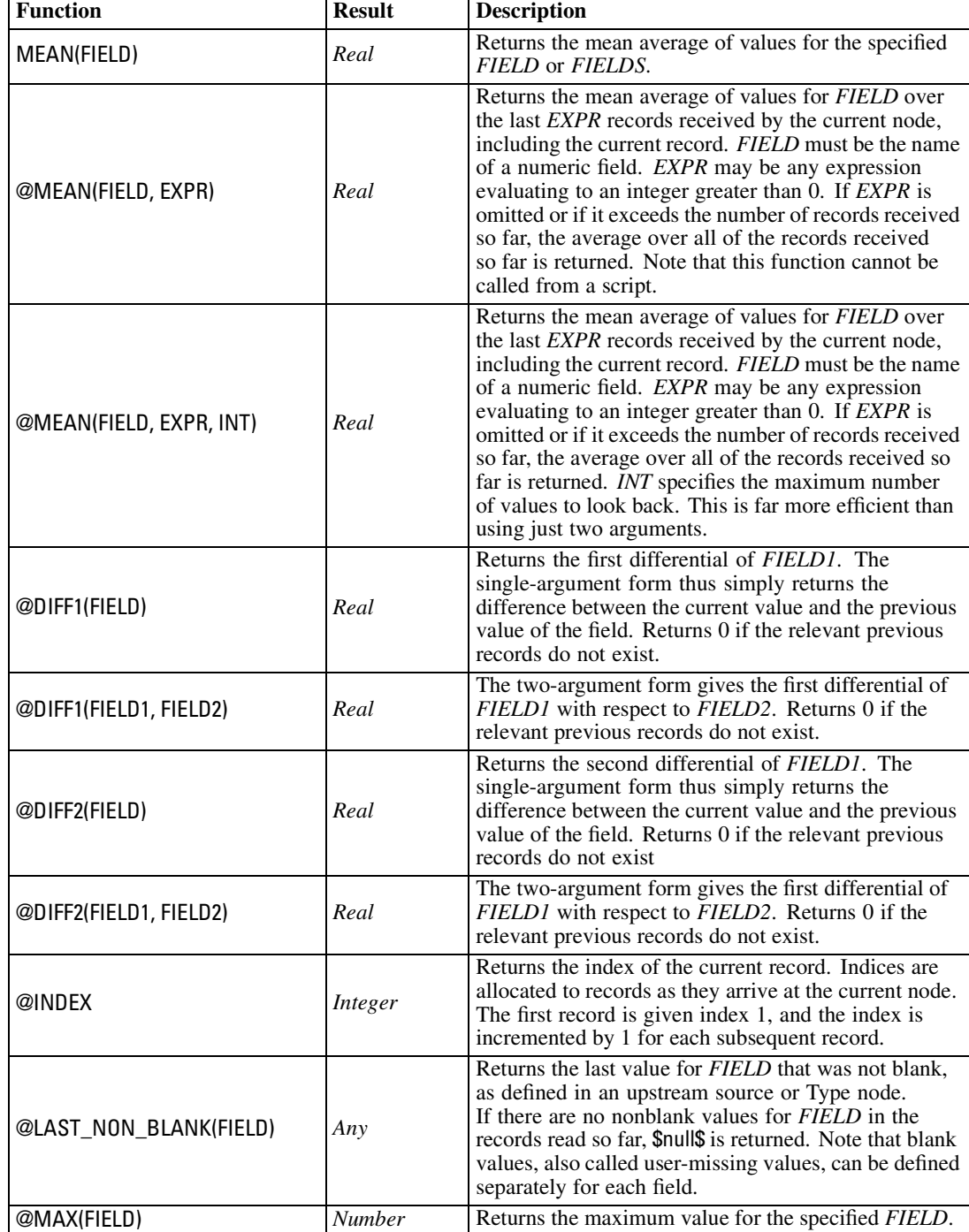

*Note*: @ functions cannot be called from scripts.

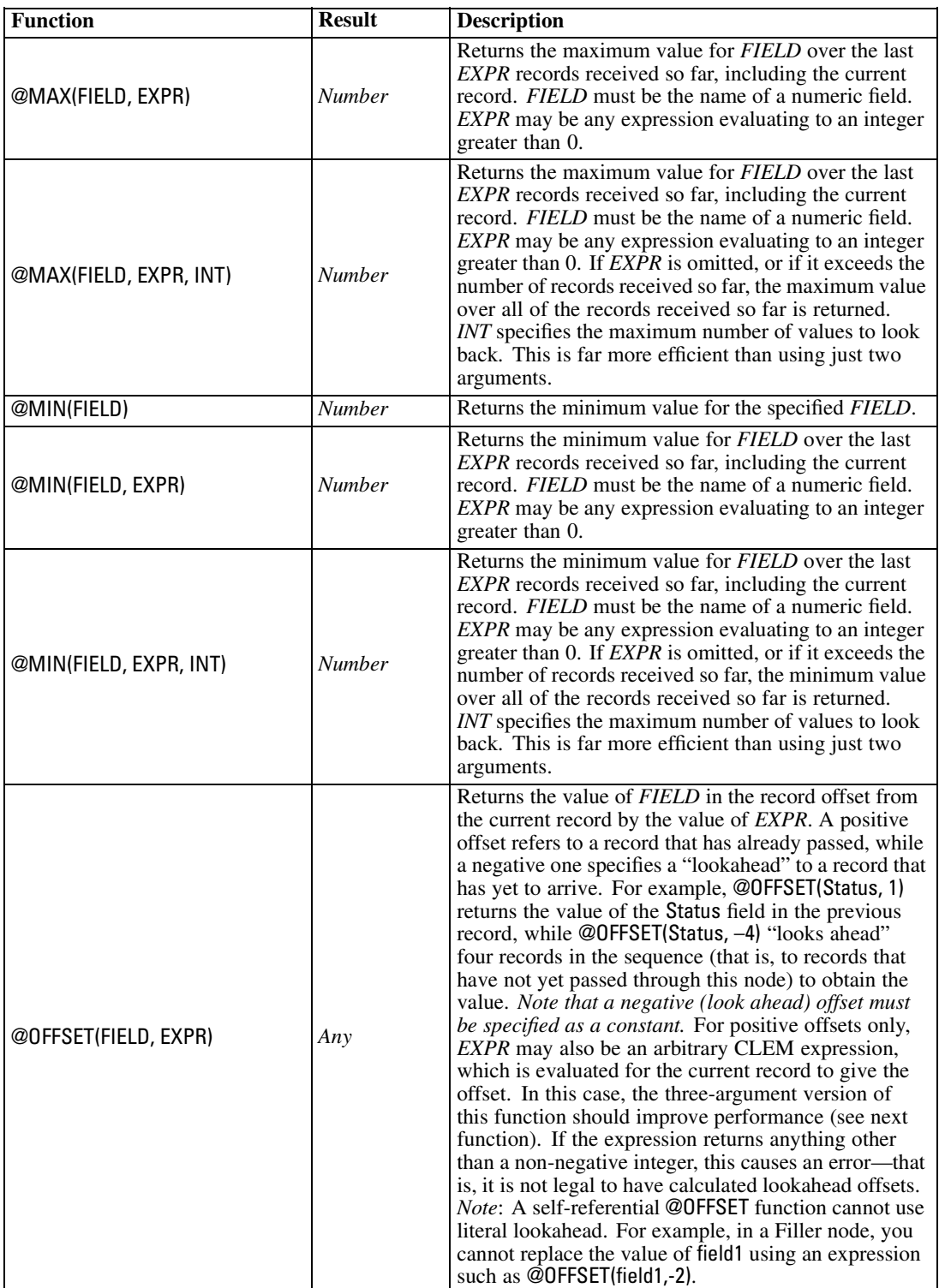

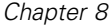

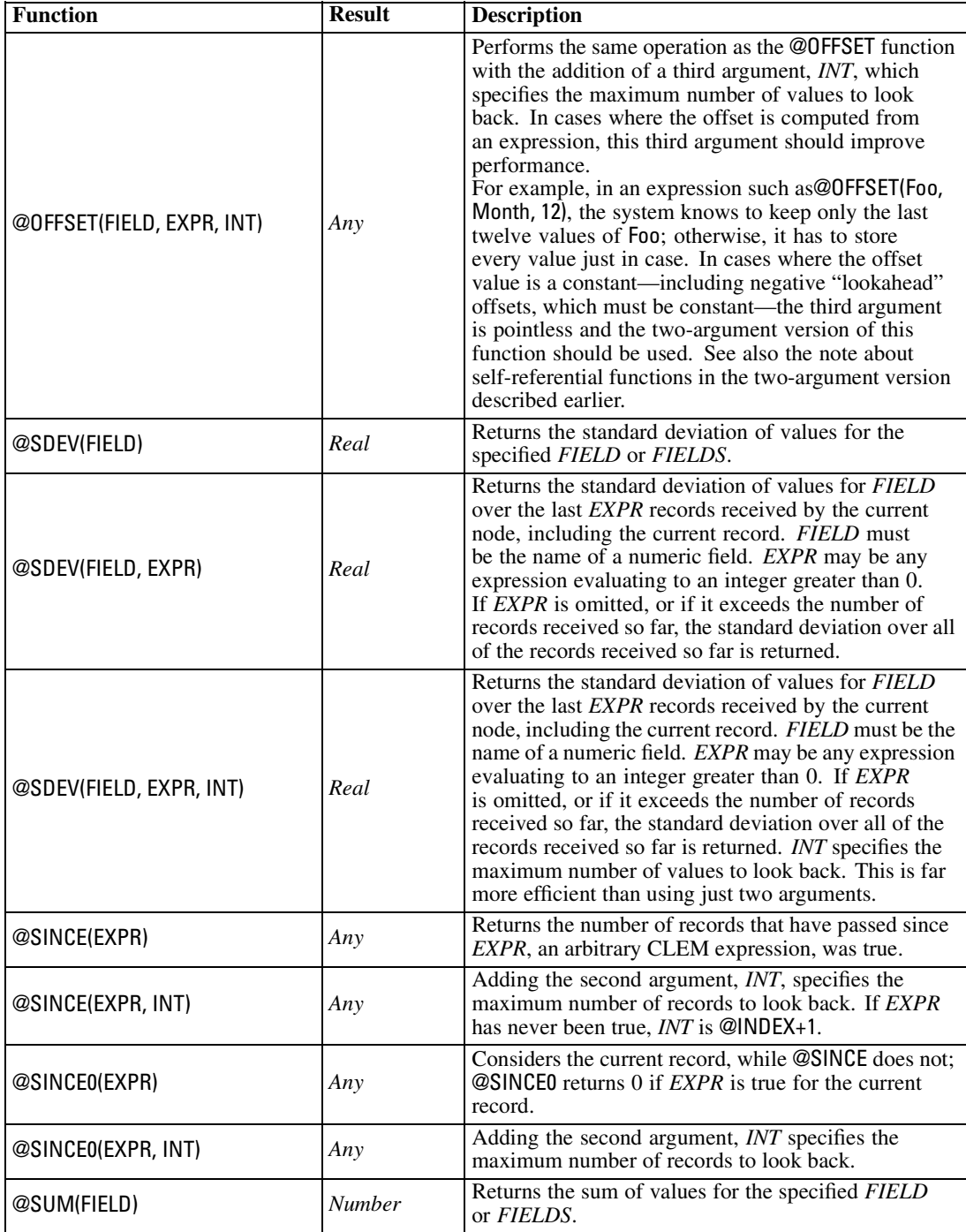

CLEM Language Reference

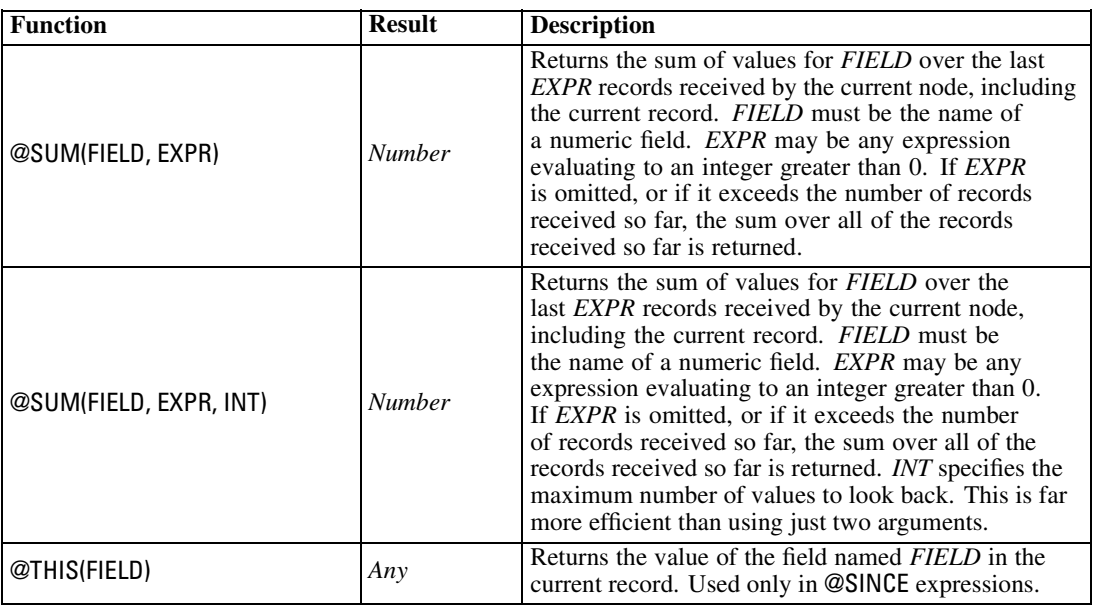

### **Global Functions**

The functions @MEAN,@SUM, @MIN, @MAX, and @SDEV work on, at most, all of the records read up to and including the current one. In some cases, however, it is useful to be able to work out how values in the current record compare with values seen in the entire data set. Using a Set Globals node to generate values across the entire data set, you can access these values in a CLEM expression using the global functions.

For example,

@GLOBAL\_MAX(Age)

returns the highest value of Age in the data set, while the expression

(Value - @GLOBAL\_MEAN(Value)) / @GLOBAL\_SDEV(Value)

expresses the difference between this record's Value and the global mean as a number of standard deviations. You can use global values only after they have been calculated by a Set Globals node. All current global values can be canceled by clicking the Clear Global Values button on the Globals tab in the stream properties dialog box.

*Note*: @ functions cannot be called from scripts.

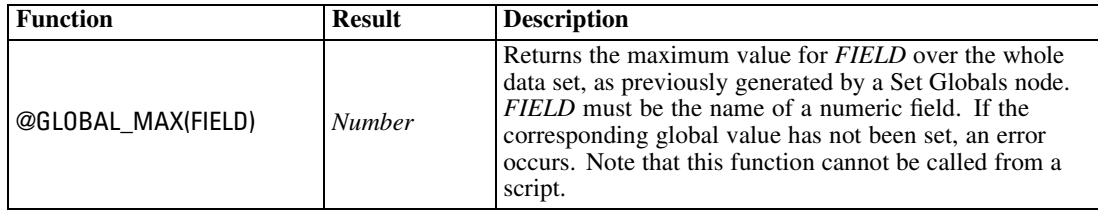

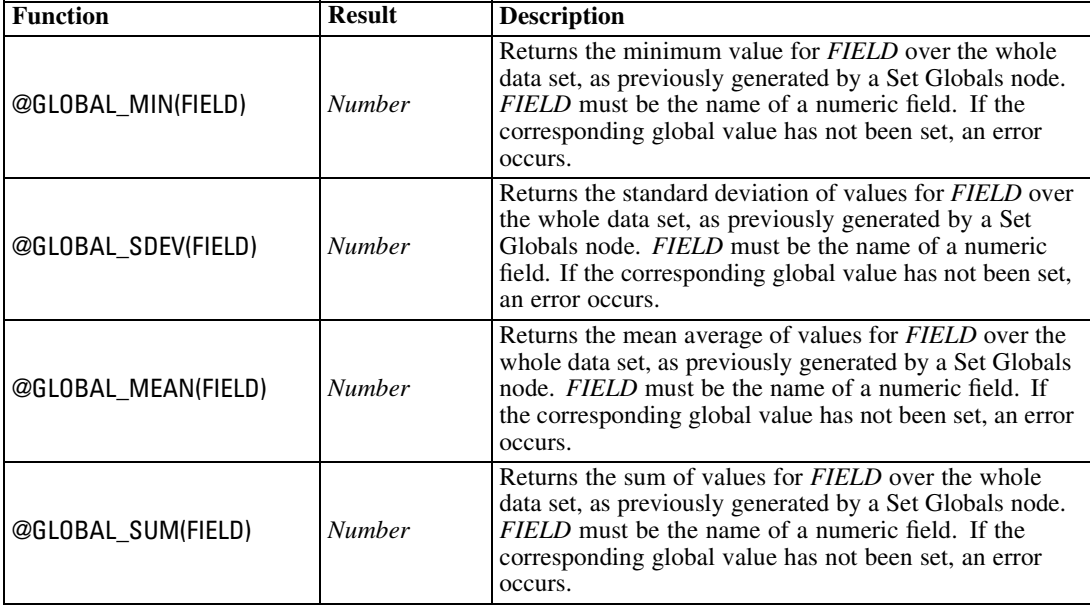

# **Functions Handling Blanks and Null Values**

Using CLEM, you can specify that certain values in a field are to be regarded as "blanks," or missing values. The following functions work with blanks.

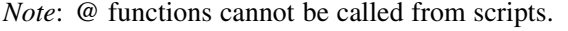

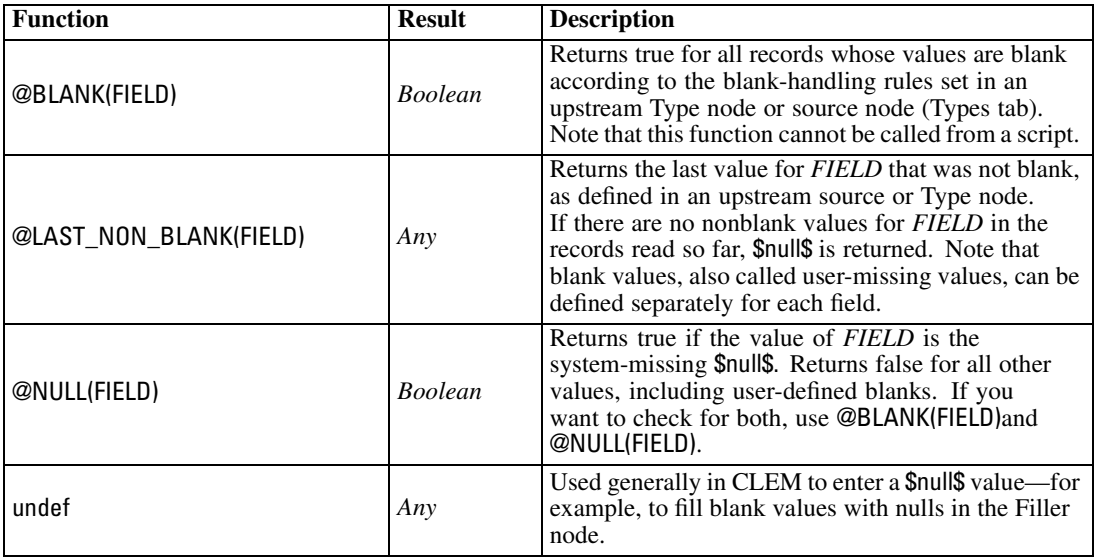

Blank fields may be "filled in" with the Filler node. In both Filler and Derive nodes (multiple mode only), the special CLEM function @FIELD refers to the current field(s) being examined.

# **Special Fields**

Special functions are used to denote the specific fields under examination, or to generate a list of fields as input. For example, when deriving multiple fields at once, you should use @FIELD to denote "perform this derive action on the selected fields." Using the expression log(@FIELD) derives a new log field for each selected field.

*Note*: @ functions cannot be called from scripts.

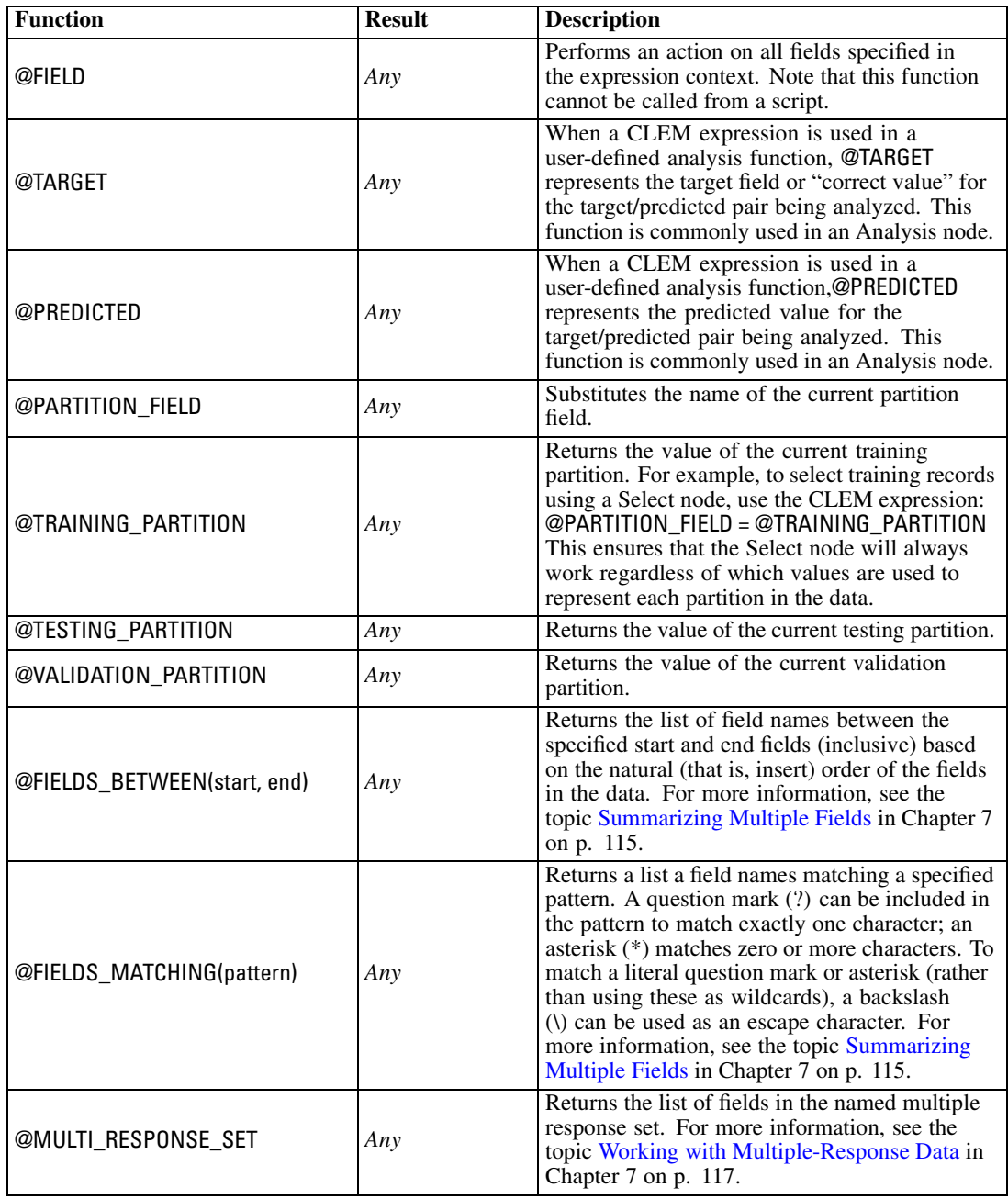

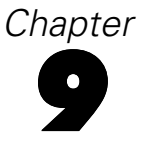

# **Using IBM SPSS Modeler with a Repository**

# **About the IBM SPSS Collaboration and Deployment Services Repository**

IBM® SPSS® Modeler can be used in conjunction with an IBM SPSS Collaboration and Deployment Services repository, enabling you to manage the life cycle of data mining models and related predictive objects, and enabling these objects to be used by enterprise applications, tools, and solutions. SPSS Modeler objects that can be shared in this way include streams, nodes, stream outputs, scenarios, projects, and models. Objects are stored in the central repository, from where they can be shared with other applications and tracked using extended versioning, metadata, and search capabilities.

*Note*: A separate license is required to access an IBM® SPSS® Collaboration and Deployment Services repository. For more information, see *<http://www.ibm.com/software/analytics/spss/products/deployment/cds/>*

Before you can use SPSS Modeler with the repository, you need to install an adapter at the repository host. Without this adapter, you may see the following message when attempting to access repository objects from certain SPSS Modeler nodes or models:

The repository may need updating to support new node, model and output types.

For instructions on installing the adapter, see the *SPSS Modeler Deployment Installation* guide, available on the SPSS Modeler Deployment DVD. Details of how to access SPSS Modeler repository objects from IBM® SPSS® Collaboration and Deployment Services Deployment Manager are given in the *SPSS Modeler Deployment Guide.*

The following sections provide information on accessing the repository from within SPSS Modeler.

| <i>Columnation and the columnation and Deployment our vices hepository</i> |                                                  |                |      |                            |        |                                                  |        |                          |
|----------------------------------------------------------------------------|--------------------------------------------------|----------------|------|----------------------------|--------|--------------------------------------------------|--------|--------------------------|
| Repository: admin@rodev3                                                   |                                                  |                |      |                            |        |                                                  |        | $=$ $\boxed{=}$ $\times$ |
| <b>File</b><br>Edit                                                        |                                                  |                |      |                            |        |                                                  |        | E)<br>◉                  |
|                                                                            |                                                  |                |      |                            |        |                                                  |        |                          |
| Folders<br>Search                                                          |                                                  |                |      |                            |        |                                                  |        |                          |
|                                                                            |                                                  |                |      |                            |        |                                                  |        |                          |
| ∸<br>日間/                                                                   | Name<br>Sort by:                                 | ۳              |      |                            |        |                                                  |        |                          |
| <b>中国</b> bhupi                                                            | Name                                             | Type           | Size | Version                    | Labels | <b>Last Modified</b>                             | Author |                          |
| 由<br>BuildInfo                                                             | 35agedDefectr Stream                             |                |      | 13 KB 0:2007-11-1 (none)   |        | Mon Nov 12 20: AGWALTNEY                         |        |                          |
| 由<br>Can_be_deleted                                                        | Analysis of ch Output                            |                |      | 2 KB 0:2008-12-1 (none)    |        | Fri Dec 12 10:2 diones                           |        |                          |
| ClearQuestReport<br>由                                                      | BN Drug.am<br>⊕                                  | Model          |      |                            |        | 8 KB 0:2008-12-0 xyang, Vi Fri Dec 05 06:4 luser |        |                          |
| 由<br>$\blacksquare$ cme                                                    | Cholestérol.gm                                   | Model          |      | 8 KB 0:2008-12-2 (none)    |        | Mon Dec 29 08: Administrator                     |        |                          |
| 由<br>DataCollection                                                        | Distribution La                                  | Output         |      | 4 KB 2:2009-01-2 (none)    |        | Mon Jan 26 23: luser                             |        |                          |
| 由<br>Dean                                                                  | Droque.gm                                        | Model          |      | 8 KB 0:2008-12-2 (none)    |        | Mon Dec 29 08: Administrator                     |        |                          |
| DefectData<br>由                                                            | Drug.gm                                          | Model          |      | 9 KB 0:2008-09-0 (none)    |        | Wed Sep 03 12: djones                            |        |                          |
| DefectReportJobs<br>由                                                      | <b>X</b> K.qm                                    | Model          |      | 6 KB 0:2008-12-2 (none)    |        | Mon Dec 29 08:  Administrator                    |        |                          |
| 由                                                                          | modelingintro.str                                | Stream         |      | 4 KB 1:2009-05-2 (none)    |        | Thu May 28 10:  admin.                           |        |                          |
| DefectReports                                                              | Nuage.nod                                        | Node           |      | 2 KB 0:2008-12-2 noeud     |        | Mon Dec 29 07: Administrator                     |        |                          |
| 由<br>Derek                                                                 | operation1.xml                                   | Object         |      | 1 KB 0:2008-10-2 (none)    |        | Mon Oct 27 07: admin                             |        |                          |
| 由<br>Dim56                                                                 | Source.nod                                       | Node           |      | 1 KB 0:2008-12-2 (none)    |        | Fri Dec 26 10:4 Administrator                    |        |                          |
| 由<br>Distribution of Dru                                                   | store_play.cou                                   | Output         |      | 4 KB 0:2009-02-2 (none)    |        | Wed Feb 25 10: diones                            |        |                          |
| 由<br>$=$ dientz                                                            | Stream1.scn                                      | Object         |      | 14 KB 1:2009-04-1 (none)   |        | Mon Apr 20 04: admin                             |        |                          |
| 由.<br>$\blacksquare$ images                                                | Stream2.str                                      | Stream         |      | 2 KB 0:2009-06-2 (none)    |        | Tue Jun 23 02:2 hyuan                            |        |                          |
| 由<br>$\blacksquare$ jch                                                    | sunnior111111                                    | Object         |      | 2 KB 1:2008-12-1 (none)    |        | Fri Dec 12 10:2 admin                            |        |                          |
| 由<br>LabManagerRepo                                                        | Table Labels.cou Output                          |                |      | 20 KB 0:2008-12-0 example, |        | Fri Dec 05 06:5 luser                            |        |                          |
| 由…<br>Max                                                                  | test2                                            | Object         |      | 2 KB 3:2009-03-0 (none)    |        | Thu Mar 05 22:1 admin                            |        |                          |
| PES35DefectRept<br>田                                                       | test b                                           | Object         |      | $0:2009-03-0$ (none)       |        | Fri Mar 06 00:13 admin                           |        |                          |
|                                                                            | testsaveasopti Object                            |                |      | 3 KB 1:2008-11-2 (none)    |        | Fri Nov 21 22:2 admin                            |        |                          |
| PES35Planning<br>由                                                         | WATERTREAT Model                                 |                |      | 90 KB 0:2008-12-2 (none)   |        | Mon Dec 29 07: Administrator                     |        |                          |
| 由<br>PES40Planning                                                         |                                                  |                |      |                            |        |                                                  |        |                          |
| 由<br>PlanningData                                                          |                                                  |                |      |                            |        |                                                  |        |                          |
| 由<br>PlanningReports                                                       |                                                  |                |      |                            |        |                                                  |        |                          |
| - PMDemo<br>由                                                              |                                                  |                |      |                            |        |                                                  |        |                          |
| <b>PMDemoData</b><br>由                                                     | Information for selected version:                |                |      |                            |        |                                                  |        |                          |
| 由<br>Postponed                                                             | Name: modelingintro.str                          |                |      |                            |        |                                                  |        |                          |
| Predictive AppsRe<br>由                                                     | Version: 1:2009-05-28 04:21:15.478               |                |      |                            |        |                                                  |        |                          |
| <b>QA Reports</b><br>由.                                                    |                                                  | Labels: (none) |      |                            |        |                                                  |        |                          |
| 由<br>QAinstall Reports                                                     | Created By: admin<br>Creation Date: May 28, 2009 |                |      |                            |        |                                                  |        |                          |
| 4                                                                          | Kevwords:                                        |                |      |                            |        |                                                  |        |                          |
|                                                                            |                                                  |                |      |                            |        |                                                  |        |                          |

Figure 9-1 Objects in the IBM SPSS Collaboration and Deployment Services Repository

### **Extensive Versioning and Search Support**

The repository provides comprehensive object versioning and search capabilities. For example, suppose that you create a stream and store it in the repository where it can be shared with researchers from other divisions. If you later update the stream in SPSS Modeler, you can add the updated version to the repository without overwriting the previous version. All versions remain accessible and can be searched by name, label, fields used, or other attributes. You could, for example, search for all model versions that use net revenue as an input, or all models created by a particular author. (To do this with a traditional file system, you would have to save each version under a different filename, and the relationships between versions would be unknown to the software.)

### **Single Sign-On**

The single sign-on feature enables users to connect to the repository without having to enter username and password details each time. The user's existing local network login details provide the necessary authentication to IBM SPSS Collaboration and Deployment Services. This feature depends on the following:

- IBM SPSS Collaboration and Deployment Services must be configured to use a single sign-on provider.
- The user must be logged in to a host that is compatible with the provider.

For more information, see the topic [Connecting to the Repository](#page-170-0) on p. [161.](#page-170-0)

# **Storing and Deploying Repository Objects**

Streams created in IBM® SPSS® Modeler can be **stored** in the repository just as they are, as files with the extension *.str*. In this way, a single stream can be accessed by multiple users throughout the enterprise. For more information, see the topic [Storing Objects in the Repository](#page-173-0) on p. [164.](#page-173-0)

It is also possible to **deploy** a stream in the repository. A deployed stream is stored as a file with additional metadata. A deployed stream can take full advantage of the enterprise-level features of IBM SPSS Collaboration and Deployment Services, such as automated scoring and model refresh. For example, a model can be automatically updated at regularly-scheduled intervals as new data becomes available. Alternatively, a set of streams can be deployed for Champion Challenger analysis, in which streams are compared to determine which one contains the most effective predictive model.

You can deploy a stream in one of two ways: as a stream (with the extension *.str*), or as a scenario (with the extension *.scn*). Deployment as a stream enables the stream to be used by the thin-client application IBM® SPSS® Modeler Advantage. For more information, see the topic [Opening a](#page-204-0) [Stream in IBM SPSS Modeler Advantage](#page-204-0) in Chapter 10 on p. [195](#page-204-0). Deployment as a scenario enables the stream to be used by Predictive Applications version 5, the predecessor of IBM SPSS Modeler Advantage.

For more information, see [Stream Deployment Options on p. 185.](#page-194-0)

#### **Requirements for Streams Deployed as Scenarios**

- $\blacksquare$  To ensure consistent access to enterprise data, streams deployed as scenarios must be accessed through the Enterprise View component of IBM® SPSS® Collaboration and Deployment Services. This means that in SPSS Modeler, there must be at least one Enterprise View source node within each designated scoring or modeling branch in the stream.
- To use the Enterprise View node, IBM SPSS Collaboration and Deployment Services must be installed, configured and accessible from your site, with an Enterprise View, Application Views, and Data Provider Definitions (DPDs) already defined. For more information, contact your local administrator, or see the corporate website at *<http://www.ibm.com/software/analytics/spss/products/deployment/cds/>*.
- A DPD is defined against a particular ODBC data source. To use a DPD from SPSS Modeler, you must have an ODBC data source defined on the SPSS Modeler server host that has the same name and that connects to the same data store as the one referenced in the DPD.
- In addition, the IBM® SPSS® Collaboration and Deployment Services Enterprise View Driver must be installed on each computer used to modify or run the stream. For Windows, simply install the driver on the computer where SPSS Modeler or SPSS Modeler Server is installed, and no further configuration of the driver is needed. On UNIX, a reference to the *pev.sh* script must be added to the startup script. Contact your local administrator for details on installing the IBM SPSS Collaboration and Deployment Services Enterprise View Driver.

#### <span id="page-170-0"></span>**Other Deployment Options**

While IBM SPSS Collaboration and Deployment Services offers the most extensive features for managing enterprise content, a number of other mechanisms for deploying or exporting streams are also available, including:

- Export the stream and model for later use with IBM<sup>®</sup> SPSS<sup>®</sup> Modeler Solution Publisher Runtime.
- Export one or more models in PMML, an XML-based format for encoding model information. For more information, see the topic [Importing and Exporting Models as PMML](#page-205-0) in Chapter 10 on p. [196.](#page-205-0)

# **Connecting to the Repository**

- ► To connect to the repository, on the IBM® SPSS® Modeler main menu, click: Tools > Repository > Options...
- $\blacktriangleright$  Specify login options as required.

Settings are specific to each site or installation. For specific port and other login details, contact your local system administrator.

*Note*: A separate license is required to access an IBM® SPSS® Collaboration and Deployment Services repository. For more information, see *<http://www.ibm.com/software/analytics/spss/products/deployment/cds/>*

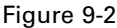

IBM SPSS Collaboration and Deployment Services Repository Login

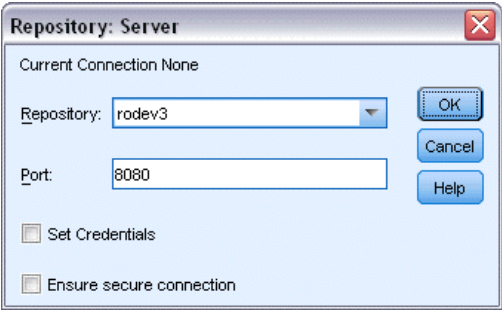

**Repository.** The repository installation you want to access. Generally, this matches the name of the host server where the repository is installed. You can connect to only one repository at a time.

**Port.** The port used to host the connection, typically 8080 by default.

**Set Credentials.** Leave this box unchecked to enable the **single sign-on** feature, which attempts to log you in using your local computer username and password details. If single sign-on is not possible, or if you check this box to disable single sign-on (for example, to log in to an administrator account), a further screen is displayed for you to enter your credentials.

162

**Ensure secure connection.** Specifies whether a Secure Sockets Layer (SSL) connection should be used. SSL is a commonly used protocol for securing data sent over a network. To use this feature, SSL must be enabled on the server hosting the repository. If necessary, contact your local administrator for details.

## **Entering Credentials for the Repository**

#### Figure 9-3

Entering IBM SPSS Collaboration and Deployment Services Repository credentials

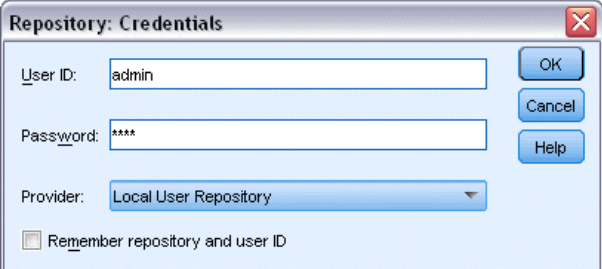

**User ID and password.** Specify a valid user name and password for logging on. If necessary, contact your local administrator for more information.

**Provider.** Choose a security provider for authentication. The repository can be configured to use different security providers; if necessary, contact your local administrator for more information.

**Remember repository and user ID.** Saves the current settings as the default so that you do not have to reenter them each time you want to connect.

# **Browsing the Repository Contents**

The repository allows you to browse stored content in a manner similar to Windows Explorer; you can also browse *versions* of each stored object.

- ► To open the IBM® SPSS® Collaboration and Deployment Services Repository window, on the SPSS Modeler menus click: Tools > Repository > Explore...
- E Specify connection settings to the repository if necessary. For more information, see the topic [Connecting to the Repository](#page-170-0) on p. [161](#page-170-0). For specific port, password, and other connection details, contact your local system administrator.

Using IBM SPSS Modeler with a Repository

| Repository: admin@rodev3             |                                          |                     |      |                            |        |                               |        | $=$ $\boxed{=}$ $\boxed{\textbf{x}}$ |
|--------------------------------------|------------------------------------------|---------------------|------|----------------------------|--------|-------------------------------|--------|--------------------------------------|
|                                      |                                          |                     |      |                            |        |                               |        |                                      |
| <b>Pa</b> File<br>$\Rightarrow$ Edit |                                          |                     |      |                            |        |                               |        | E)<br>$\ddot{\mathbf{0}}$            |
|                                      |                                          |                     |      |                            |        |                               |        |                                      |
| <b>Folders</b><br>Search             |                                          |                     |      |                            |        |                               |        |                                      |
| 88,                                  | Sort by:<br>Name                         | $\overline{\nabla}$ |      |                            |        |                               |        |                                      |
| 中 al bhupi                           |                                          |                     |      |                            |        |                               |        |                                      |
| 由<br>BuildInfo                       | Name                                     | Type                | Size | Version                    | Labels | <b>Last Modified</b>          | Author |                                      |
| 由<br>Can be deleted                  | 35agedDefectr Stream                     |                     |      | 13 KB 0:2007-11-1 (none)   |        | Mon Nov 12 20: AGWALTNEY      |        |                                      |
| 由<br><b>ClearQuestReport</b>         | Analysis of ch Output                    |                     |      | 2 KB 0:2008-12-1 (none)    |        | Fri Dec 12 10:2 diones        |        |                                      |
|                                      | <b>BN</b> Drug.gm                        | Model               |      | 8 KB 0:2008-12-0 xyang, Vi |        | Fri Dec 05 06:4 luser         |        |                                      |
| 由<br>cme                             | Cholestérol.gm                           | Model               |      | 8 KB 0:2008-12-2 (none)    |        | Mon Dec 29 08: Administrator  |        |                                      |
| DataCollection<br>由                  | Distribution La Output                   |                     |      | 4 KB 2:2009-01-2 (none)    |        | Mon Jan 26 23: luser          |        |                                      |
| 由<br>Dean                            | Droque.gm                                | Model               |      | 8 KB 0:2008-12-2 (none)    |        | Mon Dec 29 08: Administrator  |        |                                      |
| 由<br>DefectData                      | Drug.gm                                  | Model               |      | 9 KB 0:2008-09-0 (none)    |        | Wed Sep 03 12: djones         |        |                                      |
| DefectReportJobs<br>田                | <b>D</b> K.gm                            | Model               |      | 6 KB 0:2008-12-2 (none)    |        | Mon Dec 29 08:  Administrator |        |                                      |
| DefectReports<br>由                   | modelingintro.str                        | Stream              |      | 4 KB 1:2009-05-2 (none)    |        | Thu May 28 10: admin          |        |                                      |
| 由<br>Derek                           | Nuage.nod                                | Node                |      | 2 KB 0:2008-12-2 noeud     |        | Mon Dec 29 07: Administrator  |        |                                      |
| 中                                    | operation1.xml                           | Object              |      | 1 KB 0:2008-10-2 (none)    |        | Mon Oct 27 07: admin          |        |                                      |
| Dim <sub>56</sub>                    | ∍<br>source.nod                          | Node                |      | 1 KB 0:2008-12-2 (none)    |        | Fri Dec 26 10:4 Administrator |        |                                      |
| Distribution of Dru<br>中             | store play.cou                           | Output              |      | 4 KB 0:2009-02-2 (none)    |        | Wed Feb 25 10: diones         |        |                                      |
| 由<br>dlentz                          | Stream1.scn                              | Object              |      | 14 KB 1:2009-04-1 (none)   |        | Mon Apr 20 04: admin          |        |                                      |
| 中<br>images                          | Stream2.str                              | Stream              |      | 2 KB 0:2009-06-2 (none)    |        | Tue Jun 23 02:2 hyuan         |        |                                      |
| 由<br><b>i</b> ch                     | sunnior111111 Object                     |                     |      | 2 KB 1:2008-12-1 (none)    |        | Fri Dec 12 10:2 admin         |        |                                      |
| 由<br>LabManagerRepo                  | Table_Labels.cou Output                  |                     |      | 20 KB 0:2008-12-0 example. |        | Fri Dec 05 06:5 luser         |        |                                      |
| 由<br>Max                             | test2                                    | Object              |      | 2 KB 3:2009-03-0 (none)    |        | Thu Mar 05 22:1 admin         |        |                                      |
| 中<br>PES35DefectRepo                 | test b                                   | Object              |      | 0:2009-03-0 (none)         |        | Fri Mar 06 00:13 admin        |        |                                      |
|                                      | testsaveasopti Object                    |                     |      | 3 KB 1:2008-11-2 (none)    |        | Fri Nov 21 22:2 admin         |        |                                      |
| PES35Planning<br>由                   | <b>WATERTREAT</b> Model                  |                     |      | 90 KB 0:2008-12-2 (none)   |        | Mon Dec 29 07: Administrator  |        |                                      |
| 由<br>PES40Planning                   |                                          |                     |      |                            |        |                               |        |                                      |
| 由<br>PlanningData                    |                                          |                     |      |                            |        |                               |        |                                      |
| PlanningReports<br>由                 |                                          |                     |      |                            |        |                               |        |                                      |
| 由<br>PMDemo                          |                                          |                     |      |                            |        |                               |        |                                      |
| 由<br>PMDemoData                      | Information for selected version:        |                     |      |                            |        |                               |        |                                      |
| 由<br>Postponed                       | Name: modelingintro.str                  |                     |      |                            |        |                               |        |                                      |
| Predictive AppsRe<br>由               | Version: 1:2009-05-28 04:21:15.478       |                     |      |                            |        |                               |        |                                      |
| QA Reports<br>由                      | Labels: (none)                           |                     |      |                            |        |                               |        |                                      |
| 由<br>QAinstall_Reports               | Created By: admin                        |                     |      |                            |        |                               |        |                                      |
|                                      | Creation Date: May 28, 2009<br>Keywords: |                     |      |                            |        |                               |        |                                      |
| Þ.                                   |                                          |                     |      |                            |        |                               |        |                                      |

Figure 9-4 Browsing the IBM SPSS Collaboration and Deployment Services Repository contents

The explorer window initially displays a tree view of the folder hierarchy. Click a folder name to display its contents.

Objects that match the current selection or search criteria are listed in the right pane, with detailed information on the selected version displayed in the lower right pane. The attributes displayed apply to the most recent version.

# <span id="page-173-0"></span>**Storing Objects in the Repository**

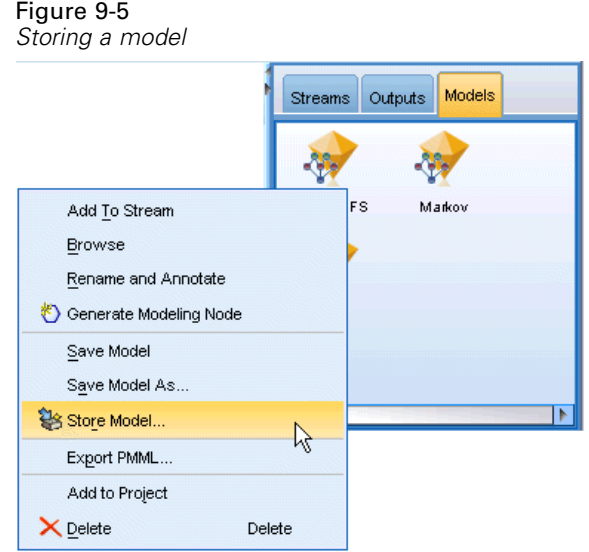

You can store streams, nodes, models, model palettes, projects, and output objects in the repository, from where they can be accessed by other users and applications.

*Note*: A separate license is required to access an IBM® SPSS® Collaboration and Deployment Services repository. For more information, see *<http://www.ibm.com/software/analytics/spss/products/deployment/cds/>*

You can also publish stream output to the repository in a format that enables other users to view it over the Internet using the IBM® SPSS® Collaboration and Deployment Services Deployment Portal.

### **Setting Object Properties**

When you store an object, the Repository: Store dialog box is displayed, enabling you to set the values of a number of properties for the object. You can:

- Choose the name and repository folder under which the object is to be stored
- Add information about the object such as the version label and other searchable properties
- Assign one or more classification topics to the object
- $\blacksquare$  Set security options for the object

The following sections describe the properties you can set.

Using IBM SPSS Modeler with a Repository

### **Choosing the Location for Storing Objects**

### Figure 9-6

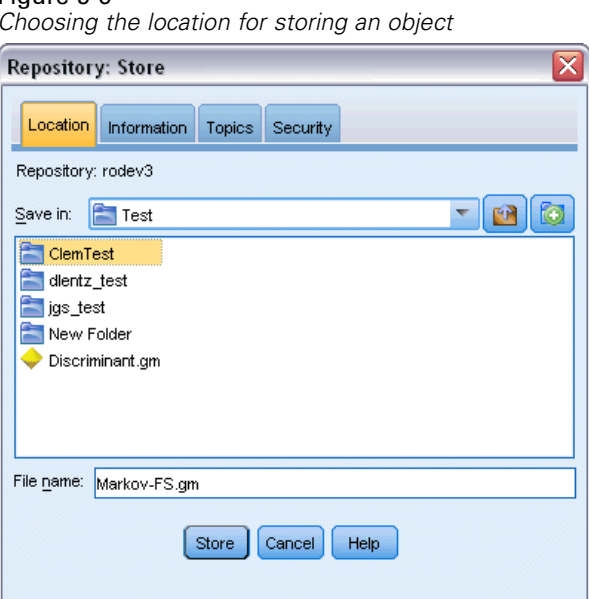

**Save in.** Shows the current folder—the location where the object will be stored. Double-click a folder name in the list to set that folder as the current folder. Use the Up Folder button to navigate to the parent folder. Use the New Folder button to create a folder at the current level.

**File name.** The name under which the object will be stored.

**Store.** Stores the object at the current location.

### **Adding Information About Stored Objects**

All of the fields on this tab are optional.

### Figure 9-7

Adding information about the object

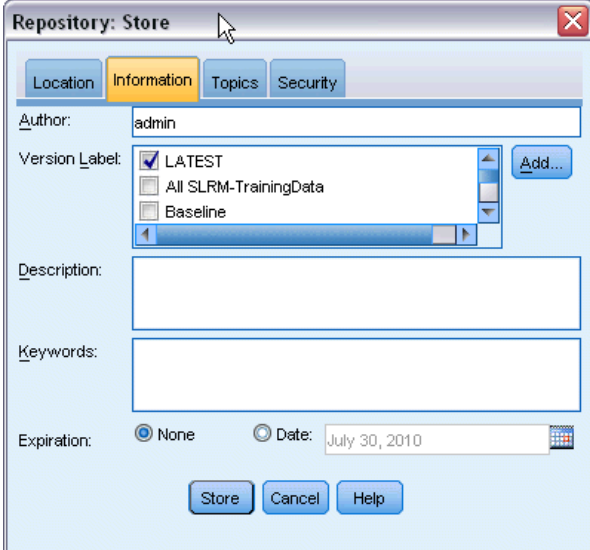

**Author.** The username of the user creating the object in the repository. By default, this shows the username used for the repository connection, but you can change this name here.

**Version Label.** Select a label from the list to indicate the object version, or click Add to create a new label. Avoid using the "[" character in the label. Ensure that no boxes are checked if you do not want to assign a label to this object version. For more information, see the topic [Viewing and](#page-189-0) [Editing Object Properties](#page-189-0) on p. [180.](#page-189-0)

**Description.** A description of the object. Users can search for objects by description (see note).

**Keywords.** One or more keywords that relate to the object and which can be used for search purposes (see note).

**Expiration.** A date after which the object is no longer visible to general users, although it can still be seen by its owner and by the repository administrator. To set an expiration date, select the Date option and enter the date, or choose one using the calendar button.

**Store.** Stores the object at the current location.

*Note*: Information in the Description and Keywords fields is treated as distinct from anything entered in SPSS Modeler on the Annotations tab of the object. A repository search by description or keyword does not return information from the Annotations tab. For more information, see the topic [Searching for Objects in the Repository](#page-184-0) on p. [175](#page-184-0).

### **Assigning Topics to a Stored Object**

Topics are a hierarchical classification system for the content stored in the repository. You can choose from the available topics when storing objects, and users can also search for objects by topic. The list of available topics is set by repository users with the appropriate privileges (for more information, see the *Deployment Manager User's Guide*).

#### Figure 9-8 Assigning topics to an object

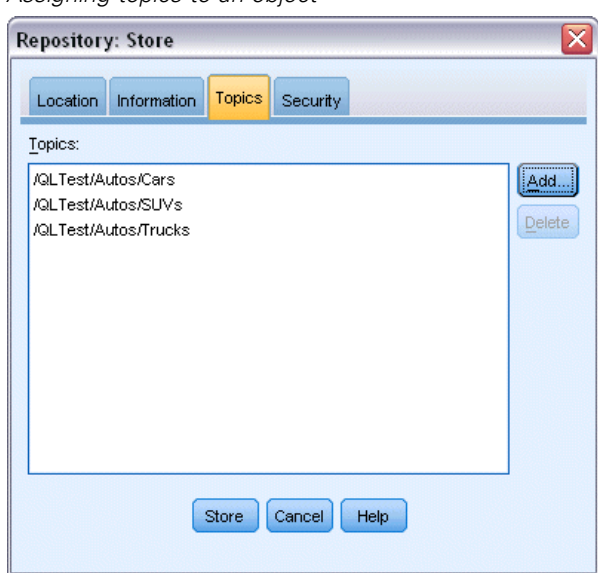

To assign a topic to the object:

- $\blacktriangleright$  Click the Add button.
- $\triangleright$  Click a topic name from the list of available topics.
- $\blacktriangleright$  Click OK.

To remove a topic assignment:

- $\blacktriangleright$  Select the topic in the list of assigned topics.
- $\blacktriangleright$  Click Delete.

### **Setting Security Options for Stored Objects**

You can set or change a number of security options for a stored object. For one or more **principals** (that is, users or groups of users), you can:

- Assign access rights to the object
- $\blacksquare$  Modify access rights to the object
- Remove access rights to the object

### Figure 9-9

Setting security options for an object

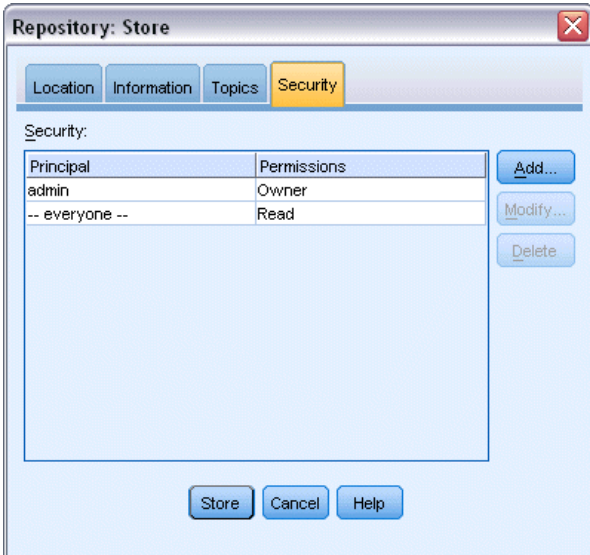

**Principal.** The repository username of the user or group who has access rights on this object.

**Permissions.** The access rights that this user or group has for the object.

Add. Enables you to add one or more users or groups to the list of those with access rights on this object. For more information, see the topic [Adding a User to the Permissions List](#page-178-0) on p. [169](#page-178-0).

**Modify.** Enables you to modify the access rights of the selected user or group for this object. Read access is granted by default. This option enables you to grant additional access rights, namely Owner, Write, Delete, and Modify Permissions.

**Delete.** Deletes the selected user or group from the permissions list for this object.

Using IBM SPSS Modeler with a Repository

### <span id="page-178-0"></span>**Adding a User to the Permissions List**

#### Figure 9-10

Adding a user to the permissions list for an object

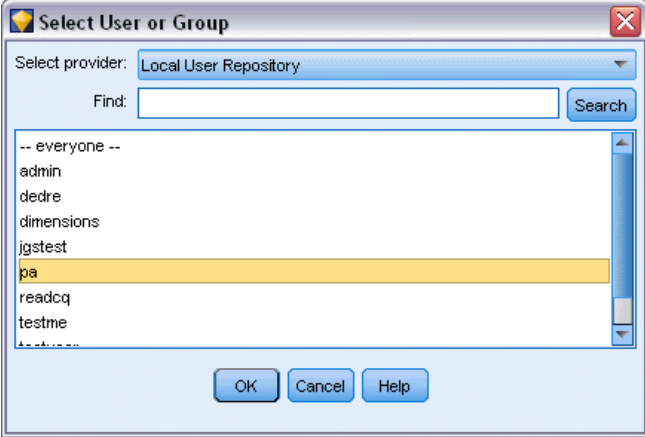

**Select provider.** Choose a security provider for authentication. The repository can be configured to use different security providers; if necessary, contact your local administrator for more information.

Find. Enter the repository username of the user or group you want to add, and click Search to display that name in the user list. To add more than one username at a time, leave this field blank and just click Search to display a list of all the repository usernames.

**User list.** Select one or more usernames from the list and click OK to add them to the permissions list.

### **Modifying Access Rights for an Object**

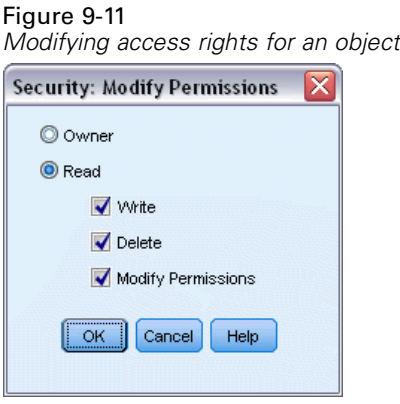

**Owner.** Select this option to give this user or group owner access rights to the object. The owner has full control over the object, including Delete and Modify access rights.

**Read.** By default, a user or group that is not the object owner has only Read access rights to the object. Select the appropriate check boxes to add Write, Delete, and Modify Permissions access rights for this user or group.

### **Storing Streams**

You can store a stream as a *.str* file in the repository, from where it can be accessed by other users.

*Note*: For information on deploying a stream, to take advantage of additional repository features, see Deploying Streams on p. [184.](#page-193-0)

To store the current stream:

- $\triangleright$  On the main menu, click: File > Store > Store as Stream...
- E Specify connection settings to the repository if necessary. For more information, see the topic [Connecting to the Repository](#page-170-0) on p. [161](#page-170-0). For specific port, password, and other connection details, contact your local system administrator.
- $\blacktriangleright$  In the Repository: Store dialog box, choose the folder where you want to store the object, specify any other information you want to record, and click the Store button. For more information, see the topic [Setting Object Properties](#page-173-0) on p. [164.](#page-173-0)

### **Storing Projects**

You can store a complete IBM® SPSS® Modeler project as a *.cpj* file in the repository so that it can be accessed by other users.

Because a project file is a container for other SPSS Modeler objects, you need to tell SPSS Modeler to store the project's objects in the repository. You do this using a setting in the Project Properties dialog box. For more information, see the topic [Setting Project Properties](#page-214-0) in Chapter 11 on p. [205.](#page-214-0)

Once you configure a project to store objects in the repository, whenever you add a new object to the project, SPSS Modeler automatically prompts you to store the object.

When you have finished your SPSS Modeler session, you must store a new version of the project file so that it remembers your additions. The project file automatically contains (and retrieves) the latest versions of its objects. If you did not add any objects to a project during an SPSS Modeler session, then you do not have to re-store the project file. You must, however, store new versions for the project objects (streams, output, and so forth) that you changed.

#### **To store a project**

Exercise the project on the CRISP-DM or Classes tab in the managers pane in SPSS Modeler, and on the main menu click: File > Project > Store Project...
- E Specify connection settings to the repository if necessary. For more information, see the topic [Connecting to the Repository](#page-170-0) on p. [161](#page-170-0). For specific port, password, and other connection details, contact your local system administrator.
- E In the Repository: Store dialog box, choose the folder where you want to store the object, specify any other information you want to record, and click the Store button. For more information, see the topic [Setting Object Properties](#page-173-0) on p. [164.](#page-173-0)

# **Storing Nodes**

You can store an individual node definition from the current stream as a *.nod* file in the repository, from where it can be accessed by other users.

To store a node:

- **Example 1** Right-click the node in the stream canvas and click Store Node.
- E Specify connection settings to the repository if necessary. For more information, see the topic [Connecting to the Repository](#page-170-0) on p. [161](#page-170-0). For specific port, password, and other connection details, contact your local system administrator.
- $\blacktriangleright$  In the Repository: Store dialog box, choose the folder where you want to store the object, specify any other information you want to record, and click the Store button. For more information, see the topic [Setting Object Properties](#page-173-0) on p. [164.](#page-173-0)

# **Storing Output Objects**

You can store an output object from the current stream as a *.cou* file in the repository, from where it can be accessed by other users.

To store an output object:

E Click the object on the Outputs tab of the managers pane in SPSS Modeler, and on the main menu click:

File > Outputs > Store Output...

- E Alternatively, right-click an object in the Outputs tab and click Store.
- E Specify connection settings to the repository if necessary. For more information, see the topic [Connecting to the Repository](#page-170-0) on p. [161](#page-170-0). For specific port, password, and other connection details, contact your local system administrator.
- $\blacktriangleright$  In the Repository: Store dialog box, choose the folder where you want to store the object, specify any other information you want to record, and click the Store button. For more information, see the topic [Setting Object Properties](#page-173-0) on p. [164.](#page-173-0)

## **Storing Models and Model Palettes**

You can store an individual model as a *.gm* file in the repository, from where it can be accessed by other users. You can also store the complete contents of the Models palette as a *.gen* file in the repository.

#### **Storing a model**

- E Click the object on the Models palette in SPSS Modeler, and on the main menu click: File > Models > Store Model...
- E Alternatively, right-click an object in the Models palette and click Store Model.
- ▶ Continue from "Completing the storage procedure".

#### **Storing a Models palette**

- **Example 1** Right-click the background of the Models palette.
- ▶ On the pop-up menu, click Store Palette.
- ▶ Continue from "Completing the storage procedure".

#### **Completing the storage procedure**

- E Specify connection settings to the repository if necessary. For more information, see the topic [Connecting to the Repository](#page-170-0) on p. [161](#page-170-0). For specific port, password, and other connection details, contact your local system administrator.
- $\blacktriangleright$  In the Repository: Store dialog box, choose the folder where you want to store the object, specify any other information you want to record, and click the Store button. For more information, see the topic [Setting Object Properties](#page-173-0) on p. [164.](#page-173-0)

# **Retrieving Objects from the Repository**

You can retrieve streams, models, model palettes, nodes, projects, and output objects that have been stored in the repository.

*Note*: Besides using the menu options as described here, you can also retrieve streams, output objects, models and model palettes by right-clicking in the appropriate tab of the managers pane at the top right of the SPSS Modeler window.

- ► To retrieve a stream, on the IBM® SPSS® Modeler main menu click: File > Retrieve Stream...
- E To retrieve a model, model palette, project, or output object, on the SPSS Modeler main menu click:

File > Models > Retrieve Model...

```
or
```
File > Models > Retrieve Models Palette...

#### Using IBM SPSS Modeler with a Repository

*or* File > Projects > Retrieve Project...

File > Outputs > Retrieve Output...

- E Alternatively, right-click in the managers or project pane and click Retrieve on the pop-up menu.
- E To retrieve a node, on the SPSS Modeler main menu click: Insert > Node (or SuperNode) from Repository...
- E Specify connection settings to the repository if necessary. For more information, see the topic [Connecting to the Repository](#page-170-0) on p. [161](#page-170-0). For specific port, password, and other connection details, contact your local system administrator.
- E In the Repository: Retrieve dialog box, browse to the object, select it and click the Retrieve button.

# **Choosing an Object to Retrieve**

#### Figure 9-12

*or*

Retrieving an object from the IBM SPSS Collaboration and Deployment Services Repository

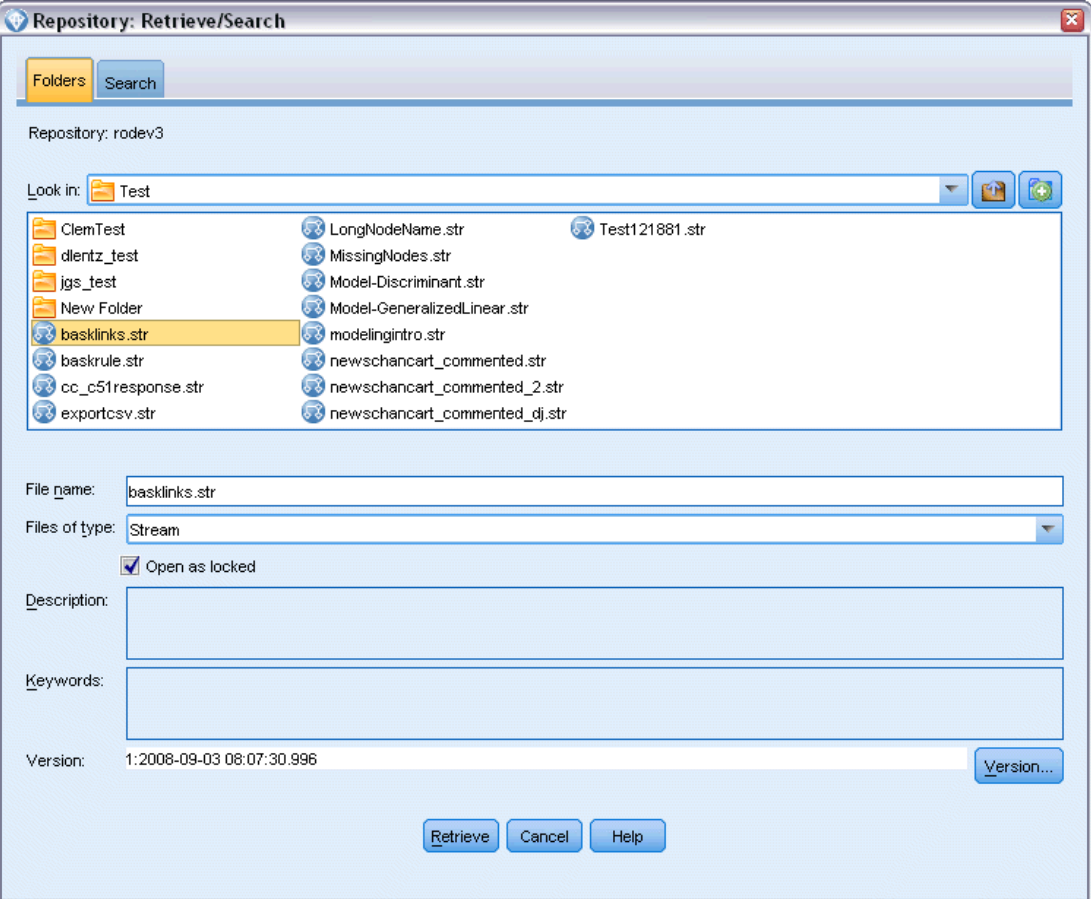

**Look in.** Shows the folder hierarchy for the current folder. To navigate to a different folder, select one from this list to navigate there directly, or navigate using the object list below this field.

**Up Folder button.** Navigates to one level above the current folder in the hierarchy.

**New Folder button.** Creates a new folder at the current level in the hierarchy.

File name. The repository file name of the selected object. To retrieve that object, click Retrieve.

**Files of type.** The type of object that you have chosen to retrieve. Only objects of this type, together with folders, are shown in the object list. To display objects of a different type for retrieval, select the object type from the list.

**Open as locked.** By default, when an object is retrieved, it is locked in the repository so that others cannot update it. If you do not want the object to be locked on retrieval, uncheck this box.

**Description, Keywords.** If additional details about the object were defined when the object was stored, those details are displayed here. For more information, see the topic [Adding Information](#page-174-0) [About Stored Objects](#page-174-0) on p. [165](#page-174-0).

**Version.** To retrieve a version of the object other than the latest, click this button. Detailed information for all versions is displayed, allowing you to choose the version you want.

## **Selecting an Object Version**

#### Figure 9-13

Selecting a version of an object

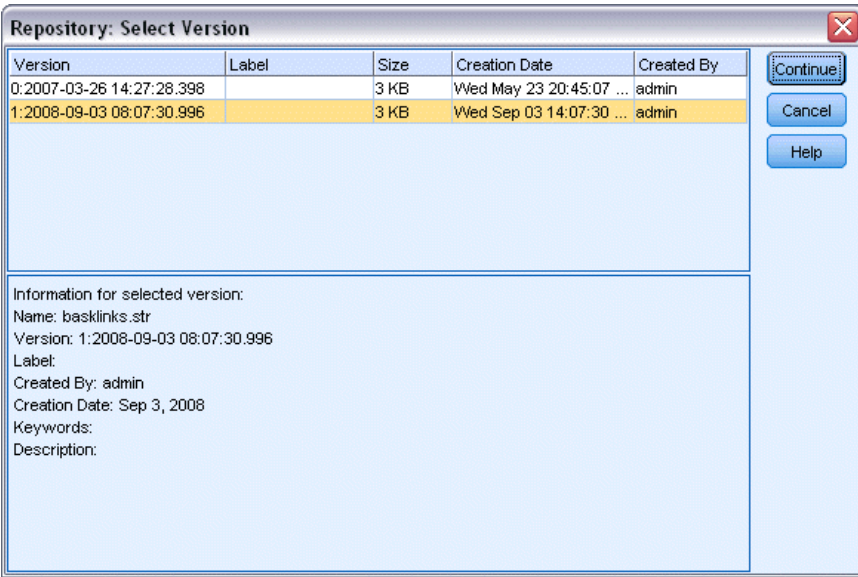

To select a specific version of a repository object.

E (Optional) Sort the list by version, label, size, creation date or creating user, by double-clicking on the header of the appropriate column.

۸

175

- Exercise Select the object version you want to work with.
- $\blacktriangleright$  Click Continue.

# **Searching for Objects in the Repository**

You can search for objects by name, folder, type, label, date, or other criteria.

#### **Searching by Name**

To search for objects by name:

- ► On the IBM® SPSS® Modeler main menu click: Tools > Repository > Explore...
- E Specify connection settings to the repository if necessary. For more information, see the topic [Connecting to the Repository](#page-170-0) on p. [161](#page-170-0). For specific port, password, and other connection details, contact your local system administrator.
- $\blacktriangleright$  Click the Search tab.
- In the Search for objects named field, specify the name of the object you want to find.

Figure 9-14 Searching for objects by nameRepository: Retrieve/Search Folders Search Search all fields Folder Type Author Modified Ve... L... C... Name modelingintro.str  $S...$ modelingintro.str Test SPS... admin Sep 7, ... 5  $L...$ modelingintro.str  $Test$ SPS. .. admin Sep 7, ... Ia ◎ Restrict search Sep 7, ... modelingintro.str Test SPS... admin  $\overline{\mathbf{3}}$ s...<br>s... SPS... admin Title modelingintro.str Test Sep 7, ...  $\vert$ <sub>2</sub> modelingintro.str  $Test$ SPS... admin Sep 7, .. s.,  $\vert$ 1 Label modelingintro.str SPS... admin May 28,..  $\vert$ 1 L., M., **Dates** SPS... admin<br>SPS... admin modelingintro.str<br>modelingintro.str  $Test$ Sep 7, ... 0<br>May 27, ... 0 S.,<br>M., Author Keywords Indexed Content Description Contains ANY of the terms Must contain ALL of the terms Search  $Retrieve$  $\left[\begin{array}{c} \text{Cancel} \end{array}\right]$  Help Name: Version: Label: Created By: Modified Date: Keywords:

When searching for objects by name, an asterisk (\*) can be used as a wildcard character to match any string of characters, and a question mark (?) matches any single character. For example, *\*cluster\** matches all objects that include the string *cluster* anywhere in the name. The search string *m0?\_\** matches *M01\_cluster.str* and *M02\_cluster.str* but not *M01a\_cluster.str*. Searches are not case sensitive (*cluster* matches *Cluster* matches *CLUSTER*).

*Note*: If the number of objects is large, searches may take a few moments.

#### **Searching by Other Criteria**

You can perform a search based on title, label, dates, author, keywords, indexed content, or description. Only objects that match *all* specified search criteria will be found. For example, you could locate all streams containing one or more clustering models that also have a specific label applied, and which were modified after a specific date.

#### Figure 9-15

Searching for streams containing a specific type of model

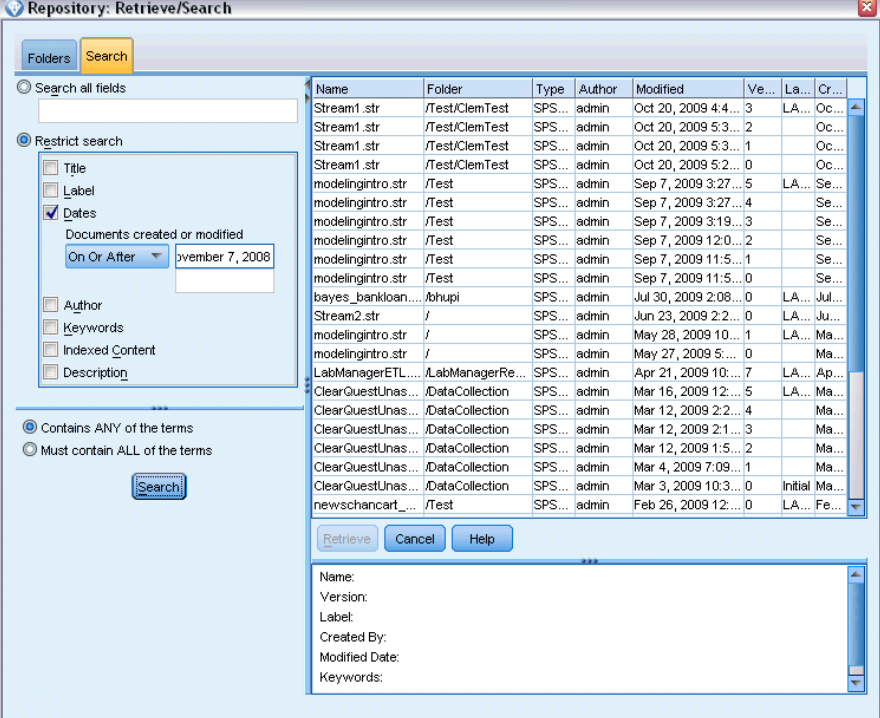

**Object Types.** You can restrict the search to models, streams, outputs, nodes, SuperNodes, projects, model palettes, scenarios, or other types of objects.

**Models.** You can search for models by category (classification, approximation, clustering, etc.) or by a specific modeling algorithm, such as Kohonen.

You can also search by fields used—for example, all models that use a field named *income* as an input or output (target) field.

**Streams.** For streams, you can restrict the search by fields used, or model type (either category or algorithm) contained in the stream.

**Topics.** You can search on models associated with specific topics from a list set by repository users with the appropriate privileges (for more information, see the *Deployment Manager User's Guide*). To obtain the list, check this box, then click the Add Topics button that is displayed, select one or more topics from the list and click OK.

**Label.** Restricts the search to specific object version labels.

**Dates.** You can specify a creation or modification date and search on objects before, after, or between the specified date range.

Author. Restricts the search to objects created by a specific user.

**Keywords.** Search on specific keywords. In SPSS Modeler, keywords are specified on the Annotation tab for a stream, model, or output object.

**Description.** Search on specific terms in the description field. In SPSS Modeler, the description is specified on the Annotation tab for a stream, model, or output object. Multiple search phrases can be separated by semicolons—for example, income; crop type; claim value. (Note that within a search phrase, spaces matter. For example, crop type with one space and crop type with two spaces are not the same.)

# **Modifying Repository Objects**

You can modify existing objects in the repository directly from SPSS Modeler. You can:

- Create, rename, or delete folders
- Lock or unlock objects
- Delete objects

## **Creating, Renaming, and Deleting Folders**

- E To perform operations on folders in the repository, on the SPSS Modeler main menu click: Tools > Repository > Explore...
- E Specify connection settings to the repository if necessary. For more information, see the topic [Connecting to the Repository](#page-170-0) on p. [161](#page-170-0). For specific port, password, and other connection details, contact your local system administrator.
- $\blacktriangleright$  Ensure that the Folders tab is active.
- E To create a new folder, right-click the parent folder and click New Folder.
- E To rename a folder, right-click it and click Rename Folder.
- ▶ To delete a folder, right-click it and click Delete Folder.

## **Locking and Unlocking Repository Objects**

You can lock an object to prevent other users from updating any of its existing versions or creating new versions. A locked object is indicated by a padlock symbol over the object icon.

Figure 9-16 Locked object G

#### **To lock an object**

- $\blacktriangleright$  In the repository explorer window, right-click the required object.
- $\blacktriangleright$  Click Lock.

#### **To unlock an object**

- $\blacktriangleright$  In the repository explorer window, right-click the required object.
- $\blacktriangleright$  Click Unlock.

# **Deleting Repository Objects**

Before deleting an object from the repository, you must decide if you want to delete all versions of the object, or just a particular version.

#### **To Delete All Versions of an Object**

- $\blacktriangleright$  In the repository explorer window, right-click the required object.
- ▶ Click Delete Objects.

#### **To Delete the Most Recent Version of an Object**

- $\blacktriangleright$  In the repository explorer window, right-click the required object.
- $\blacktriangleright$  Click Delete.

#### **To Delete a Previous Version of an Object**

- $\blacktriangleright$  In the repository explorer window, right-click the required object.
- **EXECUTE:** Click Delete Versions.
- $\blacktriangleright$  Select the version(s) to delete and click OK.

Using IBM SPSS Modeler with a Repository

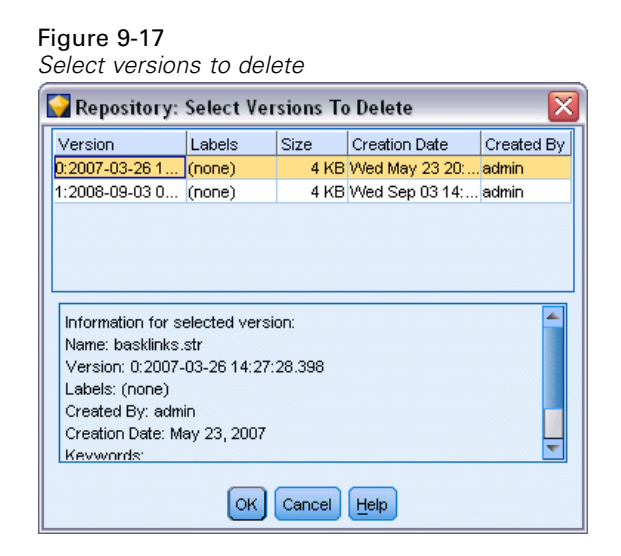

# **Managing Properties of Repository Objects**

You can control various object properties from SPSS Modeler. You can:

- View the properties of a folder
- View and edit the properties of an object
- Create, apply and delete version labels for an object

# **Viewing Folder Properties**

To view properties for any folder in the repository window, right-click the required folder. Click Folder Properties.

#### **General tab**

Figure 9-18 Folder properties

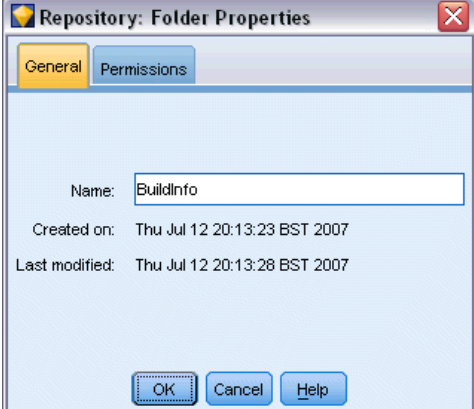

Displays the folder name, creation, and modification dates.

#### **Permissions tab**

Specifies read and write permissions for the folder. All users and groups with access to the parent folder are listed. Permissions follow a hierarchy. For example, if you do not have read permission, you cannot have write permission. If you do not have write permission, you cannot have delete permission.

Figure 9-19 Folder properties

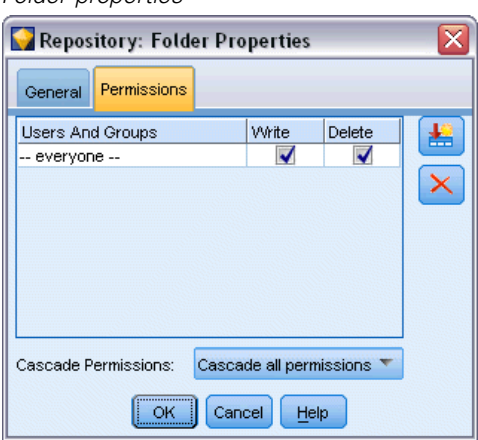

**Users And Groups.** Lists the repository users and groups that have at least Read access to this folder. Select the Write and Delete check boxes to add those access rights for this folder to a particular user or group. Click the Add Users/Groups icon on the right side of the Permissions tab to assign access to additional users and groups. The list of available users and groups is controlled by the administrator.

**Cascade Permissions.** Choose an option to control how changes made to the current folder are applied to its child folders, if any.

- **Cascade all permissions.** Cascades permission settings from the current folder to all child and descendant folders. This is a quick way to set permissions for several folders at once. Set permissions as required for the parent folder, and then cascade as required.
- **Cascade changes only.** Cascades only changes made since the last time changes were applied. For example, if a new group has been added and you want to give it access to all folders under the Sales branch, you can give the group access to the root Sales folder and cascade the change to all subfolders. All other permissions to existing subfolders remain as before.
- **Do not cascade.** Any changes made apply to the current folder only and do not cascade to child folders.

# **Viewing and Editing Object Properties**

In the Object Properties dialog box you can view and edit properties. Although some properties cannot be changed, you can always update an object by adding a new version.

- $\blacktriangleright$  In the repository window, right-click the required object.
- **EXECUTE:** Click Object Properties.

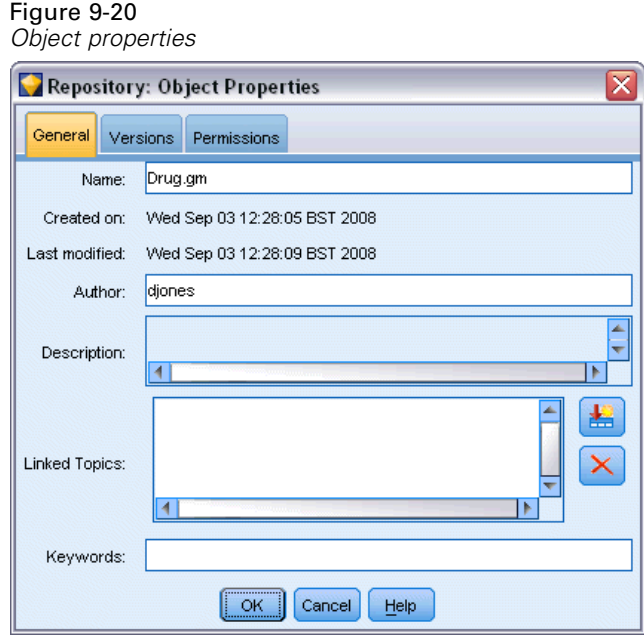

#### **General Tab**

**Name.** The name of the object as viewed in the repository.

**Created on.** Date the object (not the version) was created.

**Last modified.** Date the most recent version was modified.

**Author.** The user's login name.

**Description.** By default, this contains the description specified on the object's Annotation tab in SPSS Modeler.

**Linked topics.** The repository allows models and related objects to be organized by topics if required. The list of available topics is set by repository users with the appropriate privileges (for more information, see the *Deployment Manager User's Guide*).

**Keywords.** You specify keywords on the Annotation tab for a stream, model, or output object. Multiple keywords should be separated by spaces, up to a maximum of 255 characters. (If keywords contain spaces, use quotation marks to separate them.)

#### **Versions Tab**

Objects stored in the repository may have multiple versions. The Versions tab displays information about each version.

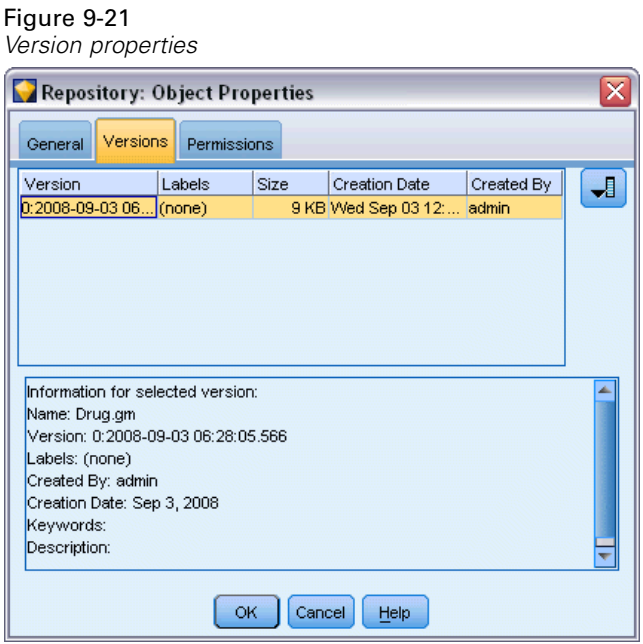

The following properties can be specified or modified for specific versions of a stored object:

**Version.** Unique identifier for the version generated based on the time when the version was stored.

**Label.** Current label for the version, if any. Unlike the version identifier, labels can be moved from one version of an object to another.

The file size, creation date, and author are also displayed for each version.

**Edit Labels.** Click the Edit Labels icon at the top right of the Versions tab to define, apply or remove labels for stored objects. For more information, see the topic [Managing Object Version](#page-192-0) [Labels](#page-192-0) on p. [183.](#page-192-0)

#### **Permissions Tab**

The Permissions tab lets you set read and write permissions for the object. All users and groups with access to the current object are listed. Permissions follow a hierarchy. For example, if you do not have read permission, you cannot have write permission. If you do not have write permission, you cannot have delete permission.

Using IBM SPSS Modeler with a Repository

<span id="page-192-0"></span>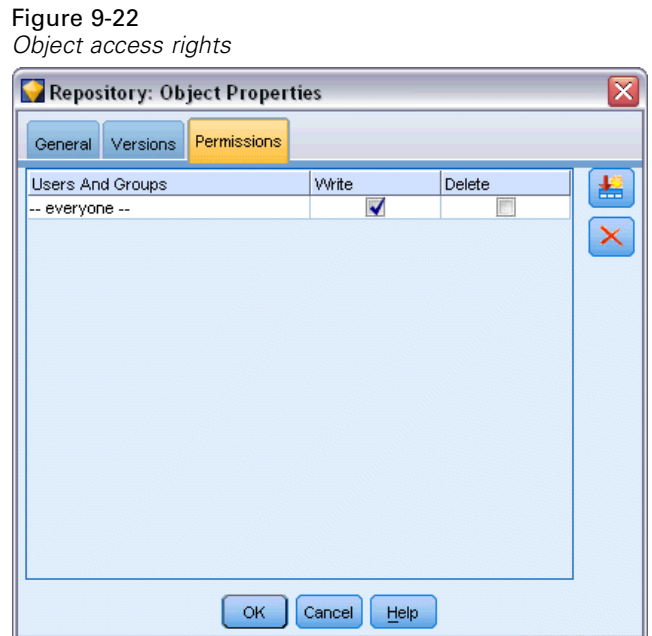

**Users And Groups.** Lists the repository users and groups that have at least Read access to this object. Select the Write and Delete check boxes to add those access rights for this object to a particular user or group. Click the Add Users/Groups icon on the right side of the Permissions tab to assign access to additional users and groups. The list of available users and groups is controlled by the administrator.

# **Managing Object Version Labels**

The Edit Version Labels dialog box enables you to:

- Apply labels to the selected object
- Remove labels from the selected object
- Define a new label and apply it to the object

#### **To apply labels to the object**

- E Select one or more labels in the Available Labels list.
- E Click the right-arrow button to move the selected labels to the Applied Labels list.
- $\blacktriangleright$  Click OK.

#### **To remove labels from the object**

- E Select one or more labels in the Applied Labels list.
- $\triangleright$  Click the left-arrow button to move the selected labels to the Available Labels list.
- $\blacktriangleright$  Click OK.

#### <span id="page-193-0"></span>**To define a new label and apply it to the object**

- **F** Type the label name in the New Label field.
- $\triangleright$  Click the right-arrow button to move the new label to the Applied Labels list.
- $\blacktriangleright$  Click OK.

# **Deploying Streams**

To enable a stream to be used with the thin-client application IBM® SPSS® Modeler Advantage, it must be deployed as a stream (*.str* file) in the repository.

Whether a stream is deployed as a stream (*.str* file) or as a scenario (*.scn* file), the object can take full advantage of the enterprise-level features of IBM® SPSS® Collaboration and Deployment Services. For more information, see the topic [Storing and Deploying Repository Objects](#page-169-0) on p. [160.](#page-169-0)

#### **To deploy the current stream (File menu method)**

- $\triangleright$  On the main menu, click: File > Store > Deploy
- E Choose the deployment type and complete the rest of the dialog box as necessary.
- E Click Deploy as stream to deploy the stream for use with IBM SPSS Modeler Advantage or IBM SPSS Collaboration and Deployment Services. Click Deploy as scenario to deploy the stream for use with IBM SPSS Collaboration and Deployment Services or Predictive Applications version 5.
- ▶ Click Store. For more information, click Help.
- ▶ Continue from "Completing the deployment process".

#### **To deploy the current stream (Tools menu method)**

- $\triangleright$  On the main menu, click: Tools > Stream Properties > Deployment
- $\triangleright$  Choose the deployment type, complete the rest of the Deployment tab as necessary, and click Store. For more information, see the topic [Stream Deployment Options](#page-194-0) on p. [185](#page-194-0).

#### **Completing the deployment process**

E Specify connection settings to the repository if necessary. For more information, see the topic [Connecting to the Repository](#page-170-0) on p. [161](#page-170-0). For specific port, password, and other connection details, contact your local system administrator.

Using IBM SPSS Modeler with a Repository

#### <span id="page-194-0"></span>Figure 9-23 Storing a stream in the repository

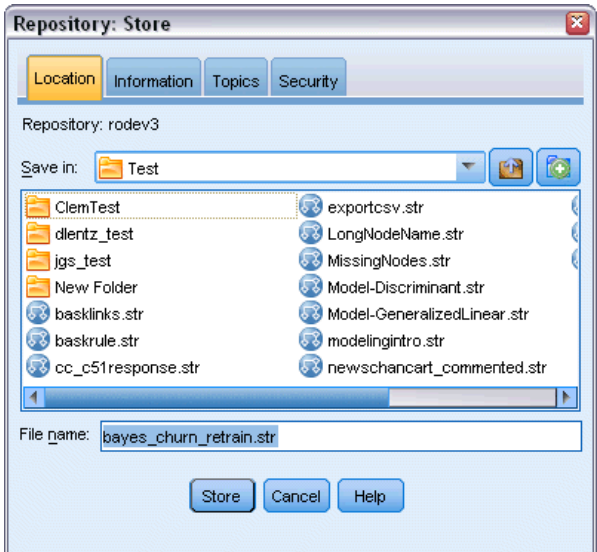

E In the Repository: Store dialog box, choose the folder where you want to store the object, specify any other information you want to record, and click the Store button. For more information, see the topic [Setting Object Properties](#page-173-0) on p. [164.](#page-173-0)

## **Stream Deployment Options**

The Deployment tab in the Stream Options dialog box allows you to specify options for deploying the stream. You can deploy either as a stream or as a scenario.

When you deploy as a stream, you can open and modify the stream in the thin-client application IBM® SPSS® Modeler Advantage. The stream is stored in the repository as a file with the extension *.str*.

Deploying as a scenario stores the stream in the repository as a file with the extension *.scn*. Doing so also enables a stream to be used by Predictive Applications version 5.

Whether you deploy as a stream or as a scenario, you can take advantage of the additional functionality available with IBM® SPSS® Collaboration and Deployment Services, such as multi-user access, automated scoring, model refresh, and Champion Challenger analysis.

From the Deployment tab, you can also preview the stream description that IBM® SPSS® Modeler creates for the stream. For more information, see the topic [Stream Descriptions](#page-83-0) in Chapter 5 on p. [74](#page-83-0).

*Note*: To ensure consistent access to enterprise data, a stream that is deployed as a scenario must access its source data through IBM® SPSS® Collaboration and Deployment Services Enterprise View, so in such a case the stream must include at least one Enterprise View source node within each designated scoring or modeling branch as applicable.

#### Figure 9-24

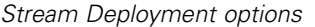

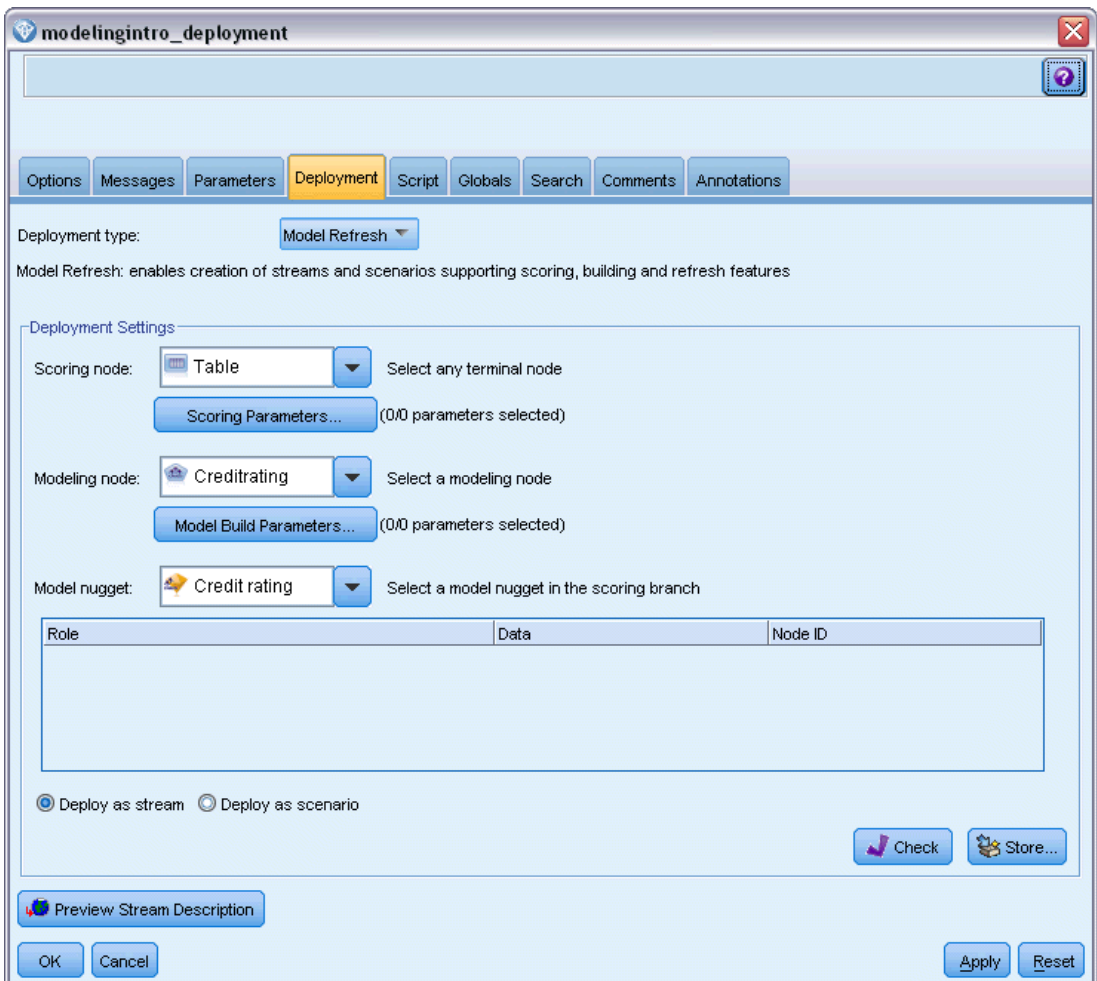

**Deployment type.** Choose how you want to deploy the stream. All streams require a designated scoring node before they can be deployed; additional requirements and options depend on the deployment type.

- <none>. The stream will not be deployed to the repository. All options are disabled except stream description preview.
- Scoring Only. The stream is deployed to the repository when you click the Store button. Data can be scored using the node that you designate in the Scoring node field.
- Model Refresh. Same as for Scoring Only but in addition, the model can be updated in the repository using the objects that you designate in the Modeling node and Model nugget fields. *Note*: Automatic model refresh is not supported by default in IBM SPSS Collaboration and Deployment Services, so you must choose this deployment type if you want to use this feature when running a stream from the repository. For more information, see the topic [Model](#page-199-0) [Refresh](#page-199-0) on p. [190](#page-199-0).

**Scoring node.** Select a graph, output or export node to identify the stream branch to be used for scoring the data. While the stream can actually contain any number of valid branches, models, and terminal nodes, one and only one scoring branch must be designated for purposes of deployment. This is the most basic requirement to deploy any stream.

**Scoring Parameters.** Allows you to specify parameters that can be modified when the scoring branch is run. For more information, see the topic [Scoring and Modeling Parameters](#page-197-0) on p. [188](#page-197-0).

**Modeling node.** For model refresh, specifies the modeling node used to regenerate or update the model in the repository. Must be a modeling node of the same type as that specified for Model nugget.

**Model Build Parameters.** Allows you to specify parameters that can be modified when the modeling node is run. For more information, see the topic [Scoring and Modeling Parameters](#page-197-0) on p. [188](#page-197-0).

**Model nugget.** For model refresh, specifies the model nugget that will be updated or regenerated each time the stream is updated in the repository (typically as part of a scheduled job). The model must be located on the scoring branch. While multiple models may exist on the scoring branch, only one can be designated. Note that when the stream is initially created this may effectively be a placeholder model that is updated or regenerated as new data is available.

**Deploy as stream.** Click this option if you want to use the stream with IBM SPSS Modeler Advantage or IBM SPSS Collaboration and Deployment Services (and see note following).

**Deploy as scenario.** Click this option if you want to use the stream with IBM SPSS Collaboration and Deployment Services or Predictive Applications version 5 (and see note following).

**Check.** Click this button to check whether this is a valid stream for deployment. All streams must have a designated scoring node before they can be deployed. If you are deploying as a scenario, the stream must also contain a valid Enterprise View source node. Error messages are displayed if these conditions are not satisfied.

**Store**. Deploys the stream if it is valid. If not, an error message is displayed. Click the Fix button, correct the error and try again.

**Preview Stream Description.** Enables you to view the contents of the stream description that SPSS Modeler creates for the stream. For more information, see the topic [Stream Descriptions](#page-83-0) in Chapter 5 on p. [74](#page-83-0).

*Note*: (Deploy as stream or scenario) Multiple Enterprise View nodes can be used within the modeling branch. If so, using a single data connection for all Enterprise View nodes within the branch is preferable in most cases, and is required for Champion Challenger analysis.

- If Champion Challenger support is not required, different Enterprise View connections can be used within the same branch, as long as the connections vary by data provider definition (DPD) only.
- **These limitations apply within a given branch only. Between the scoring and model building** branches, different Enterprise View connections can be used without such restrictions.

#### <span id="page-197-0"></span>**Scoring and Modeling Parameters**

When deploying a stream to IBM SPSS Collaboration and Deployment Services, you can choose which parameters can be viewed or edited each time the model is updated or scored. For example, you might specify maximum and minimum values, or some other value that may be subject to change each time a job is run.

Figure 9-25 Scoring Parameters dialog box

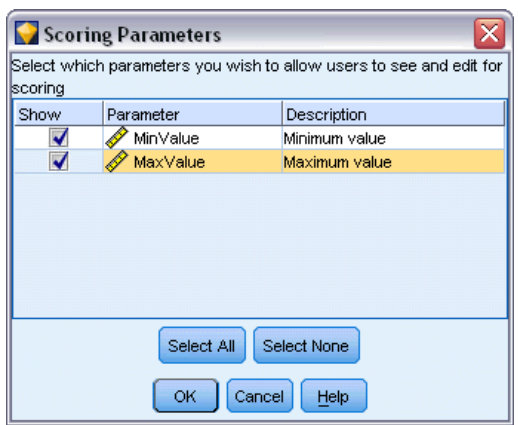

E To make a parameter visible so it can be viewed or edited after the stream is deployed, select it from the list in the dialog box.

The list of available parameters is defined on the Parameters tab in the stream properties dialog box. For more information, see the topic [Setting Stream and Session Parameters](#page-77-0) in Chapter 5 on p. [68.](#page-77-0)

# **The Scoring Branch**

If you are deploying a stream, one branch of the stream must be designated as the **scoring branch** (that is, the one containing the scoring node). When you designate a branch as the scoring branch, that branch is highlighted on the stream canvas, as is the model link to the nugget on the scoring branch. This visual representation is particularly useful in complex streams with multiple branches, where the scoring branch might not be immediately obvious.

*Note*: Only one stream branch can be designated as the scoring branch.

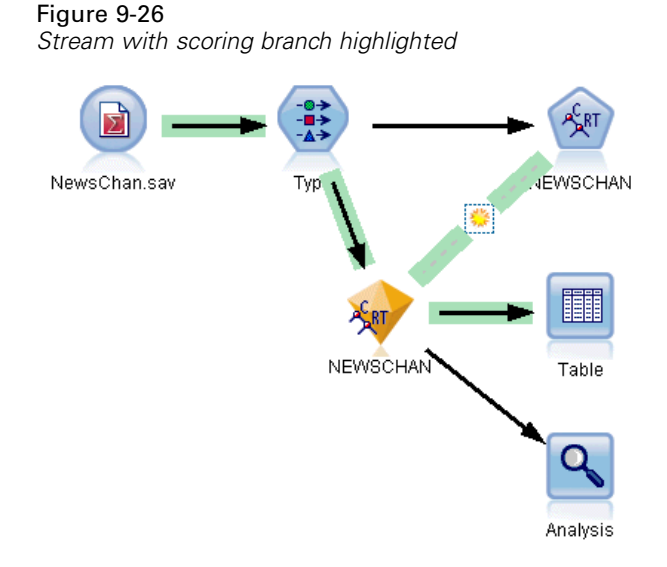

If the stream already had a scoring branch defined, the newly-designated branch replaces it as the scoring branch. You can set the color of the scoring branch indication by means of a Custom Color option. For more information, see the topic [Setting Display Options](#page-229-0) in Chapter 12 on p. [220.](#page-229-0)

You can show or hide the scoring branch indication by means of the Show/hide stream markup toolbar button.

Figure 9-27 Show/hide stream markup toolbar button

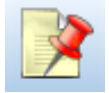

#### **Identifying the Scoring Branch for Deployment**

You can designate the scoring branch either from the pop-up menu of a terminal node, or from the Tools menu. If you use the pop-up menu, the scoring node is set automatically in the Deployment tab of the stream properties.

#### **To designate a branch as the scoring branch (pop-up menu)**

- E Connect the model nugget to a terminal node (a processing or output node downstream from the nugget).
- $\blacktriangleright$  Right-click the terminal node.
- $\triangleright$  On the menu, click Use as Scoring Branch.

#### <span id="page-199-0"></span>**To designate a branch as the scoring branch (Tools menu)**

- E Connect the model nugget to a terminal node (a processing or output node downstream from the nugget).
- $\triangleright$  On the main menu, click: Tools > Stream Properties > Deployment
- E On the Deployment type list, click Scoring Only or Model Refresh as required. For more information, see the topic [Stream Deployment Options](#page-194-0) on p. [185](#page-194-0).
- $\triangleright$  Click the Scoring node field and select a terminal node from the list.
- $\blacktriangleright$  Click OK.

#### **Model Refresh**

Model refresh is the process of rebuilding an existing model in a stream using newer data. The stream itself does not change in the repository. For example, the algorithm type and stream-specific settings remain the same, but the model is retrained on new data, and updated if the new version of the model works better than the old one.

Only one model nugget in a stream can be set to refresh—this is known as the **refresh model**. If you click the Model Refresh option on the Deployment tab of the stream properties (see Stream Deployment Options on p. [185](#page-194-0)), the model nugget that you designate at that time becomes the refresh model. You can also designate a model as the refresh model from the pop-up menu of a model nugget. The nugget must already be on the scoring branch for this to be possible.

If you turn off the "refresh model" status of a nugget, this is equivalent to setting the deployment type of the stream to Scoring Only, and the Deployment tab of the stream properties dialog box is updated accordingly. You can turn this status on and off by means of the Use as Refresh Model option on the pop-up menu of the nugget on the current scoring branch.

Removing the model link of a nugget on the scoring branch also removes the "refresh model" status of the nugget. You can undo removal of the model link by means of the Edit menu or the toolbar; doing so also reinstates the "refresh model" status of the nugget.

#### **How the Refresh Model is Selected**

As well as the scoring branch, the link to the refresh model is also highlighted in the stream. The model nugget chosen as the refresh model, and therefore the link that is highlighted, depends on how many nuggets are in the stream.

#### **Single Model in Stream**

#### Figure 9-28

Scoring branch with single model in the stream

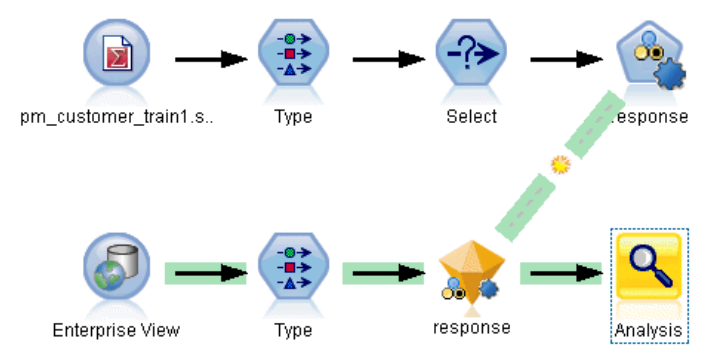

If a single linked model nugget is on the scoring branch when it is identified as such, that nugget becomes the refresh model for the stream.

#### **Multiple Models in Stream**

If there is more than one linked nugget in the stream, the refresh model is chosen as follows.

If a model nugget has been defined in the Deployment tab of the stream properties dialog box and is also in the stream, then that nugget becomes the refresh model.

If no nugget has been defined in the Deployment tab, or if one has been defined but is not on the scoring branch, then the nugget closest to the terminal node becomes the refresh model.

To illustrate this, suppose that you have the following stream.

#### Figure 9-29

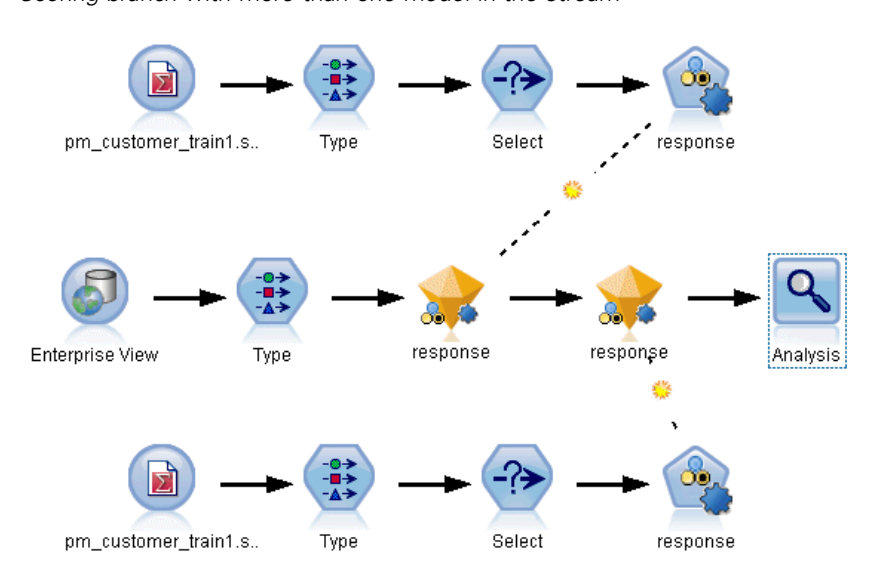

Scoring branch with more than one model in the stream

You right-click the Analysis node and use its menu to set the scoring branch, which is now highlighted. Doing so also designates the model closest to the Analysis node as the refresh model, as indicated by the highlighted refresh link.

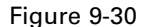

Scoring branch highlighted with multiple models and refresh link

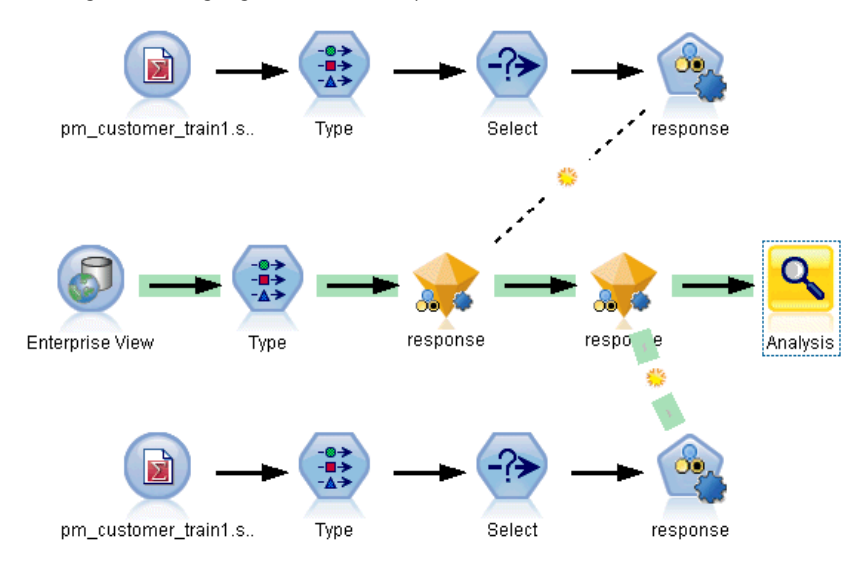

However, you decide that you want to use the other model nugget in the stream as the refresh model, so from its menu, you set its model link to be used as the refresh link.

#### Figure 9-31

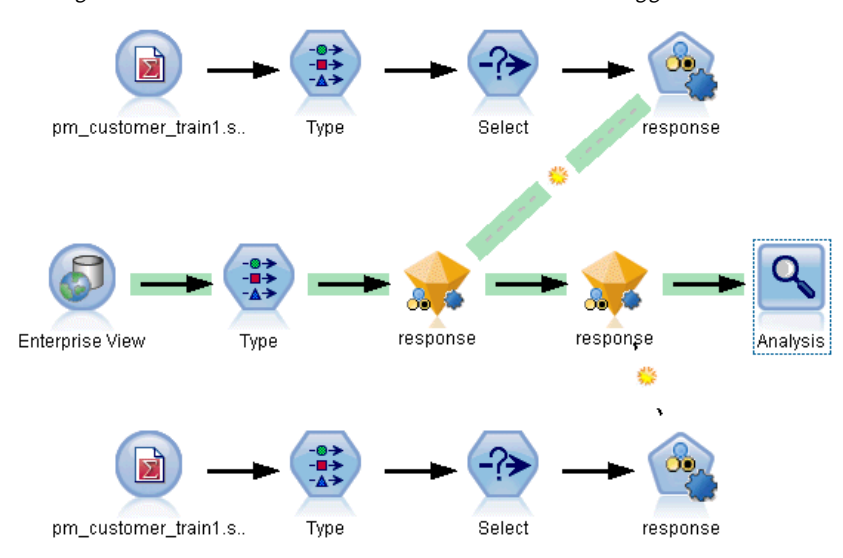

Scoring branch with refresh link switched to first model nugget

If you subsequently deselect both model links as refresh links, only the scoring branch is highlighted, not the links. The deployment type is set to Scoring Only.

## Figure 9-32

Scoring branch with multiple models and no refresh links

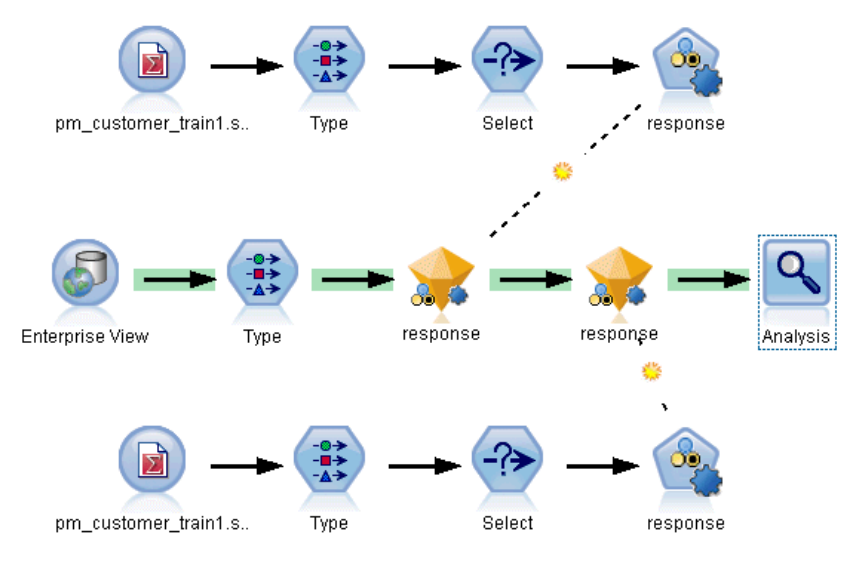

*Note*: You can choose to set one of the links to Replace status, but not the other one. In this case, the model nugget chosen as the refresh model is the one that has a refresh link and which is closest to the terminal node when the scoring branch is designated.

#### **No Models in Stream**

If there are no models in the stream, or only models with no model links, the deployment type is set to Scoring Only.

#### **Checking a Scoring Branch for Errors**

When you designate the scoring branch, it is checked for errors, such as not having an Enterprise View node in the stream when deploying as a scenario.

```
Figure 9-33
```
Scoring branch with errors

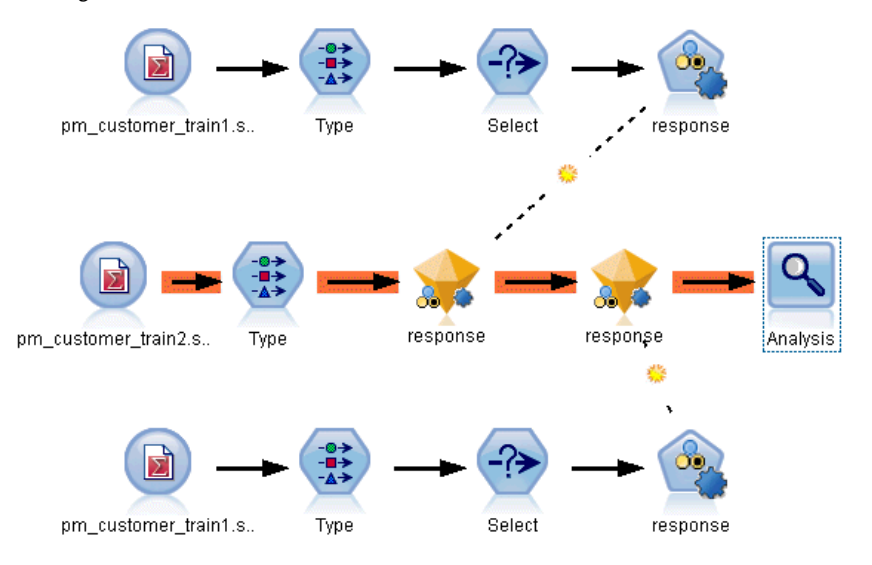

If an error is found, the scoring branch is highlighted in the scoring branch error color, and an error message is displayed. You can set the error color by means of a Custom Color option. For more information, see the topic [Setting Display Options](#page-229-0) in Chapter 12 on p. [220.](#page-229-0)

If an error is found, proceed as follows:

- E Correct the error according to the contents of the error message.
- $\triangleright$  Do one of the following:
	- Right-click the terminal node and click Check Scenario on the pop-up menu.
	- On the main menu, click:

Tools > Stream Properties > Deployment

and click Check.

E If necessary, repeat this process until no errors are found.

# **Exporting to External Applications**

# **About Exporting to External Applications**

IBM® SPSS® Modeler provides a number of mechanisms to export the entire data mining process to external applications, so that the work you do to prepare data and build models can be used to your advantage outside of SPSS Modeler as well.

The previous section showed how you can deploy streams to an IBM SPSS Collaboration and Deployment Services repository to take advantage of its multi-user access, job scheduling and other features. In a similar way, SPSS Modeler streams can also be used in conjunction with:

- IBM® SPSS® Modeler Advantage
- $\blacksquare$  Predictive Applications 5.0 applications
- Applications that can import and export files in PMML format

For more information about using streams with IBM SPSS Modeler Advantage, see Opening a Stream in IBM SPSS Modeler Advantage on p. 195.

To export a stream for use with Predictive Applications 5.0, follow the instructions for deploying as a scenario. For more information, see the topic [Deploying Streams](#page-193-0) in Chapter 9 on p. [184](#page-193-0).

For information on exporting and importing models as PMML files, making it possible to share models with any other applications that support this format, see Importing and Exporting Models as PMML on p. [196](#page-205-0).

*Note*: The Predictive Applications product has been superseded by IBM® Analytical Decision Management. Support for Predictive Applications will be withdrawn in a future release of SPSS Modeler.

# **Opening <sup>a</sup> Stream in IBM SPSS Modeler Advantage**

IBM® SPSS® Modeler streams can be used in conjunction with the thin-client application IBM® SPSS® Modeler Advantage. While it is possible to create customized applications entirely within IBM SPSS Modeler Advantage, you can also use a stream already created in SPSS Modeler as the basis of an application workflow.

To open a stream in IBM SPSS Modeler Advantage:

- ► Deploy the stream in the IBM® SPSS® Collaboration and Deployment Services repository, being sure to click the Deploy as stream option. For more information, see the topic [Deploying](#page-193-0) [Streams](#page-193-0) in Chapter 9 on p. [184.](#page-193-0)
- E Click the Open in IBM SPSS Modeler Advantage toolbar button, or from the main menu click: File > Open in IBM SPSS Modeler Advantage

<span id="page-205-0"></span>E Specify connection settings to the repository if necessary. For more information, see the topic [Connecting to the Repository](#page-170-0) in Chapter 9 on p. [161](#page-170-0). For specific port, password, and other connection details, contact your local system administrator.

*Note*: The repository server must also have the IBM SPSS Modeler Advantage software installed.

 $\blacktriangleright$  In the Repository: Store dialog box, choose the folder where you want to store the object, specify any other information you want to record, and click the Store button. For more information, see the topic [Setting Object Properties](#page-173-0) in Chapter 9 on p. [164](#page-173-0).

Doing so launches IBM SPSS Modeler Advantage with the stream already open. The stream is closed in SPSS Modeler.

# **Importing and Exporting Models as PMML**

PMML, or predictive model markup language, is an XML format for describing data mining and statistical models, including inputs to the models, transformations used to prepare data for data mining, and the parameters that define the models themselves. IBM® SPSS® Modeler can import and export PMML, making it possible to share models with other applications that support this format, such as IBM® SPSS® Statistics.

For more information about PMML, see the Data Mining Group website (*http://www.dmg.org*).

#### **To Export a Model**

PMML export is supported for most of the model types generated in SPSS Modeler. For more information, see the topic [Model Types Supporting PMML](#page-207-0) on p. [198](#page-207-0).

- **EXECUTE:** Fight-click a model nugget on the models palette. (Alternatively, double-click a model nugget on the canvas and select the File menu.)
- On the menu, click Export PMML.

Figure 10-1 Exporting a model in PMML format

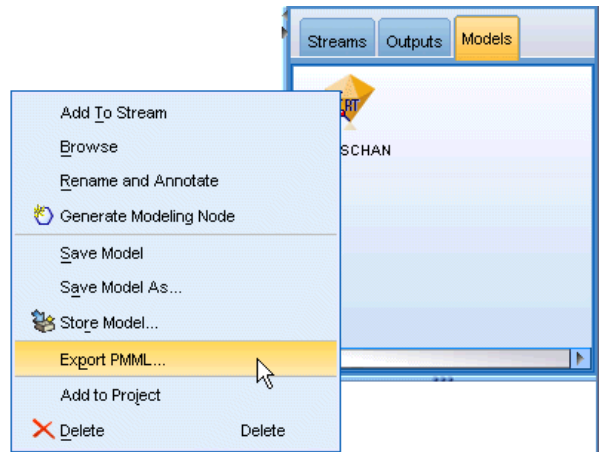

 $\blacktriangleright$  In the Export (or Save) dialog box, specify a target directory and a unique name for the model.

*Note*: You can change options for PMML export in the User Options dialog box. On the main menu, click:

Tools > Options > User Options

and click the PMML tab.

For more information, see the topic [Setting PMML Export Options](#page-230-0) in Chapter 12 on p. [221.](#page-230-0)

#### **To Import a Model Saved as PMML**

Models exported as PMML from SPSS Modeler or another application can be imported into the models palette. For more information, see the topic [Model Types Supporting PMML](#page-207-0) on p. [198.](#page-207-0)

 $\triangleright$  In the models palette, right-click the palette and select Import PMML from the menu.

Figure 10-2 Importing a model in PMML format

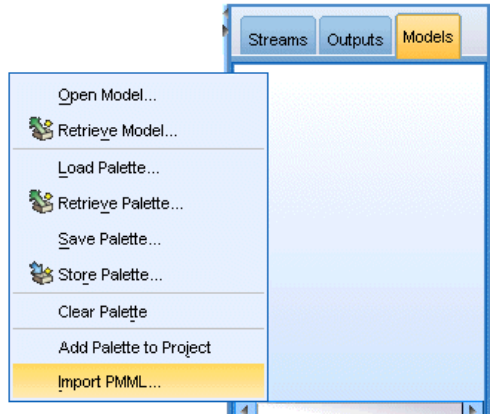

- E Select the file to import and specify options for variable labels as required.
- $\blacktriangleright$  Click Open.

## <span id="page-207-0"></span>Figure 10-3

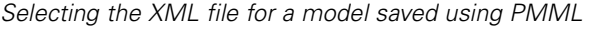

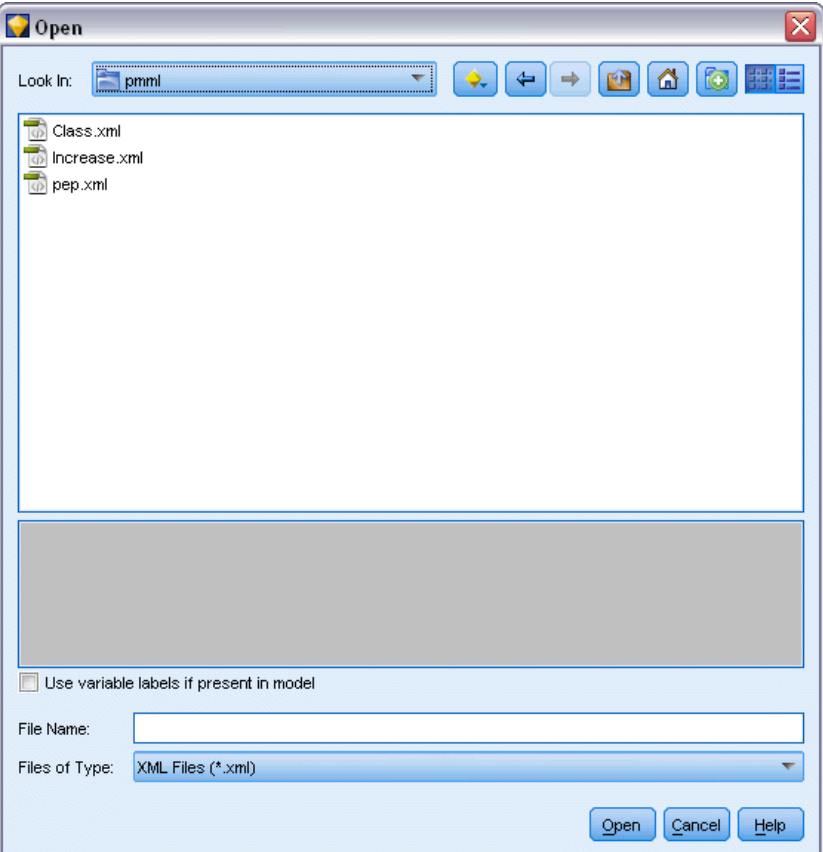

**Use variable labels if present in model.** The PMML may specify both variable names and variable labels (such as Referrer ID for *RefID*) for variables in the data dictionary. Select this option to use variable labels if they are present in the originally exported PMML.

If you have selected the variable label option but there are no variable labels in the PMML, the variable names are used as normal.

# **Model Types Supporting PMML**

#### **PMML Export**

**SPSS Modeler models.** The following models created in IBM® SPSS® Modeler can be exported as PMML 4.0:

- C&R Tree
- **QUEST**
- CHAID
- **Linear Regression**

Exporting to External Applications

- **Neural Net**
- $\blacksquare$  C5.0
- Logistic Regression
- Genlin
- **SVM**
- Bayes Net
- **Apriori**
- Carma
- $\blacksquare$  K-Means
- Kohonen
- TwoStep
- **KNN**
- Statistics Model

The following model created in SPSS Modeler can be exported as PMML 3.2:

**Decision List** 

**Database native models.** For models generated using database-native algorithms, PMML export is available for IBM InfoSphere Warehouse models only. Models created using Analysis Services from Microsoft or Oracle Data Miner cannot be exported. Also note that IBM models exported as PMML cannot be imported back into SPSS Modeler.

## **PMML Import**

SPSS Modeler can import and score PMML models generated by current versions of all IBM® SPSS® Statistics products, including models exported from SPSS Modeler as well as model or transformation PMML generated by SPSS Statistics 17.0 or later. Essentially, this means any PMML that the scoring engine can score, with the following exceptions:

- Apriori, CARMA, Anomaly Detection, and Sequence models cannot be imported.
- PMML models may not be browsed after importing into SPSS Modeler even though they can be used in scoring. (Note that this includes models that were exported from SPSS Modeler to begin with. To avoid this limitation, export the model as a generated model file [*\*.gm*] rather than PMML.)
- IBM InfoSphere Warehouse models exported as PMML cannot be imported.
- Limited validation occurs on import, but full validation is performed on attempting to score the model. Thus it is possible for import to succeed but scoring to fail or produce incorrect results.

# **Projects and Reports**

# **Introduction to Projects**

A **project** is a group of files related to a data mining task. Projects include data streams, graphs, generated models, reports, and anything else that you have created in IBM® SPSS® Modeler. At first glance, it may seem that SPSS Modeler projects are simply a way to organize output, but they are actually capable of much more. Using projects, you can:

- Annotate each object in the project file.
- Use the CRISP-DM methodology to guide your data mining efforts. Projects also contain a CRISP-DM Help system that provides details and real-world examples on data mining with CRISP-DM.
- Add non-SPSS Modeler objects to the project, such as a PowerPoint slide show used to present your data mining goals or white papers on the algorithms that you plan to use.
- **Produce both comprehensive and simple update reports based on your annotations. These** reports can be generated in HTML for easy publishing on your organization's intranet.

*Note*: If the project pane is not visible in the SPSS Modeler window, click Project on the View menu.

Objects that you add to a project can be viewed in two ways: **Classes view** and **CRISP-DM view**. Anything that you add to a project is added to both views, and you can toggle between views to create the organization that works best.

#### Figure 11-1

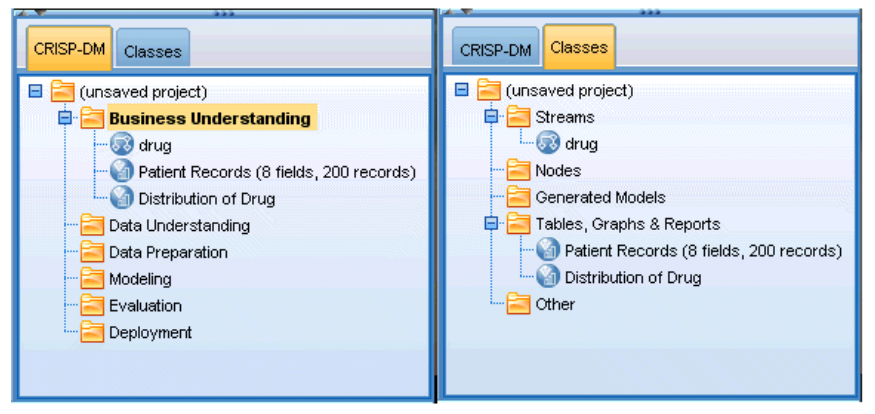

CRISP-DM view and Classes view of a project file

Projects and Reports

# **CRISP-DM View**

By supporting the Cross-Industry Standard Process for Data Mining (CRISP-DM), IBM® SPSS® Modeler projects provide an industry-proven and non-proprietary way of organizing the pieces of your data mining efforts. CRISP-DM uses six phases to describe the process from start (gathering business requirements) to finish (deploying your results). Even though some phases do not typically involve work in SPSS Modeler, the project pane includes all six phases so that you have a central location for storing and tracking all materials associated with the project. For example, the Business Understanding phase typically involves gathering requirements and meeting with colleagues to determine goals rather than working with data in SPSS Modeler. The project pane allows you to store your notes from such meetings in the *Business Understanding* folder for future reference and inclusion in reports.

## Figure 11-2

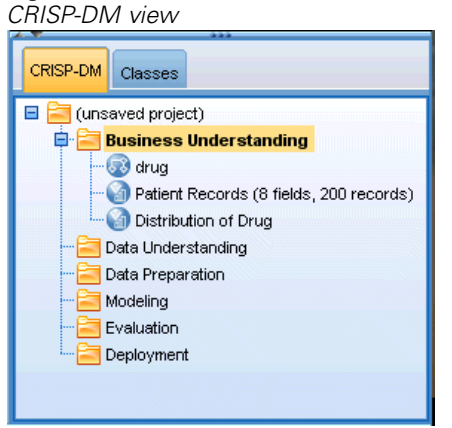

The CRISP-DM view in the project pane is also equipped with its own Help system to guide you through the data mining life cycle. From SPSS Modeler, this help can be accessed by clicking CRISP-DM Help on the Help menu.

*Note*: If the project pane is not visible in the window, click Project on the View menu.

## **Setting the Default Project Phase**

Objects added to a project are added to a default phase of CRISP-DM. This means that you need to organize objects manually according to the data mining phase in which you used them. It is wise to set the default folder to the phase in which you are currently working.

#### **To select which phase to use as your default:**

- $\triangleright$  In CRISP-DM view, right-click the folder for the phase to set as the default.
- ▶ On the menu, click Set as Default.

The default folder is displayed in bold type.

# **Classes View**

The Classes view in the project pane organizes your work in IBM® SPSS® Modeler categorically by the types of objects created. Saved objects can be added to any of the following categories:

- **Streams**
- Nodes
- **Models**
- Tables, graphs, reports
- Other (non-SPSS Modeler files, such as slide shows or white papers relevant to your data mining work)

Figure 11-3 Classes view

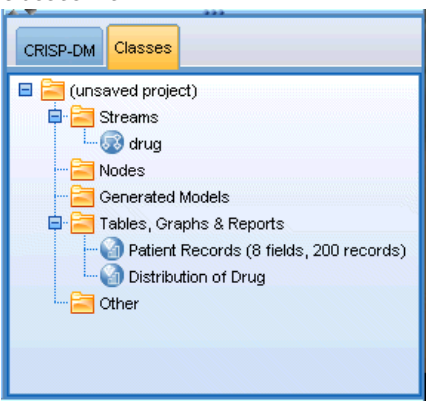

Adding objects to the Classes view also adds them to the default phase folder in the CRISP-DM view.

*Note*: If the project pane is not visible in the window, click Project on the View menu.

# **Building <sup>a</sup> Project**

A project is essentially a file containing references to all of the files that you associate with the project. This means that project items are saved both individually and as a reference in the project file (*.cpj*). Because of this referential structure, note the following:

- **Project items must first be saved individually before being added to a project. If an item is** unsaved, you will be prompted to save it before adding it to the current project.
- Objects that are updated individually, such as streams, are also updated in the project file.
- Manually moving or deleting objects (such as streams, nodes, and output objects) from the file system will render links in the project file invalid.

## **Creating <sup>a</sup> New Project**

New projects are easy to create in the IBM® SPSS® Modeler window. You can either start building one, if none is open, or you can close an existing project and start from scratch.

203

 $\triangleright$  On the main menu, click: File > Project > New Project...

## **Adding to <sup>a</sup> Project**

Once you have created or opened a project, you can add objects, such as data streams, nodes, and reports, using several methods.

#### **Adding Objects from the Managers**

Using the managers in the upper right corner of the IBM® SPSS® Modeler window, you can add streams or output.

- E Select an object, such as a table or a stream, from one of the manager tabs.
- ▶ Right-click, and click Add to Project.

If the object has been previously saved, it will automatically be added to the appropriate objects folder (in Classes view) or to the default phase folder (in CRISP-DM view).

E Alternatively, you can drag and drop objects from the managers to the project pane.

*Note*: You may be asked to save the object first. When saving, be sure that Add file to project is selected in the Save dialog box. This will automatically add the object to the project after you save it.

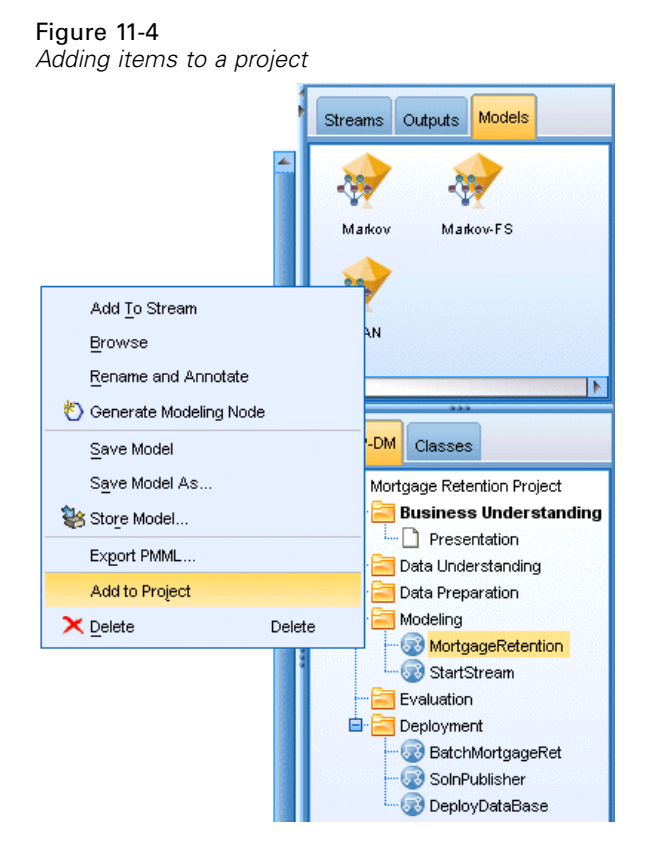

#### **Adding Nodes from the Canvas**

You can add individual nodes from the stream canvas by using the Save dialog box.

- Exercise Select a node on the canvas.
- E Right-click, and click Save Node. Alternatively, on the main menu click: Edit > Node > Save Node...
- $\blacktriangleright$  In the Save dialog box, select Add file to project.
- $\blacktriangleright$  Create a name for the node and click Save.

This saves the file and adds it to the project. Nodes are added to the *Nodes* folder in Classes view and to the default phase folder in CRISP-DM view.

#### **Adding External Files**

You can add a wide variety of non-SPSS Modeler objects to a project. This is useful when you are managing the entire data mining process within SPSS Modeler. For example, you can store links to data, notes, presentations, and graphics in a project. In CRISP-DM view, external files can be added to the folder of your choice. In Classes view, external files can be saved only to the *Other* folder.

#### **To add external files to a project:**

**EXECUTE:** Drag files from the desktop to the project.

*or*

- Example 1 Right-click the target folder in CRISP-DM or Classes view.
- $\triangleright$  On the menu, click Add to Folder.
- $\triangleright$  Select a file in the dialog box and click Open.

This will add a reference to the selected object inside SPSS Modeler projects.

# **Transferring Projects to the IBM SPSS Collaboration and Deployment Services Repository**

You can transfer an entire project, including all component files, to the IBM® SPSS® Collaboration and Deployment Services Repository in one step. Any objects that are already in the target location will not be moved. This feature also works in reverse: you can transfer entire projects from the IBM SPSS Collaboration and Deployment Services Repository to your local file system.

*Note*: A separate license is required to access an IBM® SPSS® Collaboration and Deployment Services repository. For more information, see *<http://www.ibm.com/software/analytics/spss/products/deployment/cds/>*

205

#### **Transferring a Project**

Make sure that the project you want to transfer is open in the project pane.

#### **To transfer a project:**

- E Right-click the root project folder and click Transfer Project.
- E If prompted, log in to IBM SPSS Collaboration and Deployment Services Repository.
- E Specify the new location for the project and click OK.

# **Setting Project Properties**

You can customize a project's contents and documentation by using the project properties dialog box. To access project properties:

- E Right-click an object or folder in the project pane and click Project Properties.
- **EXECUTE:** Click the Project tab to specify basic project information.

## Figure 11-5

Setting project properties

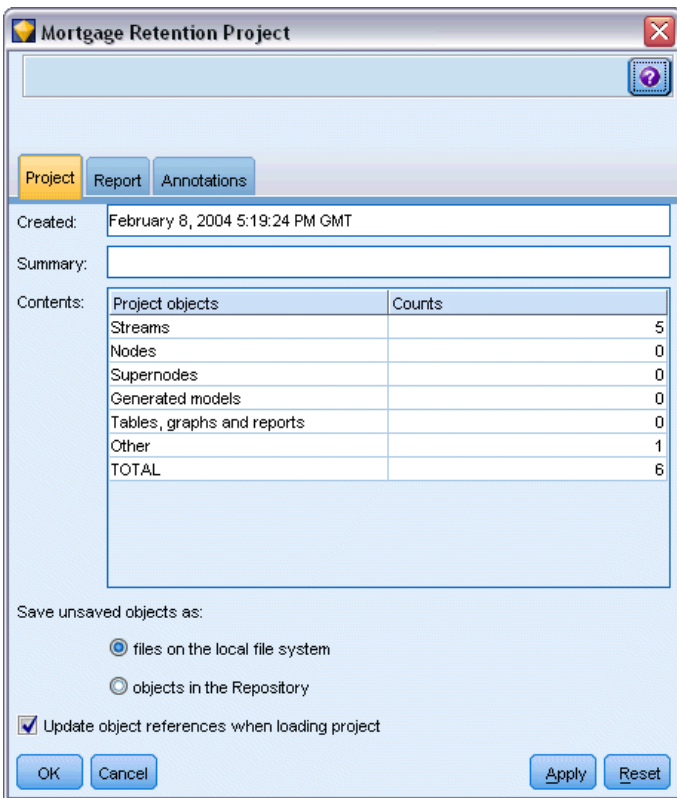

**Created.** Shows the project's creation date (not editable).

**Summary.** You can enter a summary for your data mining project that will be displayed in the project report.

**Contents.** Lists the type and number of components referenced by the project file (not editable).

**Save unsaved object as.** Specifies whether unsaved objects should be saved to the local file system, or stored in the repository. For more information, see the topic [About the IBM SPSS Collaboration](#page-167-0) [and Deployment Services Repository](#page-167-0) in Chapter 9 on p. [158.](#page-167-0)

**Update object references when loading project.** Select this option to update the project's references to its components. *Note*: The files added to a project are not saved in the project file itself. Rather, a reference to the files is stored in the project. This means that moving or deleting a file will remove that object from the project.

# **Annotating <sup>a</sup> Project**

The project pane provides a number of ways to annotate your data mining efforts. Project-level annotations are often used to track "big-picture" goals and decisions, while folder or node annotations provide additional detail. The Annotations tab provides enough space for you to document project-level details, such as the exclusion of data with irretrievable missing data or promising hypotheses formed during data exploration.

#### **To annotate a project:**

- Exercise Select the project folder in either CRISP-DM or Classes view.
- E Right-click the folder and click Project Properties.
- $\blacktriangleright$  Click the Annotations tab.
Projects and Reports

#### Figure 11-6

Annotations tab in the project properties dialog box

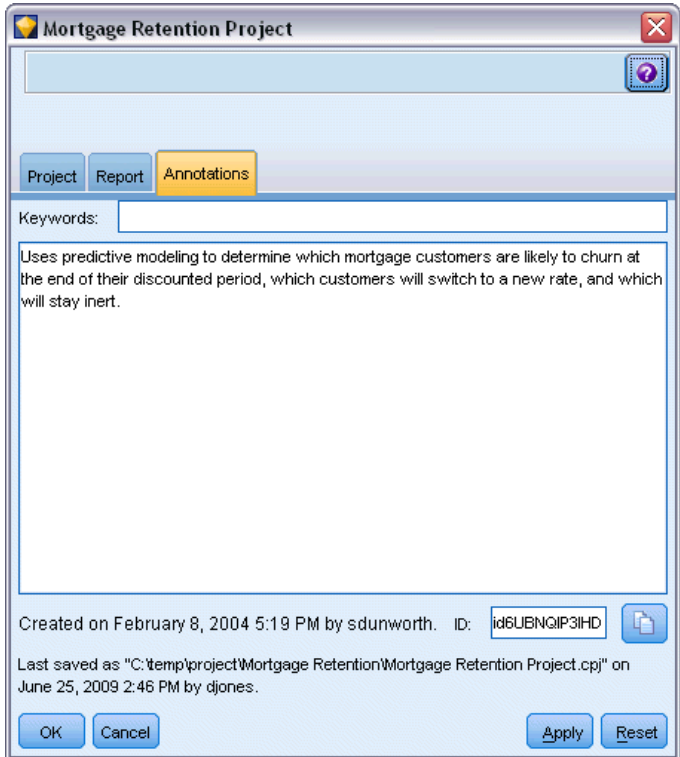

 $\blacktriangleright$  Enter keywords and text to describe the project.

#### **Folder Properties and Annotations**

Individual project folders (in both CRISP-DM and Classes view) can be annotated. In CRISP-DM view, this can be an extremely effective way to document your organization's goals for each phase of data mining. For example, using the annotation tool for the *Business Understanding* folder, you can include documentation such as "The business objective for this study is to reduce churn among high-value customers." This text could then be automatically included in the project report by selecting the Include in report option.

#### **To annotate a folder:**

- Exercise Select a folder in the project pane.
- **EXECUTE:** Right-click the folder and click Folder Properties.

In CRISP-DM view, folders are annotated with a summary of the purpose of each phase as well as guidance on completing the relevant data mining tasks. You can remove or edit any of these annotations.

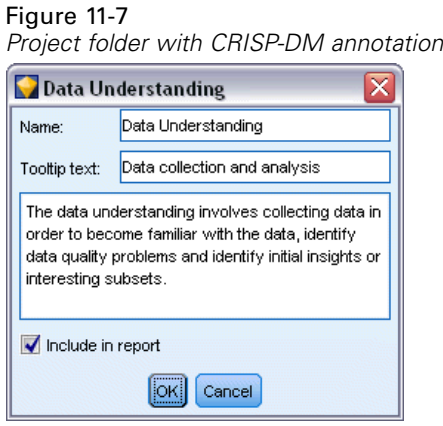

**Name.** This area displays the name of the selected field.

**Tooltip text.** Create custom ToolTips that will be displayed when you hover the mouse pointer over a project folder. This is useful in CRISP-DM view, for example, to provide a quick overview of each phase's goals or to mark the status of a phase, such as "In progress" or "Complete."

**Annotation field.** Use this field for more lengthy annotations that can be collated in the project report. The CRISP-DM view includes a description of each data mining phase in the annotation, but you should feel free to customize this for your own project.

**Include in report.** To include the annotation in reports, select Include in report.

## **Object Properties**

Figure 11-8

You can view object properties and choose whether to include individual objects in the project report. To access object properties:

- E Right-click an object in the project pane.
- ▶ On the menu, click Object Properties.

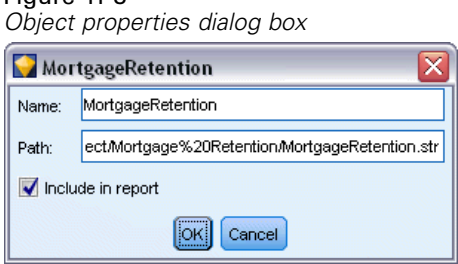

**Name.** This area lists the name of the saved object.

**Path.** This area lists the location of the saved object.

**Include in report.** Select this option to include the object details in a generated report.

## **Closing <sup>a</sup> Project**

When you exit IBM® SPSS® Modeler or open a new project, the existing project file (*.cpj*) is closed.

Some files associated with the project (such as streams, nodes or graphs) may still be open. If you want to leave these files open, reply No to the message ... Do you want to save and close these files?

If you modify and save any associated files after the close of a project, these updated versions will be included in the project the next time you open it. To prevent this behavior, remove the file from the project or save it under a different filename.

## **Generating <sup>a</sup> Report**

One of the most useful features of projects is the ability to generate reports based on the project items and annotations. This is a critical component of effective data mining, as discussed throughout the CRISP-DM methodology. You can generate a report directly into one of several file types or to an output window on the screen for immediate viewing. From there, you can print, save, or view the report in a web browser. You can distribute saved reports to others in your organization.

Reports are often generated from project files several times during the data mining process for distribution to those involved in the project. The report culls information about the objects referenced from the project file as well as any annotations created. You can create reports based on either the Classes view or CRISP-DM view.

#### Figure 11-9

Generated report window

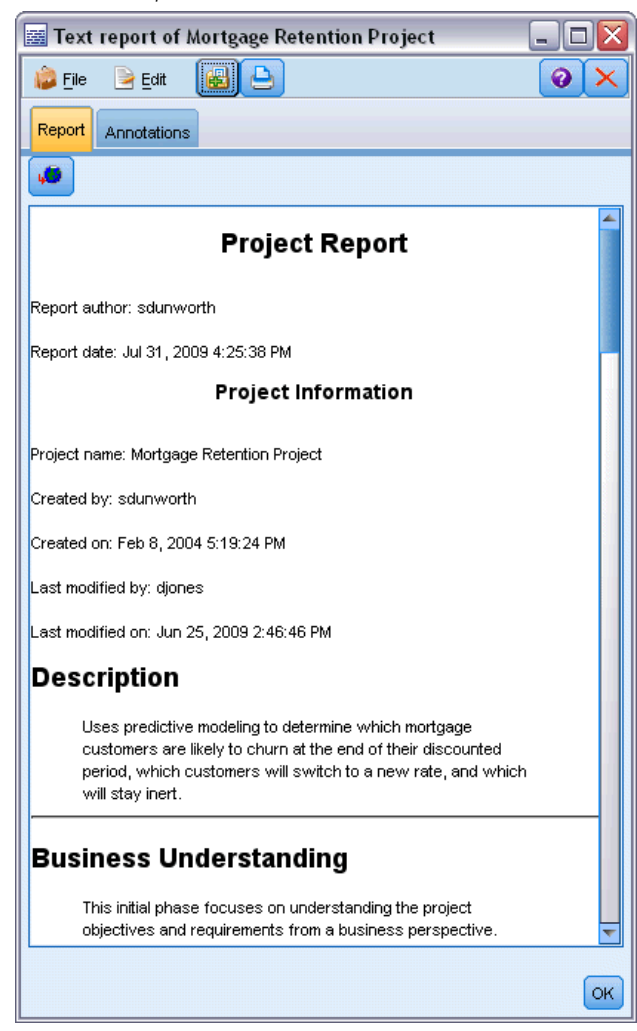

#### **To generate a report:**

- E Select the project folder in either CRISP-DM or Classes view.
- **EXECUTE:** Right-click the folder and click Project Report.
- E Specify the report options and click Generate Report.

Projects and Reports

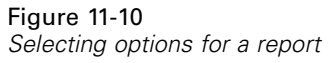

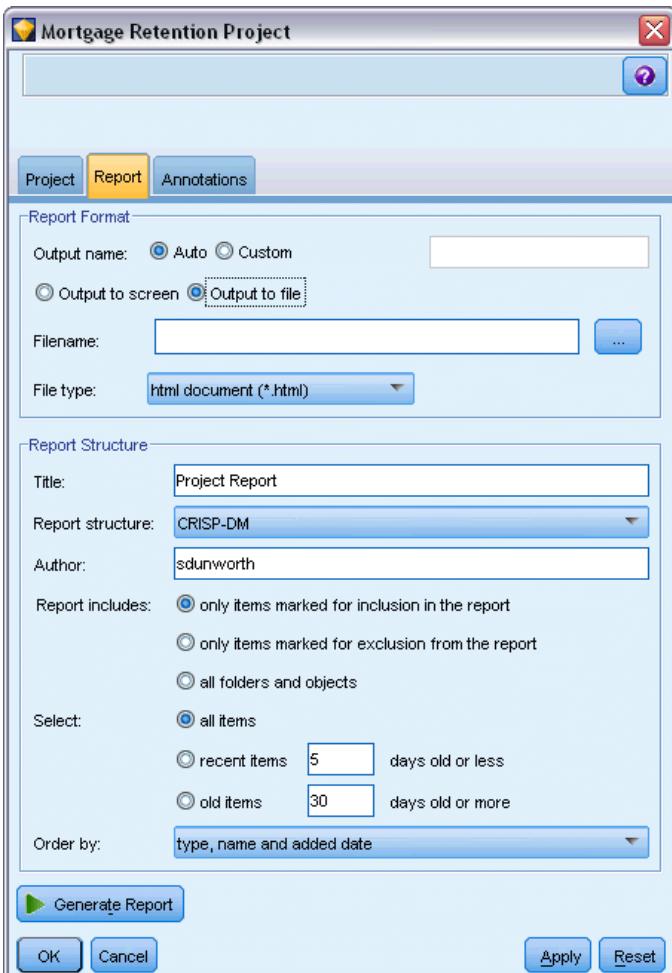

The options in the report dialog box provide several ways to generate the type of report you need:

**Output name.** Specify the name of the output window if you choose to send the output of the report to the screen. You can specify a custom name or let IBM® SPSS® Modeler automatically name the window for you.

**Output to screen.** Select this option to generate and display the report in an output window. Note that you have the option to export the report to various file types from the output window.

**Output to file.** Select this option to generate and save the report as a file of the type specified in the File type list.

Filename. Specify a filename for the generated report. Files are saved by default to the SPSS Modeler *\bin* directory. Use the ellipsis button (...) to specify a different location.

212

**File type.** Available file types are:

- **HTML document.** The report is saved as a single HTML file. If your report contains graphs, they are saved as PNG files and are referenced by the HTML file. When publishing your report on the Internet, make sure to upload both the HTML file and any images it references.
- **Text document.** The report is saved as a single text file. If your report contains graphs, only the filename and path references are included in the report.
- **Microsoft Word document.** The report is saved as a single document, with any graphs embedded directly into the document.
- **Microsoft Excel document.** The report is saved as a single spreadsheet, with any graphs embedded directly into the spreadsheet.
- **Microsoft PowerPoint document.** Each phase is shown on a new slide. Any graphs are embedded directly into the PowerPoint slides.
- **Output object.** When opened in SPSS Modeler, this file (*cou*) is the same as the Output to screen option in the Report Format group.

*Note*: To export to a Microsoft Office file, you must have the corresponding application installed.

**Title.** Specify a title for the report.

**Report structure.** Select either CRISP-DM or Classes. CRISP-DM view provides a status report with "big-picture" synopses as well as details about each phase of data mining. Classes view is an object-based view that is more appropriate for internal tracking of data and streams.

**Author.** The default user name is displayed, but you can change it.

**Report includes.** Select a method for including objects in the report. Select all folders and objects to include all items added to the project file. You can also include items based on whether Include in Report is selected in the object properties. Alternatively, to check on unreported items, you can choose to include only items marked for exclusion (where Include in Report is not selected).

**Select.** This option allows you to provide project updates by selecting only recent items in the report. Alternatively, you can track older and perhaps unresolved issues by setting parameters for old items. Select all items to dismiss time as a parameter for the report.

**Order by.** You can select a combination of the following object characteristics to order them within a folder:

- **Type.** Group objects by type.
- **Name.** Organize objects alphabetically.
- **Added date.** Sort objects using the date they were added to the project.

## **Saving and Exporting Generated Reports**

A report generated to the screen is displayed in a new output window. Any graphs included in the report are displayed as in-line images.

213

The total number of nodes in each stream is listed within the report. The numbers are shown under the following headings, which use IBM® SPSS® Modeler terminology, not CRISP-DM terminology:

- $\blacksquare$  Data readers. Source nodes.
- **Data writers.** Export nodes.
- **Model builders.** Build, or Modeling, nodes.
- **Model appliers.** Generated models, also known as nuggets.
- **Output builders.** Graph or Output nodes.
- **Other.** Any other nodes related to the project. For example, those available on the Field Ops tab or Record Ops tab on the Nodes Palette.

#### **To save a report:**

- ▶ On the File menu, click Save.
- $\blacktriangleright$  Specify a filename.

The report is saved as an output object.

#### **To export a report:**

- E On the File menu, click Export and the file type to which you want to export.
- $\blacktriangleright$  Specify a filename.

The report is saved in the format you chose.

You can export to the following file types:

- $HTML$
- Text
- **Microsoft Word**
- **Microsoft Excel**
- Microsoft PowerPoint

*Note*: To export to a Microsoft Office file, you must have the corresponding application installed.

Use the buttons at the top of the window to:

- $\blacksquare$  Print the report.
- View the report as HTML in an external web browser.

Figure 11-11 Report displayed in a web browser

# **Business Understanding**

The purpose of this project is to create models which can accurately predict the correct drug for a patient given a set of test results. The available patient data is age and sex.

 $\overline{\phantom{a}}$ 

×

The available test results are blood pressure, blood cholesterol levels, and blood ion counts for sodium (Na) and potassium (K).

Five drugs are available: A, B, C, X and Y. Y is the most popular choice.

# **Data Understanding**

The data understanding involves collecting data in order to become familiar with the data, identify data quality problems and identify initial insights or interesting subsets.

# **Data Preparation**

This phase covers all activities involved in constructing the final datasets to be used in the modeling phase.

# **Modeling**

In this phase, various modeling techniques are selected and applied, and their <u>4 جوڙين ته جي حياتيون</u>

# **Customizing IBM SPSS Modeler**

# **Customizing IBM SPSS Modeler Options**

There are a number of operations you can perform to customize IBM® SPSS® Modeler to your needs. Primarily, this customization consists of setting specific user options such as memory allocation, default directories, and use of sound and color. You can also customize the Nodes palette located at the bottom of the SPSS Modeler window.

# **Setting IBM SPSS Modeler Options**

There are several ways to customize and set options for IBM® SPSS® Modeler:

- Set system options, such as memory usage and locale, by clicking System Options on the Tools > Options menu.
- Set user options, such as display fonts and colors, by clicking User Options on the Tools > Options menu.
- Specify the location of applications that work with SPSS Modeler by clicking Helper Applications on the Tools > Options menu.
- Specify the default directories used in SPSS Modeler by clicking Set Directory or Set Server Directory on the File menu.

You can also set options that apply to some or all of your streams. For more information, see the topic [Setting Options for Streams](#page-63-0) in Chapter 5 on p. [54](#page-63-0).

## **System Options**

You can specify the preferred language or locale for IBM® SPSS® Modeler by clicking System Options on the Tools > Options menu. Here you can also set the maximum memory usage for SPSS Modeler. Note that changes made in this dialog box will not take effect until you restart SPSS Modeler.

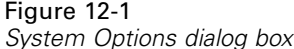

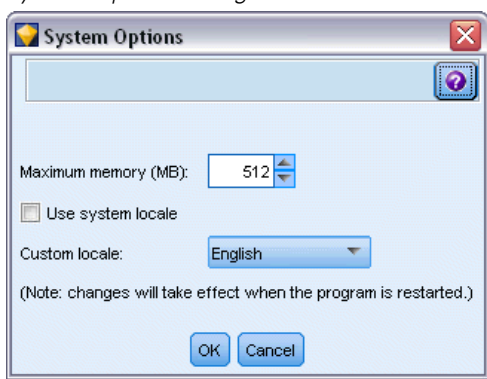

**Maximum memory.** Select to impose a limit in megabytes on SPSS Modeler's memory usage. On some platforms, SPSS Modeler limits its process size to reduce the toll on computers with limited resources or heavy loads. If you are dealing with large amounts of data, this may cause an "out of memory" error. You can ease memory load by specifying a new threshold.

**Use system locale.** This option is selected by default and set to English (United States). Deselect to specify another language from the list of available languages and locales.

#### **Managing Memory**

In addition to the Maximum memory setting specified in the System Options dialog box, there are several ways you can optimize memory usage:

- Set up a cache on any nonterminal node so that the data is read from the cache rather than retrieved from the data source when you run the data stream. This will help decrease the memory load for large data sets. For more information, see the topic [Caching Options for](#page-59-0) [Nodes](#page-59-0) in Chapter 5 on p. [50.](#page-59-0)
- Adjust the Maximum members for nominal fields option in the stream properties dialog box. This option specifies a maximum number of members for nominal fields after which the measurement level of the field becomes *Typeless*. For more information, see the topic [Setting](#page-64-0) [general options for streams](#page-64-0) in Chapter 5 on p. [55.](#page-64-0)
- Force IBM<sup>®</sup> SPSS<sup>®</sup> Modeler to free up memory by clicking in the lower right corner of the window where the memory that SPSS Modeler is using and the amount allocated are displayed (*xx*MB / *xx*MB). Clicking this region turns it a darker shade, after which memory allocation figures will drop. Once the region returns to its regular color, SPSS Modeler has freed up all the memory possible.

## **Setting Default Directories**

You can specify the default directory used for file browsers and output by selecting Set Directory or Set Server Directory from the File menu.

**Set Directory.** You can use this option to set the working directory. The default working directory is based on the installation path of your version of IBM® SPSS® Modeler or from the command line path used to launch SPSS Modeler. In local mode, the working directory

is the path used for all client-side operations and output files (if they are referenced with relative paths).

**Set Server Directory.** The Set Server Directory option on the File menu is enabled whenever there is a remote server connection. Use this option to specify the default directory for all server files and data files specified for input or output. The default server directory is *\$CLEO/data*, where *\$CLEO* is the directory in which the Server version of SPSS Modeler is installed. Using the command line, you can also override this default by using the -server\_directory flag with the modelerclient command line argument.

## **Setting User Options**

You can set general options for IBM® SPSS® Modeler by selecting User Options from the Tools > Options menu. These options apply to all streams used in SPSS Modeler.

The following types of options can be set by clicking the corresponding tab:

- Notification options, such as model overwriting and error messages.
- Display options, such as graph and background colors.
- **PMML** export options used when exporting models to Predictive Model Markup Language (PMML).
- User or author information, such as your name, initials, and e-mail address. This information may be displayed on the Annotations tab for nodes and for other objects that you create.

To set stream-specific options, such as decimal separators, time and data formats, optimization, stream layout, and stream scripts, use the Stream Properties dialog box, available from the File and Tools menus.

#### **Setting Notification Options**

Using the Notifications tab of the User Options dialog box, you can set various options regarding the occurrence and type of warnings and confirmation windows in IBM® SPSS® Modeler. You can also specify the behavior of the Outputs and Models tabs in the managers pane when new output and models are generated.

#### Figure 12-2

User Options dialog box, Notifications tab

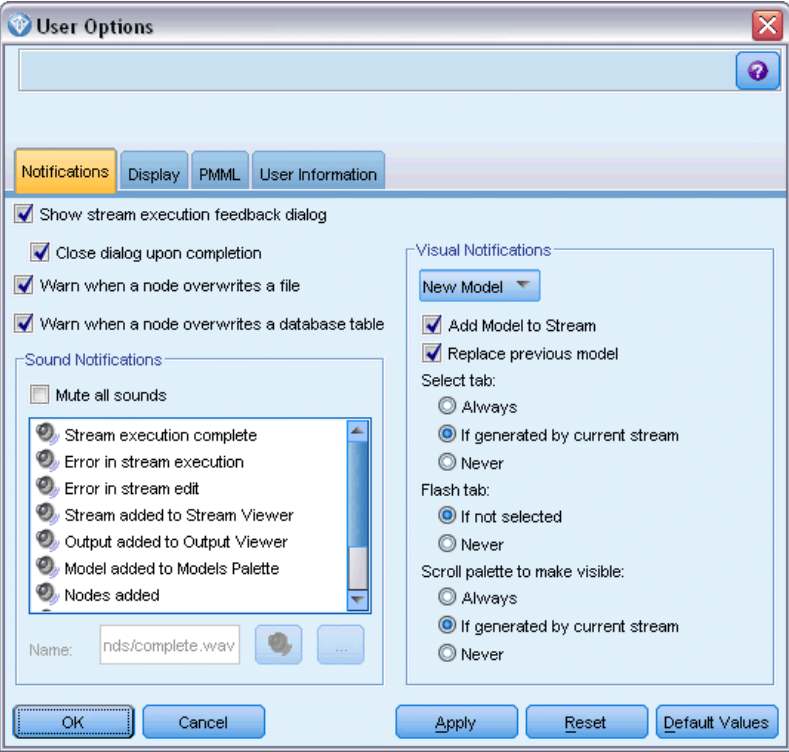

**Show stream execution feedback dialog**. Select to display a dialog box that includes a progress indicator when a stream has been running for three seconds. The dialog box also includes details of the output objects created by the stream.

 **Close dialog upon completion.** By default, the dialog box closes when the stream finishes running. Clear this check box if you want the dialog box to remain visible when the stream finishes.

**Warn when a node overwrites a file.** Select to warn with an error message when node operations overwrite an existing file.

**Warn when a node overwrites a database table.** Select to warn with an error message when node operations overwrite an existing database table.

#### **Sound Notifications**

Use the list to specify whether sounds notify you when an event or error occurs. There are a number of sounds available. Use the Play (loudspeaker) button to play a selected sound. Use the ellipsis button (...) to browse for and select a sound.

*Note*: The *.wav* files used to create sounds in SPSS Modeler are stored in the */media/sounds* directory of your installation.

■ **Mute all sounds.** Select to turn off sound notification for all events.

#### **Visual Notifications**

The options in this group are used to specify the behavior of the Outputs and Models tabs in the managers pane at the top right of the display when new items are generated. Select New Model or New Output from the list to specify the behavior of the corresponding tab.

The following options are available for New Model:

**Add model to stream.** If selected (default), adds a new model to the stream, as well as to the Models tab, as soon as the model is built. In the stream, the model is shown with a link to the modeling node from which the model was created. If you uncheck this box, the model is added only to the Models tab.

**Replace previous model.** If selected (default), overwrites an existing model from this stream in the Models tab and on the stream canvas. If this box is unchecked, the model is added to the existing models on the tab and the canvas. Note that this setting is overridden by the model replacement setting on a model link.

The following options are available for New Output:

**Warn when outputs exceed [n].** Select whether to display a warning when the number of items on the Outputs tab exceeds a prespecified quantity. The default quantity is 20; however, you can change this if needed.

The following options are available in all cases:

**Select tab.** Choose whether to switch to the Outputs or Models tab when the corresponding object is generated while the stream runs.

- Select Always to switch to the corresponding tab in the managers pane.
- Select If generated by current stream to switch to the corresponding tab only for objects generated by the stream currently visible in the canvas.
- Select Never to restrict the software from switching to the corresponding tab to notify you of generated outputs or models.

**Flash tab.** Select whether to flash the Outputs or Models tab in the managers pane when new outputs or models have been generated.

- Select If not selected to flash the corresponding tab (if not already selected) whenever new objects are generated in the managers pane.
- Select Never to restrict the software from flashing the corresponding tab to notify you of generated objects.

**Scroll palette to make visible (New Model only).** Select whether to automatically scroll the Models tab in the managers pane to make the most recent model visible.

- Select Always to enable scrolling.
- Select If generated by current stream to scroll only for objects generated by the stream currently visible in the canvas.
- Select Never to restrict the software from automatically scrolling the Models tab.

**Open window (New Output only).** Select whether to automatically open an output window upon generation.

- Select Always to always open a new output window.
- Select If generated by current stream to open a new window for output generated by the stream currently visible in the canvas.
- Select Never to restrict the software from automatically opening new windows for generated output.

Click Default Values to revert to the system default settings for this tab.

#### **Setting Display Options**

Using the Display tab of the User Options dialog box, you can set options for the display of fonts and colors in IBM® SPSS® Modeler.

#### Figure 12-3

User Options dialog box, Display tab

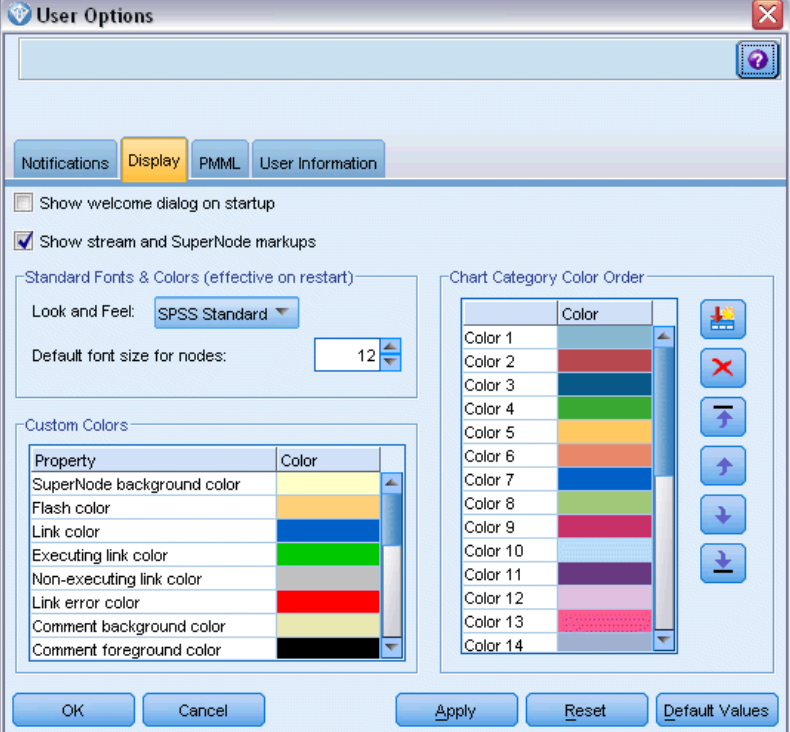

**Show welcome dialog on startup.** Select to cause the welcome dialog box to be displayed on startup. The welcome dialog box has options to launch the application examples tutorial, open a demonstration stream or an existing stream or project, or to create a new stream.

**Show stream and SuperNode markups.** If selected, causes markup (if any) on streams and SuperNodes to be displayed by default. Markup includes stream comments, model links and scoring branch highlighting.

**Standard Fonts & Colors (effective on restart).** Options in this control box are used to specify the SPSS Modeler screen design, color scheme, and the size of the fonts displayed. Options selected here do not take effect until you close and restart SPSS Modeler.

**Look and feel.** Enables you to choose a standard color scheme and screen design. You can choose from

SPSS Standard (default), a design common across IBM SPSS products.

SPSS Classic, a design familiar to users of earlier versions of SPSS Modeler.

Windows, a Windows design that may be useful for increased contrast in the stream canvas and palettes.

**Default font size for nodes.** Specify a font size to be used in the node palettes and for nodes displayed in the stream canvas.

*Note*: You can set the size of the node icons for a stream on the Layout pane of the Options tab of the stream properties dialog box. From the main menu, choose Tools > Stream Properties > Options > Layout.

**Custom Colors.**This table lists the currently selected colors used for various display items. For each of the items listed in the table, you can change the current color by double-clicking the corresponding row in the Color column and selecting a color from the list. To specify a custom color, scroll to the bottom of the list and click the Color... entry.

**Chart Category Color Order.** This table lists the currently selected colors used for display in newly created graphs. The order of the colors reflects the order in which they will be used in the chart. For example, if a nominal field used as a color overlay contains four unique values, then only the first four colors listed here will be used. For each of the items listed in the table, you can change the current color by double-clicking the corresponding row in the Color column and selecting a color from the list. To specify a custom color, scroll to the bottom of the list and click the Color... entry. Changes made here do not affect previously created graphs.

Click Default Values to revert to the system default settings for this tab.

#### **Setting PMML Export Options**

On the PMML tab, you can control how IBM® SPSS® Modeler exports models to Predictive Model Markup Language (PMML). For more information, see the topic [Importing and Exporting](#page-205-0) [Models as PMML](#page-205-0) in Chapter 10 on p. [196.](#page-205-0)

#### Figure 12-4

User Options dialog box, PMML tab

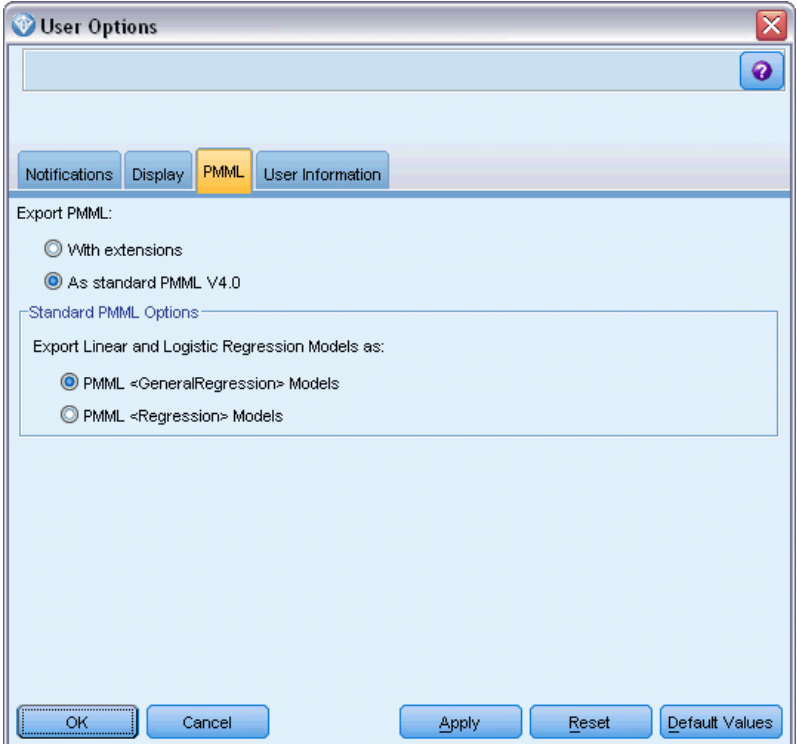

**Export PMML.** Here you can configure variations of PMML that work best with your target application.

- Select With extensions to allow PMML extensions for special cases where there is no standard PMML equivalent. Note that in most cases this will produce the same result as standard PMML.
- Select As standard PMML... to export PMML that adheres as closely as possible to the PMML standard.

**Standard PMML Options.** When the As standard PMML... option is selected, you can choose one of two valid ways to export linear and logistic regression models:

- As PMML <GeneralRegression> models
- As PMML <Regression> models

For more information on PMML, see the Data Mining Group website at *www.dmg.org*.

#### **Setting User Information**

**User/Author Information.** Information you enter here can be displayed on the Annotations tab of nodes and other objects that you create.

# **Customizing the Nodes Palette**

Streams are built using nodes. The Nodes Palette at the bottom of the IBM® SPSS® Modeler window contains all of the nodes it is possible to use in stream building. For more information, see the topic [Nodes Palette](#page-27-0) in Chapter 3 on p. [18](#page-27-0).

You can reorganize the Nodes Palette in two ways:

- Customize the Palette Manager. For more information, see the topic Customizing the Palette Manager on p. 223.
- Change how palette tabs that contain subpalettes are displayed on the Nodes Palette. For more information, see the topic [Creating a Subpalette](#page-236-0) on p. [227](#page-236-0).

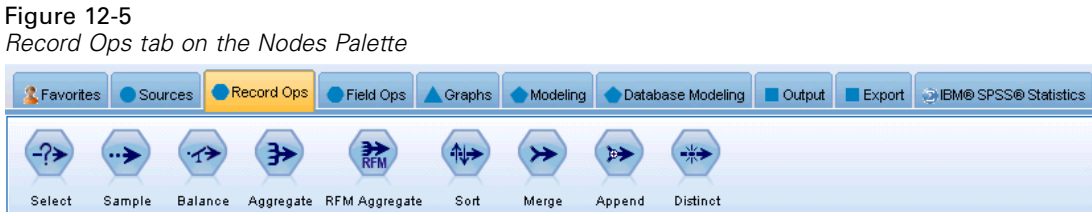

## **Customizing the Palette Manager**

The Palette Manager can be customized to accommodate your usage of IBM® SPSS® Modeler. For example, if you frequently analyze time-series data from a database, you might want to be sure that the Database source node, the Time intervals node, the Time Series node, and the Time Plot graph node are available together from a unique palette tab. The Palette Manager enables you to easily make these adjustments by creating your custom palette tabs in the Nodes Palette.

The Palette Manager enables you to carry out various tasks:

- Control which palette tabs are shown on the Nodes Palette below the stream canvas.
- Change the order in which palette tabs are shown on the Nodes Palette.
- Create and edit your own palette tabs and any associated subpalettes.
- Edit the default node selections on your Favorites tab.

To access the Palette Manager:

▶ On the Tools menu, click Manage Palettes.

#### Figure 12-6

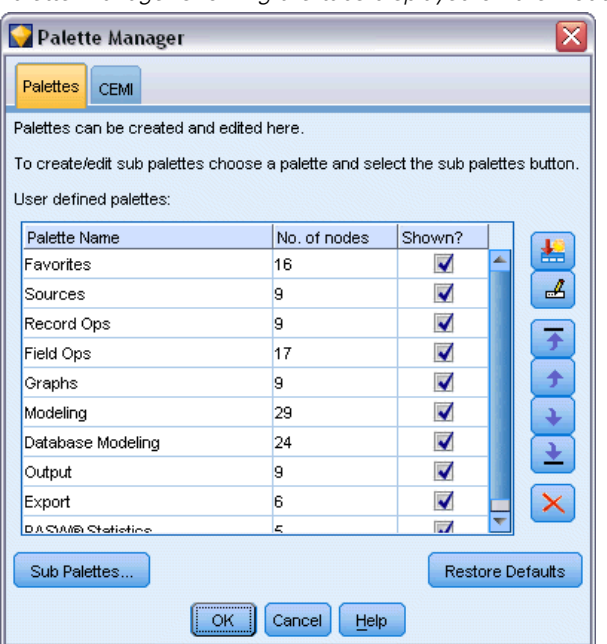

Palette Manager showing the tabs displayed on the Nodes Palette

**Palette Name.** Each available palette tab, whether shown on the Nodes Palette or not, is listed. This includes any palette tabs that you have created. For more information, see the topic [Creating](#page-234-0) [a Palette Tab](#page-234-0) on p. [225.](#page-234-0)

**No. of nodes.** The number of nodes displayed on each palette tab. A high number here means you may find it more convenient to create subpalettes to divide up the nodes on the tab. For more information, see the topic [Creating a Subpalette](#page-236-0) on p. [227](#page-236-0).

**Shown?.** Select this field to display the palette tab on the Nodes Palette. For more information, see the topic [Displaying Palette Tabs on the Nodes Palette](#page-234-0) on p. [225.](#page-234-0)

**Sub Palettes.** To select subpalettes for display on a palette tab, highlight the required Palette Name and click this button to display the Sub Palettes dialog box. For more information, see the topic [Creating a Subpalette](#page-236-0) on p. [227](#page-236-0).

**Restore Defaults.** To completely remove all changes and additions you have made to the palettes and subpalettes and return to the default palette settings, click this button.

Customizing IBM SPSS Modeler

#### <span id="page-234-0"></span>**Creating a Palette Tab**

#### Figure 12-7

Palette tab creation on the Create/Edit Palette dialog box

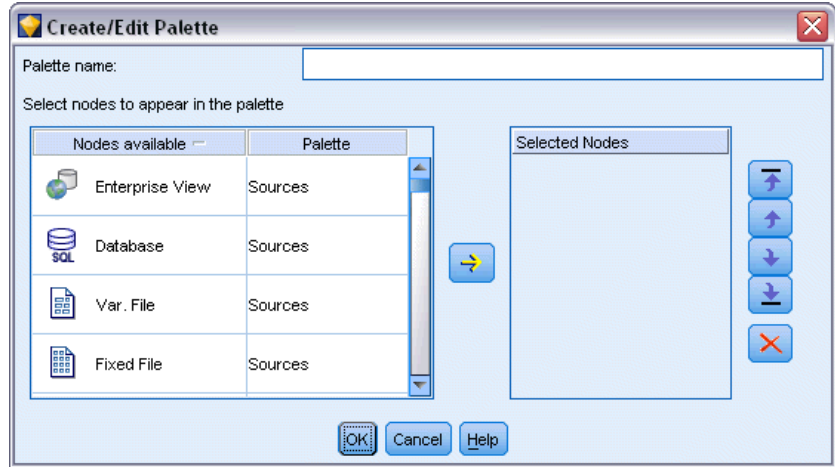

To create a custom palette tab:

- E From the Tools menu, open the Palette Manager.
- E To the right of the *Shown?* column, click the Add Palette button; the Create/Edit Palette dialog box is displayed.
- **Figure** Type in a unique Palette name.
- E In the Nodes available area, select the node to be added to the palette tab.
- E Click the Add Node right-arrow button to move the highlighted node to the Selected nodes area. Repeat until you have added all the nodes you want.

After you have added all of the required nodes, you can change the order in which they are displayed on the palette tab:

- E Use the simple arrow buttons to move a node up or down one row.
- E Use the line-arrow buttons to move a node to the bottom or top of the list.
- E To remove a node from a palette, highlight the node and click the Delete button to the right of the Selected nodes area.

#### **Displaying Palette Tabs on the Nodes Palette**

There may be options available within IBM® SPSS® Modeler that you never use; in this case, you can use the Palette Manager to hide the tabs containing these nodes.

Figure 12-8

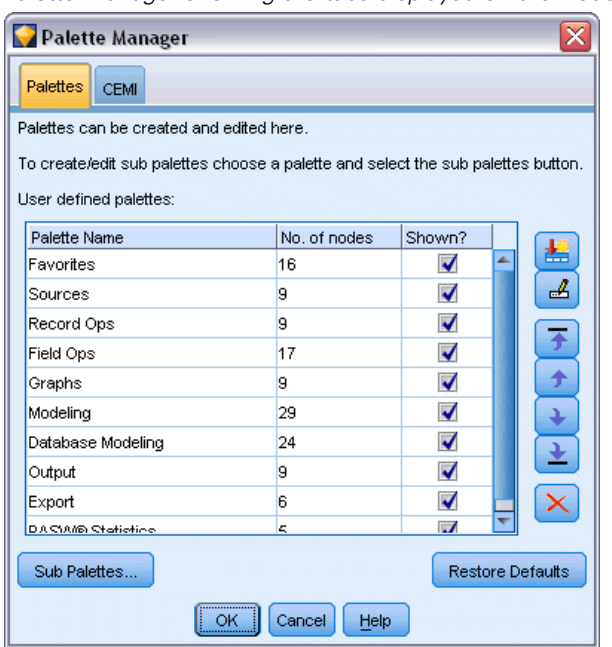

Palette Manager showing the tabs displayed on the Nodes Palette

To select which tabs are to be shown on the Nodes Palette:

- **From the Tools menu, open the Palette Manager.**
- E Using the check boxes in the *Shown?* column, select whether to include or hide each palette tab.

To permanently remove a palette tab from the Nodes Palette, highlight the node and click the Delete button to the right of the *Shown?* column. Once deleted, a palette tab cannot be recovered.

*Note*: You cannot delete the default palette tabs supplied with SPSS Modeler, except for the Favorites tab.

#### **Changing the display order on the Nodes Palette**

After you have selected which palette tabs you want to display, you can change the order in which they are displayed on the Nodes Palette:

- $\triangleright$  Use the simple arrow buttons to move a palette tab up or down one row. Moving them up moves them to the left of the Nodes Palette, and vice versa.
- E Use the line-arrow buttons to move a palette tab to the bottom or top of the list. Those at the top of the list will be shown on the left of the Nodes Palette.

#### **Displaying Subpalettes on a Palette Tab**

In the same way that you can control which palette tabs are displayed on the Nodes Palette, you can control which subpalettes are available from their parent palette tab.

#### <span id="page-236-0"></span>Figure 12-9

Subpalettes available for the Modeling Palette tab

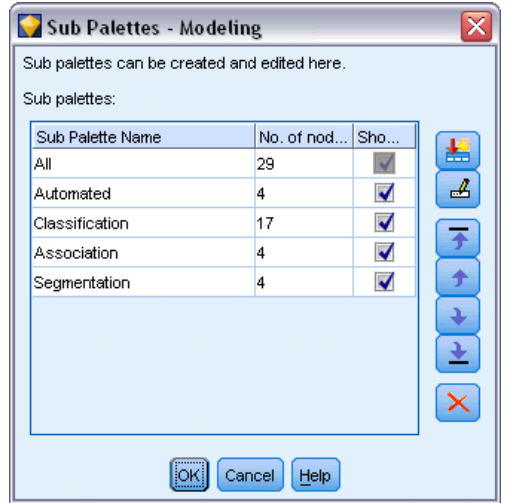

To select subpalettes for display on a palette tab:

- **From the Tools menu, open the Palette Manager.**
- Exercise Select the palette that you require.
- E Click the Sub Palettes button; the Sub Palettes dialog box is displayed.
- E Using the check boxes in the *Shown?* column, select whether to include each subpalette on the palette tab. The All subpalette is always shown and cannot be deleted.
- $\triangleright$  To permanently remove a subpalette from the palette tab, highlight the subpalette and click the Delete button to the right of the *Shown?* column.

*Note*: You cannot delete the default subpalettes supplied with the Modeling palette tab.

#### **Changing the display order on the Palette Tab**

After you have selected which subpalettes you want to display, you can change the order in which they are displayed on the parent palette tab:

- E Use the simple arrow buttons to move a subpalette up or down one row.
- E Use the line-arrow buttons to move a subpalette to the bottom or top of the list.

The subpalettes you create are displayed on the Nodes Palette when you select their parent palette tab. For more information, see the topic [Changing a Palette Tab View](#page-237-0) on p. [228.](#page-237-0)

#### **Creating a Subpalette**

Because you can add any existing node to the custom palette tabs that you create, it is possible that you will select more nodes than can be easily displayed on screen without scrolling. To prevent having to scroll, you can create subpalettes into which you place the nodes you chose for

<span id="page-237-0"></span>the palette tab. For example, if you created a palette tab that contains the nodes you use most frequently for creating your streams, you could create four subpalettes that break the selections down by source node, field operations, modeling, and output.

*Note*: You can only select subpalette nodes from those added to the parent palette tab.

#### Figure 12-10

Subpalette creation on the Create/Edit Sub Palette dialog box

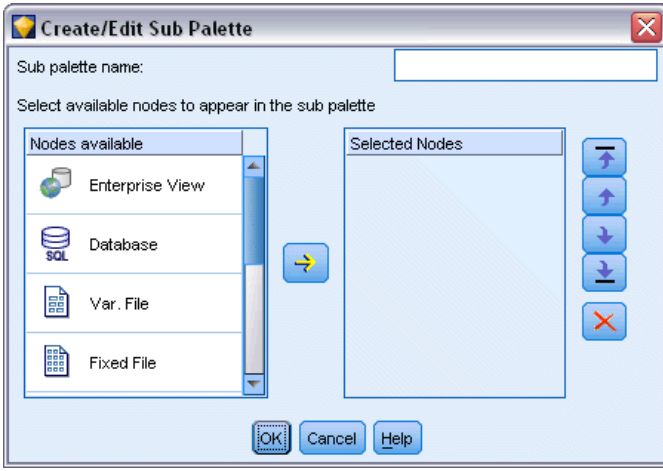

To create a subpalette:

- **From the Tools menu, open the Palette Manager.**
- Exercise Select the palette to which you want to add subpalettes.
- E Click the Sub Palettes button; the Sub Palettes dialog box is displayed.
- E To the right of the *Shown?* column, click the Add Sub Palette button; the Create/Edit Sub Palette dialog box is displayed.
- $\blacktriangleright$  Type in a unique Sub palette name.
- E In the Nodes available area, select the node to be added to the subpalette.
- E Click the Add Node right-arrow button to move a selected node to the Selected nodes area.
- E When you have added the required nodes, click OK to return to the Sub Palettes dialog box.

The subpalettes you create are displayed on the Nodes Palette when you select their parent palette tab. For more information, see the topic Changing a Palette Tab View on p. 228.

## **Changing <sup>a</sup> Palette Tab View**

Due to the large number of nodes available in IBM® SPSS® Modeler, they may not all be visible on smaller screens without scrolling to the left or right of the Nodes Palette; this is especially noticeable on the Modeling palette tab. To reduce the need to scroll, you can choose to display only the nodes contained in a subpalette (where available). For more information, see the topic [Creating a Subpalette](#page-236-0) on p. [227.](#page-236-0)

To change the nodes shown on a palette tab, select the palette tab and then, from the menu on the left, select to display either all nodes, or just those in a specific subpalette.

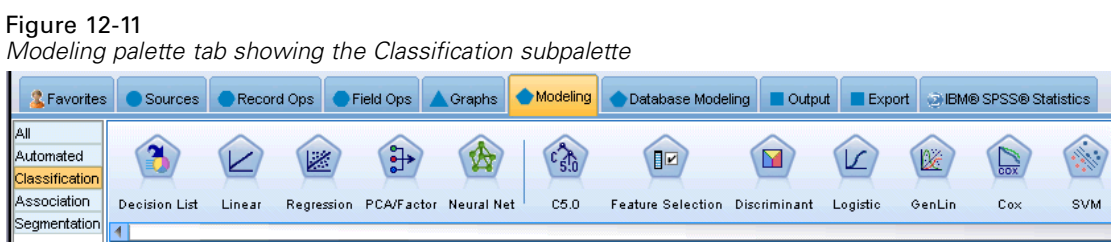

# **CEMI Node Management**

CEMI is now deprecated and has been replaced by CLEF, which offers a much more flexible and easy-to-use feature set. For more information, see the *IBM® SPSS® Modeler 15 CLEF Developer's Guide* supplied with this release.

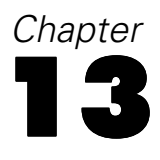

# **Performance Considerations for Streams and Nodes**

You can design your streams to maximize performance by arranging the nodes in the most efficient configuration, by enabling node caches when appropriate, and by paying attention to other considerations as detailed in this section.

Aside from the considerations discussed here, additional and more substantial performance improvements can typically be gained by making effective use of your database, particularly through SQL optimization.

# **Order of Nodes**

Even when you are not using SQL optimization, the order of nodes in a stream can affect performance. The general goal is to minimize downstream processing; therefore, when you have nodes that reduce the amount of data, place them near the beginning of the stream. IBM® SPSS® Modeler Server can apply some reordering rules automatically during compilation to bring forward certain nodes when it can be proven safe to do so. (This feature is enabled by default. Check with your system administrator to make sure it is enabled in your installation.)

When using SQL optimization, you want to maximize its availability and efficiency. Since optimization halts when the stream contains an operation that cannot be performed in the database, it is best to group SQL-optimized operations together at the beginning of the stream. This strategy keeps more of the processing in the database, so less data is carried into IBM® SPSS® Modeler.

The following operations can be done in most databases. Try to group them at the *beginning* of the stream:

- $\blacksquare$  Merge by key (join)
- Select
- Aggregate
- Sort
- **Sample**
- **Append**
- Distinct operations in *include* mode, in which all fields are selected
- **Filler operations**
- **Basic derive operations using standard arithmetic or string manipulation (depending on which** operations are supported by the database)
- Set-to-flag

The following operations cannot be performed in most databases. They should be placed in the stream *after* the operations in the preceding list:

- Operations on any nondatabase data, such as flat files
- Merge by order
- **Balance**
- Distinct operations in *discard* mode or where only a subset of fields are selected as distinct
- Any operation that requires accessing data from records other than the one being processed
- State and count field derivations
- $\blacksquare$  History node operations
- Operations involving "@" (time-series) functions
- Type-checking modes *Warn* and *Abort*
- $\blacksquare$  Model construction, application, and analysis

*Note*: Decision trees, rulesets, linear regression, and factor-generated models can generate SQL and can therefore be pushed back to the database.

■ Data output to anywhere other than the same database that is processing the data

## **Node Caches**

To optimize stream running, you can set up a **cache** on any nonterminal node. When you set up a cache on a node, the cache is filled with the data that passes through the node the next time you run the data stream. From then on, the data is read from the cache (which is stored on disk in a temporary directory) rather than from the data source.

Caching is most useful following a time-consuming operation such as a sort, merge, or aggregation. For example, suppose that you have a source node set to read sales data from a database and an Aggregate node that summarizes sales by location. You can set up a cache on the Aggregate node rather than on the source node because you want the cache to store the aggregated data rather than the entire data set.

*Note*: Caching at source nodes, which simply stores a copy of the original data as it is read into IBM® SPSS® Modeler, will not improve performance in most circumstances.

Nodes with caching enabled are displayed with a small document icon at the top right corner. When the data is cached at the node, the document icon is green.

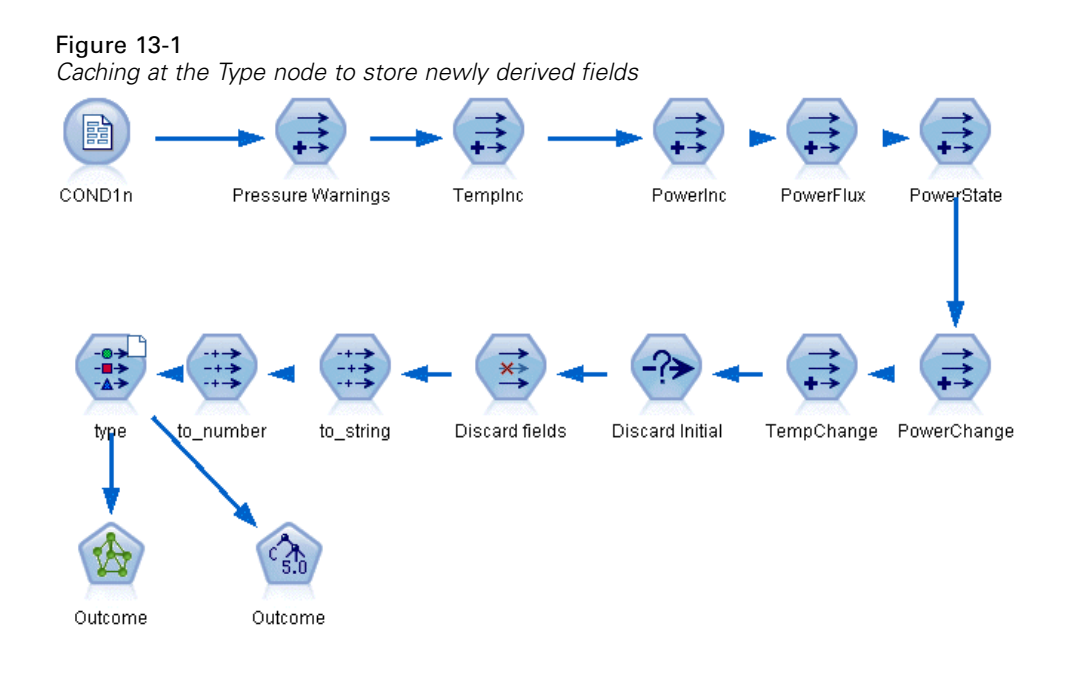

#### **To Enable a Cache**

- E On the stream canvas, right-click the node and click Cache on the menu.
- On the caching submenu, click Enable.
- E You can turn the cache off by right-clicking the node and clicking Disable on the caching submenu.

#### **Caching Nodes in a Database**

For streams run in a database, data can be cached midstream to a temporary table in the database rather than the file system. When combined with SQL optimization, this may result in significant gains in performance. For example, the output from a stream that merges multiple tables to create a data mining view may be cached and reused as needed. By automatically generating SQL for all downstream nodes, performance can be further improved.

When using database caching with strings longer than 255 characters, either ensure that there is a Type node upstream from the caching node and that the field values are read, or set the string length by means of the default sql string length parameter in the *options.cfg* file. Doing so ensures that the corresponding column in the temporary table is set to the correct width to accommodate the strings.

To take advantage of database caching, both SQL optimization and database caching must be enabled. Note that Server optimization settings override those on the Client. For more information, see the topic [Setting optimization options for streams](#page-69-0) in Chapter 5 on p. [60](#page-69-0).

With database caching enabled, simply right-click any nonterminal node to cache data at that point, and the cache will be created automatically directly in the database the next time the stream is run. If database caching or SQL optimization is not enabled, the cache will be written to the file system instead.

*Note*: The following databases support temporary tables for the purpose of caching: DB2, Netezza, Oracle, SQL Server, and Teradata. Other databases will use a normal table for database caching. The SQL code can be customized for specific databases - contact Support for assistance.

## **Performance: Process Nodes**

**Sort.** The Sort node must read the entire input data set before it can be sorted. The data is stored in memory up to some limit, and the excess is spilled to disk. The sorting algorithm is a combination algorithm: data is read into memory up to the limit and sorted using a fast hybrid quick-sort algorithm. If all the data fits in memory, then the sort is complete. Otherwise, a merge-sort algorithm is applied. The sorted data is written to file and the next chunk of data is read into memory, sorted, and written to disk. This is repeated until all the data has been read; then the sorted chunks are merged. Merging may require repeated passes over the data stored on disk. At peak usage, the Sort node will have two complete copies of the data set on disk: sorted and unsorted.

The overall running time of the algorithm is on the order of N\*log(N), where *N* is the number of records. Sorting in memory is faster than merging from disk, so the actual running time can be reduced by allocating more memory to the sort. The algorithm allocates to itself a fraction of physical RAM controlled by the IBM® SPSS® Modeler Server configuration option *Memory usage multiplier*. To increase the memory used for sorting, provide more physical RAM or increase this value. Note that when the proportion of memory used exceeds the working set of the process so that part of the memory is paged to disk, performance degrades because the memory-access pattern of the in-memory sort algorithm is random and can cause excessive paging. The sort algorithm is used by several nodes other than the Sort node, but the same performance rules apply.

**Binning.** The Binning node reads the entire input data set to compute the bin boundaries, before it allocates records to bins. The data set is cached while the boundaries are computed; then it is rescanned for allocation. When the binning method is fi*xed-width* or *mean+standard deviation*, the data set is cached directly to disk. These methods have a linear running time and require enough disk space to store the entire data set. When the binning method is *ranks* or *tiles*, the data set is sorted using the sort algorithm described earlier, and the sorted data set is used as the cache. Sorting gives these methods a running time of M\*N\*log(N), where *M* is the number of binned fields and *N* is the number of records; it requires disk space equal to twice the data set size.

Generating a Derive node based on generated bins will improve performance in subsequent passes. Derive operations are much faster than binning.

**Merge by Key (Join).** The Merge node, when the merge method is *keys* (equivalent to a database join), sorts each of its input data sets by the key fields. This part of the procedure has a running time of M\*N\*log(N), where *M* is the number of inputs and *N* is the number of records in the largest input; it requires sufficient disk space to store all of its input data sets plus a second copy of the largest data set. The running time of the merge itself is proportional to the size of the output data set, which depends on the frequency of matching keys. In the worst case, where the output is the Cartesian product of the inputs, the running time may approach NM. This is rare—most joins have many fewer matching keys. If one data set is relatively larger than the other(s), or if the incoming data is already sorted by a key field, then you can improve the performance of this node using the Optimization tab.

**Aggregate.** When the *Keys are contiguous* option is not set, this node reads (but does not store) its entire input data set before it produces any aggregated output. In the more extreme situations, where the size of the aggregated data reaches a limit (determined by the SPSS Modeler Server configuration option *Memory usage multiplier*), the remainder of the data set is sorted and processed as if the *Keys are contiguous* option were set. When this option is set, no data is stored because the aggregated output records are produced as the input data is read.

**Distinct.** The Distinct node stores all of the unique key fields in the input data set; in cases where all fields are key fields and all records are unique it stores the entire data set. By default the Distinct node sorts the data on the key fields and then selects (or discards) the first distinct record from each group. For smaller data sets with a low number of distinct keys, or those that have been pre-sorted, you can choose options to improve the speed and efficiency of processing.

**Type.** In some instances, the Type node caches the input data when reading values; the cache is used for downstream processing. The cache requires sufficient disk space to store the entire data set but speeds up processing.

**Evaluation.** The Evaluation node must sort the input data to compute tiles. The sort is repeated for each model evaluated because the scores and consequent record order are different in each case. The running time is M\*N\*log(N), where *M* is the number of models and *N* is the number of records.

## **Performance: Modeling Nodes**

**Neural Net and Kohonen.** Neural network training algorithms (including the Kohonen algorithm) make many passes over the training data. The data is stored in memory up to a limit, and the excess is spilled to disk. Accessing the training data from disk is expensive because the access method is random, which can lead to excessive disk activity. You can disable the use of disk storage for these algorithms, forcing all data to be stored in memory, by selecting the Optimize for speed option on the Model tab of the node's dialog box. Note that if the amount of memory required to store the data is greater than the working set of the server process, part of it will be paged to disk and performance will suffer accordingly.

When Optimize for memory is enabled, a percentage of physical RAM is allocated to the algorithm according to the value of the IBM® SPSS® Modeler Server configuration option *Modeling memory limit percentage*. To use more memory for training neural networks, either provide more RAM or increase the value of this option, but note that setting the value too high will cause paging.

The running time of the neural network algorithms depends on the required level of accuracy. You can control the running time by setting a stopping condition in the node's dialog box.

**K-Means.** The K-Means clustering algorithm has the same options for controlling memory usage as the neural network algorithms. Performance on data stored on disk is better, however, because access to the data is sequential.

## **Performance: CLEM Expressions**

CLEM sequence functions ("@ functions") that look back into the data stream must store enough of the data to satisfy the longest look-back. For operations whose degree of look-back is unbounded, all values of the field must be stored. An unbounded operation is one where the

#### Performance Considerations for Streams and Nodes

offset value is not a literal integer; for example, @OFFSET(Sales, Month). The offset value is the field name *Month*, whose value is unknown until executed. The server must save all values of the *Sales* field to ensure accurate results. Where an upper bound is known, you should provide it as an additional argument; for example, @OFFSET(Sales, Month, 12). This operation instructs the server to store no more than the 12 most recent values of *Sales*. Sequence functions, bounded or otherwise, almost always inhibit SQL generation.

# **Accessibility in IBM SPSS Modeler**

# **Overview of Accessibility in IBM SPSS Modeler**

This release offers greatly enhanced accessibility for all users, as well as specific support for users with visual and other functional impairments. This section describes the features and methods of working using accessibility enhancements, such as screen readers and keyboard shortcuts.

# **Types of Accessibility Support**

Whether you have a visual impairment or are dependent on the keyboard for manipulation, there is a wide variety of alternative methods for using this data mining toolkit. For example, you can build streams, specify options, and read output, all without using the mouse. Available keyboard shortcuts are listed in the topics that follow. Additionally, IBM® SPSS® Modeler provides extensive support for screen readers, such as JAWS for Windows. You can also optimize the color scheme to provide additional contrast. These types of support are discussed in the following topics.

## **Accessibility for the Visually Impaired**

There are a number of properties you can specify in IBM® SPSS® Modeler that will enhance your ability to use the software.

#### **Display Options**

You can select colors for the display of graphs. You can also choose to use your specific Windows settings for the software itself. This may help to increase visual contrast.

- E To set display options, on the Tools menu, click User Options.
- E Click the Display tab. The options on this tab include the software color scheme, chart colors, and font sizes for nodes.

#### **Use of Sounds for Notification**

By turning on or off sounds, you can control the way you are alerted to particular operations in the software. For example, you can activate sounds for events such as node creation and deletion or the generation of new output or models.

- $\triangleright$  To set notification options, on the Tools menu, click User Options.
- $\blacktriangleright$  Click the Notifications tab.

#### **Controlling the Automatic Launching of New Windows**

The Notifications tab on the User Options dialog box is also used to control whether newly generated output, such as tables and charts, are launched in a separate window. It may be easier for you to disable this option and open an output window only when required.

- $\triangleright$  To set these options, on the Tools menu, click User Options.
- $\blacktriangleright$  Click the Notifications tab.
- $\blacktriangleright$  In the dialog box, select New Output from the list in the Visual Notifications group.
- ▶ Under Open Window, select Never.

#### **Node Size**

Nodes can be displayed using either a standard or small size. You may want to adjust these sizes to fit your needs.

- $\triangleright$  To set node size options, on the File menu, click Stream Properties.
- $\blacktriangleright$  Click the Layout tab.
- $\blacktriangleright$  From the Icon Size list, select Standard.

## **Accessibility for Blind Users**

Support for blind users is predominately dependent on the use of a screen reader, such as JAWS for Windows. To optimize the use of a screen reader with IBM® SPSS® Modeler, you can specify a number of settings.

#### **Display Options**

Screen readers tend to perform better when the visual contrast is greater on the screen. If you already have a high-contrast Windows setting, you can choose to use these Windows settings for the software itself.

- $\triangleright$  To set display options, on the Tools menu, click User Options.
- $\blacktriangleright$  Click the Display tab.

#### **Use of Sounds for Notification**

By turning on or off sounds, you can control the way you are alerted to particular operations in the software. For example, you can activate sounds for events such as node creation and deletion or the generation of new output or models.

- $\triangleright$  To set notification options, on the Tools menu, click User Options.
- $\blacktriangleright$  Click the Notifications tab.

238

#### **Controlling the Automatic Launching of New Windows**

The Notifications tab on the User Options dialog box is also used to control whether newly generated output is launched in a separate window. It may be easier for you to disable this option and open an output window as needed.

- $\triangleright$  To set these options, on the Tools menu, click User Options.
- $\blacktriangleright$  Click the Notifications tab.
- $\blacktriangleright$  In the dialog box, select New Output from the list in the Visual Notifications group.
- ▶ Under Open Window, select Never.

### **Keyboard Accessibility**

The product's functionality is accessible from the keyboard. At the most basic level, you can press Alt plus the appropriate key to activate window menus (such as Alt+F to access the File menu) or press the Tab key to scroll through dialog box controls. However, there are special issues related to each of the product's main windows and helpful hints for navigating dialog boxes.

This section will cover the highlights of keyboard accessibility, from opening a stream to using node dialog boxes to working with output. Additionally, lists of keyboard shortcuts are provided for even more efficient navigation.

#### **Shortcuts for Navigating the Main Window**

You do most of your data mining work in the main window of IBM® SPSS® Modeler. The main area is called the **stream canvas** and is used to build and run data streams. The bottom part of the window contains the **node palettes**, which contain all available nodes. The palettes are organized on tabs corresponding to the type of data mining operation for each group of nodes. For example, nodes used to bring data into SPSS Modeler are grouped on the Sources tab, and nodes used to derive, filter, or type fields are grouped on the Field Ops tab (short for Field Operations).

The right side of the window contains several tools for managing streams, output, and projects. The top half on the right contains the **managers** and has three tabs that are used to manage streams, output, and generated models. You can access these objects by selecting the tab and an object from the list. The bottom half on the right contains the **project pane**, which allows you to organize your work into projects. There are two tabs in this area reflecting two different views of a project. The **Classes view** sorts project objects by type, while the **CRISP-DM view** sorts objects by the relevant data mining phase, such as Data Preparation or Modeling. These various aspects of the SPSS Modeler window are discussed throughout the Help system and User's Guide.

Following is a table of shortcuts used to move within the main SPSS Modeler window and build streams. Shortcuts for dialog boxes and output are listed in the topics that follow. Note that these shortcut keys are available only from the main window.

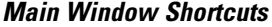

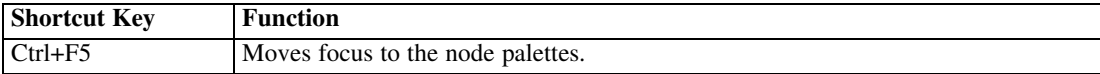

Accessibility in IBM SPSS Modeler

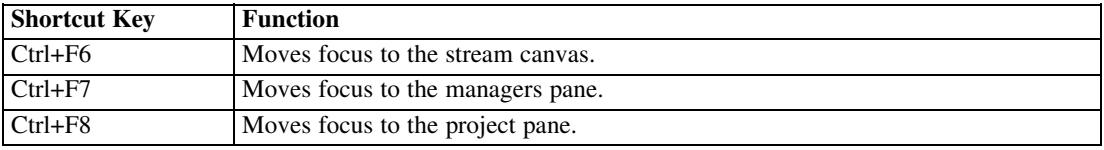

#### **Node and Stream Shortcuts**

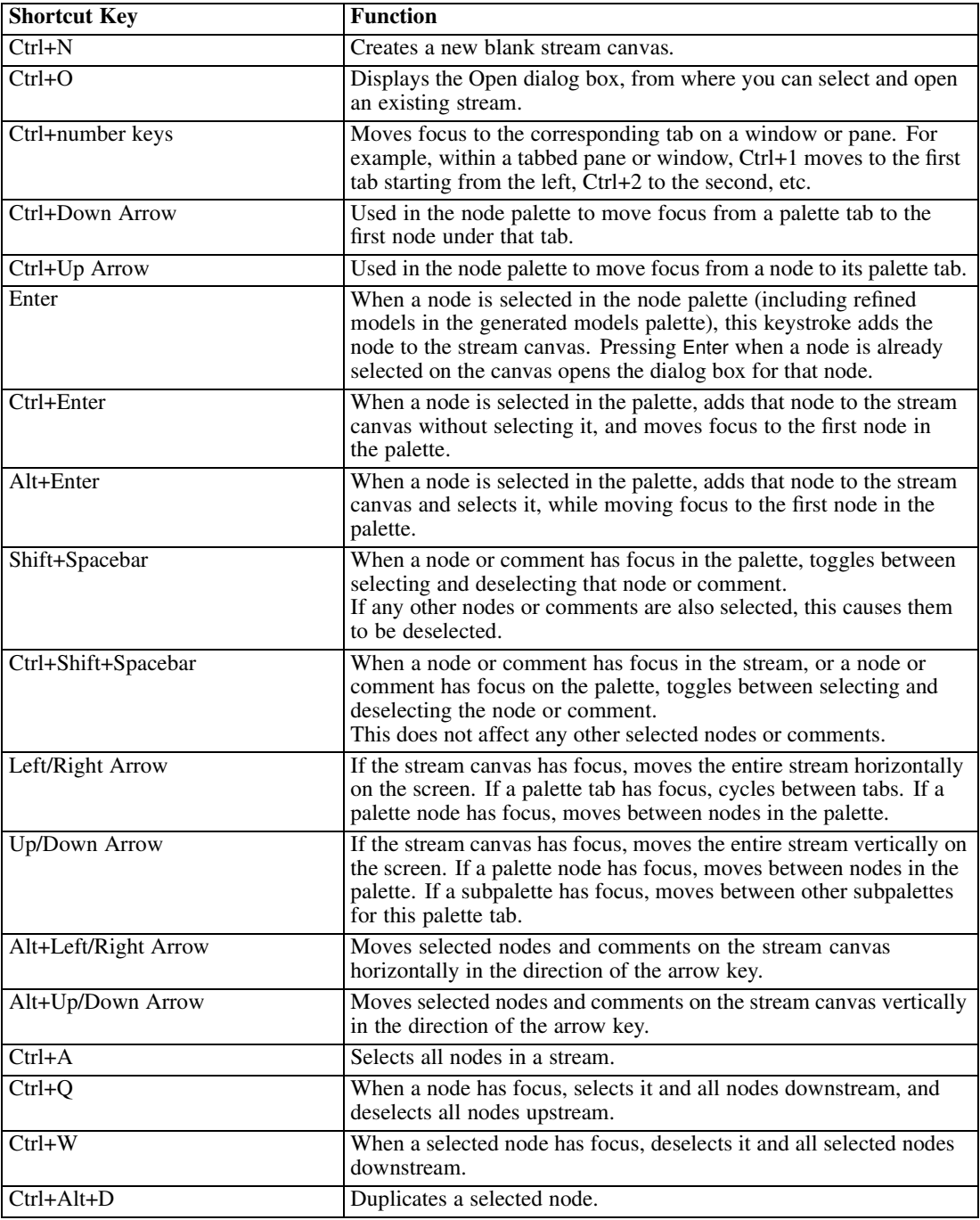

#### Appendix A

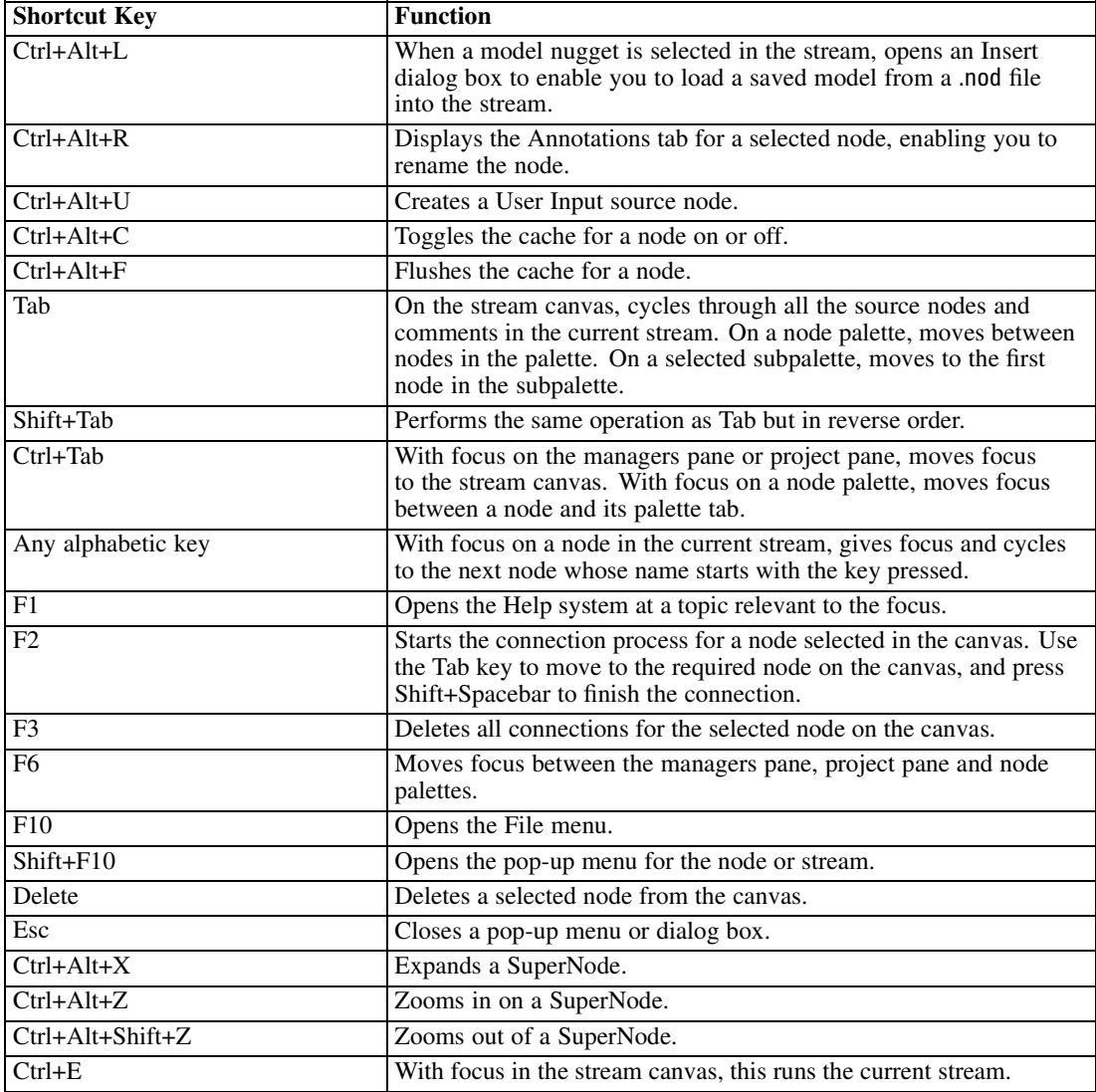

A number of standard shortcut keys are also used in SPSS Modeler, such as Ctrl+C to copy. For more information, see the topic [Using Shortcut Keys](#page-35-0) in Chapter 3 on p. [26](#page-35-0).

#### **Shortcuts for Dialog Boxes and Tables**

Several shortcut and screen reader keys are helpful when you are working with dialog boxes, tables, and tables in dialog boxes. A complete list of special keyboard and screen reader shortcuts follows.

#### **Dialog Box and Expression Builder Shortcuts**

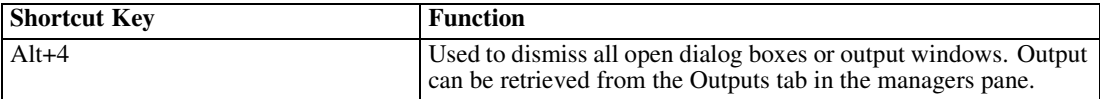

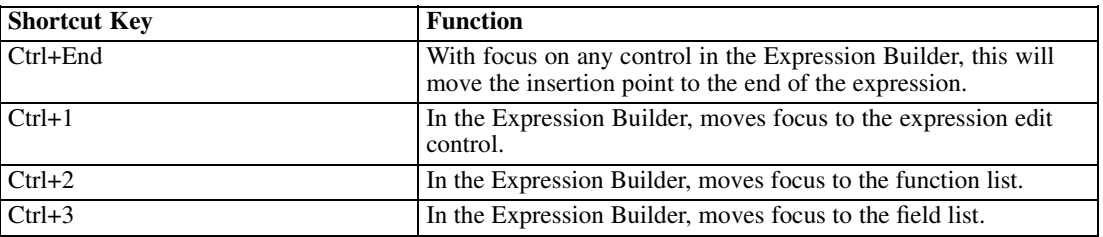

#### **Table Shortcuts**

Table shortcuts are used for output tables as well as table controls in dialog boxes for nodes such as Type, Filter, and Merge. Typically, you will use the Tab key to move between table cells and Ctrl+Tab to leave the table control. *Note*: Occasionally, a screen reader may not immediately begin reading the contents of a cell. Pressing the arrow keys once or twice will reset the software and start the speech.

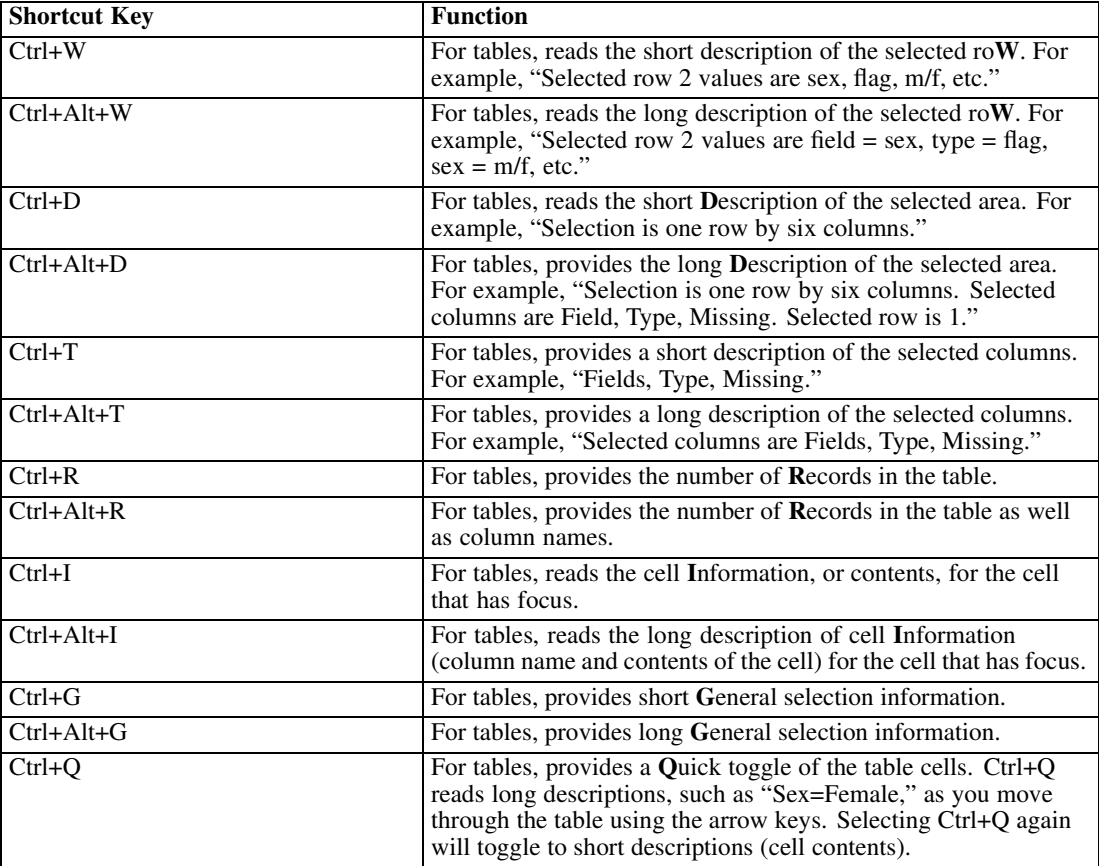

Appendix A

## **Shortcuts for Comments**

When working with on-screen comments, you can use the following shortcuts.

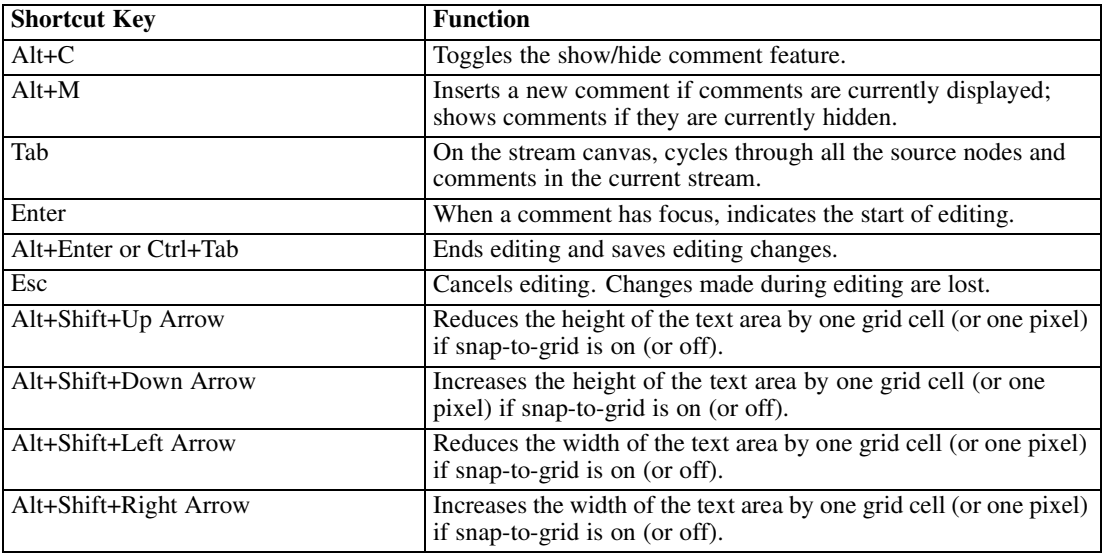

## **Shortcuts for Cluster Viewer and Model Viewer**

Shortcut keys are available for navigating around the Cluster Viewer and Model Viewer windows.

| <b>Shortcut Key</b>   | <b>Function</b>                                                                                                    |
|-----------------------|----------------------------------------------------------------------------------------------------|
| Tab                   | Moves focus to the next screen control.                                                                                                    |
| Shift+Tab             | Moves focus to the previous screen control.                                                                                                    |
| Down Arrow            | If a drop-down list has focus, opens the list or moves to the next<br>item on the list.<br>If a menu has focus, moves to the next item on the menu.<br>If a thumbnail graph has focus, moves to the next one in the set<br>(or to the first one if the last thumbnail has focus). |
| Up Arrow              | If a drop-down list is open, moves to the previous item on the list.<br>If a menu has focus, moves to the previous item on the menu.<br>If a thumbnail graph has focus, moves to the previous one in the<br>set (or to the last one if the first thumbnail has focus).            |
| Enter                 | Closes an open drop-down list, or makes a selection on an open<br>menu.                                                                                                    |
| F6                    | Toggles focus between the left- and right-hand panes of the<br>window.                                                                                                    |
| Left and Right Arrows | If a tab has focus, moves to the previous or next tab.<br>If a menu has focus, moves to the previous or next menu.                                                                                                    |
| Alt+letter            | Selects the button or menu having this letter underlined in its<br>name.                                                                                                    |
| Esc                   | Closes an open menu or drop-down list.                                                                                                    |

**General - Cluster Viewer and Model Viewer**
### <span id="page-252-0"></span>**Cluster Viewer only**

The Cluster Viewer has a Clusters view that contains a cluster-by-features grid.

To choose the Clusters view instead of the Model Summary view:

- **Example 3** Press Tab repeatedly until the View button is selected.
- **Figure 1.5 Figure 1.5 Figure 2.5 Figure 2.5 Figure 2.5 Figure 2.5 Figure 2.5 Figure 2.5 Figure 2.5 Figure 2.5 Figure 2.5 Figure 2.5 Figure 2.5 Figure 2.5 Figure 2.5 Figure 2.5 Figure 2.5 Figure 2.5 Figure 2.5 Figure 2.5 F**

From here you can select an individual cell within the grid:

 $\blacktriangleright$  Press Tab repeatedly until you arrive at the last icon in the visualization toolbar.

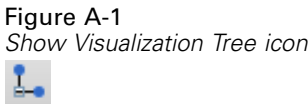

**EXECUTE:** Press Tab once more, then Spacebar, then an arrow key.

The following keyboard shortcuts are now available:

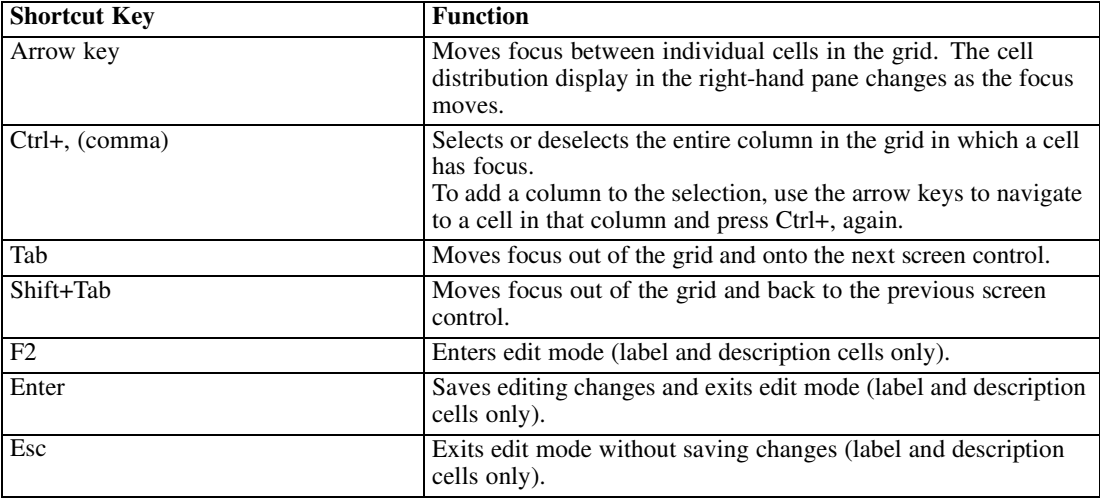

## **Shortcut Keys Example: Building Streams**

To make the stream-building process more clear for users dependent on the keyboard or on a screen reader, following is an example of building a stream without the use of the mouse. In this example, you will build a stream containing a Variable File node, a Derive node, and a Histogram node using the following steps:

- ► Start SPSS Modeler. When IBM<sup>®</sup> SPSS<sup>®</sup> Modeler first starts, focus is on the Favorites tab of the node palette.
- ▶ Ctrl+Down Arrow. Moves focus from the tab itself to the body of the tab.
- **Example Arrow.** Moves focus to the Variable File node.

<span id="page-253-0"></span>Appendix A

- E **Spacebar.** Selects the Variable File node.
- ► Ctrl+Enter. Adds the Variable File node to the stream canvas. This key combination also keeps selection on the Variable File node so that the next node added will be connected to it.
- ▶ **Tab.** Moves focus back to the node palette.
- **Example 1 Fight Arrow 4 times.** Moves to the Derive node.
- **Exercise Spacebar.** Selects the Derive node.
- ► Alt+Enter. Adds the Derive node to the canvas and moves selection to the Derive node. This node is now ready to be connected to the next added node.
- ▶ **Tab.** Moves focus back to the node palette.
- **Example 1 Right Arrow 5 times.** Moves focus to the Histogram node in the palette.
- E **Spacebar.** Selects the Histogram node.
- **Enter.** Adds the node to the stream and moves focus to the stream canvas.

Continue with the next example, or save the stream if you want to try the next example at a later time.

### **Shortcut Keys Example: Editing Nodes**

In this example, you will use the stream built in the earlier example. The stream consists of a Variable File node, a Derive node, and a Histogram node. The instructions begin with focus on the third node in the stream, the Histogram node.

- ► Ctrl+Left Arrow 2 times. Moves focus back to the Variable File node.
- **Enter.** Opens the Variable File dialog box. Tab through to the File field and type a text file path and name to select that file. Press Ctrl+Tab to navigate to the lower part of the dialog box, tab through to the OK button and press Enter to close the dialog box.
- ► Ctrl+Right Arrow. Gives focus to the second node, a Derive node.
- **Enter.** Opens the Derive node dialog box. Tab through to select fields and specify derive conditions. Press Ctrl+Tab to navigate to the OK button and press Enter to close the dialog box.
- ▶ Ctrl+Right Arrow. Gives focus to the third node, a Histogram node.
- **Enter.** Opens the Histogram node dialog box. Tab through to select fields and specify graph options. For drop-down lists, press Down Arrow to open the list and to highlight a list item, then press Enter to select the list item. Tab through to the OK button and press Enter to close the dialog box.

At this point, you can add additional nodes or run the current stream. Keep in mind the following tips when you are building streams:

When manually connecting nodes, use F2 to create the start point of a connection, tab to move to the end point, then use Shift+Spacebar to finalize the connection.

- <span id="page-254-0"></span>■ Use F3 to destroy all connections for a selected node in the canvas.
- $\blacksquare$  Once you have created a stream, use Ctrl+E to run the current stream.

A complete list of shortcut keys is available. For more information, see the topic [Shortcuts for](#page-247-0) [Navigating the Main Window](#page-247-0) on p. [238](#page-247-0).

# **Using <sup>a</sup> Screen Reader**

A number of screen readers are available on the market. IBM® SPSS® Modeler is configured to support JAWS for Windows using the Java Access Bridge, which is installed along with SPSS Modeler. If you have JAWS installed, simply launch JAWS before launching SPSS Modeler to use this product.

Due to the nature of SPSS Modeler's unique graphical representation of the data mining process, charts and graphs are optimally used visually. It is possible, however, for you to understand and make decisions based on output and models viewed textually using a screen reader.

*Note*: With 64-bit client machines, some assistive technology features do not work. This is because the Java Access Bridge is not designed for 64-bit operation.

### **Using the IBM SPSS Modeler Dictionary File**

An SPSS Modeler dictionary file (*Awt.JDF*) is available for inclusion with JAWS. To use this file:

- E Navigate to the /*accessibility* subdirectory of your SPSS Modeler installation and copy the dictionary file (*Awt.JDF*).
- **EXECT** Copy it to the directory with your JAWS scripts.

You may already have a file named *Awt.JDF* on your machine if you have other JAVA applications running. In this case, you may not be able to use this dictionary file without manually editing the dictionary file.

### **Using a Screen Reader with HTML Output**

When viewing output displayed as HTML within IBM® SPSS® Modeler using a screen reader, you may encounter some difficulties. A number of types of output are affected, including:

- Output viewed on the Advanced tab for Regression, Logistic Regression, and Factor/PCA nodes
- Report node output

In each of these windows or dialog boxes, there is a tool on the toolbar that can be used to launch the output into your default browser, which provides standard screen reader support. You can then use the screen reader to convey the output information.

#### <span id="page-255-0"></span>**Accessibility in the Interactive Tree Window**

The standard display of a decision tree model in the Interactive Tree window may cause problems for screen readers. To access an accessible version, on the Interactive Tree menus click: View > Accessible Window

This displays a view similar to the standard tree map, but one which JAWS can read correctly. You can move up, down, right, or left using the standard arrow keys. As you navigate the accessible window, the focus in the Interactive Tree window moves accordingly. Use the Spacebar to change the selection, or use Ctrl+Spacebar to extend the current selection.

# **Tips for Use**

There are several tips for making the IBM® SPSS® Modeler environment more accessible to you. The following are general hints when working in SPSS Modeler.

- **Exiting extended text boxes.** Use Ctrl+Tab to exit extended text boxes. *Note*: Ctrl+Tab is also used to exit table controls.
- **Using the Tab key rather than arrow keys.** When selecting options for a dialog box, use the Tab key to move between option buttons. The arrow keys will not work in this context.
- **Drop-down lists.** In a drop-down list for dialog boxes, you can use either the Escape key or the Spacebar to select an item and then close the list. You can also use the Escape key to close drop-down lists that do not close when you have tabbed to another control.
- **Execution status**. When you are running a stream on a large database, JAWS can lag behind in reading the stream status to you. Press the Ctrl key periodically to update the status reporting.
- **Using the node palettes.** When you first enter a tab of the node palettes, JAWS will sometimes read "groupbox" instead of the name of the node. In this case, you can use Ctrl+Right Arrow and then Ctrl+Left Arrow to reset the screen reader and hear the node name.
- **Reading menus.** Occasionally, when you are first opening a menu, JAWS may not read the first menu item. If you suspect that this may have happened, use the Down Arrow and then the Up Arrow to hear the first item in the menu.
- **Cascaded menus.** JAWS does not read the first level of a cascaded menu. If you hear a break in speaking while moving through a menu, press the Right Arrow key to hear the child menu items.

Additionally, if you have IBM® SPSS® Modeler Text Analytics installed, the following tips can make the interactive workbench interface more accessible to you.

- **Entering dialog boxes.** You may need to press the Tab key to put the focus on the first control upon entering a dialog box.
- **Exiting extended text boxes.** Use Ctrl+Tab to exit extended text boxes and move to the next control. *Note*: Ctrl+Tab is also used to exit table controls.
- <span id="page-256-0"></span>**Typing the first letter to find element in tree list.** When looking for an element in the categories pane, extracted results pane, or library tree, you can type the first letter of the element when the pane has the focus. This will select the next occurrence of an element beginning with the letter you entered.
- **Drop-down lists.** In a drop-down list for dialog boxes, you can use the Spacebar to select an item and then close the list.

Additional tips for use are discussed at length in the following topics.

# **Interference with Other Software**

When testing IBM® SPSS® Modeler with screen readers, such as JAWS, our development team discovered that the use of a Systems Management Server (SMS) within your organization may interfere with JAWS' ability to read Java-based applications, such as SPSS Modeler. Disabling SMS will correct this situation. Visit the Microsoft website for more information on SMS.

# **JAWS and Java**

Different versions of JAWS provide varying levels of support for Java-based software applications. Although IBM® SPSS® Modeler will work with all recent versions of JAWS, some versions may have minor problems when used with Java-based systems. Visit the JAWS for Windows website at *[http://www.FreedomScienti](http://www.FreedomScientific.com)*fi*c.com*.

# **Using Graphs in IBM SPSS Modeler**

Visual displays of information, such as histograms, evaluation charts, multiplots, and scatterplots, are difficult to interpret with a screen reader. Please note, however, that web graphs and distributions can be viewed using the textual summary available from the output window.

# <span id="page-257-0"></span>**Unicode Support**

# **Unicode Support in IBM SPSS Modeler**

IBM® SPSS® Modeler is fully Unicode-enabled for both IBM® SPSS® Modeler and IBM® SPSS® Modeler Server. This makes it possible to exchange data with other applications that support Unicode, including multi-language databases, without any loss of information that might be caused by conversion to or from a locale-specific encoding scheme.

- SPSS Modeler stores Unicode data internally and can read and write multi-language data stored as Unicode in databases without loss.
- SPSS Modeler can read and write UTF-8 encoded text files. Text file import and export will default to the locale-encoding but support UTF-8 as an alternative. This setting can be specified in the file import and export nodes, or the default encoding can be changed in the stream properties dialog box. For more information, see the topic [Setting general options](#page-64-0) [for streams](#page-64-0) in Chapter 5 on p. [55.](#page-64-0)
- Statistics, SAS, and text data files stored in the locale-encoding will be converted to UTF-8 on import and back again on export. When writing to any file, if there are Unicode characters that do not exist in the locale character set, they will be substituted and a warning will be displayed. This should occur only where the data has been imported from a data source that supports Unicode (a database or UTF-8 text file) and that contains characters from a different locale or from multiple locales or character sets.
- IBM® SPSS® Modeler Solution Publisher images are UTF-8 encoded and are truly portable between platforms and locales.

# **About Unicode**

The goal of the Unicode standard is to provide a consistent way to encode multilingual text so that it can be easily shared across borders, locales, and applications. The Unicode Standard, now at version 4.0.1, defines a character set that is a superset of all of the character sets in common use in the world today and assigns to each character a unique name and code point. The characters and their code points are identical to those of the Universal Character Set (UCS) defined by ISO-10646. For more information, see the Unicode Home Page (*<http://www.unicode.org>*).

# <span id="page-258-0"></span>**Notices**

This information was developed for products and services offered worldwide.

IBM may not offer the products, services, or features discussed in this document in other countries. Consult your local IBM representative for information on the products and services currently available in your area. Any reference to an IBM product, program, or service is not intended to state or imply that only that IBM product, program, or service may be used. Any functionally equivalent product, program, or service that does not infringe any IBM intellectual property right may be used instead. However, it is the user's responsibility to evaluate and verify the operation of any non-IBM product, program, or service.

IBM may have patents or pending patent applications covering subject matter described in this document. The furnishing of this document does not grant you any license to these patents. You can send license inquiries, in writing, to:

*IBM Director of Licensing, IBM Corporation, North Castle Drive, Armonk, NY 10504-1785, U.S.A.*

For license inquiries regarding double-byte character set (DBCS) information, contact the IBM Intellectual Property Department in your country or send inquiries, in writing, to:

*Intellectual Property Licensing, Legal and Intellectual Property Law, IBM Japan Ltd., 1623-14, Shimotsuruma, Yamato-shi, Kanagawa 242-8502 Japan.*

**The following paragraph does not apply to the United Kingdom or any other country where such provisions are inconsistent with local law:** INTERNATIONAL BUSINESS MACHINES PROVIDES THIS PUBLICATION "AS IS" WITHOUT WARRANTY OF ANY KIND, EITHER EXPRESS OR IMPLIED, INCLUDING, BUT NOT LIMITED TO, THE IMPLIED WARRANTIES OF NON-INFRINGEMENT, MERCHANTABILITY OR FITNESS FOR A PARTICULAR PURPOSE. Some states do not allow disclaimer of express or implied warranties in certain transactions, therefore, this statement may not apply to you.

This information could include technical inaccuracies or typographical errors. Changes are periodically made to the information herein; these changes will be incorporated in new editions of the publication. IBM may make improvements and/or changes in the product(s) and/or the program(s) described in this publication at any time without notice.

Any references in this information to non-IBM Web sites are provided for convenience only and do not in any manner serve as an endorsement of those Web sites. The materials at those Web sites are not part of the materials for this IBM product and use of those Web sites is at your own risk.

IBM may use or distribute any of the information you supply in any way it believes appropriate without incurring any obligation to you.

Licensees of this program who wish to have information about it for the purpose of enabling: (i) the exchange of information between independently created programs and other programs (including this one) and (ii) the mutual use of the information which has been exchanged, should contact:

*IBM Software Group, Attention: Licensing, 233 S. Wacker Dr., Chicago, IL 60606, USA*.

© Copyright IBM Corporation 1994, 2012. 249

### <span id="page-259-0"></span>Appendix C

Such information may be available, subject to appropriate terms and conditions, including in some cases, payment of a fee.

The licensed program described in this document and all licensed material available for it are provided by IBM under terms of the IBM Customer Agreement, IBM International Program License Agreement or any equivalent agreement between us.

Any performance data contained herein was determined in a controlled environment. Therefore, the results obtained in other operating environments may vary significantly. Some measurements may have been made on development-level systems and there is no guarantee that these measurements will be the same on generally available systems. Furthermore, some measurements may have been estimated through extrapolation. Actual results may vary. Users of this document should verify the applicable data for their specific environment.

Information concerning non-IBM products was obtained from the suppliers of those products, their published announcements or other publicly available sources. IBM has not tested those products and cannot confirm the accuracy of performance, compatibility or any other claims related to non-IBM products. Questions on the capabilities of non-IBM products should be addressed to the suppliers of those products.

All statements regarding IBM's future direction or intent are subject to change or withdrawal without notice, and represent goals and objectives only.

This information contains examples of data and reports used in daily business operations. To illustrate them as completely as possible, the examples include the names of individuals, companies, brands, and products. All of these names are fictitious and any similarity to the names and addresses used by an actual business enterprise is entirely coincidental.

If you are viewing this information softcopy, the photographs and color illustrations may not appear.

#### **Trademarks**

IBM, the IBM logo, ibm.com, and SPSS are trademarks of IBM Corporation, registered in many jurisdictions worldwide. A current list of IBM trademarks is available on the Web at *<http://www.ibm.com/legal/copytrade.shtml>*.

Intel, Intel logo, Intel Inside, Intel Inside logo, Intel Centrino, Intel Centrino logo, Celeron, Intel Xeon, Intel SpeedStep, Itanium, and Pentium are trademarks or registered trademarks of Intel Corporation or its subsidiaries in the United States and other countries.

Linux is a registered trademark of Linus Torvalds in the United States, other countries, or both.

Microsoft, Windows, Windows NT, and the Windows logo are trademarks of Microsoft Corporation in the United States, other countries, or both.

UNIX is a registered trademark of The Open Group in the United States and other countries.

Java and all Java-based trademarks and logos are trademarks of Sun Microsystems, Inc. in the United States, other countries, or both.

Other product and service names might be trademarks of IBM or other companies.

251 Notices

# **Index**

508 compliance, [236](#page-245-0)

abs function, [138](#page-147-0) accessibility, [236,](#page-245-0) [247](#page-256-0) example, [243](#page-252-0)[–244](#page-253-0) features in IBM SPSS Modeler, [236](#page-245-0) tips in IBM SPSS Modeler, [246](#page-255-0) adding to a project, [202](#page-211-0) adding IBM SPSS Modeler Server connections, [14](#page-23-0), [16](#page-25-0) Aggregate node performance, [234](#page-243-0) allbutfirst function, [141](#page-150-0) allbutlast function, [141](#page-150-0) alphabefore function, [141](#page-150-0) and operator, [137](#page-146-0) annotating nodes, [78,](#page-87-0) [86](#page-95-0) streams, [78,](#page-87-0) [86](#page-95-0) annotations converting to comments, [85](#page-94-0) folder, [207](#page-216-0) project, [206](#page-215-0) application examples, [4](#page-13-0) applications, [30](#page-39-0) applications of data mining, [30](#page-39-0) arccos function, [139](#page-148-0) arccosh function, [139](#page-148-0) arcsin function, [139](#page-148-0) arcsinh function, [139](#page-148-0) arctan function, [139](#page-148-0) arctan2 function, [139](#page-148-0) arctanh function, [139](#page-148-0) attribute, [29](#page-38-0) automation, [105](#page-114-0) backslash character in CLEM expressions, [129](#page-138-0) backup stream files restoring, [88](#page-97-0) Binning node performance, [233](#page-242-0) bitwise functions, [140](#page-149-0) @BLANK function, [102](#page-111-0), [134,](#page-143-0) [156](#page-165-0) blank handling CLEM functions, [156](#page-165-0) blanks, [99](#page-108-0)–[100,](#page-109-0) [113](#page-122-0) branches, modeling and scoring, [78,](#page-87-0) [188–](#page-197-0)[189](#page-198-0), [194](#page-203-0) build rule node loading, [90](#page-99-0)

cache enabling, [50](#page-59-0), [216,](#page-225-0) [231](#page-240-0) flushing, [52](#page-61-0), [57](#page-66-0) options for nodes, [50](#page-59-0), [231](#page-240-0)

© Copyright IBM Corporation 1994, 2012. 252

saving, [52](#page-61-0) setting up a cache, [48](#page-57-0) cache file node loading, [90](#page-99-0) canvas, [18](#page-27-0) case, [29](#page-38-0) cdf\_chisq function, [139](#page-148-0) cdf\_f function, [139](#page-148-0) cdf\_normal function, [139](#page-148-0) cdf t function, [139](#page-148-0) Champion Challenger analysis, [160](#page-169-0), [185](#page-194-0) characters, [127–](#page-136-0)[128](#page-137-0) charts saving output, [89](#page-98-0) checking CLEM expressions, [123](#page-132-0) chi-square distribution probability functions, [139](#page-148-0) classes , [20,](#page-29-0) [200](#page-209-0), [202](#page-211-0) CLEM, [117](#page-126-0) building expressions, [119](#page-128-0) checking expressions, [123](#page-132-0) datatypes, [128](#page-137-0)[–129](#page-138-0) examples, [108](#page-117-0) expressions, [111](#page-120-0), [127](#page-136-0) functions, [120](#page-129-0) introduction, [27,](#page-36-0) [105](#page-114-0) language, [127](#page-136-0) CLEM expressions finding and replacing text, [123](#page-132-0) parameters, [68,](#page-77-0) [112](#page-121-0) performance, [234](#page-243-0) CLEM functions bitwise, [140](#page-149-0) blanks and nulls, [156](#page-165-0) comparison, [135](#page-144-0) conversion, [135](#page-144-0) datetime, [146](#page-155-0) global, [155](#page-164-0) information, [134](#page-143-0) list of available, [133](#page-142-0) logical, [137](#page-146-0) missing values, [102](#page-111-0) numeric, [138](#page-147-0) probability, [139](#page-148-0) random, [141](#page-150-0) sequence, [150,](#page-159-0) [152](#page-161-0) special functions, [157](#page-166-0) string, [141](#page-150-0) trigonometric, [139](#page-148-0) client default directory, [216](#page-225-0) colors setting, [220](#page-229-0) comma, [56](#page-65-0) command line starting IBM SPSS Modeler, [13](#page-22-0)

comments keyboard shortcuts, [242](#page-251-0) listing all in a stream, [84](#page-93-0) on nodes and streams, [78](#page-87-0) comparison functions, [135](#page-144-0) concatenating strings, [135](#page-144-0) conditions, [111](#page-120-0) connections server cluster, [16](#page-25-0) to IBM SPSS Collaboration and Deployment Services Repository, [161–](#page-170-0)[162](#page-171-0) to IBM SPSS Modeler Server, [13–](#page-22-0)[14](#page-23-0), [16](#page-25-0) conventions, [133](#page-142-0) conversion functions, [135](#page-144-0) Coordinator of Processes, [16](#page-25-0) COP, [16](#page-25-0) copy, [21](#page-30-0) cos function, [139](#page-148-0) cosh function, [139](#page-148-0) count equal function, [115](#page-124-0), [135](#page-144-0) count greater than function, [115](#page-124-0), [135](#page-144-0) count\_less\_than function, [115,](#page-124-0) [135](#page-144-0) count\_non\_nulls function, [135](#page-144-0) count\_not\_equal function, [115](#page-124-0), [135](#page-144-0) count\_nulls function, [102](#page-111-0), [115](#page-124-0), [135](#page-144-0) count\_substring function, [141](#page-150-0) CRISP-DM, [20,](#page-29-0) [200](#page-209-0) projects view, [201](#page-210-0) CRISP-DM process model, [32](#page-41-0) currency display format, [59](#page-68-0) custom palette creation, [225](#page-234-0) subpalette creation, [227](#page-236-0)

#### data

cut, [21](#page-30-0)

preview, [52](#page-61-0) data audit node use in exploration, [29](#page-38-0) Data Audit node use in data mining, [31](#page-40-0) data mapping tool, [91](#page-100-0)[–92](#page-101-0) data mining, [29](#page-38-0) application examples, [40](#page-49-0) strategy, [32](#page-41-0) data streams building, [41](#page-50-0) data types, [110](#page-119-0) in parameters, [70](#page-79-0) database functions, [120](#page-129-0) date formats, [58,](#page-67-0) [129](#page-138-0)–[130](#page-139-0) date functions, [129–](#page-138-0)[130](#page-139-0) date\_before, [135](#page-144-0), [146](#page-155-0) date\_days\_difference, [146](#page-155-0) date\_in\_days, [146](#page-155-0) date\_in\_months, [146](#page-155-0) date\_in\_weeks, [146](#page-155-0)

date\_in\_years, [146](#page-155-0) date\_months\_difference, [146](#page-155-0) date\_weeks\_difference, [146](#page-155-0) date\_years\_difference, [146](#page-155-0) @TODAY function, [146](#page-155-0) date before function, [135](#page-144-0) date/time values, [114](#page-123-0) dates converting, [150](#page-159-0) manipulating, [150](#page-159-0) datetime functions datetime\_date, [146](#page-155-0) datetime\_day, [146](#page-155-0) datetime\_day\_name, [146](#page-155-0) datetime\_day\_short\_name, [146](#page-155-0) datetime\_hour, [146](#page-155-0) datetime\_in\_seconds, [146](#page-155-0) datetime\_minute, [146](#page-155-0) datetime\_month, [146](#page-155-0) datetime\_month\_name, [146](#page-155-0) datetime\_month\_short\_name, [146](#page-155-0) datetime\_now datetime\_second, [146](#page-155-0) datetime\_time, [146](#page-155-0) datetime\_timestamp, [146](#page-155-0) datetime\_weekday , [146](#page-155-0) datetime\_year, [146](#page-155-0) datetime\_date function, [135](#page-144-0) decimal places display formats, [59](#page-68-0) decimal symbol number display formats, [56](#page-65-0) decision trees accessibility, [246](#page-255-0) default project phase, [201](#page-210-0) degrees measurements units, [60](#page-69-0) deploying scenarios, [185](#page-194-0) deployment, [160](#page-169-0) deployment options scenarios, [185](#page-194-0) deployment type, [185](#page-194-0) dictionary file, [245](#page-254-0) DIFF function, [152](#page-161-0) @DIFF function, [150,](#page-159-0) [152](#page-161-0) directory default, [216](#page-225-0) disable nodes , [46](#page-55-0), [48](#page-57-0) display formats currency, [59](#page-68-0) decimal places, [59](#page-68-0) grouping symbol, [59](#page-68-0) numbers, [59](#page-68-0) scientific, [59](#page-68-0) Distinct node performance, [234](#page-243-0) distribution functions, [139](#page-148-0)

### 253

Index

Index

div function, [138](#page-147-0) documentation, [4](#page-13-0) domain name (Windows) IBM SPSS Modeler Server, [13](#page-22-0) DTD, [197](#page-206-0) enable nodes , [46](#page-55-0) encoding, [56](#page-65-0), [248](#page-257-0) endstring function, [141](#page-150-0) Enterprise View node, [185](#page-194-0) equals operator, [135](#page-144-0) error messages, [65](#page-74-0) essential fields, [91](#page-100-0), [94](#page-103-0) Evaluation node performance, [234](#page-243-0) examples Applications Guide, [4](#page-13-0) overview, [5](#page-14-0) execution times, viewing, [67](#page-76-0) exponential function, [138](#page-147-0) exporting PMML, [196](#page-205-0), [198](#page-207-0) stream descriptions, [77](#page-86-0) Expression Builder, [240](#page-249-0) accessing, [119](#page-128-0) finding and replacing text, [123](#page-132-0) overview, [117](#page-126-0) using, [119](#page-128-0) expressions, [127](#page-136-0) *f* distribution probability functions, [139](#page-148-0) factor, [245](#page-254-0) Feature Selection node missing values, [101](#page-110-0) @FIELD function, [102,](#page-111-0) [157](#page-166-0) fields, [29,](#page-38-0) [127](#page-136-0), [129](#page-138-0) in CLEM expressions, [121](#page-130-0) viewing values, [122](#page-131-0) @FIELDS\_BETWEEN function, [102,](#page-111-0) [115,](#page-124-0) [157](#page-166-0) @FIELDS\_MATCHING function, [102,](#page-111-0) [115](#page-124-0), [157](#page-166-0) filler node missing values, [102](#page-111-0) finding text, [123](#page-132-0) first\_index function, [117,](#page-126-0) [135](#page-144-0) first\_non\_null function, [117](#page-126-0), [135](#page-144-0) first\_non\_null\_index function, [117,](#page-126-0) [135](#page-144-0) folders, IBM SPSS Collaboration and Deployment Services Repository, [177](#page-186-0), [179](#page-188-0) fonts, [220](#page-229-0) fracof function, [138](#page-147-0) functions, [129](#page-138-0)–[130](#page-139-0), [133](#page-142-0)[–134](#page-143-0), [150](#page-159-0) @BLANK, [102](#page-111-0) database, [120](#page-129-0) examples, [108](#page-117-0) @FIELD, [117,](#page-126-0) [157](#page-166-0) @GLOBAL\_MAX, [155](#page-164-0)

@GLOBAL\_MEAN, [155](#page-164-0) @GLOBAL\_MIN, [155](#page-164-0) @GLOBAL\_SDEV, [155](#page-164-0) @GLOBAL\_SUM, [155](#page-164-0) handling missing values, [102](#page-111-0) in CLEM expressions, [120](#page-129-0) @PARTITION, [157](#page-166-0) @PREDICTED, [117](#page-126-0), [157](#page-166-0) @TARGET, [117,](#page-126-0) [157](#page-166-0) user-defined functions (UDFs), [120](#page-129-0) generated models palette, [19](#page-28-0) global functions, [155](#page-164-0) global values in CLEM expressions, [121](#page-130-0) graphs adding to projects, [202](#page-211-0) saving output, [89](#page-98-0) greater than operator, [135](#page-144-0) grouping symbol number display formats, [56](#page-65-0) hasendstring function, [141](#page-150-0) hasmidstring function, [141](#page-150-0) hasstartstring function, [141](#page-150-0) hassubstring function, [141](#page-150-0) hints general usage, [96](#page-105-0) host name IBM SPSS Modeler Server, [13](#page-22-0)[–14](#page-23-0) hot keys, [26](#page-35-0) HTML output screen reader, [245](#page-254-0) IBM InfoSphere Warehouse (ISW) PMML export, [198](#page-207-0) IBM SPSS Collaboration and Deployment Services, [160](#page-169-0) IBM SPSS Collaboration and Deployment Services Enterprise View, [160,](#page-169-0) [185](#page-194-0) IBM SPSS Collaboration and Deployment Services Repository, [158,](#page-167-0) [160](#page-169-0) browsing, [162](#page-171-0) connecting to, [161](#page-170-0)[–162](#page-171-0) deleting objects and versions, [178](#page-187-0) folders, [177](#page-186-0), [179](#page-188-0) locking and unlocking objects, [177](#page-186-0) object properties, [180](#page-189-0) retrieving objects, [172](#page-181-0) searching in, [175](#page-184-0) single sign-on, [161](#page-170-0) storing objects, [164](#page-173-0) transferring projects to, [204](#page-213-0) IBM SPSS Modeler, [1](#page-10-0), [17](#page-26-0) accessibility features, [236](#page-245-0) documentation, [4](#page-13-0) getting started, [12](#page-21-0)

Index

options, [215](#page-224-0) overview, [12](#page-21-0), [215](#page-224-0) running from command line, [13](#page-22-0) tips and shortcuts, [96](#page-105-0) IBM SPSS Modeler Advantage, [160,](#page-169-0) [184](#page-193-0) IBM SPSS Modeler Server domain name (Windows), [13](#page-22-0) host name, 13-[14](#page-23-0) password, [13](#page-22-0) port number, [13–](#page-22-0)[14](#page-23-0) user ID, [13](#page-22-0) IBM SPSS Statistics models, [39](#page-48-0) icons setting options, [24,](#page-33-0) [64](#page-73-0) if, then, else functions, [137](#page-146-0) importing PMML, [197](#page-206-0)[–198](#page-207-0) INDEX function, [152](#page-161-0) @INDEX function, [150](#page-159-0), [152](#page-161-0) information functions, [134](#page-143-0) integer\_bitcount function, [140](#page-149-0) integer\_leastbit function, [140](#page-149-0) integer\_length function, [140](#page-149-0) integers, [127](#page-136-0)–[128](#page-137-0) Interactive Tree window accessibility, [246](#page-255-0) intof function, [138](#page-147-0) introduction, [127](#page-136-0) IBM SPSS Modeler, [12](#page-21-0), [215](#page-224-0) is\_date function, [134](#page-143-0) is\_datetime function, [134](#page-143-0) is\_integer function, [134](#page-143-0) is\_number function, [134](#page-143-0) is real function, [134](#page-143-0) is\_string function, [134](#page-143-0) is\_time function, [134](#page-143-0) is\_timestamp function, [134](#page-143-0) isalphacode function, [141](#page-150-0) isendstring function, [141](#page-150-0) islowercode function, [141](#page-150-0) ismidstring function, [141](#page-150-0) isnumbercode function, [141](#page-150-0) isstartstring function, [141](#page-150-0) issubstring function, [141](#page-150-0) issubstring\_count function, [141](#page-150-0) issubstring\_lim function, [141](#page-150-0) isuppercode function, [141](#page-150-0) Java, [247](#page-256-0) JAWS, [236,](#page-245-0) [245](#page-254-0), [247](#page-256-0) K-Means node large sets, [57](#page-66-0)

performance, [234](#page-243-0) keyboard shortcuts, [238](#page-247-0), [240](#page-249-0), [242](#page-251-0) keywords annotating nodes, [86](#page-95-0)

knowledge discovery, [29](#page-38-0) Kohonen node large sets, [57](#page-66-0) performance, [234](#page-243-0) labels displaying, [57](#page-66-0) value, [197](#page-206-0) variable, [197](#page-206-0) labels, IBM SPSS Collaboration and Deployment Services Repository object, [183](#page-192-0) language options, [215](#page-224-0) last index function, [117](#page-126-0), [135](#page-144-0) LAST\_NON\_BLANK function, [152](#page-161-0) @LAST\_NON\_BLANK function, [150](#page-159-0), [152](#page-161-0), [156](#page-165-0) last non null function, [117,](#page-126-0) [135](#page-144-0) last\_non\_null\_index function, [117,](#page-126-0) [135](#page-144-0) legal notices, [249](#page-258-0) length function, [141](#page-150-0) less than operator, [135](#page-144-0) linear regression export as PMML, [222](#page-231-0) listing all comments for a stream, [84](#page-93-0) lists, [127,](#page-136-0) [129](#page-138-0) loading nodes, [90](#page-99-0) states, [90](#page-99-0) locale options, [215](#page-224-0) locchar function, [141](#page-150-0) locchar\_back function, [141](#page-150-0) locking IBM SPSS Collaboration and Deployment Services Repository objects, [177](#page-186-0) locking nodes , [53](#page-62-0) log files displaying generated SQL, [63](#page-72-0) log function, [138](#page-147-0) log10 function, [138](#page-147-0) logging in to IBM SPSS Modeler Server, [13](#page-22-0) logical functions, [137](#page-146-0) logistic regression, [245](#page-254-0) export as PMML, [222](#page-231-0) lowertoupper function, [141](#page-150-0) machine learning, [29](#page-38-0) main window, [18](#page-27-0) managers, [19](#page-28-0) mandatory fields, [95](#page-104-0) mapping data, [94](#page-103-0) mapping fields, [91](#page-100-0) matches function, [141](#page-150-0)

max function, [135](#page-144-0) MAX function, [152](#page-161-0) @MAX function, [150](#page-159-0), [152](#page-161-0) max\_index function, [117](#page-126-0), [135](#page-144-0) max\_n function, [115](#page-124-0), [135](#page-144-0)

Index

MEAN function, [150](#page-159-0), [152](#page-161-0) @MEAN function, [150,](#page-159-0) [152](#page-161-0) mean n function, [115,](#page-124-0) [138](#page-147-0) member function, [135](#page-144-0) memory managing, [215–](#page-224-0)[216](#page-225-0) Merge node performance, [233](#page-242-0) messages displaying generated SQL, [63](#page-72-0) middle mouse button simulating, [26,](#page-35-0) [43](#page-52-0) min function, [135](#page-144-0) MIN function, [152](#page-161-0) @MIN function, [150](#page-159-0), [152](#page-161-0) min\_index function, [117,](#page-126-0) [135](#page-144-0) min\_n function, [115](#page-124-0), [135](#page-144-0) minimizing, [23](#page-32-0) missing values, [100](#page-109-0)[–101](#page-110-0), [113](#page-122-0) CLEM expressions, [102](#page-111-0) filling, [99](#page-108-0) handling, [99](#page-108-0) in records, [101](#page-110-0) mod function, [138](#page-147-0) model nuggets, [78](#page-87-0) model refresh, [185](#page-194-0) modeling branch, [78](#page-87-0) modeling nodes, [34,](#page-43-0) [42](#page-51-0) modeling palette tab customization, [228](#page-237-0) performance, [234](#page-243-0) models, [78](#page-87-0) adding to projects, [202](#page-211-0) exporting, [221](#page-230-0) refreshing, [190](#page-199-0) replacing, [219](#page-228-0) storing in the IBM SPSS Collaboration and Deployment Services Repository, [172](#page-181-0) models palette, [172](#page-181-0) mouse using in IBM SPSS Modeler, [26,](#page-35-0) [43](#page-52-0) @MULTI\_RESPONSE\_SET function, [117](#page-126-0), [157](#page-166-0) multiple IBM SPSS Modeler sessions, [17](#page-26-0) multiple-category sets in CLEM expressions, [117](#page-126-0) multiple-dichotomy sets in CLEM expressions, [117](#page-126-0) multiple-response sets in CLEM expressions, [117](#page-126-0), [121](#page-130-0) naming nodes and streams, [86](#page-95-0)

navigating keyboard shortcuts, [238](#page-247-0) negate function, [138](#page-147-0) neural net node large sets, [57](#page-66-0)

Neural Net node performance, [234](#page-243-0) new features, [7,](#page-16-0) [10](#page-19-0) node caching enabling, [50,](#page-59-0) [231](#page-240-0) node names, [86](#page-95-0) node palette selection, [225](#page-234-0) nodes, [12](#page-21-0) adding, [43,](#page-52-0) [46](#page-55-0) adding comments to, [78](#page-87-0) adding to projects, [202](#page-211-0)[–203](#page-212-0) annotating, [78](#page-87-0), [86](#page-95-0) bypassing in a stream, [45](#page-54-0) connecting in a stream, [43](#page-52-0) custom palette creation, [225](#page-234-0) custom subpalette creation, [227](#page-236-0) data preview, [52](#page-61-0) deleting, [43](#page-52-0) deleting connections, [47](#page-56-0) disabling, [46,](#page-55-0) [48](#page-57-0) disabling in a stream, [46](#page-55-0) displaying on palette, [225](#page-234-0) duplicating, [48](#page-57-0) editing, [48](#page-57-0) enabling, [46](#page-55-0) execution times, [67](#page-76-0) introduction, [42](#page-51-0) loading, [90](#page-99-0) locking, [53](#page-62-0) order of, [230](#page-239-0) palette tab customization, [228](#page-237-0) performance, [233–](#page-242-0)[234](#page-243-0) previewing data, [52](#page-61-0) removing from palette, [225](#page-234-0) saving, [88](#page-97-0) searching for, [73](#page-82-0) setting options, [48](#page-57-0) storing in the IBM SPSS Collaboration and Deployment Services Repository, [171](#page-180-0) noisy data, [31](#page-40-0) normal distribution probability functions, [139](#page-148-0) not equal operator, [135](#page-144-0) not operator, [137](#page-146-0) notifications setting options, [217](#page-226-0) nuggets, [78](#page-87-0) defined, [20](#page-29-0) @NULL function, [102,](#page-111-0) [134,](#page-143-0) [156](#page-165-0) nulls, [99](#page-108-0), [113](#page-122-0) number display formats, [59](#page-68-0) numbers, [114,](#page-123-0) [128](#page-137-0) numeric functions, [138](#page-147-0)

object properties, IBM SPSS Collaboration and Deployment Services Repository, [180](#page-189-0)

Index

objects properties, [208](#page-217-0) OFFSET function, [152](#page-161-0) @OFFSET function, [150](#page-159-0), [152](#page-161-0) performance considerations, [234](#page-243-0) oneof function, [141](#page-150-0) opening models, [90](#page-99-0) nodes, [90](#page-99-0) output, [90](#page-99-0) projects, [202](#page-211-0) states, [90](#page-99-0) streams, [90](#page-99-0) operator precedence, [131](#page-140-0) operators in CLEM expressions, [120](#page-129-0) joining strings, [135](#page-144-0) optimization, [60](#page-69-0) options, [215](#page-224-0) display, [220](#page-229-0) for IBM SPSS Modeler, [215](#page-224-0) PMML, [221](#page-230-0) stream properties, [54](#page-63-0)–[55](#page-64-0), [57,](#page-66-0) [59](#page-68-0)–[60](#page-69-0), [63–](#page-72-0)[65,](#page-74-0) [67](#page-76-0) user, [217](#page-226-0) or operator, [137](#page-146-0) output, [19](#page-28-0) output files saving, [89](#page-98-0) output nodes, [42](#page-51-0) output objects storing in the IBM SPSS Collaboration and Deployment Services Repository, [171](#page-180-0) palette tab customization, [228](#page-237-0) palettes, [18](#page-27-0) customizing, [223](#page-232-0) parallel processing enabling, [60](#page-69-0) parameters in CLEM expressions, [121](#page-130-0) model building, [188](#page-197-0) runtime prompts, [70](#page-79-0) scoring, [188](#page-197-0) session, [68](#page-77-0), [70,](#page-79-0) [112](#page-121-0) stream, [68,](#page-77-0) [70,](#page-79-0) [112](#page-121-0) type, [70](#page-79-0) using in scenarios, [188](#page-197-0) @PARTITION\_FIELD function, [157](#page-166-0) password IBM SPSS Modeler Server, [13](#page-22-0) paste, [21](#page-30-0) performance CLEM expressions, [234](#page-243-0) node caching, [50](#page-59-0), [231](#page-240-0) of modeling nodes, [234](#page-243-0) of process nodes, [233](#page-242-0) period, [56](#page-65-0)

pi function, [139](#page-148-0) PMML export options, [221](#page-230-0) exporting models, [196](#page-205-0), [198](#page-207-0) importing models, [197](#page-206-0)[–198](#page-207-0) PMML models linear regression, [222](#page-231-0) logistic regression, [222](#page-231-0) port number IBM SPSS Modeler Server, [13](#page-22-0)[–14](#page-23-0) power (exponential) function, [138](#page-147-0) PowerPoint files, [202](#page-211-0) precedence, [131](#page-140-0) @PREDICTED function, [157](#page-166-0) Predictive Applications, [185](#page-194-0) preview node data, [52](#page-61-0) printing, [27](#page-36-0) streams, [24](#page-33-0), [48](#page-57-0) probability functions, [139](#page-148-0) process nodes, [42](#page-51-0) performance, [233](#page-242-0) projects, [20,](#page-29-0) [200](#page-209-0) adding objects, [203](#page-212-0) annotating, [206](#page-215-0) building, [202](#page-211-0) Classes view, [202](#page-211-0) closing, [209](#page-218-0) creating new, [202](#page-211-0) CRISP-DM view, [201](#page-210-0) folder properties, [207](#page-216-0) generating reports, [209](#page-218-0) in the IBM SPSS Collaboration and Deployment Services Repository, [204](#page-213-0) object properties, [208](#page-217-0) setting a default folder, [201](#page-210-0) setting properties, [205](#page-214-0) storing in the IBM SPSS Collaboration and Deployment Services Repository, [170](#page-179-0) prompts, runtime, [70](#page-79-0) properties for data streams, [54](#page-63-0) project folder, [207](#page-216-0) report phases, [209](#page-218-0) purple nodes, [60](#page-69-0) pushbacks, [60](#page-69-0) Quality node missing values, [101](#page-110-0) radians measurements units, [60](#page-69-0) random function, [141](#page-150-0) random0 function, [141](#page-150-0) reals, [127](#page-136-0)[–128](#page-137-0) records, [29](#page-38-0) missing values, [101](#page-110-0)

Index

refresh source nodes, [57](#page-66-0) refreshing models, [190](#page-199-0) regression, [245](#page-254-0) rem function, [138](#page-147-0) renaming nodes, [86](#page-95-0) streams, [74](#page-83-0) replace function, [141](#page-150-0) replacing models, [219](#page-228-0) replacing text, [123](#page-132-0) replicate function, [141](#page-150-0) reports adding to projects, [202](#page-211-0) generating, [209](#page-218-0) saving output, [89](#page-98-0) setting properties, [209](#page-218-0) resizing, [23](#page-32-0) retrieving objects from the IBM SPSS Collaboration and Deployment Services Repository, [172](#page-181-0) rollover days, [58](#page-67-0) round function, [138](#page-147-0) rule sets evaluating, [56](#page-65-0) running streams, [77](#page-86-0)

SAS files encoding, [248](#page-257-0) saving multiple objects, [89](#page-98-0) nodes, [88](#page-97-0) output objects, [89](#page-98-0) states, [88](#page-97-0) streams, [88](#page-97-0) scaling streams to view, [24](#page-33-0) scenarios, [184](#page-193-0) defined, [160](#page-169-0) deployment options, [185](#page-194-0) scientific notation display format, [59](#page-68-0) scoring branch, [78](#page-87-0), [188–](#page-197-0)[189,](#page-198-0) [194](#page-203-0) screen readers, [238](#page-247-0), [240](#page-249-0), [245](#page-254-0)[–246](#page-255-0) example, [243](#page-252-0)[–244](#page-253-0) scripting, [27,](#page-36-0) [105](#page-114-0) finding and replacing text, [123](#page-132-0) scrolling setting options, [64](#page-73-0) SDEV function, [152](#page-161-0) @SDEV function, [150,](#page-159-0) [152](#page-161-0) sdev n function, [115,](#page-124-0) [138](#page-147-0) searching for nodes in a stream, [73](#page-82-0) searching COP for connections, [16](#page-25-0) searching for objects in the IBM SPSS Collaboration and Deployment Services Repository, [175](#page-184-0) sequence functions, [150,](#page-159-0) [152](#page-161-0)

server adding connections, [14](#page-23-0) default directory, [216](#page-225-0) logging in, [13](#page-22-0) searching COP for servers, [16](#page-25-0) session parameters, [68](#page-77-0), [70,](#page-79-0) [112](#page-121-0) set command, [68](#page-77-0), [112](#page-121-0) sets, [57](#page-66-0) shortcuts general usage, [96](#page-105-0) keyboard, [26](#page-35-0), [238,](#page-247-0) [240,](#page-249-0) [242](#page-251-0) sign function, [138](#page-147-0) sin function, [139](#page-148-0) SINCE function, [152](#page-161-0) @SINCE function, [150,](#page-159-0) [152](#page-161-0) single sign-on, [14](#page-23-0), [161](#page-170-0) single sign-on, IBM SPSS Collaboration and Deployment Services Repository, [158](#page-167-0), [161](#page-170-0) sinh function, [139](#page-148-0) skipchar function, [141](#page-150-0) skipchar\_back function, [141](#page-150-0) Sort node performance, [233](#page-242-0) soundex function, [146](#page-155-0) soundex\_difference function, [146](#page-155-0) source nodes, [42](#page-51-0) data mapping, [92](#page-101-0) refreshing, [57](#page-66-0) spaces removing from strings, [112,](#page-121-0) 141 special characters removing from strings, [112](#page-121-0) special functions, [157](#page-166-0) SPSS Modeler Server, [2](#page-11-0) SQL generation, [60](#page-69-0) logging, [63](#page-72-0) previewing, [63](#page-72-0) sqrt function, [138](#page-147-0) startstring function, [141](#page-150-0) startup dialog box, [220](#page-229-0) states loading, [90](#page-99-0) saving, [88](#page-97-0) Statistics files encoding, [248](#page-257-0) Statistics models, [39](#page-48-0) stop execution, [21](#page-30-0) storing objects in the IBM SPSS Collaboration and Deployment Services Repository, [164](#page-173-0) stream, [18](#page-27-0) stream canvas settings, [64](#page-73-0) stream default encoding, [56](#page-65-0) stream descriptions, [74](#page-83-0), [77](#page-86-0) stream names, [86](#page-95-0) stream parameters, [68](#page-77-0), [70,](#page-79-0) [112](#page-121-0)

stream rewriting enabling, [60](#page-69-0) streams, [12](#page-21-0) adding comments, [78](#page-87-0) adding nodes, [43](#page-52-0), [46](#page-55-0) adding to projects, [202–](#page-211-0)[203](#page-212-0) annotating, [78,](#page-87-0) [86](#page-95-0) backup files, [88](#page-97-0) building, [41](#page-50-0) bypassing nodes, [45](#page-54-0) connecting nodes, [43](#page-52-0) deployment options, [185](#page-194-0) disabling nodes, [46](#page-55-0) loading, [90](#page-99-0) options, [54–](#page-63-0)[55,](#page-64-0) [57](#page-66-0), [59–](#page-68-0)[60](#page-69-0), [63](#page-72-0)[–64](#page-73-0) renaming, [74,](#page-83-0) [86](#page-95-0) running, [77](#page-86-0) saving, [88](#page-97-0) scaling to view, [24](#page-33-0) storing in the IBM SPSS Collaboration and Deployment Services Repository, [170](#page-179-0) viewing execution times, [67](#page-76-0) string functions, [141](#page-150-0) strings, [127](#page-136-0), [129](#page-138-0) manipulating in CLEM expressions, [112](#page-121-0) matching, [112](#page-121-0) replacing, [112](#page-121-0) stripchar function, [141](#page-150-0) strmember function, [141](#page-150-0) subpalette creation, [227](#page-236-0) displaying on palette tab, [226](#page-235-0) removing from palette tab, [226](#page-235-0) subscrs function, [141](#page-150-0) substring function, [141](#page-150-0) substring\_between function, [141](#page-150-0) SUM function, [152](#page-161-0) @SUM function, [150,](#page-159-0) [152](#page-161-0) sum\_n function, [115](#page-124-0), [138](#page-147-0) SuperNode parameters, [68](#page-77-0), [112](#page-121-0) system options, [215](#page-224-0) system-missing values, [99](#page-108-0) *t* distribution probability functions, [139](#page-148-0)

tables, [240](#page-249-0) adding to projects, [202](#page-211-0) saving output, [89](#page-98-0) tan function, [139](#page-148-0) tanh function, [139](#page-148-0) @TARGET function, [157](#page-166-0) temp directory, [16](#page-25-0) template fields, [95](#page-104-0) templates, [92](#page-101-0) terminal nodes, [42](#page-51-0)

testbit function, [140](#page-149-0) @TESTING\_PARTITION function, [157](#page-166-0) text data files encoding, [248](#page-257-0) text encoding, [56](#page-65-0) THIS function, [152](#page-161-0) @THIS function, [150](#page-159-0), [152](#page-161-0) time and date functions, [129](#page-138-0)[–130](#page-139-0) time fields converting , [150](#page-159-0) time formats, [58](#page-67-0), [129](#page-138-0)[–130](#page-139-0) time functions, [129](#page-138-0)–[130](#page-139-0) time\_before, [135,](#page-144-0) [146](#page-155-0) time\_hours\_difference, [146](#page-155-0) time\_in\_hours, [146](#page-155-0) time\_in\_mins, [146](#page-155-0) time\_in\_secs, [146](#page-155-0) time\_mins\_difference, [146](#page-155-0) time\_secs\_difference, [146](#page-155-0) time before function, [135](#page-144-0) tips for accessibility, [246](#page-255-0) general usage, [96](#page-105-0) to\_date function, [135,](#page-144-0) [146](#page-155-0) to\_dateline function, 146 to\_datetime function, [135](#page-144-0) to\_integer function, [135](#page-144-0) to\_number function, [135](#page-144-0) to\_real function, [135](#page-144-0) to\_string function, [135](#page-144-0) to\_time function, [135,](#page-144-0) 146 to\_timestamp function, [135](#page-144-0), [146](#page-155-0) @TODAY function, [146](#page-155-0) toolbar, [21](#page-30-0) ToolTips annotating nodes, [86](#page-95-0) trademarks, [250](#page-259-0) @TRAINING\_PARTITION function, [157](#page-166-0) tree-based analysis typical applications, [30](#page-39-0) trigonometric functions, [139](#page-148-0) trim function, [141](#page-150-0) trim\_start function, [141](#page-150-0) trimend function, 141 Type node missing values, [102](#page-111-0) performance, [234](#page-243-0) typical applications, [30](#page-39-0) undef function, [156](#page-165-0) undo, [21](#page-30-0) Unicode support, [248](#page-257-0) unicode\_char function, 141 unicode\_value function, 141 unlocking IBM SPSS Collaboration and Deployment Services Repository objects, [177](#page-186-0)

unmapping fields, [91](#page-100-0)

Index

Index

uppertolower function, 141 user ID IBM SPSS Modeler Server, [13](#page-22-0) user options, [217](#page-226-0) user-defined functions (UDFs), [120](#page-129-0) user-missing values, [99](#page-108-0) UTF-8 encoding, [56,](#page-65-0) [248](#page-257-0)

@VALIDATION\_PARTITION function, [157](#page-166-0) value\_at function, [117,](#page-126-0) [135](#page-144-0) values, [110](#page-119-0) adding to CLEM expressions, [122](#page-131-0) viewing from a data audit, [122](#page-131-0) variables, [29](#page-38-0) version labels, IBM SPSS Collaboration and Deployment Services Repository object, [183](#page-192-0) visual programming, [17](#page-26-0)

warnings, [65](#page-74-0) setting options, [217](#page-226-0) welcome dialog box, [220](#page-229-0) white space removing from strings, [112](#page-121-0), 141

zooming, [21](#page-30-0)

Free Manuals Download Website [http://myh66.com](http://myh66.com/) [http://usermanuals.us](http://usermanuals.us/) [http://www.somanuals.com](http://www.somanuals.com/) [http://www.4manuals.cc](http://www.4manuals.cc/) [http://www.manual-lib.com](http://www.manual-lib.com/) [http://www.404manual.com](http://www.404manual.com/) [http://www.luxmanual.com](http://www.luxmanual.com/) [http://aubethermostatmanual.com](http://aubethermostatmanual.com/) Golf course search by state [http://golfingnear.com](http://www.golfingnear.com/)

Email search by domain

[http://emailbydomain.com](http://emailbydomain.com/) Auto manuals search

[http://auto.somanuals.com](http://auto.somanuals.com/) TV manuals search

[http://tv.somanuals.com](http://tv.somanuals.com/)